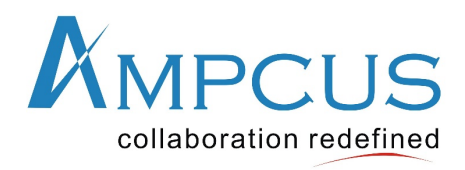

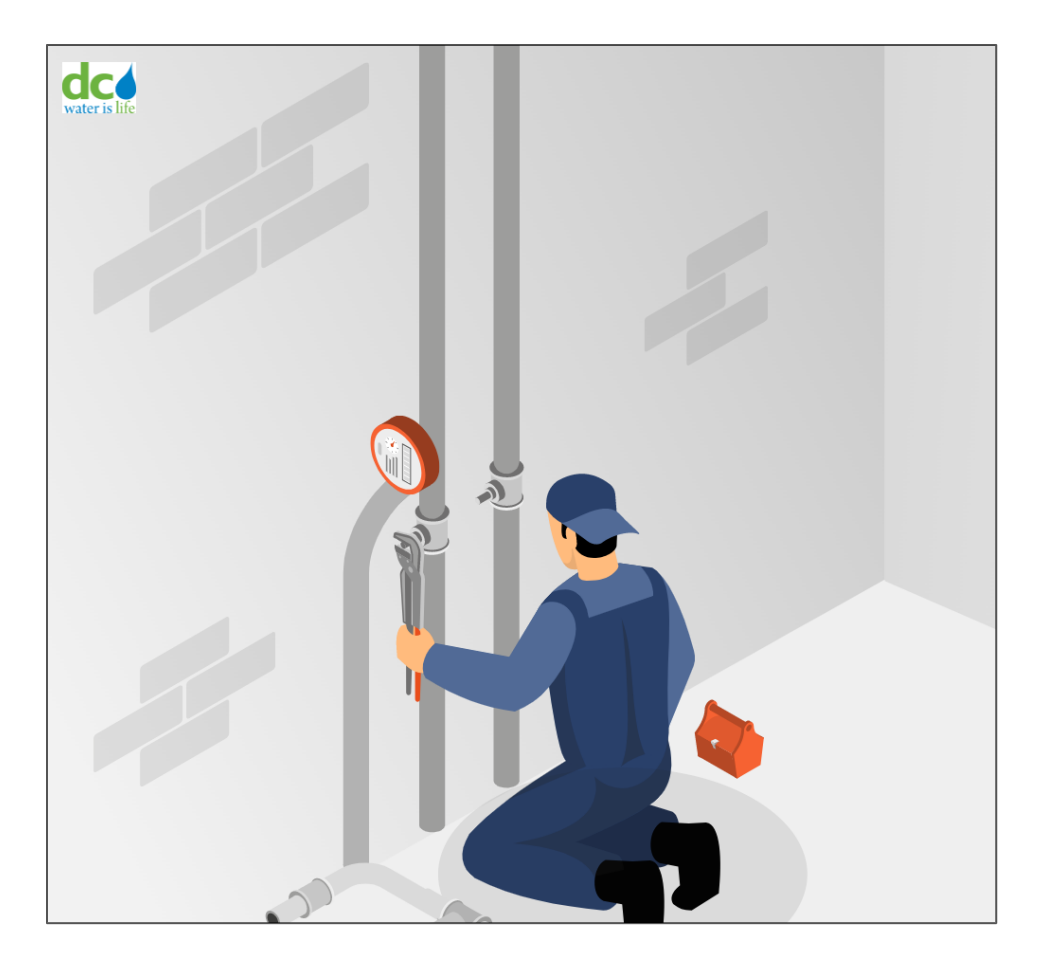

**Acquaa BPA User Manual**

**Version 1.1**

**Final**

**5/10/2024**

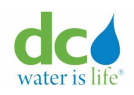

## <span id="page-1-0"></span>**Document Version Control**

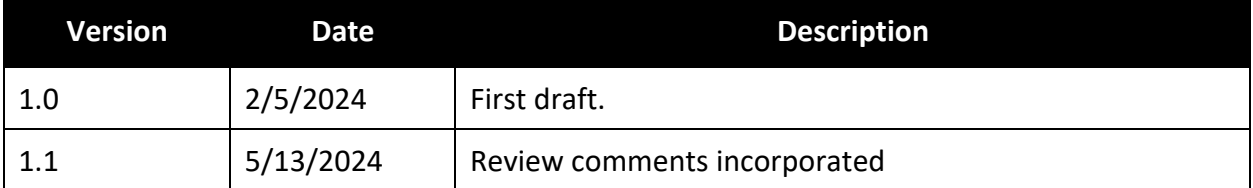

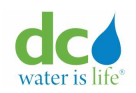

# <span id="page-2-0"></span>**Table of Contents**

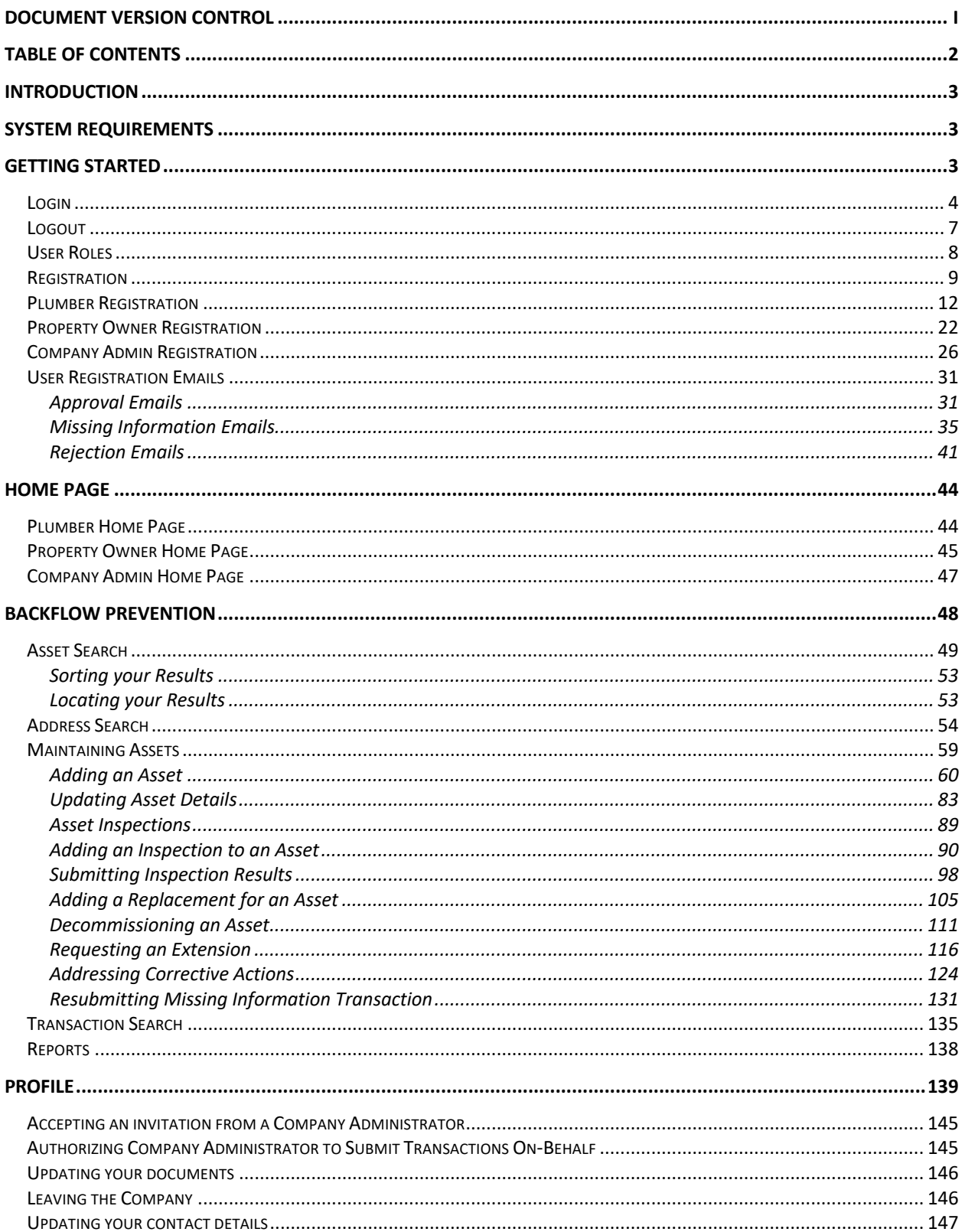

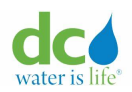

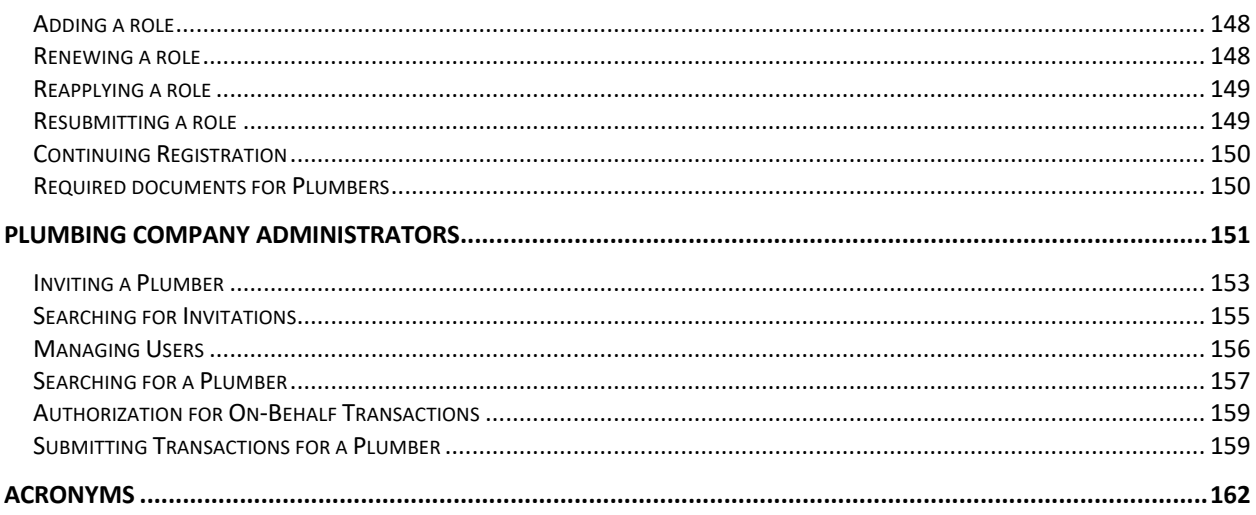

#### <span id="page-3-0"></span>**Introduction**

Welcome to the Acquaa portal, a user-friendly application designed to streamline the process of submitting backflow installations, inspections, replacements, extensions, cross connection eliminations & decommissions. This guide will walk you through the steps you need to perform to ensure a smooth and efficient experience.

**Note**: The data seen on the screenshots shown in this guide is test data. Actual addresses may have been used, but the data is not production quality.

## <span id="page-3-1"></span>**System Requirements**

The Acquaa portal is an internet-based application. You are required to have a stable internet connection. This application is best viewed on a laptop or a computer using one of the following browsers: Microsoft Edge, Chrome, Safari, or Mozilla Firefox. Note that you may not get an optimum experience in a tablet, iPad or a mobile phone.

## <span id="page-3-2"></span>**Getting Started**

When starting with the Acquaa portal you need to:

- Login to the portal.
- Register as a new user.

**IMPORTANT**: Please note that existing third-party portal users do not have to register on Acquaa. They can login and start using the portal right away!

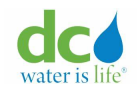

#### <span id="page-4-0"></span>**Login**

To login to the Acquaa portal:

1. Access the portal using the following URL:

# [https://dcwater.acquaa.com](https://dcwater.acquaa.com/)

The "Welcome to Acquaa" page displays.

Note: Please contact your IT administrator if you're unable to access the Acquaa portal.

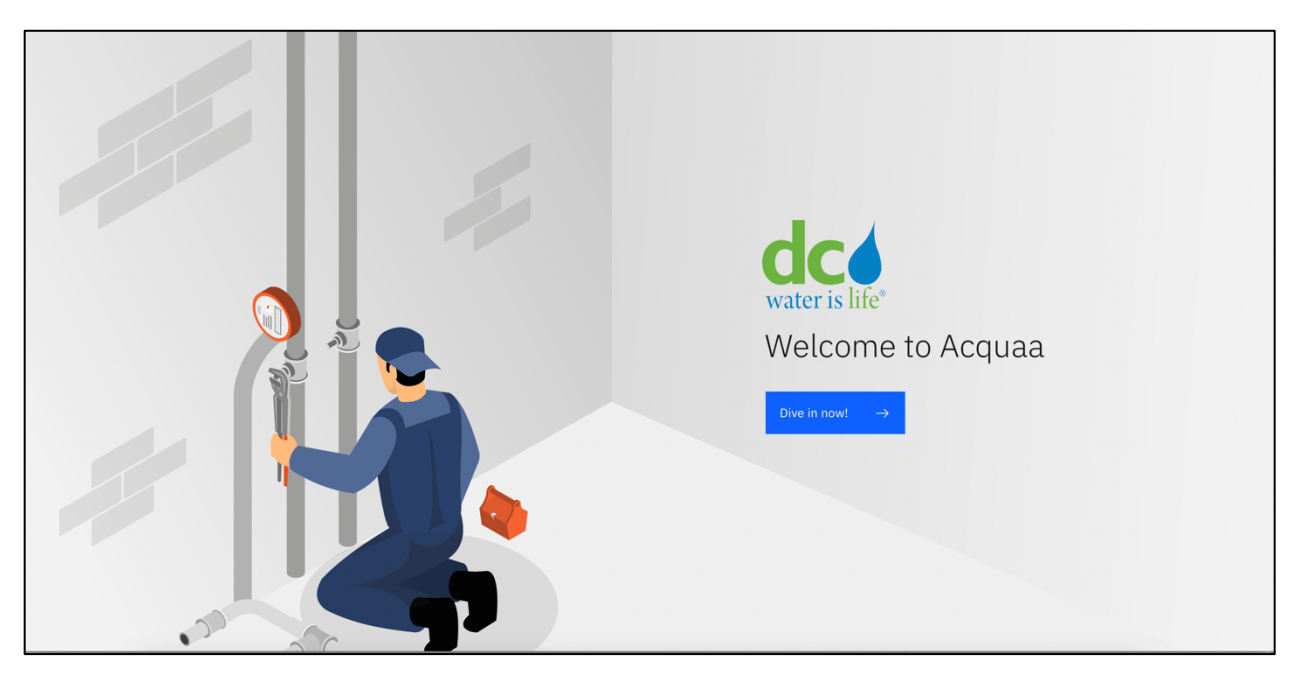

## **Welcome to Acquaa**

2. Click the "Dive in now!" button. The "Acquaa Welcome" page displays.

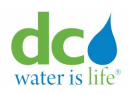

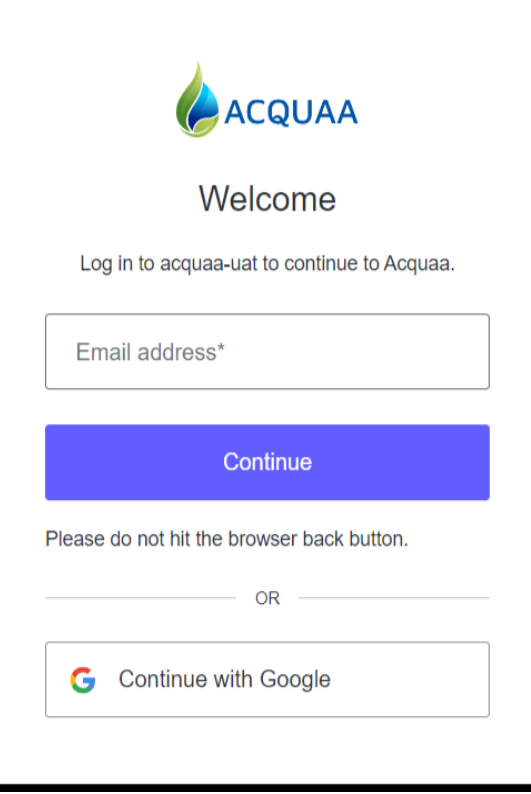

#### **Acquaa Welcome**

- 3. If you are an existing user, you don't have to register on Acquaa.
- 4. You can sign in via email id and one-time passcode. This method allows you to use any email id – personal or work email id (Microsoft outlook, Hotmail, Gmail, Microsoft work account).
- 5. Enter your email address in the "Email address" box.
- 6. Click the "Continue" button.

The "Verify Your Identity" page displays. In this step you need to verify your identity.

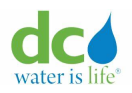

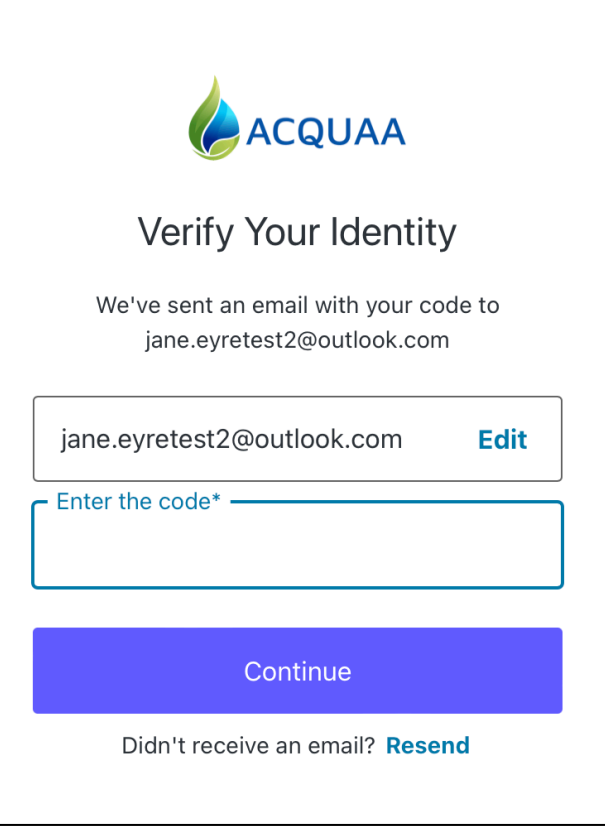

**Verify Your Identity Page**

7. Go to your email provider. You will have received an email from [support@acqquaa.com.](mailto:support@acqquaa.com) The email is as follows:

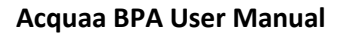

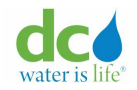

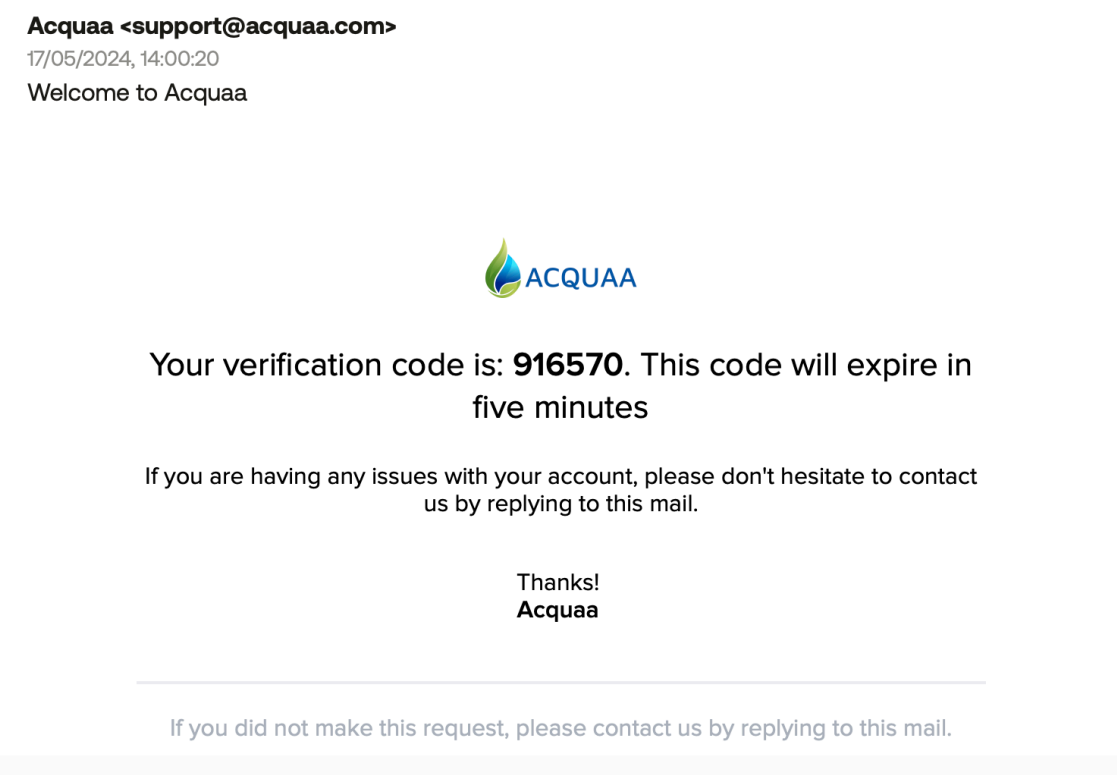

## **Verification Passcode Email**

**Note**: Your screen may differ depending on your email service. However, the information will be the same.

8. Copy the one-time verification code (shown in bold text) and paste it into the "Enter the code" field on the "Verify Your Identity" page.

Note 1: Please check you spam folder if you did not receive an email or contact your IT administrator to allow emails from [support@acquaa.com.](mailto:support@acquaa.com)

Note 2: Please don't forget to mark the emails from "support@acquaa.com" as "not spam" to receive emails in future.

9. Click the "Continue" button. You will be taken to a landing page that allows you to search for assets in the system. Refer to the Home Page section of this guide for more information about the actions you can perform.

**Note 1:** It is not recommended to hit the browser back button during sign in process.

#### <span id="page-7-0"></span>**Logout**

To logout:

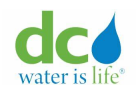

- 1. Click the "V" (down arrow) next to your name in the upper-right corner of the page. A menu displays.
- 2. Select "Logout" from the menu. The "Welcome to Acquaa" page displays.

## <span id="page-8-0"></span>**User Roles**

When you register, you can select the role that best describes what you do. These roles and what they can do are as follows:

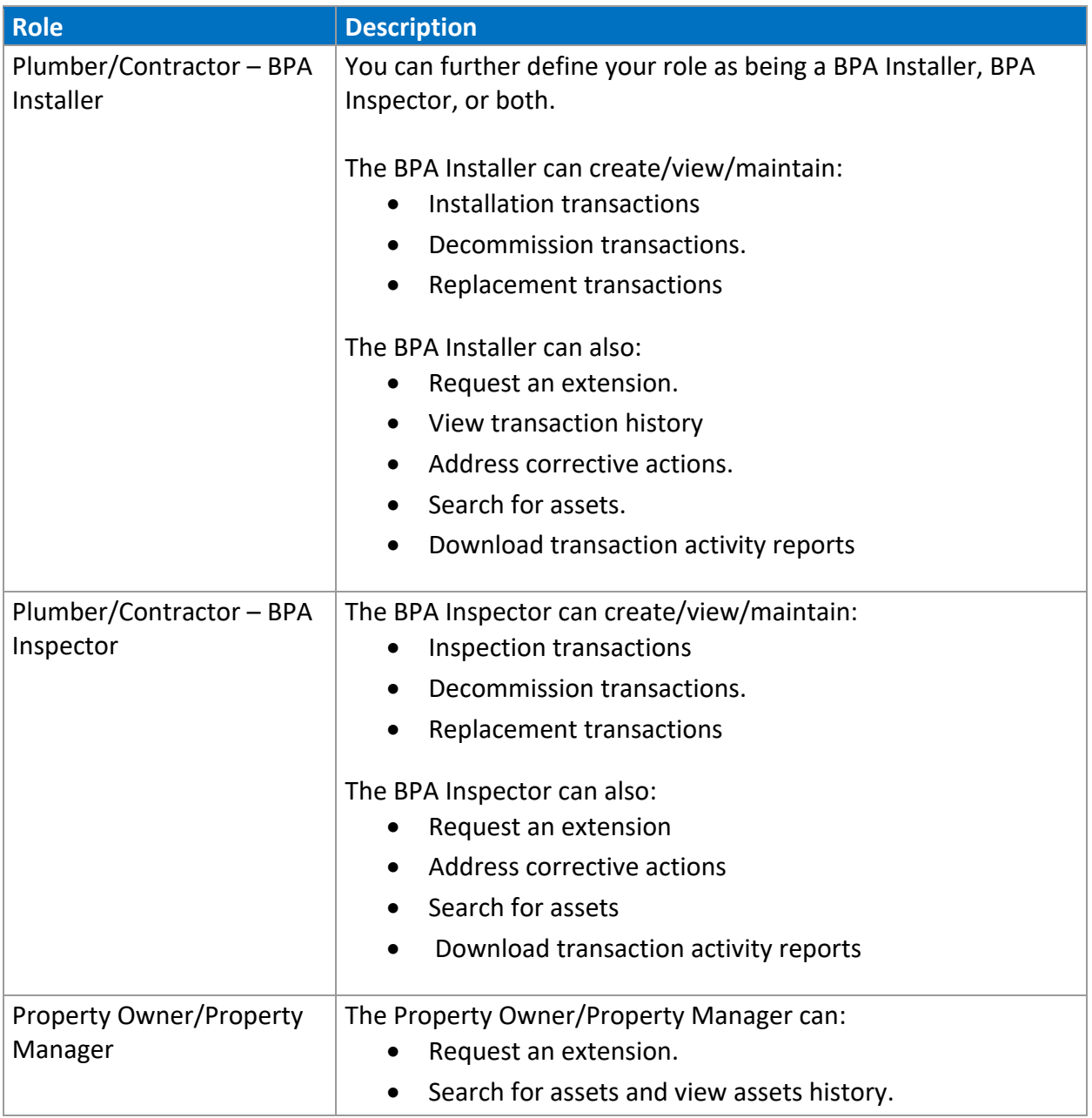

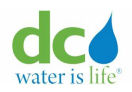

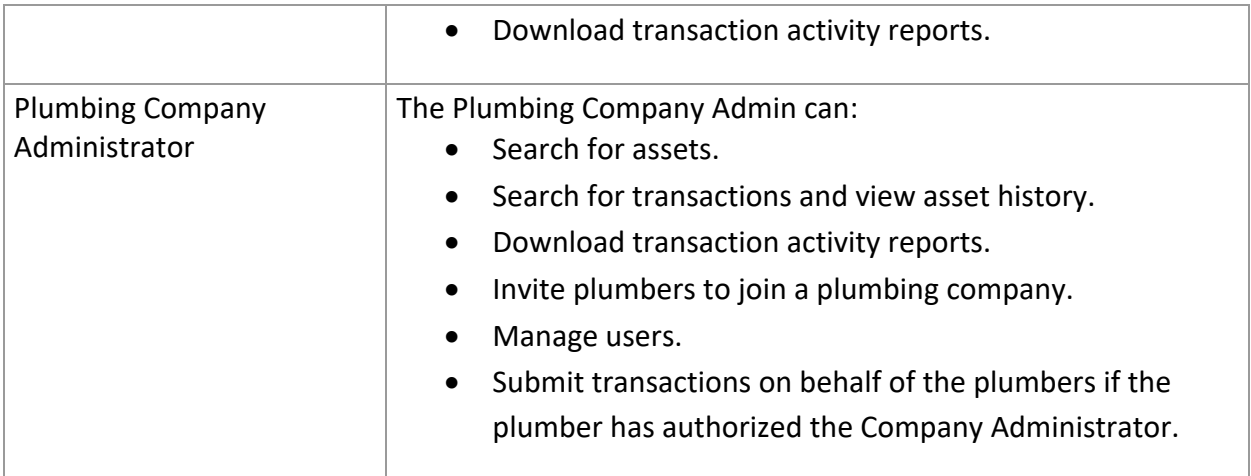

#### <span id="page-9-0"></span>**Registration**

If you are not an existing third-party portal user, you will have to register on Acquaa. You need to complete a step-by-step registration process. This is a one-time process. You will need to choose the correct role, fill in your personal and company information, upload the required supporting documents depending on the role, and complete the registration. Once your registration is approved by the DCW Administrator you will be able to sign in with your preferred method.

This registration process is for the below user roles:

- BPA Installer
- BPA Inspector
- Property Owner/Property Manager
- Plumbing Company Administrator

You can use any of the below methods to register:

- Using a valid email address. This method allows you to use any email id personal or work email id (Microsoft outlook, Hotmail, Gmail, Microsoft work account).
- Social sign in via Google account.

## **Register via Email Address**

The registration process will require you to verify your email address. A one-time passcode will be sent to your registered email address to verify your identity.

- 1. Enter your email address in the "Email address" box.
- 2. Click the "Continue" button. The "Verify Your Identity" page displays. In this step you need to verify your identity.

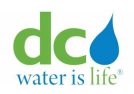

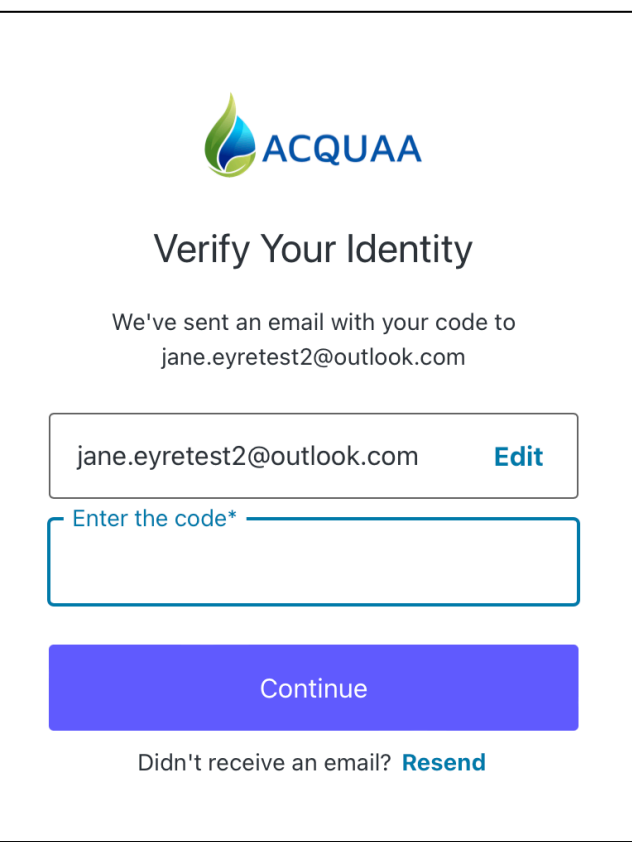

3. Go to your email provider. You would have received an email from [support@acqquaa.com.](mailto:support@acqquaa.com) Below is an example of a verification email sent by Acquaa.

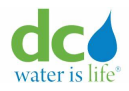

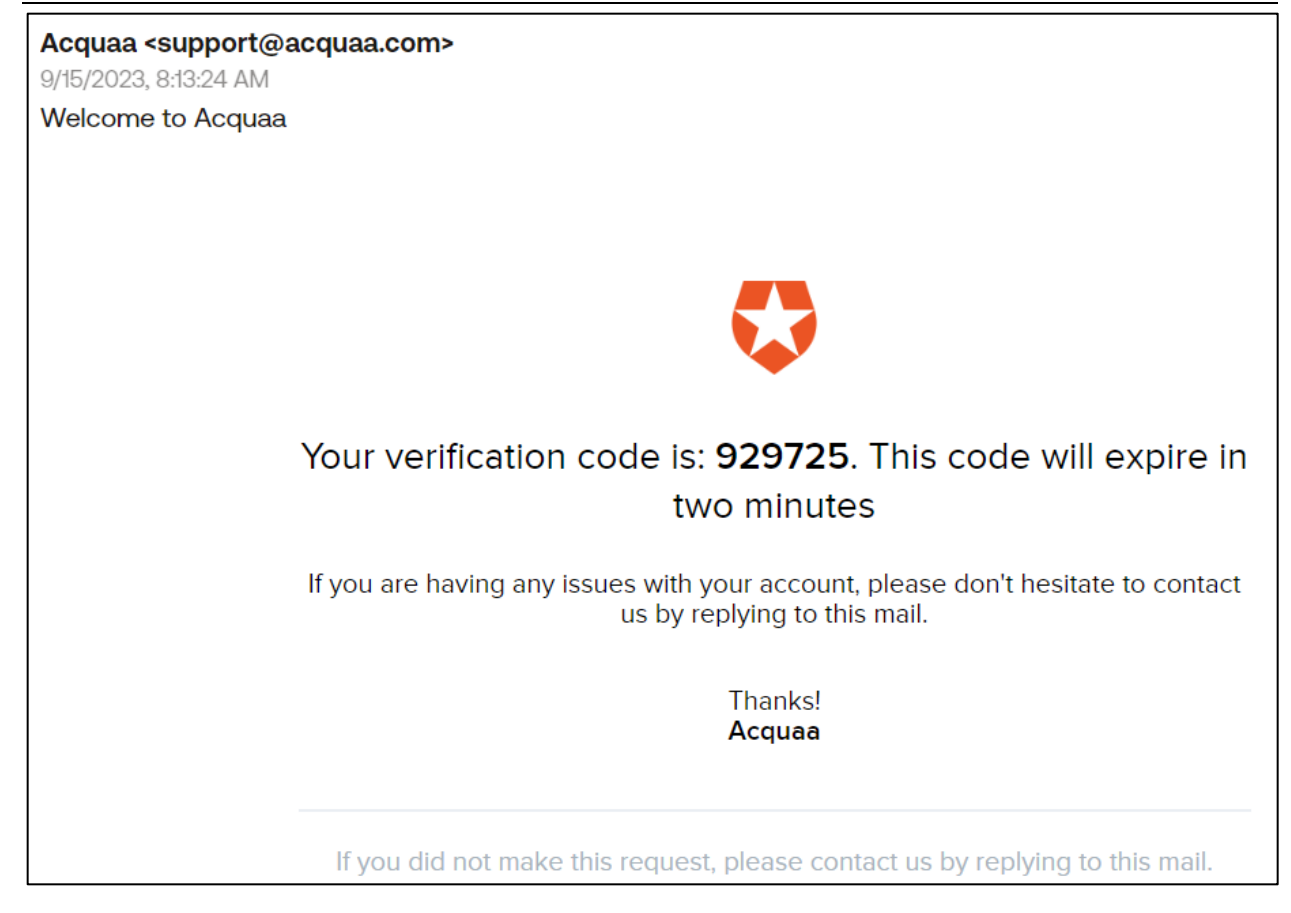

4. Copy the one-time verification code (shown in bold text) and paste it into the "Enter the code" field on the "Verify Your Identity" page.

Note 1: Please check you spam folder if you did not receive an email or contact your IT administrator to allow emails from [support@acquaa.com.](mailto:support@acquaa.com)

Note 2: Please don't forget to mark the emails from "support@acquaa.com" as "not spam".

- 5. Click the "Continue" button. Once your identity is verified you will have to fill out a registration form.
- 6. Go to section [Plumber Registration Form](#page-12-0) to learn how to submit your registration request as a plumber (BPA Installer /BPA Inspector).
- 7. Go to section Property Owner [Registration Form](#page-22-0) to learn how to submit your registration request as a property owner.
- 8. Go to section Company Admin [Registration Form](#page-26-0) to learn how to submit your registration request as a plumbing company administrator.

## **Register via Social Sign in Option**

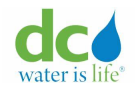

The registration process will require you to use your social media google account.

1. Simple click on Continue with Google option on the welcome page.

Note: Please ensure your access to Google Mail is not blocked by your IT administrator.

- 2. You will be asked by Google to verify your identity and you will have to enter your email id, password & two factor authentication credentials.
- 3. You will also need to give permission to Google to share your name, email address, language preference and profile picture to Acquaa portal's identity manager. Note : Acquaa uses Auth0 as the federated identity management system for authentication as well authorization. Refer [Auth0 Data Privacy and Compliance](https://auth0.com/docs/secure/data-privacy-and-compliance) for more information about Auth0.
- 4. Click on Continue button to proceed. Once your identity is verified you will have to fill out a registration form.
- 5. Go to section [Plumber Registration Form](#page-12-0) to learn how to submit your registration request as a plumber (BPA Installer /BPA Inspector).
- 6. Go to section [Property Owner Registration Form](#page-22-0) to learn how to submit your registration request as a property owner.
- 7. Go to section [Company Admin Registration Form](#page-26-0) to learn how to submit your registration request as a plumbing company administrator.

## <span id="page-12-0"></span>**Plumber Registration**

Plumber registration process is a three-step registration process.

1. In step1, you need to select the service you specialize in and the role that best describes you.

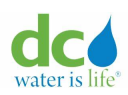

#### **Acquaa BPA User Manual**

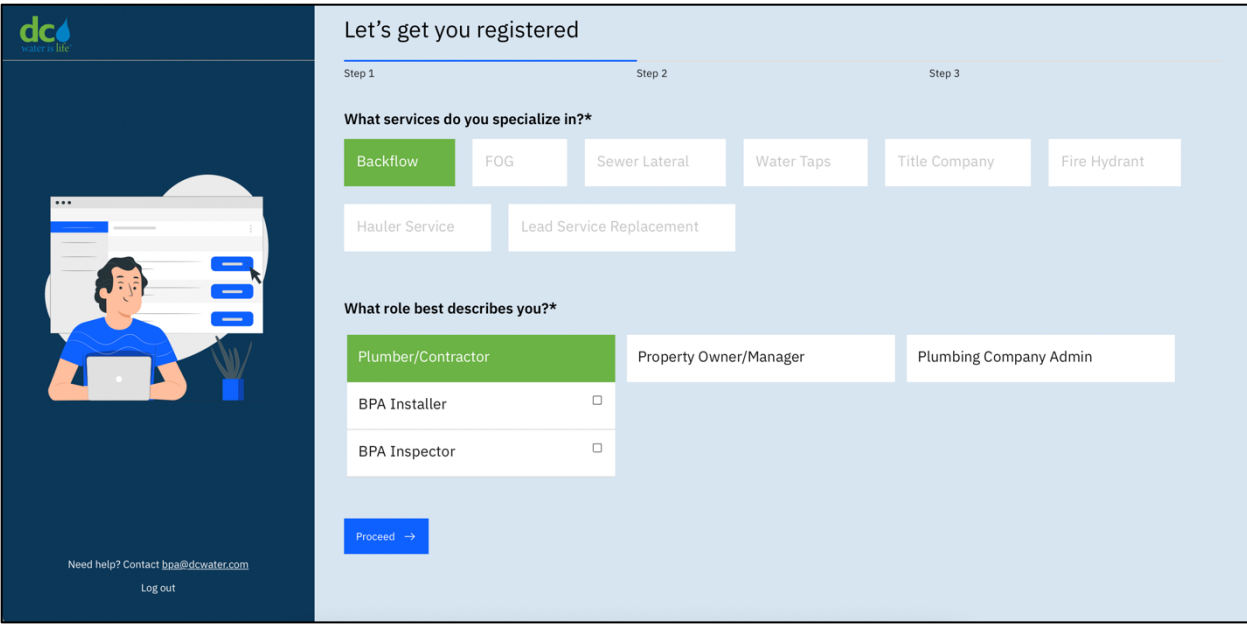

## **Plumber registration form – Step1**

2. Complete the page as required:

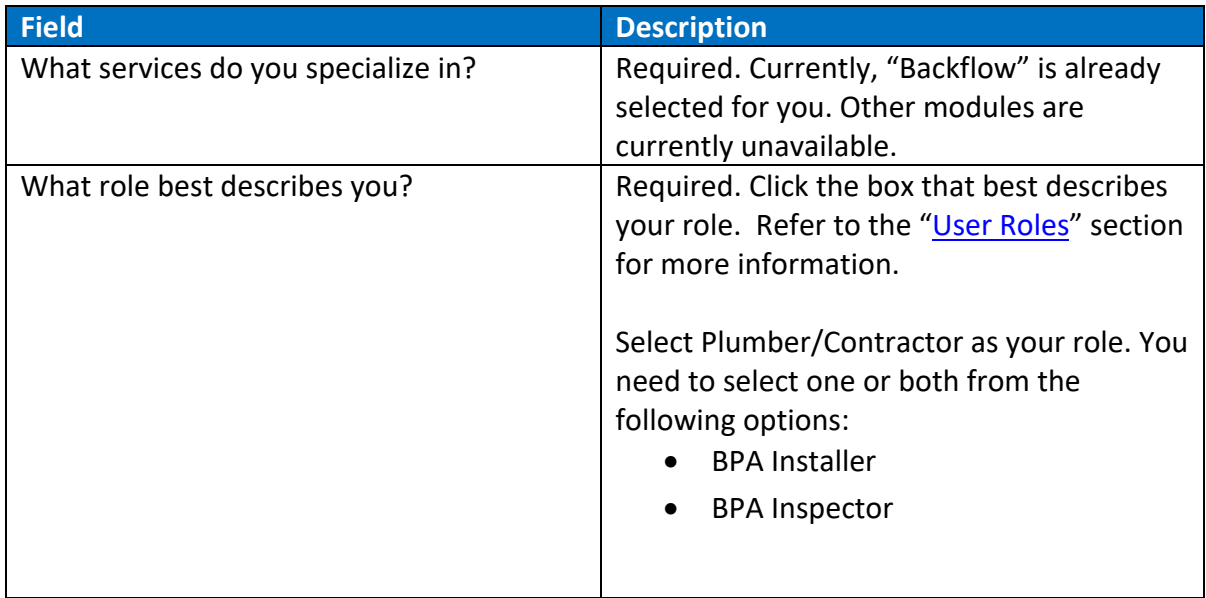

3. Click the "Proceed" button.

The "Let's get you registered – Step 2" page displays. The blue progress bar at the top of the page indicates that you've moved to Step 2.

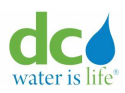

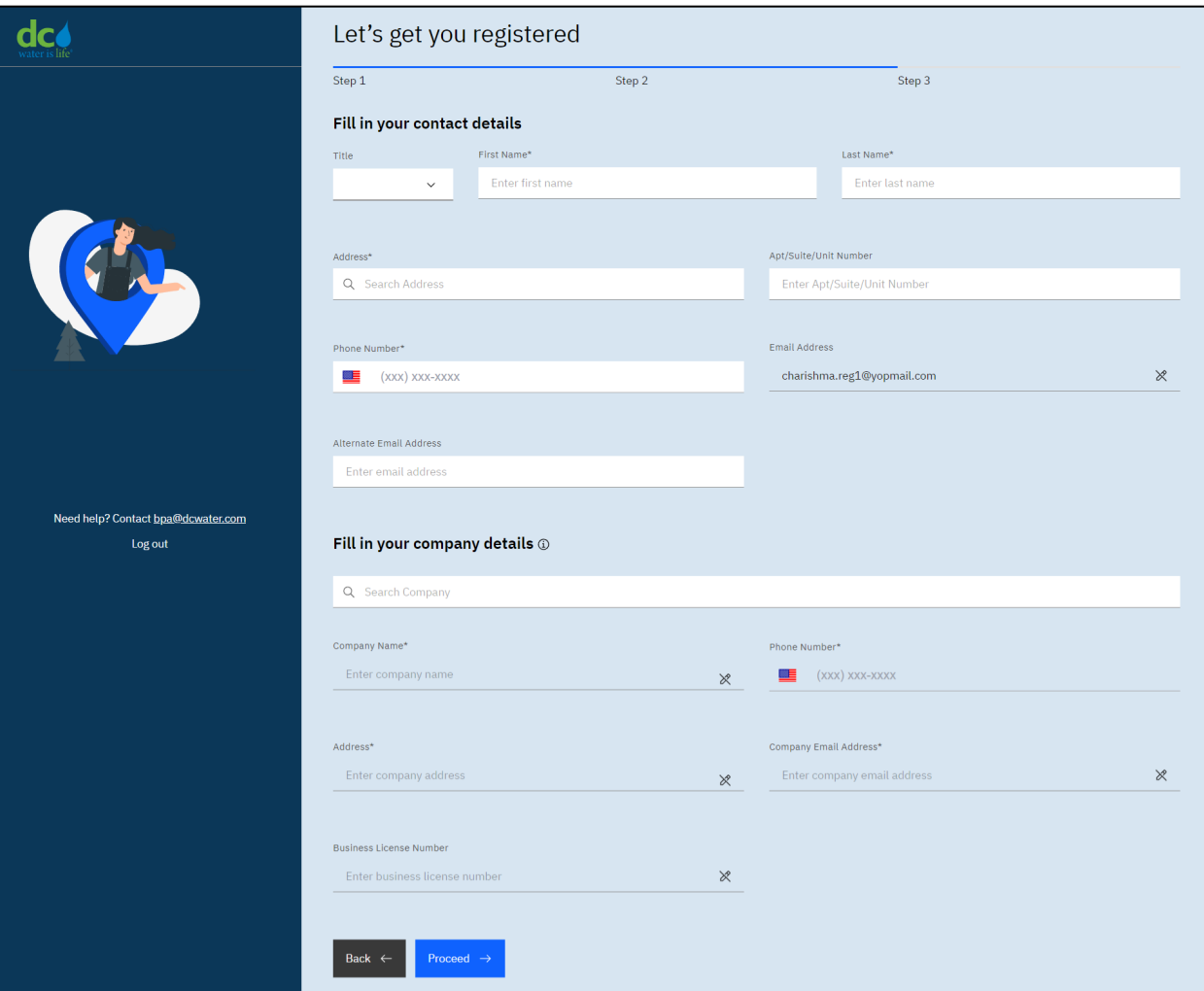

**Plumber registration form – Step2**

4. In step 2, you need to fill in your contact details and company details (if applicable). Complete the page as required:

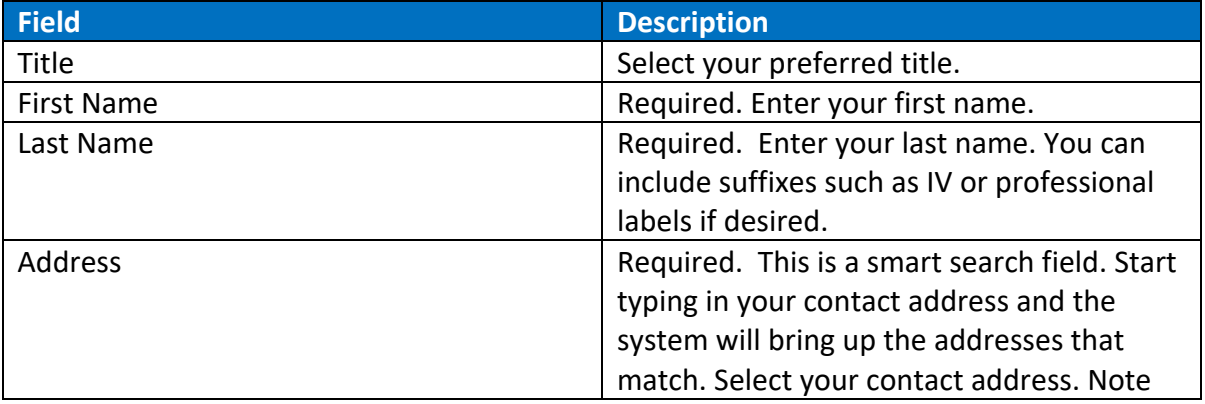

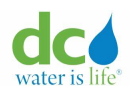

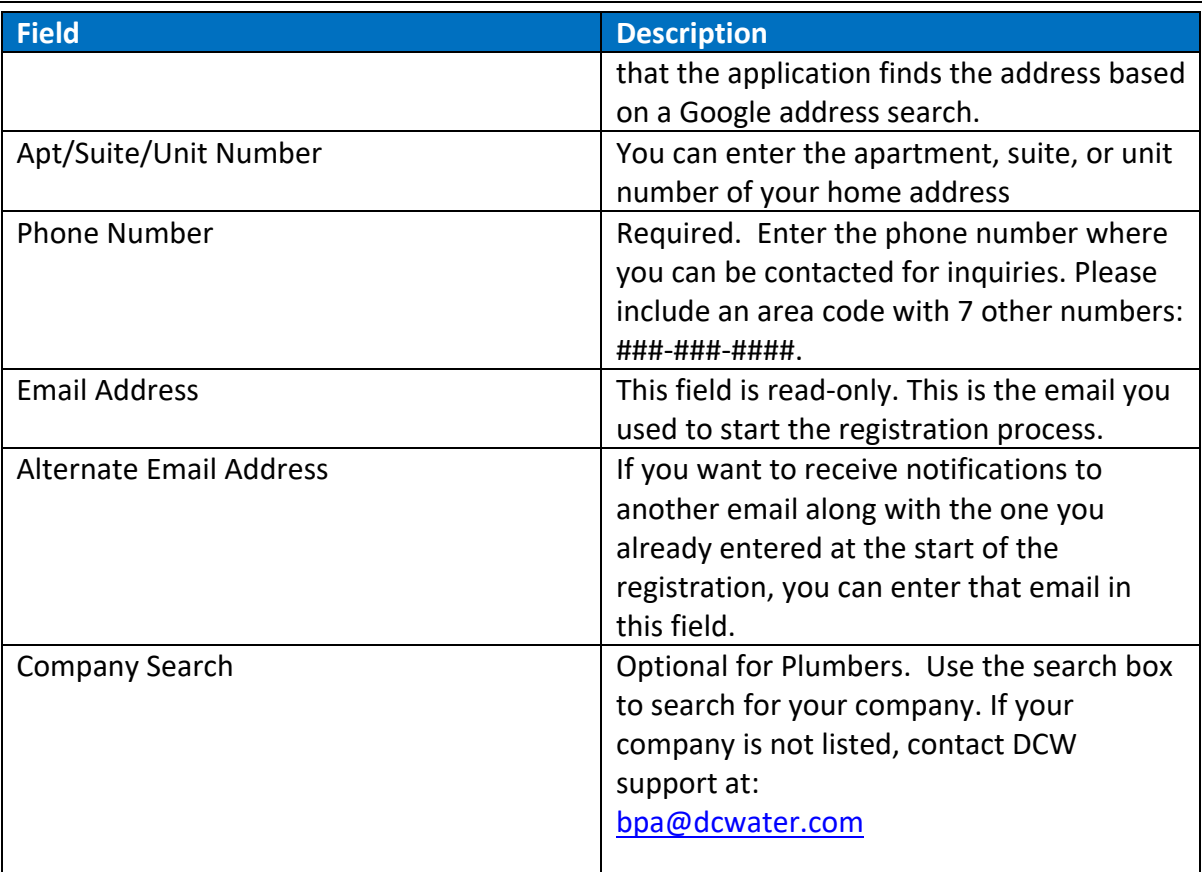

After you select a company, the system auto-populates the remaining fields. You cannot edit these fields. If you need any updates, contact the DCW Administrator at [bpa@dcwater.com.](mailto:bpa@dcwater.com)

5. Click the "Proceed" button.

The "Let's get you registered – Step 3" page displays. The blue progress bar at the top of the page indicates that you've moved to Step 3.

6. In step 3, you need to fill in your license, BPA certificate and test kit details and upload supporting documents.

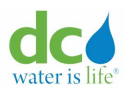

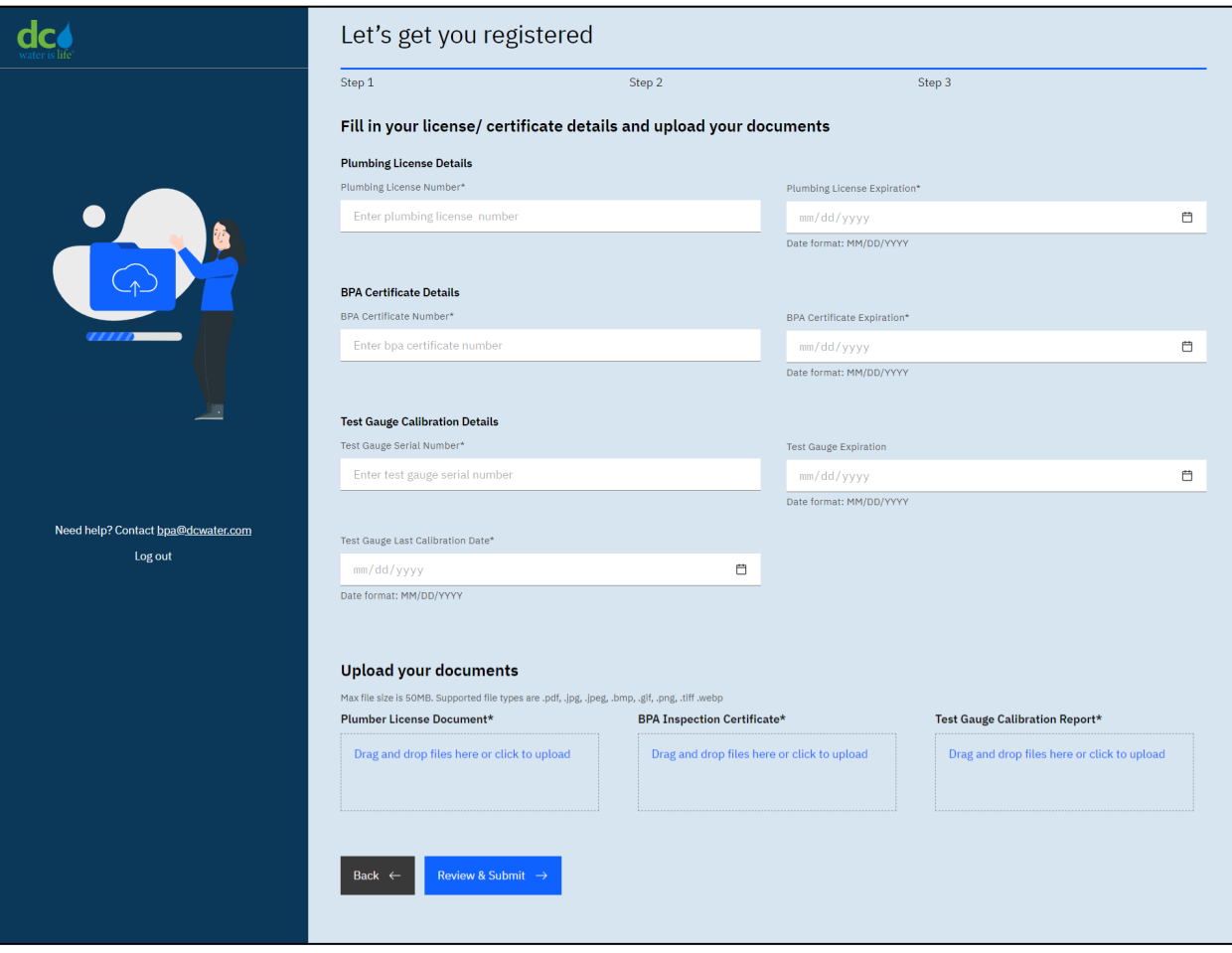

**Plumber registration form – Step3**

**IMPORTANT**: Not all fields in the above page will be displayed always. The following table lists the fields related to each role.

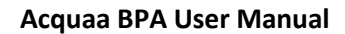

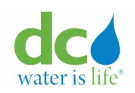

7. Complete the page as required:

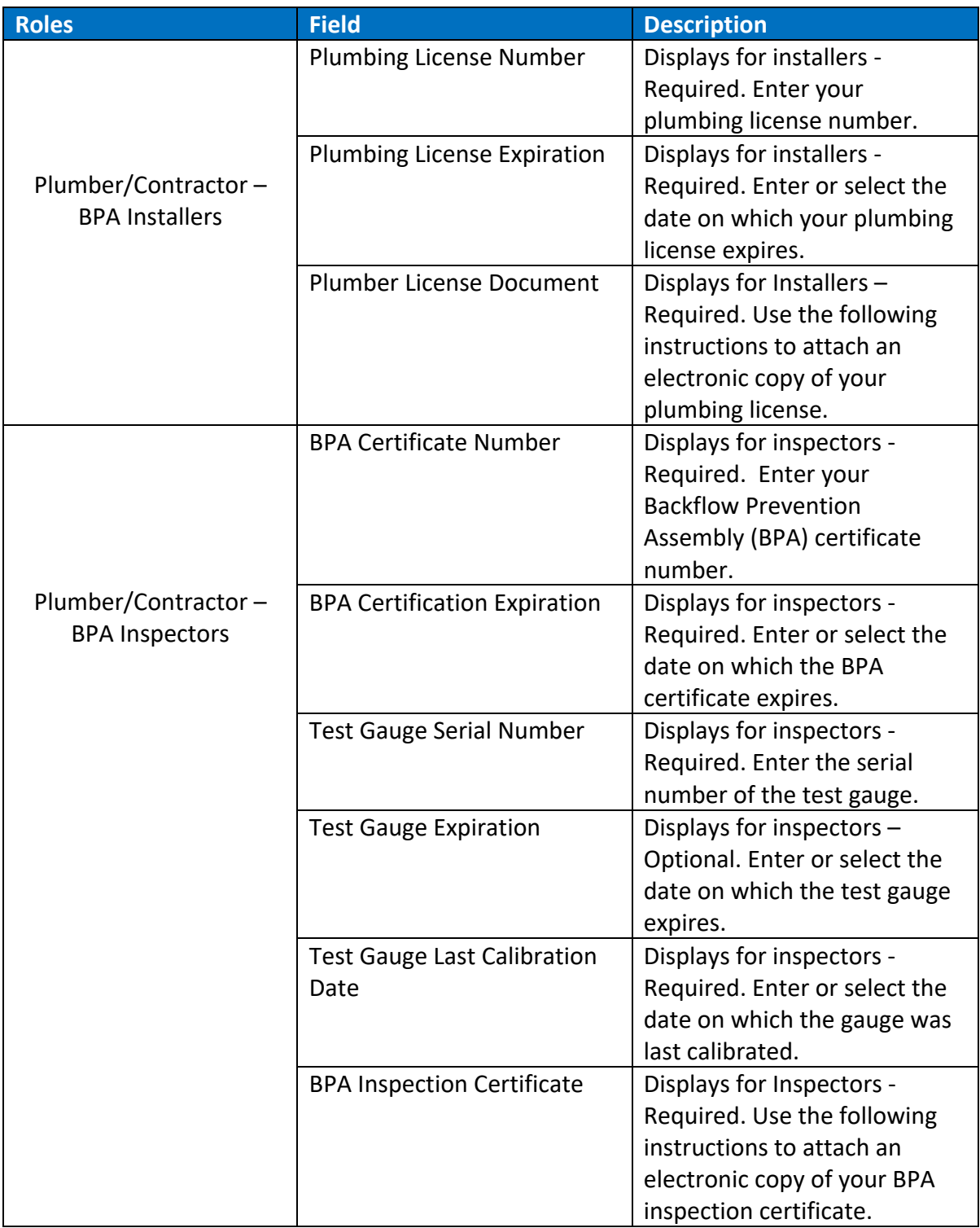

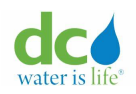

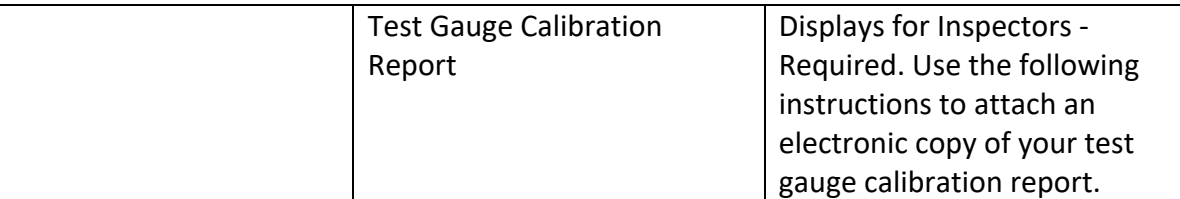

To upload a document:

a. Click the "Drag and drop files here or click to upload" link. The "Open" window displays.

**Note**: You can upload a PDF file or any standard image file such as jpeg, jpg, png, bmp and tiff as mentioned on the page under 50 MB.

- b. Search for your document using standard Windows functionality.
- c. Once uploaded, you can see the number of documents uploaded count.
- d. Click the  $\bigcirc$  (eye) icon to view the uploaded files.
- e. Repeat Steps a through d for all required documents.

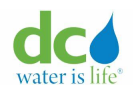

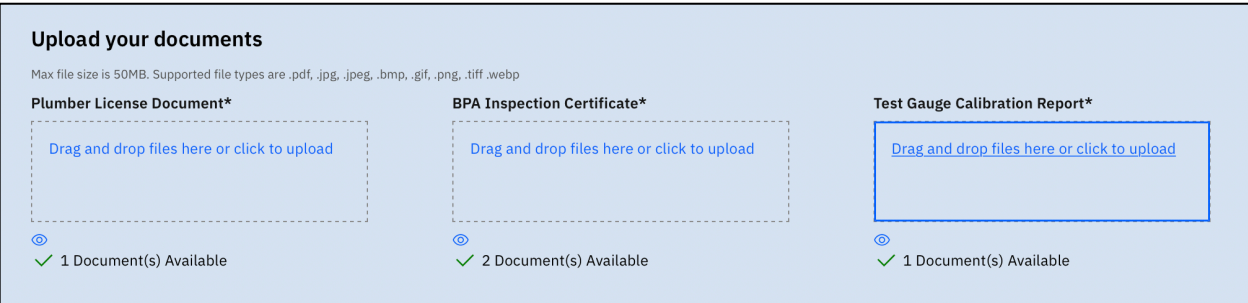

#### **Upload Files – File Uploaded**

Note: You can click the  $\odot$  (eye icon) under the file selector to view or delete the file you uploaded if you uploaded the wrong file.

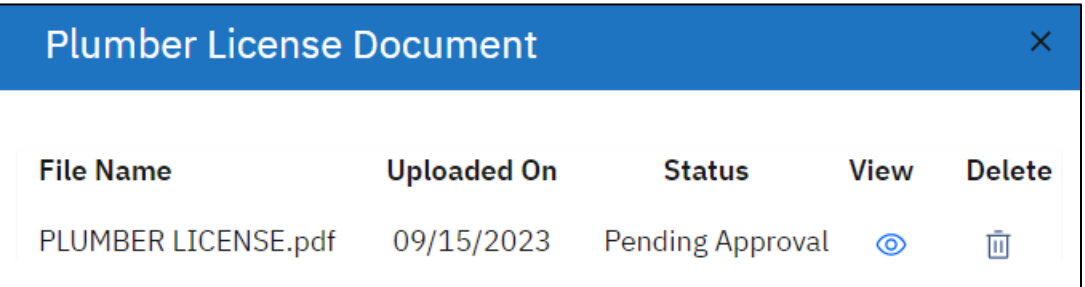

8. Click the "Preview" button.

The data entered in each field and for each step is displayed.

- 9. Review the data you entered. If there is anything you want to change:
	- a. Click the "Back" button in the form.
	- b. Change the data as needed.
	- c. Click the "Proceed" button.
- 10. Click the "Complete Registration" button.

The "Thanks for registering" page displays. Your registration number is shown in the "Reference Number" column starting with "REG."

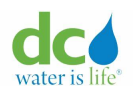

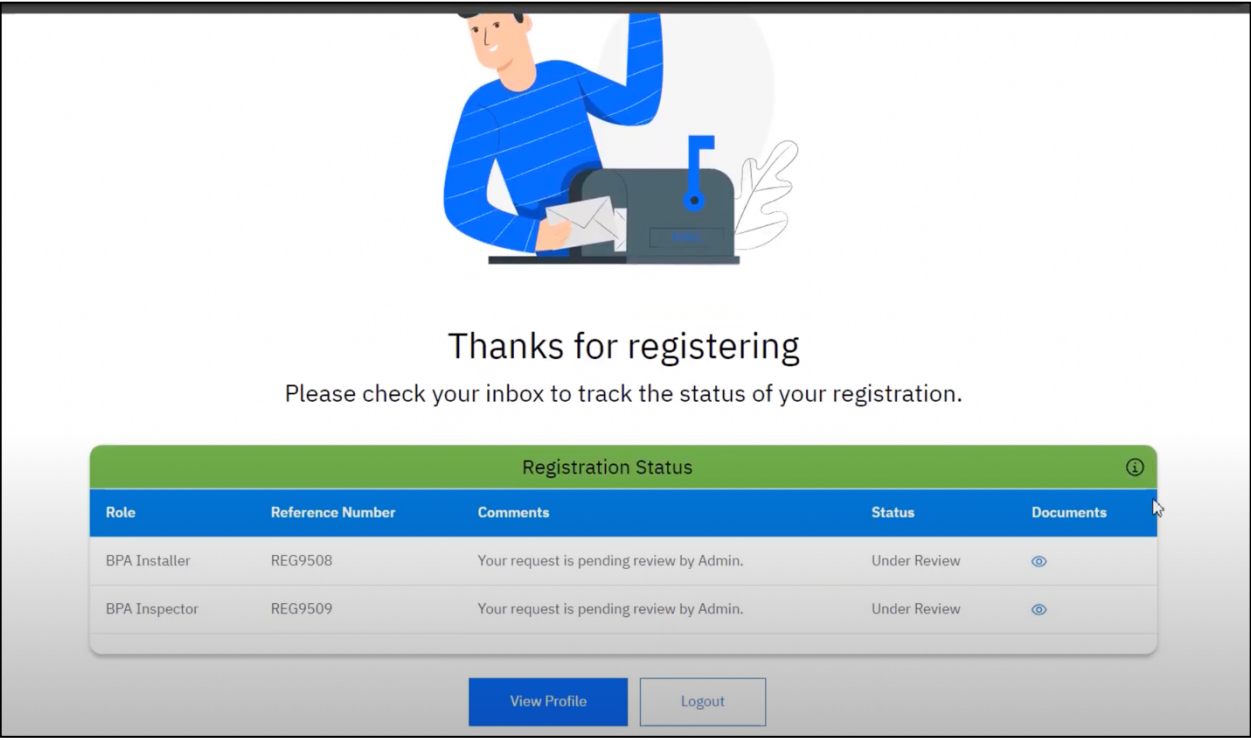

**Plumber registration confirmation**

**Note**: Two reference numbers will be displayed if you indicated that you were both an Installer and an Inspector.

- 11. To logout and check back later, click the "Logout" button. You will be taken to the welcome page.
- 12. To view your profile, click the "View Profile" button. You will be taken to your profile page where you can view the information you submitted during registration and the status of your registration.
- 13. You will receive an acknowledgement email from the portal about the successful submission of your registration request. Your request is pending review with DC Water Administrator.

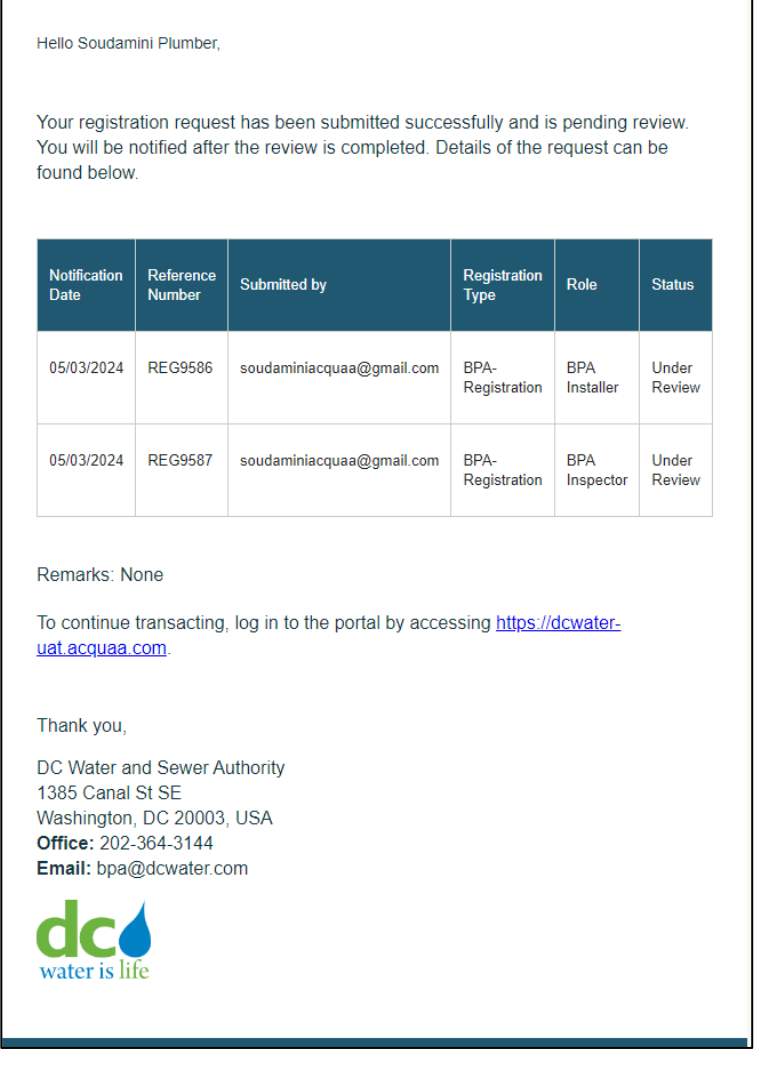

**Plumber registration confirmation email**

**Note**: The preceding example shows a registration for both an Installer and Inspector. You will receive a separate registration reference number for both roles. The email will separately indicate the status of each role.

14. You will receive a notification email when the DC Water admin has reviewed your request and either approved, rejected or requested for more information to review your request.

**IMPORTANT**: If your registration is marked as "Missing Information," you will receive email reminders with a due date to provide the missing information. If you fail to provide the requested information by the due date listed in the email, the system automatically rejects your registration.

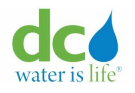

## <span id="page-22-0"></span>**Property Owner Registration**

Property Owner registration process is a two-step registration process.

1. In step1, you need to select the service you specialize in and the role that best describes you. "Let's get you registered – Step 1" page displays. "Step 1" is in the top progress bar and has a blue line showing your progress.

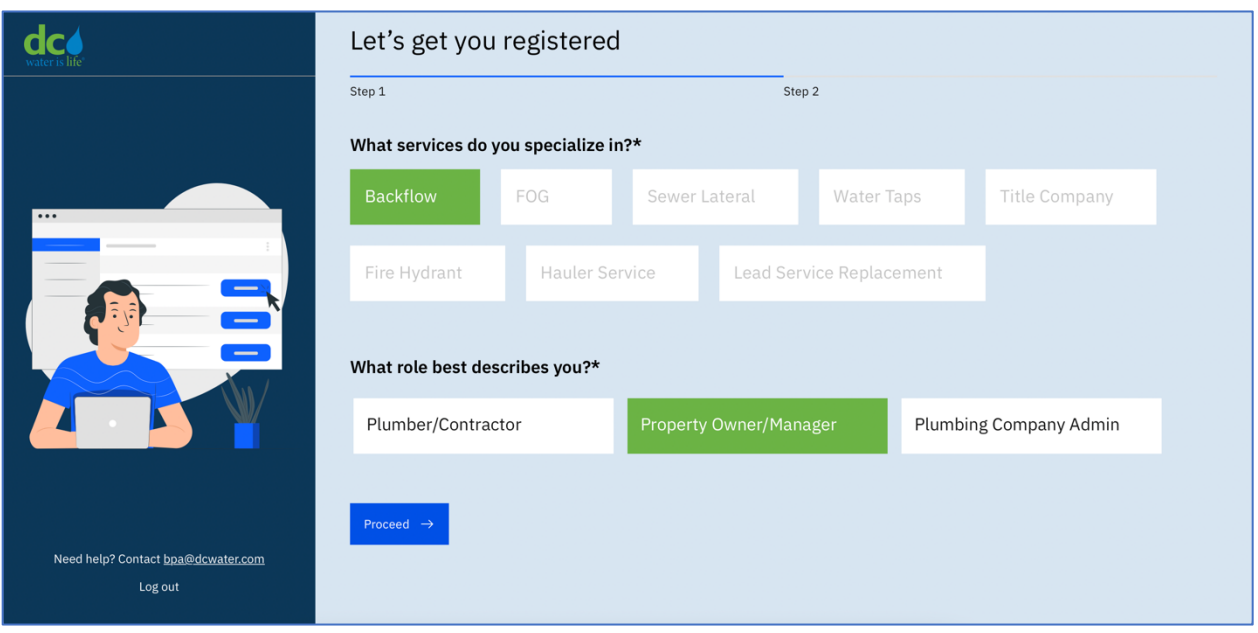

**Property Owner registration form – Step1**

2. Complete the page as required:

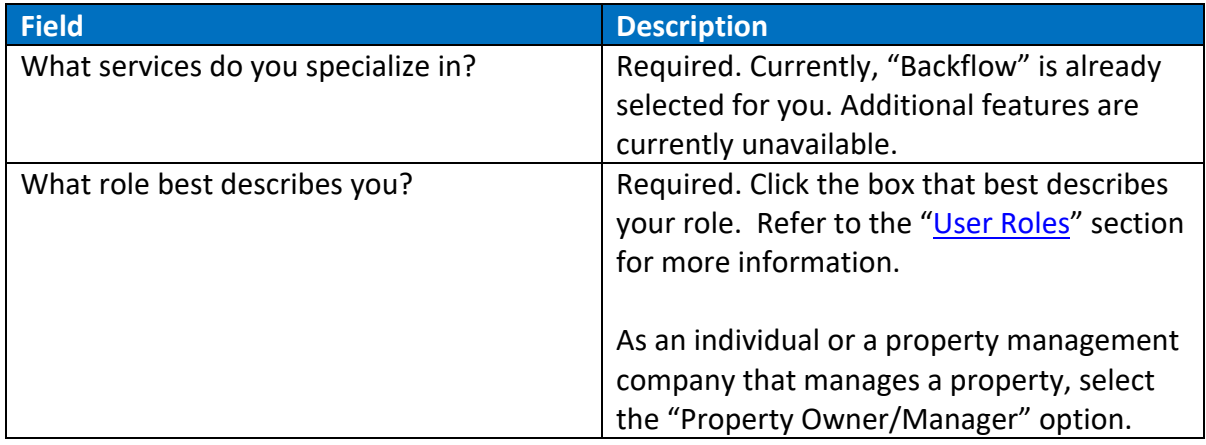

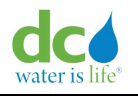

## 3. Click the "Proceed" button.

The "Let's get you registered – Step 2" page displays. The blue progress bar at the top of the page moves to Step 2.

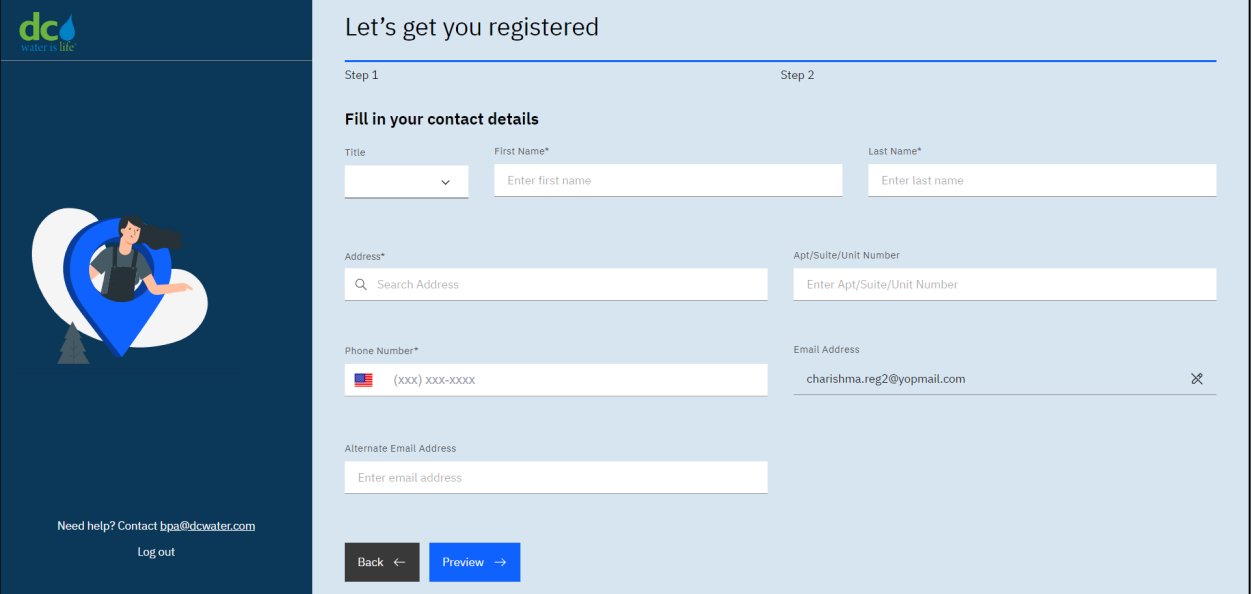

**Property Owner registration form – Step2**

4. In step 2, you need to fill in your contact details. Complete the page as required:

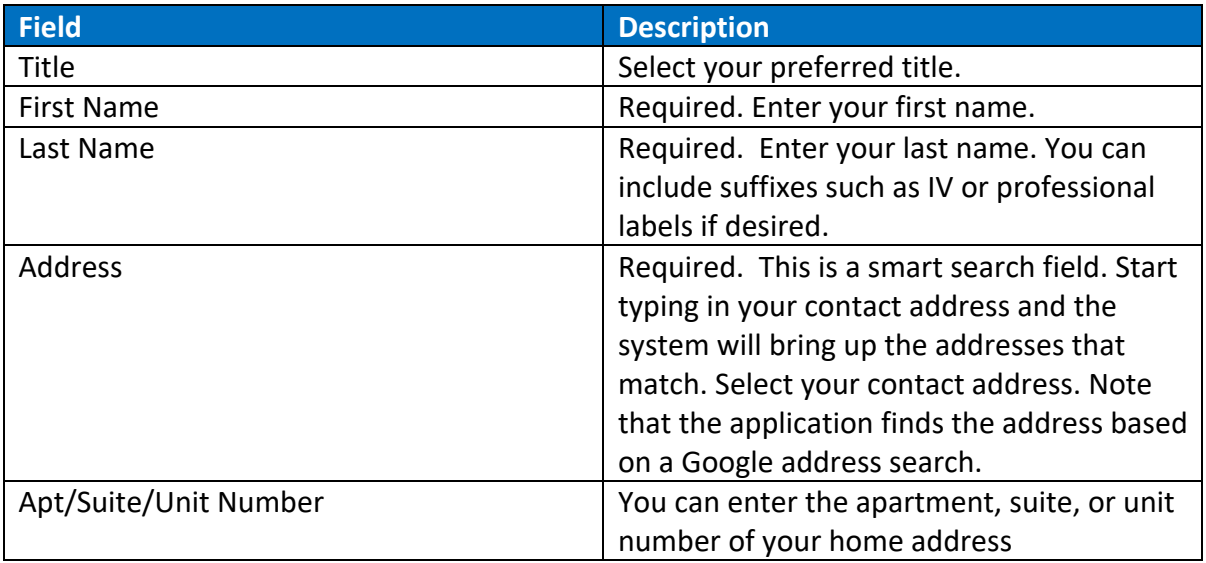

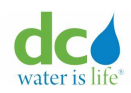

#### **Acquaa BPA User Manual**

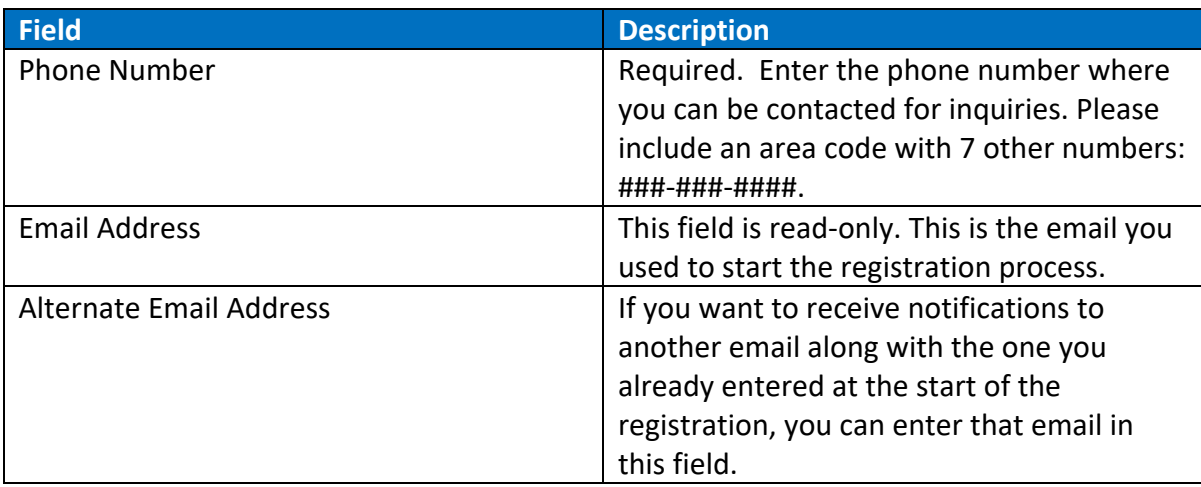

4. Click the "Preview" button.

The data entered in each field and for each step is displayed.

- 5. Review the data you entered. If there is anything you want to change:
	- d. Click the "Back" button in the form.
	- e. Change the data as needed.
	- f. Click the "Proceed" button.
- 6. Click the "Complete Registration" button.

The "Thanks for registering" page displays. Your registration number is shown in the "Reference Number" column starting with "REG."

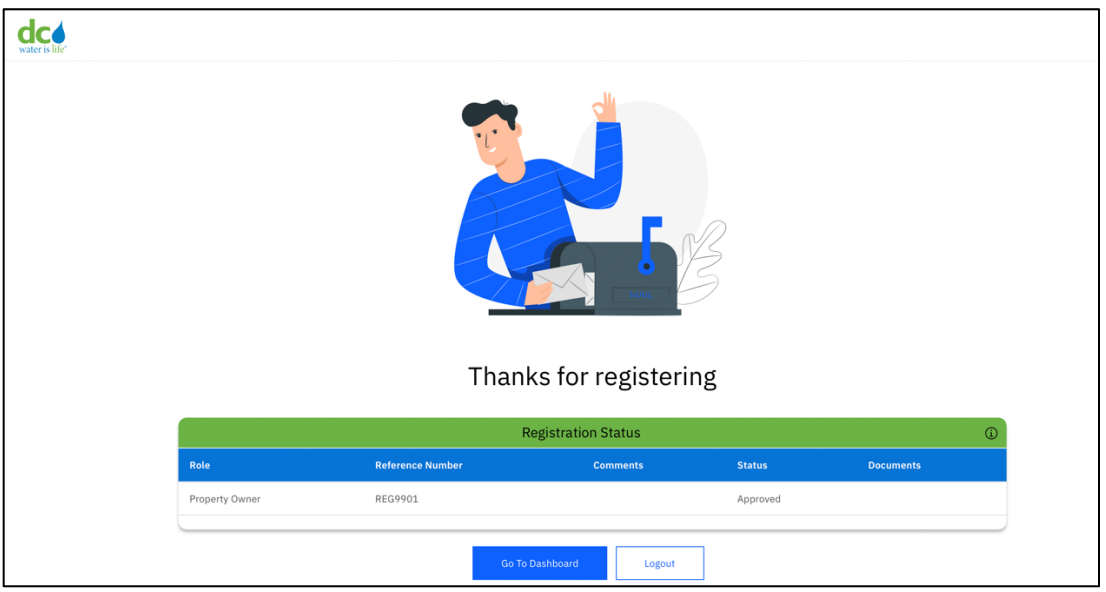

## **Property Owner registration confirmation**

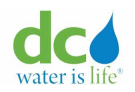

**Note**: Property Owners are automatically approved. You can click on the "Go to Dashboard" button and start using the application immediately.

- 7. To logout and check back later, click the "Logout" button. You will be taken to the welcome page.
- 8. To view your profile, click the "View Profile" button. You will be taken to your profile page where you can view the information you submitted during registration and the status of your registration.
- 9. To start using the application, click the "Go To Dashboard" button.
- 10. You will receive an acknowledgement email about the successful approval of your registration request.

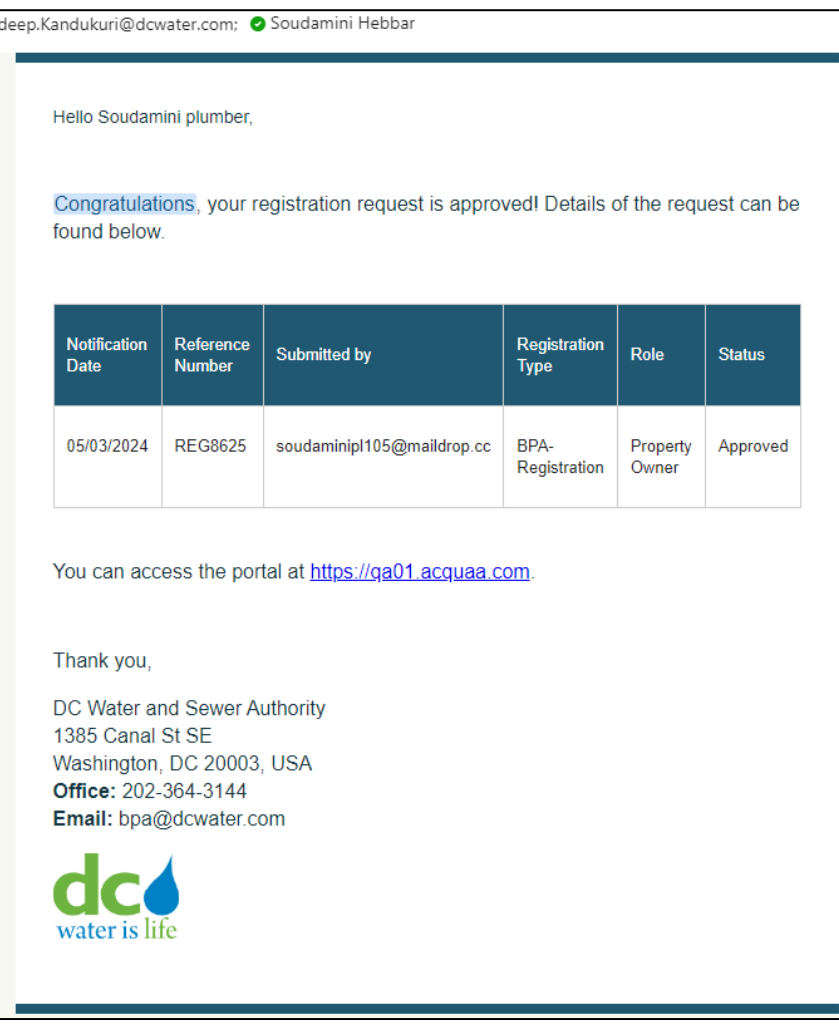

## **Property owner registration approval email**

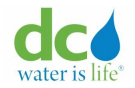

#### <span id="page-26-0"></span>**Company Admin Registration**

Company Admin registration process is a two-step registration process.

1. In step1, you need to select the service you specialize in and the role that best describes you. "Let's get you registered – Step 1" page displays. "Step 1" is in the top progress bar and has a blue line showing your progress.

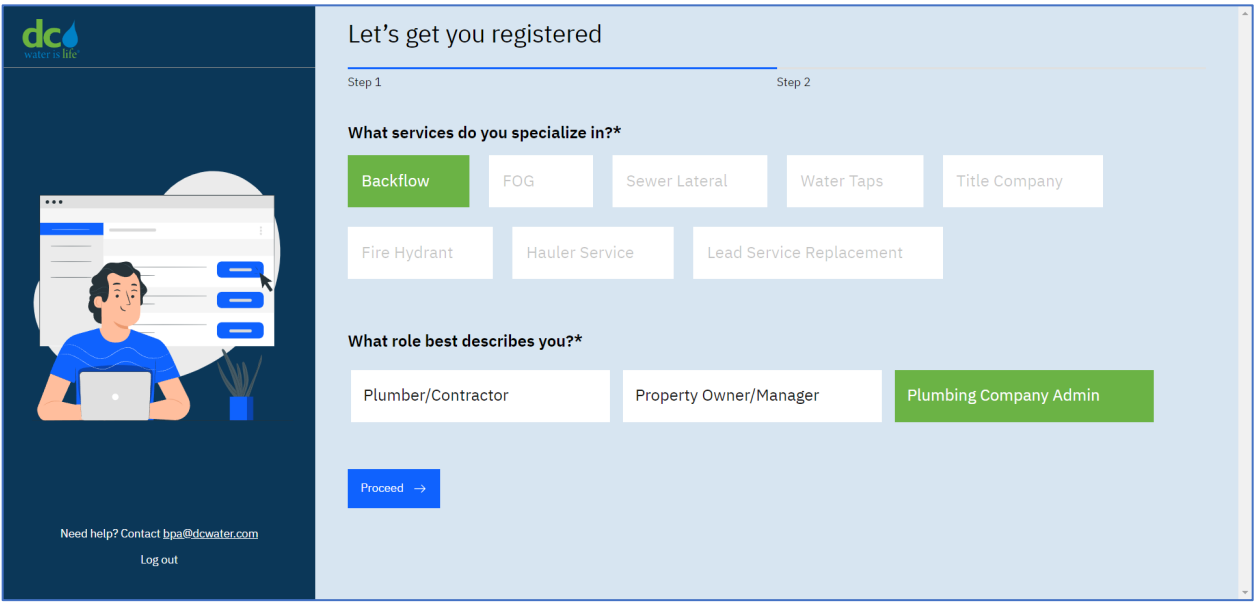

**Company Admin Registration – Step 1**

2. Complete the page as required:

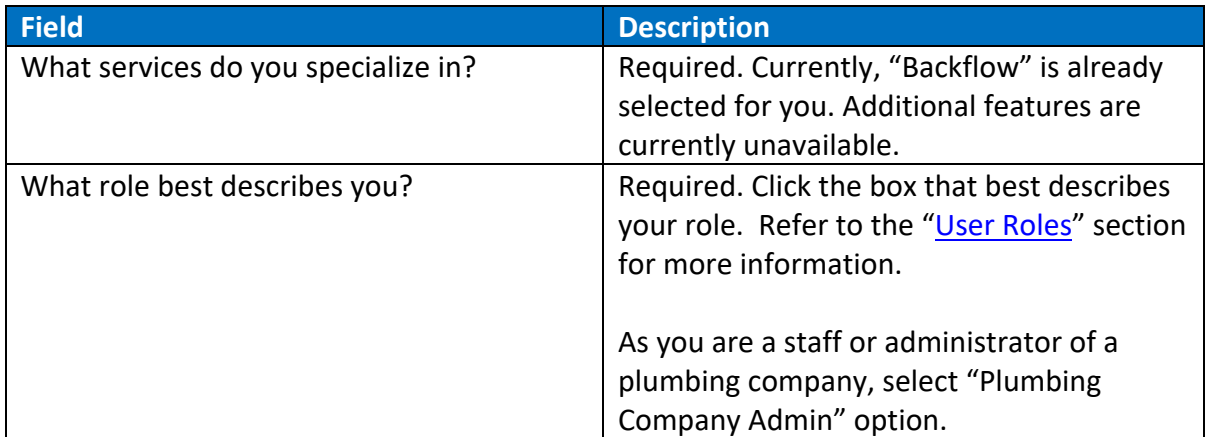

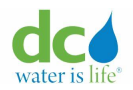

## 3. Click the "Proceed" button.

The "Let's get you registered – Step 2" page displays. The blue progress bar at the top of the page moves to Step 2.

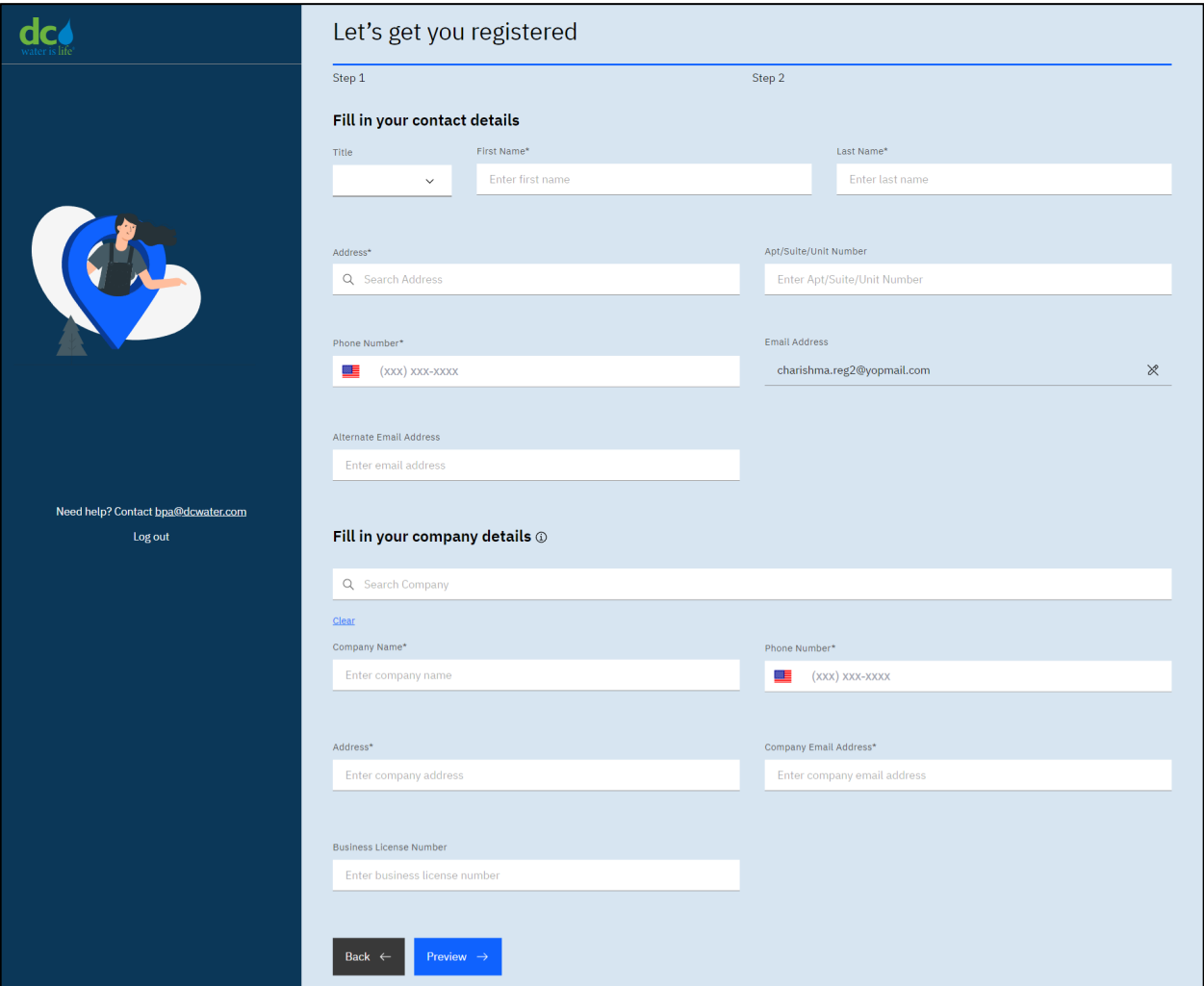

**Company Admin Registration – Step 2**

4. In step 2, you need to fill in your contact details and company details. Complete the page as required:

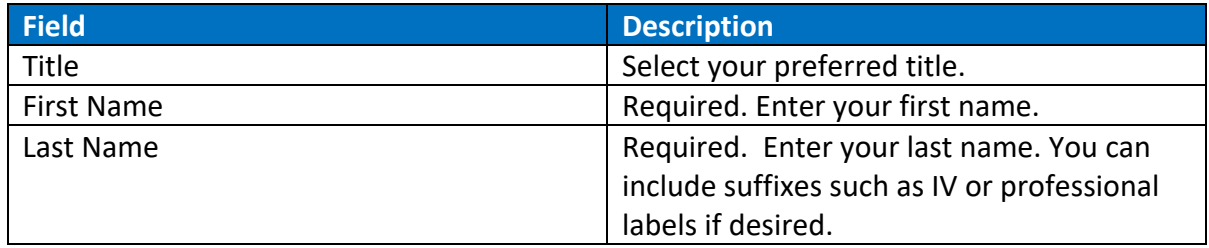

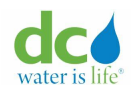

#### **Acquaa BPA User Manual**

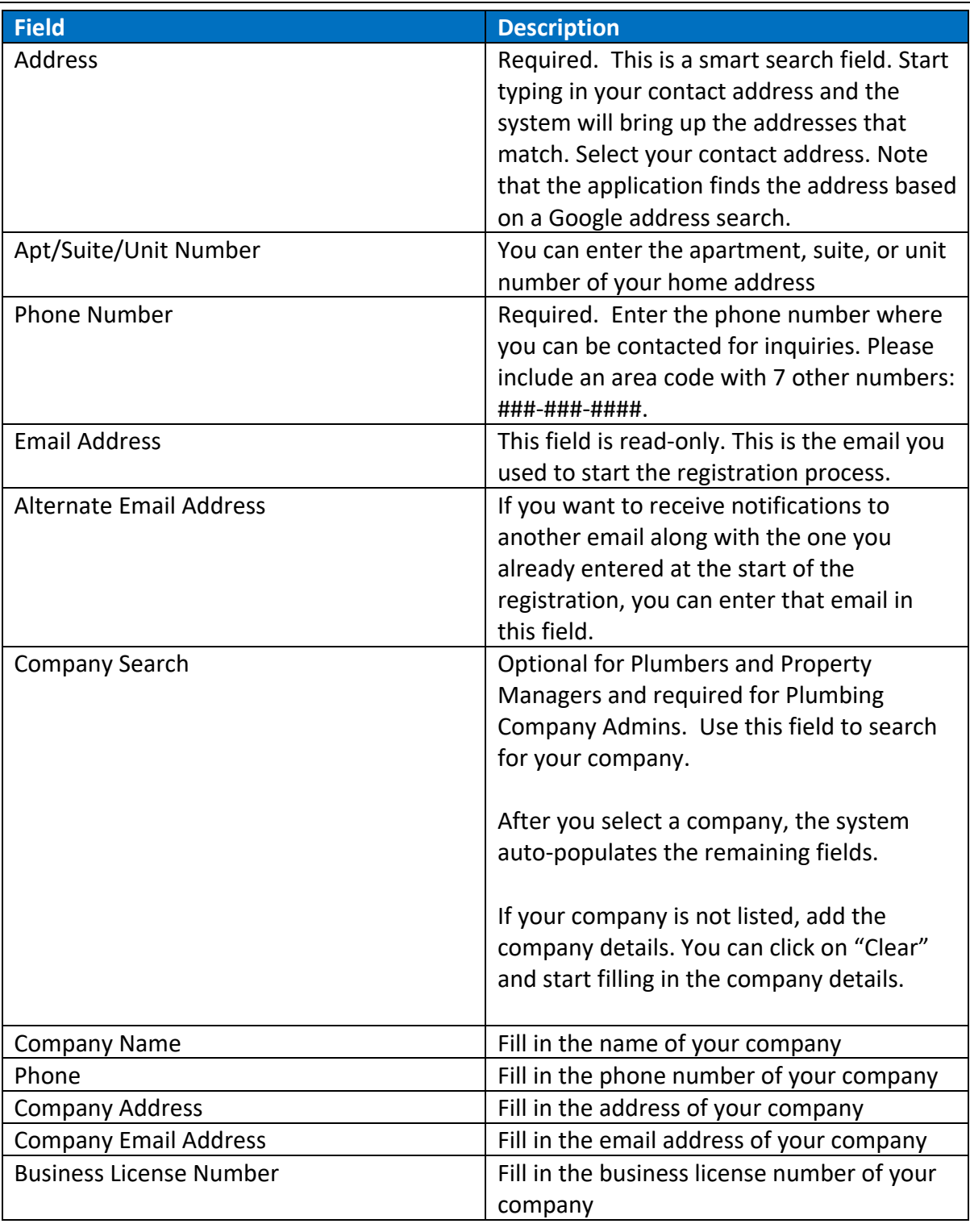

- 5. Click the "Preview" button.
	- The data entered in each field and for each step is displayed.
- 6. Review the data you entered. If there is anything you want to change:
	- g. Click the "Back" button in the form.

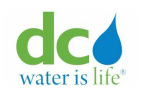

- h. Change the data as needed.
- i. Click the "Proceed" button.
- 7. Click the "Complete Registration" button.

The "Thanks for registering" page displays. Your registration number is shown in the "Reference Number" column starting with "REG."

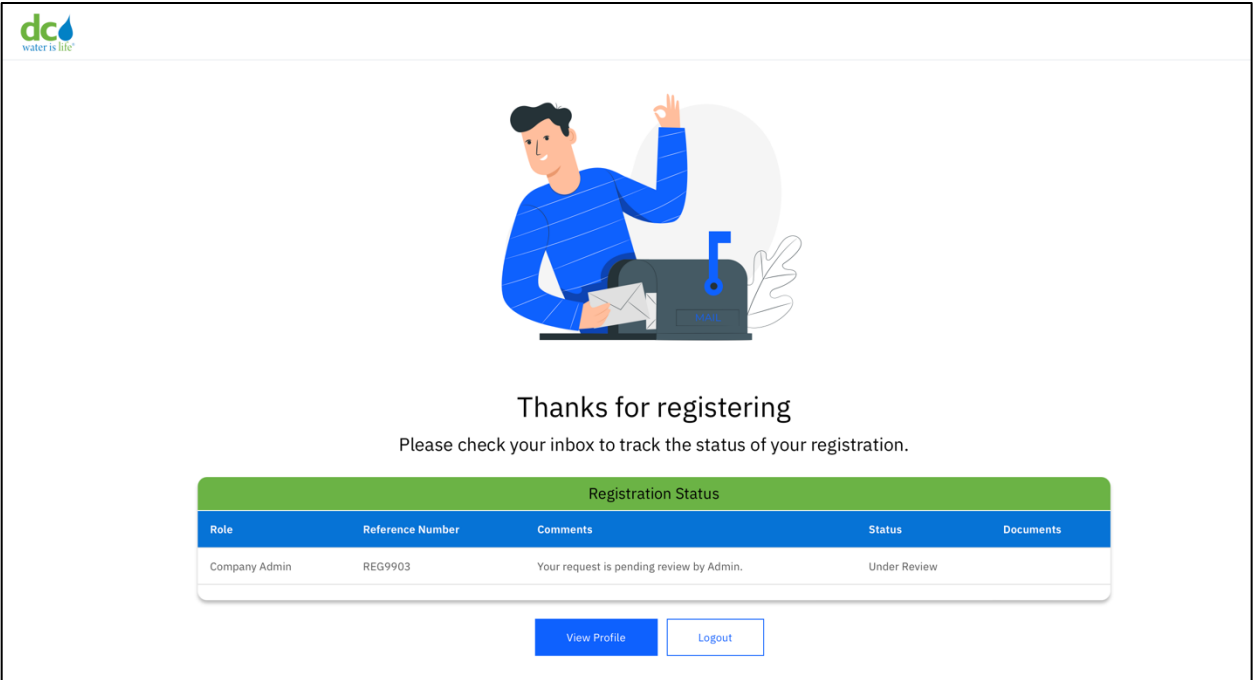

## **Company Admin registration confirmation**

- 8. To logout and check back later, click the "Logout" button. You will be taken to the welcome page.
- 9. To view your profile, click the "View Profile" button. You will be taken to your profile page where you can view the information you submitted during registration and the status of your registration.
- 10. You will receive an acknowledgement email from the portal about the successful submission of your registration request. Your request is pending review with DC Water Administrator.

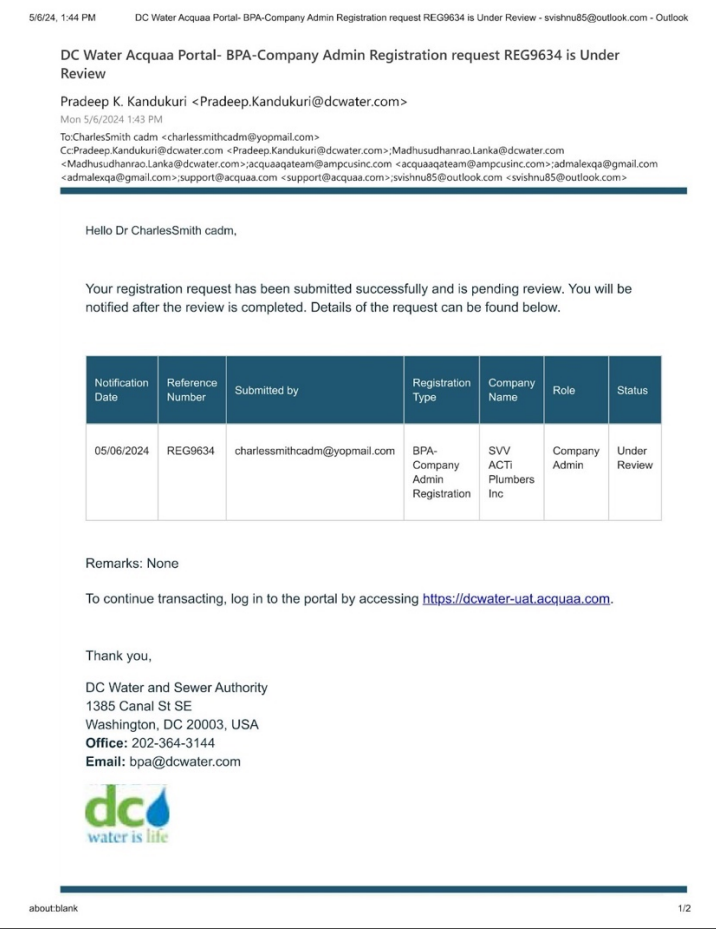

**Company Admin registration confirmation email**

11. You will receive a notification email when the DC Water admin has reviewed your request and either approved, rejected or requested for more information to review your request.

**IMPORTANT**: If your registration is marked as "Missing Information," you will receive email reminders with a due date to provide the missing information. If you fail to provide the requested information by the due date listed in the email, the system automatically rejects your registration.

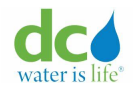

#### <span id="page-31-0"></span>**User Registration Emails**

Depending on the action taken on the part of the DC Water administrator, you will receive an email approving your registration, asking for more information, or rejecting the request.

#### <span id="page-31-1"></span>**Approval Emails**

When DC Water admin approves a registration request, users receive a notification about the approval.

#### Plumber registration approval email Below is a sample of the approval notification email sent to plumbers.

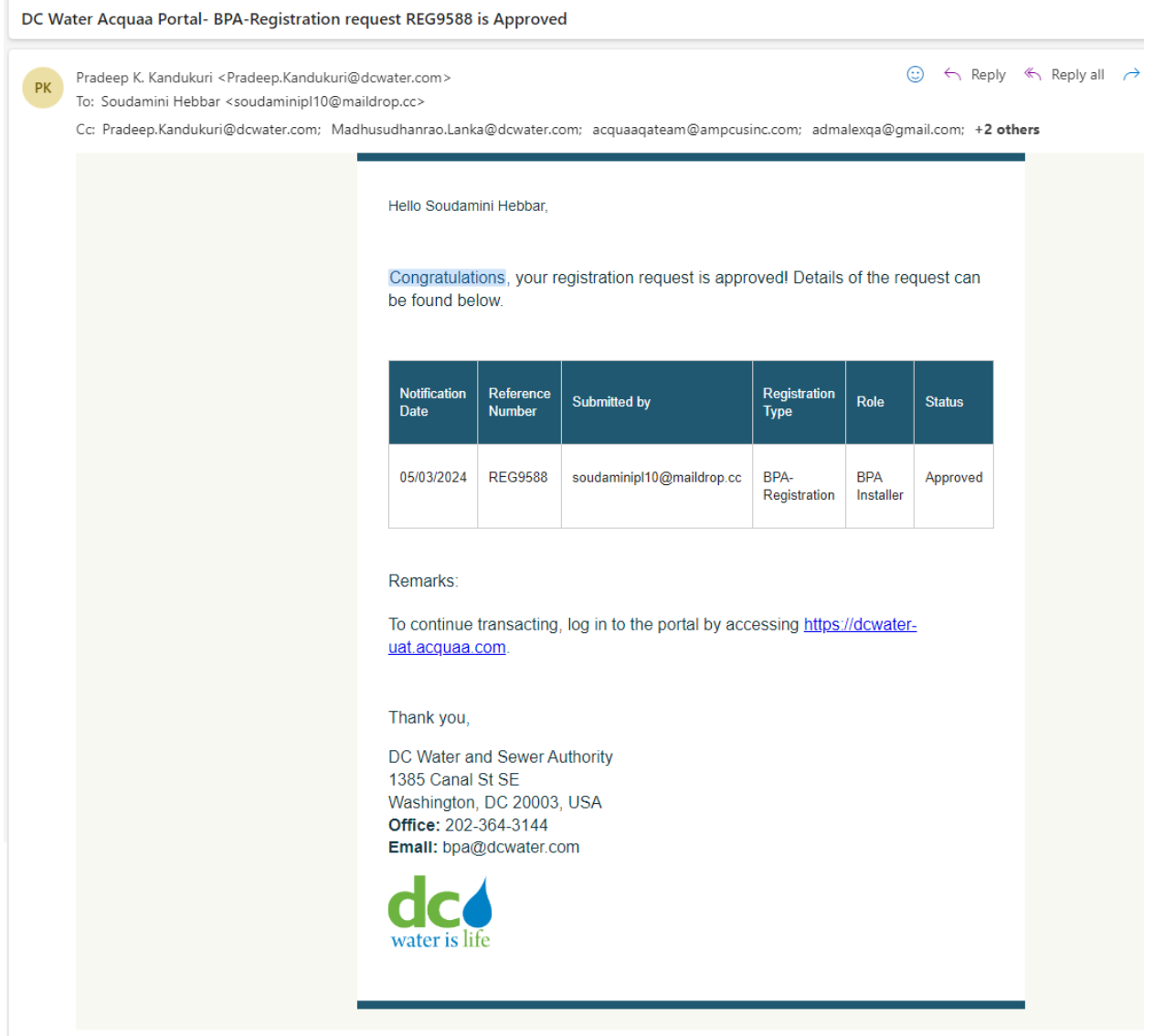

## **Plumber(Installer) Registration Approval Email**

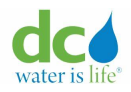

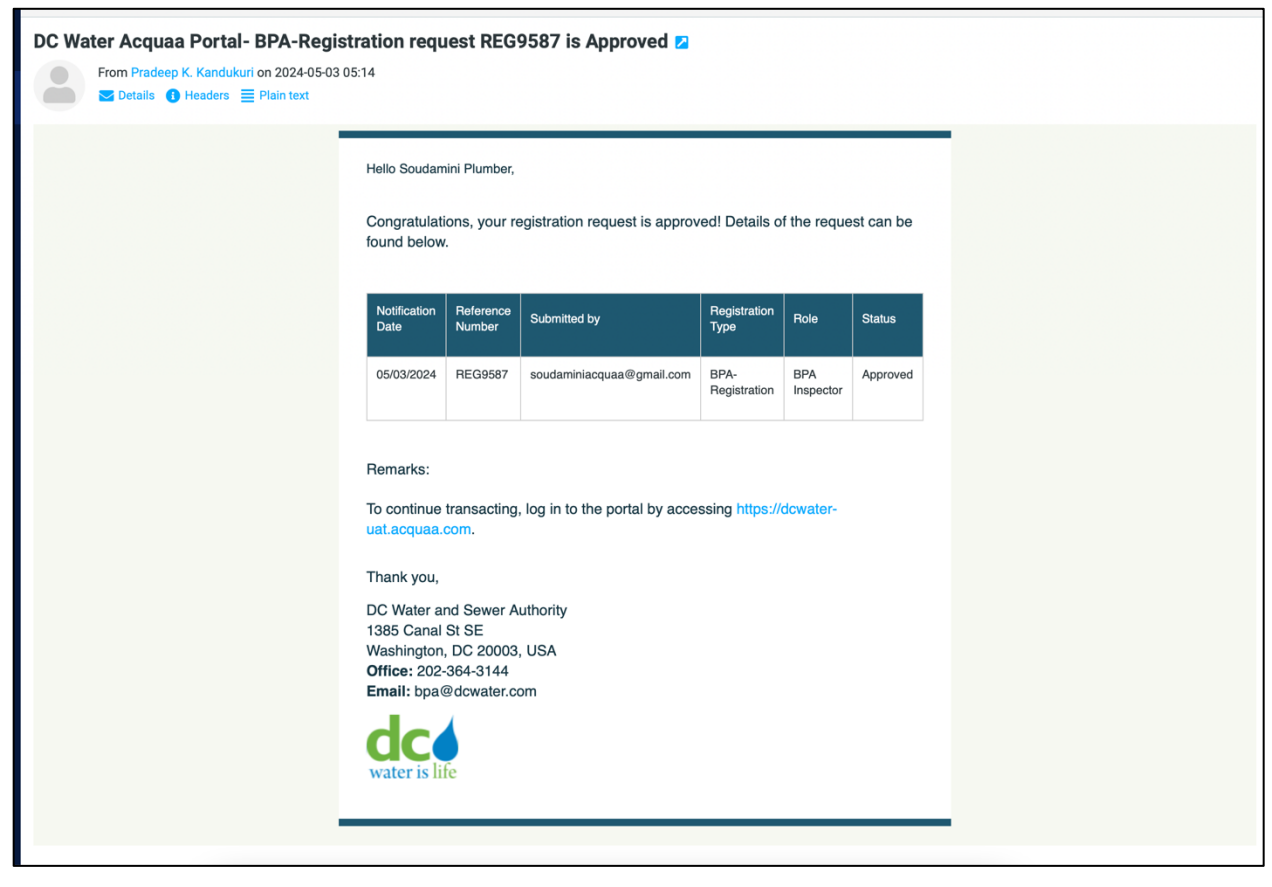

**Plumber(Inspector) Registration Approval Email**

## Property Owner registration auto approval email

Property owner's registration is auto approved by the system. Below is a sample of the approval notification email sent to property owners.

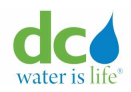

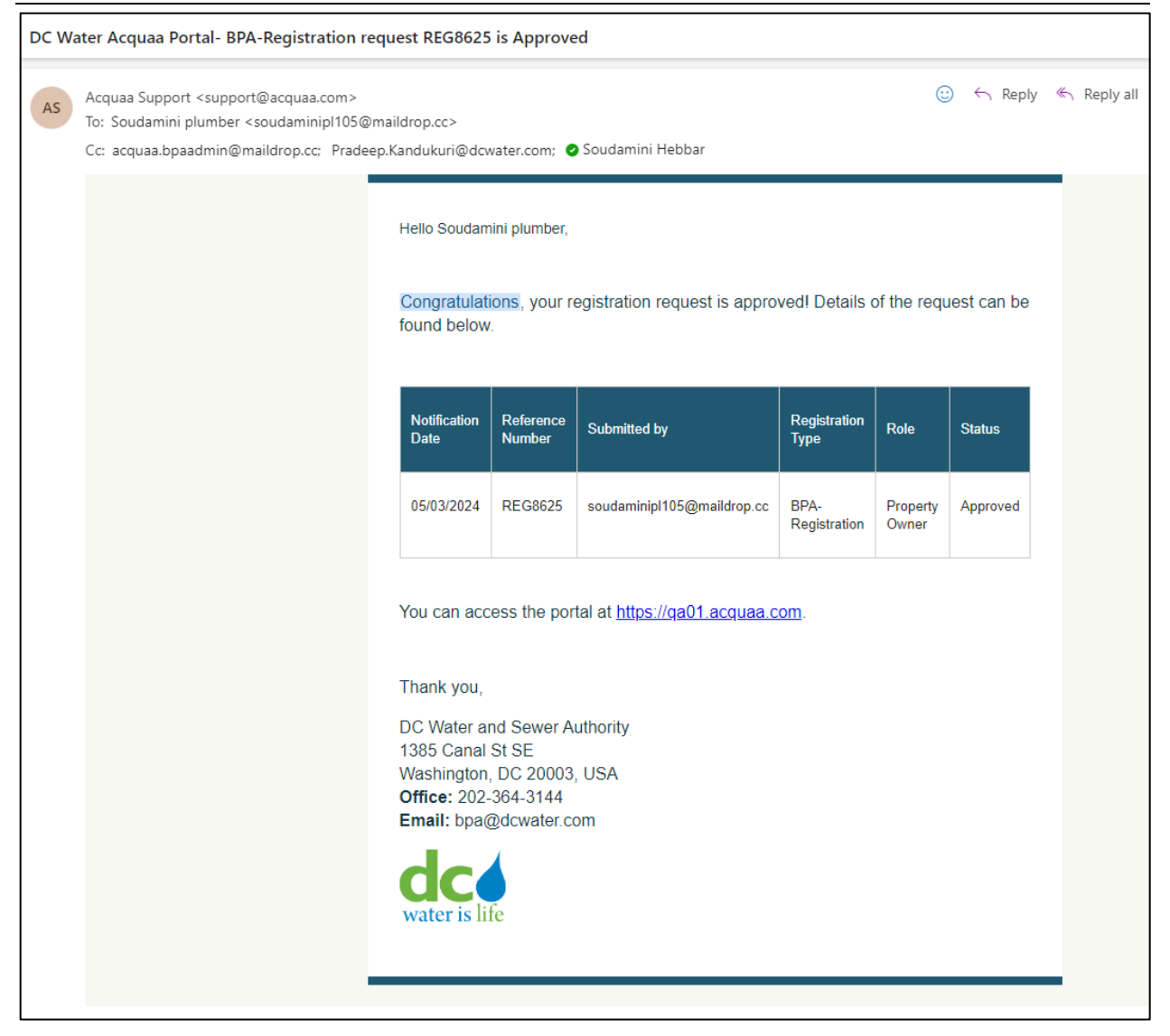

**Property Owner Registration Approval Email**

## Company Admin registration approval email

Below is a sample of the approval notification email sent to plumbing company admins.

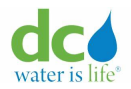

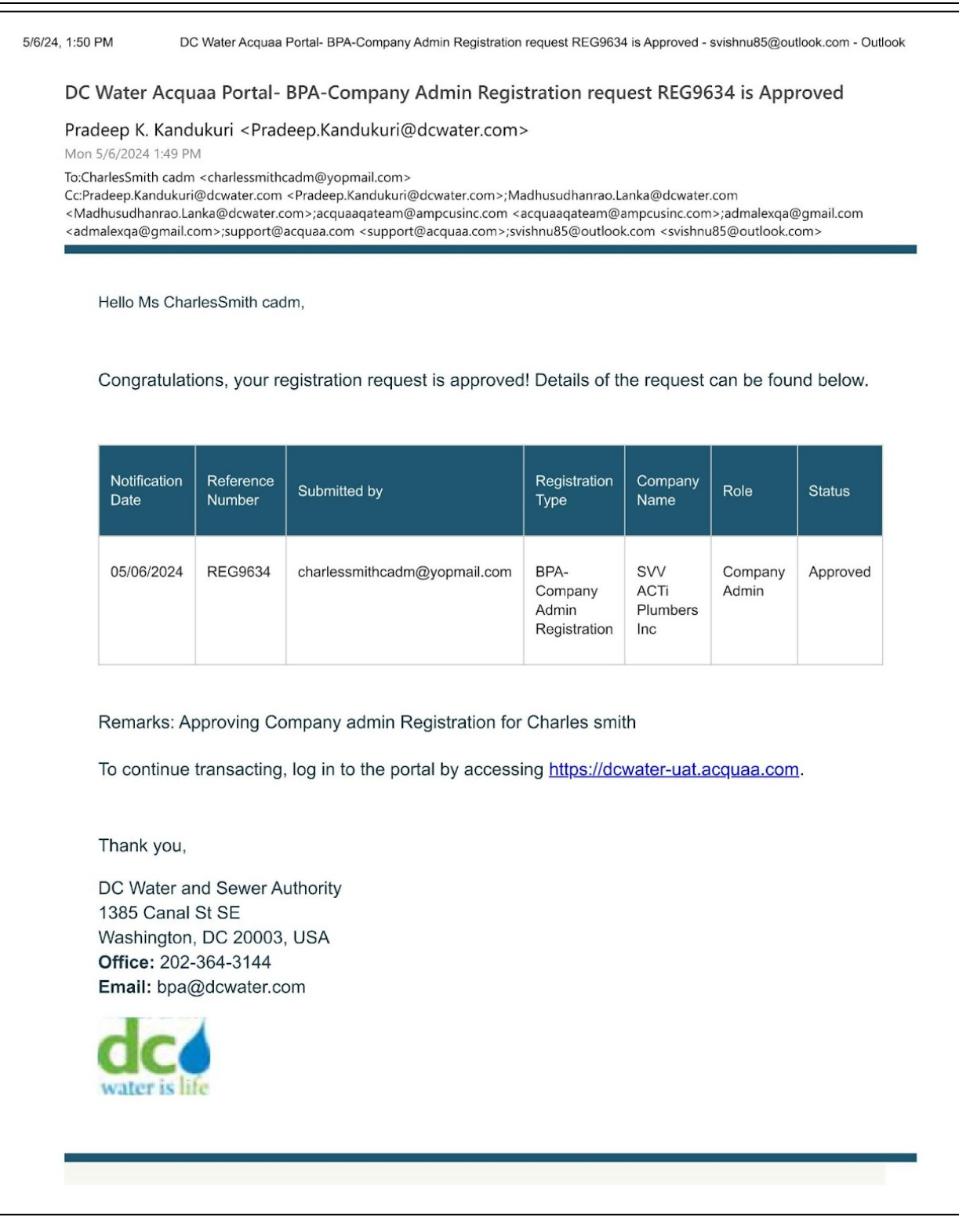

#### **Company Admin Registration Approval**

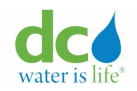

## <span id="page-35-0"></span>**Missing Information Emails**

When DC Water admin marks a registration request as "Missing Information", users receive a notification about the status.

Plumber registration missing information emails

Plumber receives three notifications reminders to resubmit the registration request after making necessary updates. If plumber does not respond within the due date, the request will be auto rejected by the system after the due date.

• Plumber registration missing information - first notice

Below is a sample of the missing information first notice sent to plumbers.
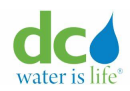

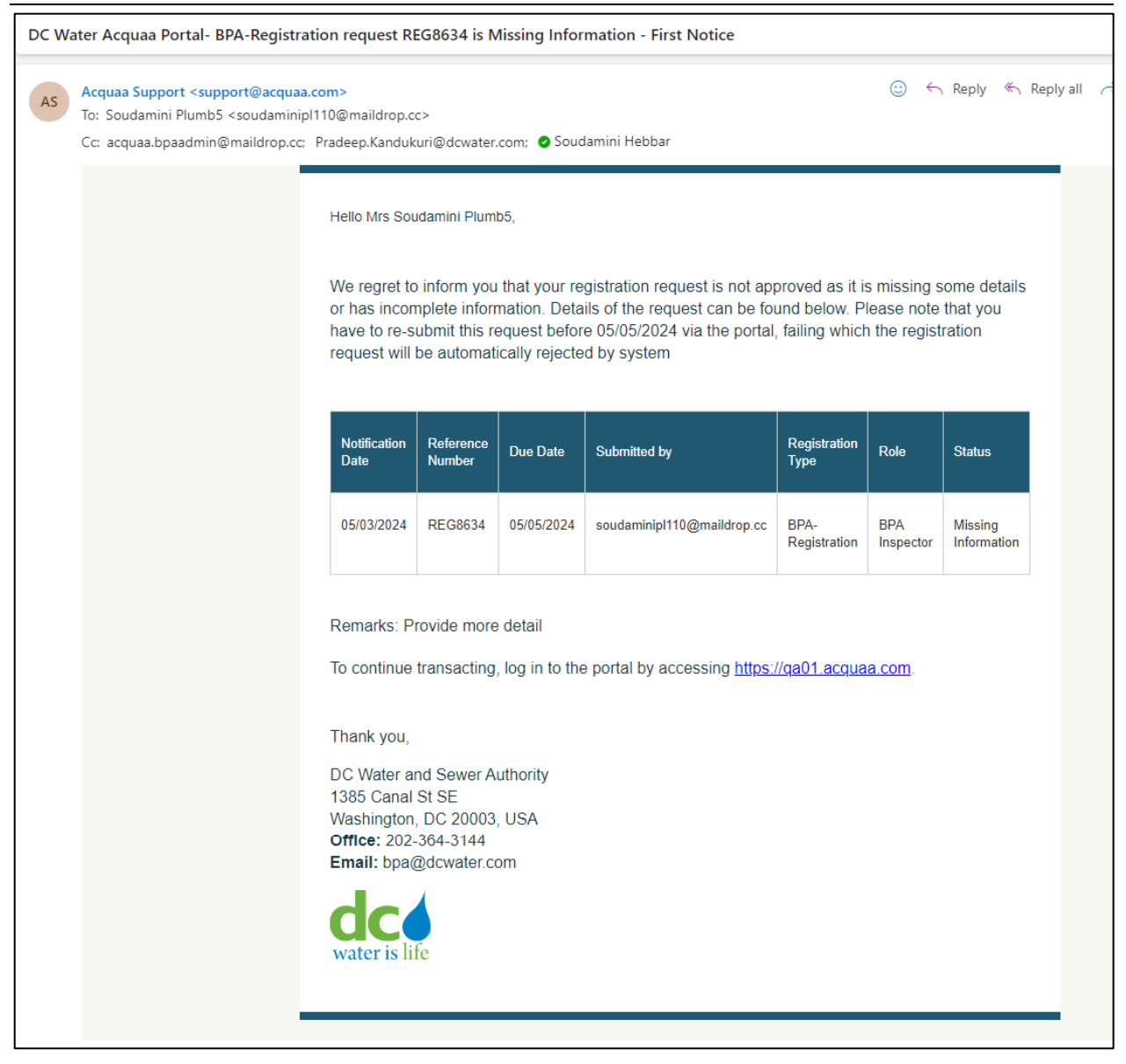

**Plumber Registration Missing Information – First Notice**

• Plumber registration missing information - second notice

Below is a sample of the missing information second notice sent to plumbers.

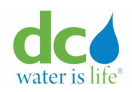

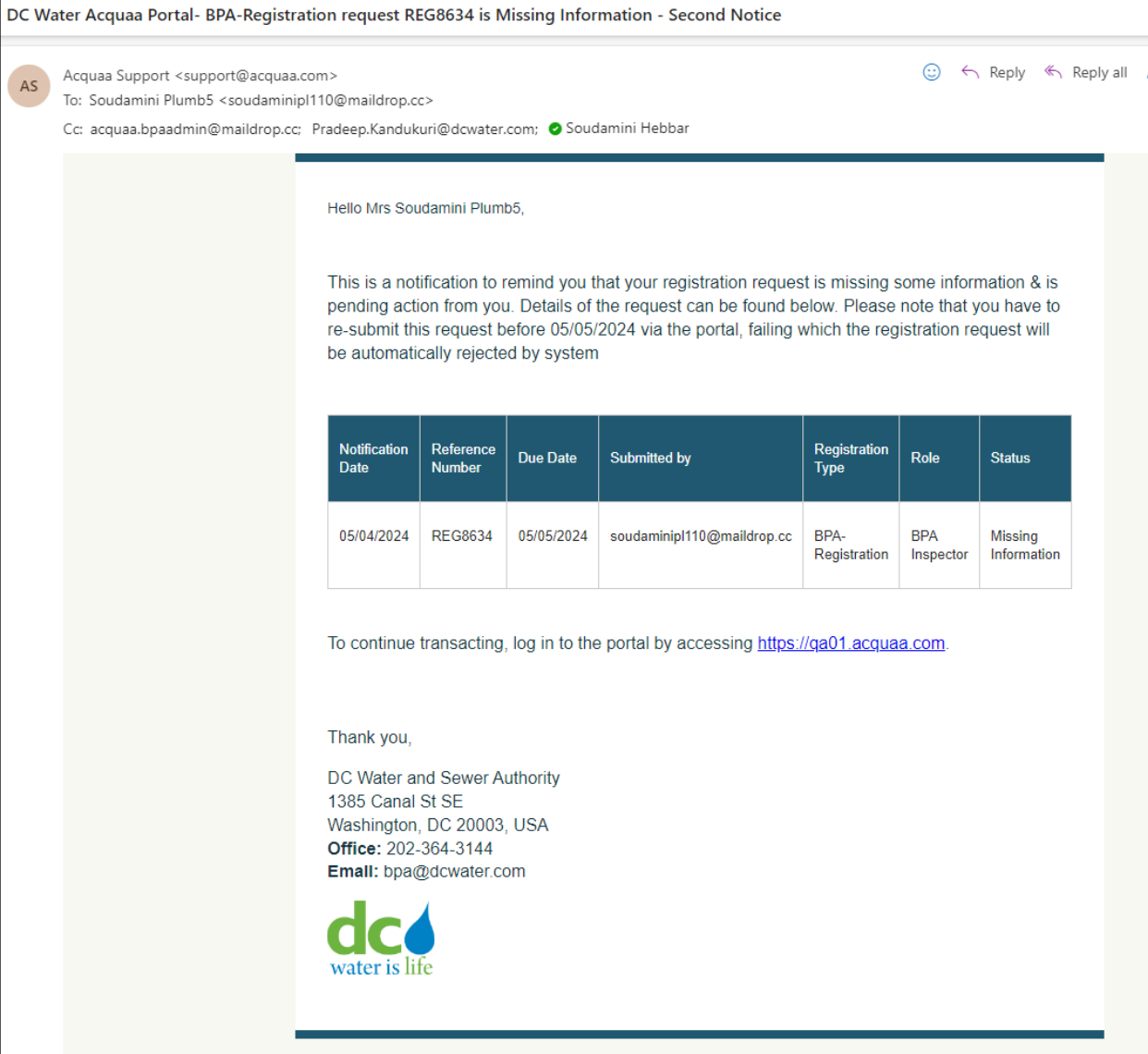

# **Plumber Registration Missing Information – Second Notice**

• Plumber registration missing information - final notice (Auto rejection)

Below is a sample of the missing information auto rejection email sent to plumbers.

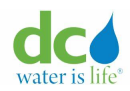

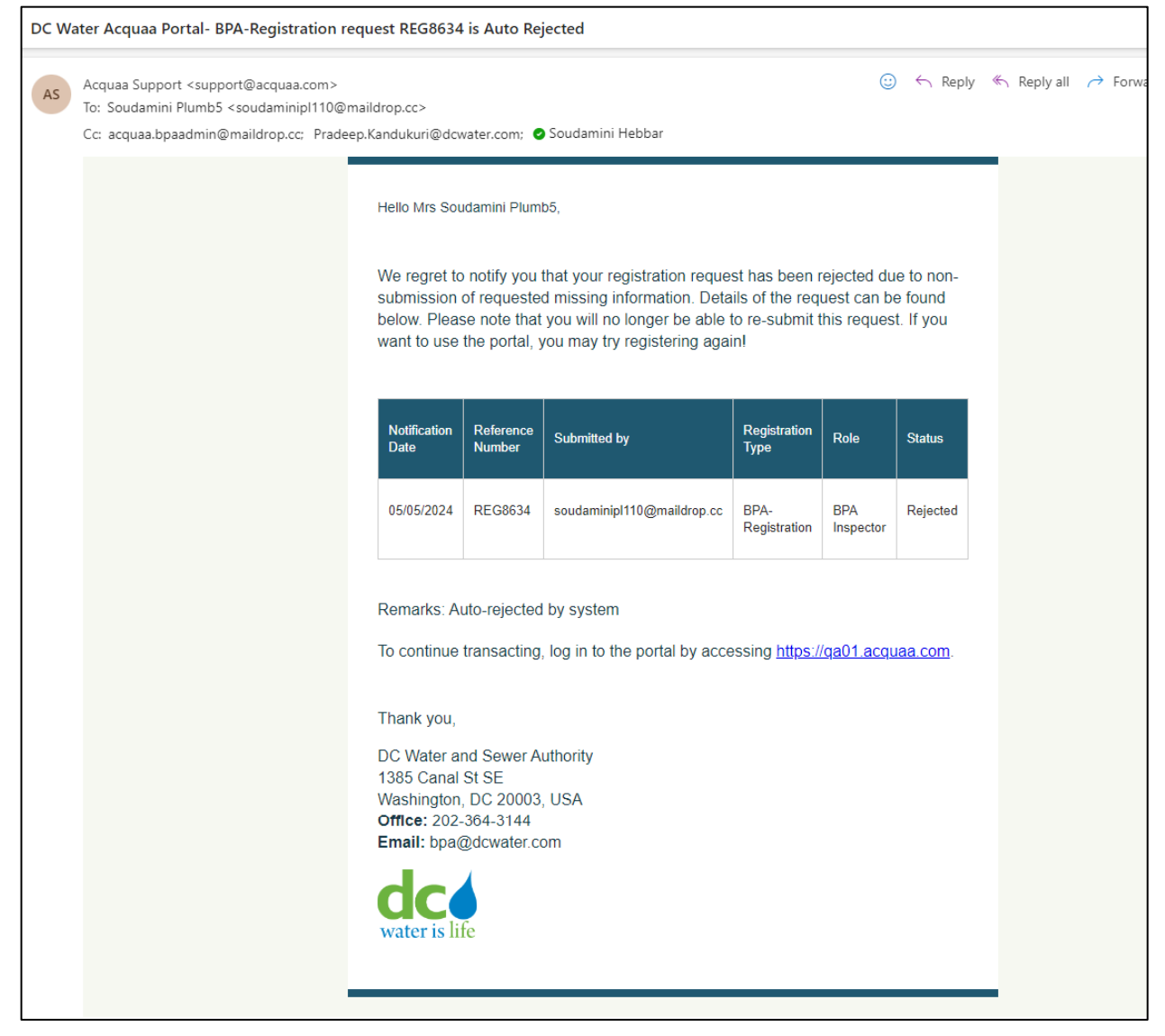

# **Plumber Registration Missing Information - Final notice (Auto rejection email)**

### Company Admin registration missing information emails

Company Admin receives three notifications reminders to resubmit the registration request after making necessary updates. If he does not respond within the due date, the request will be auto rejected by the system after the due date.

• Company Admin registration missing information - first notice

Below is a sample of the missing information first notice sent to company admins.

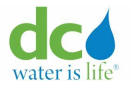

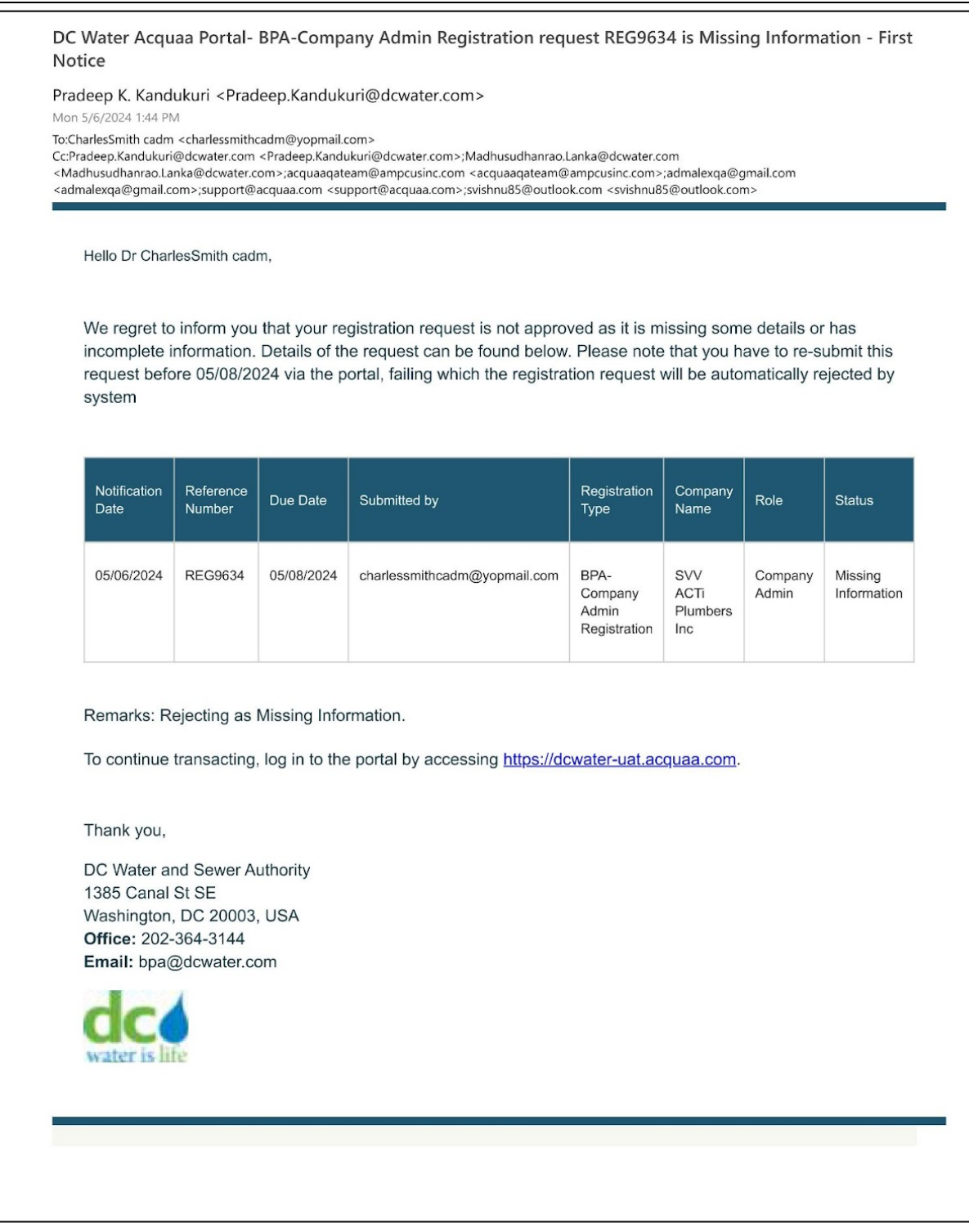

# **Company Admin Registration Missing Information - First notice**

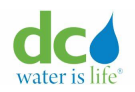

• Company Admin registration missing information - first notice

Below is a sample of the missing information second notice sent to company admins.

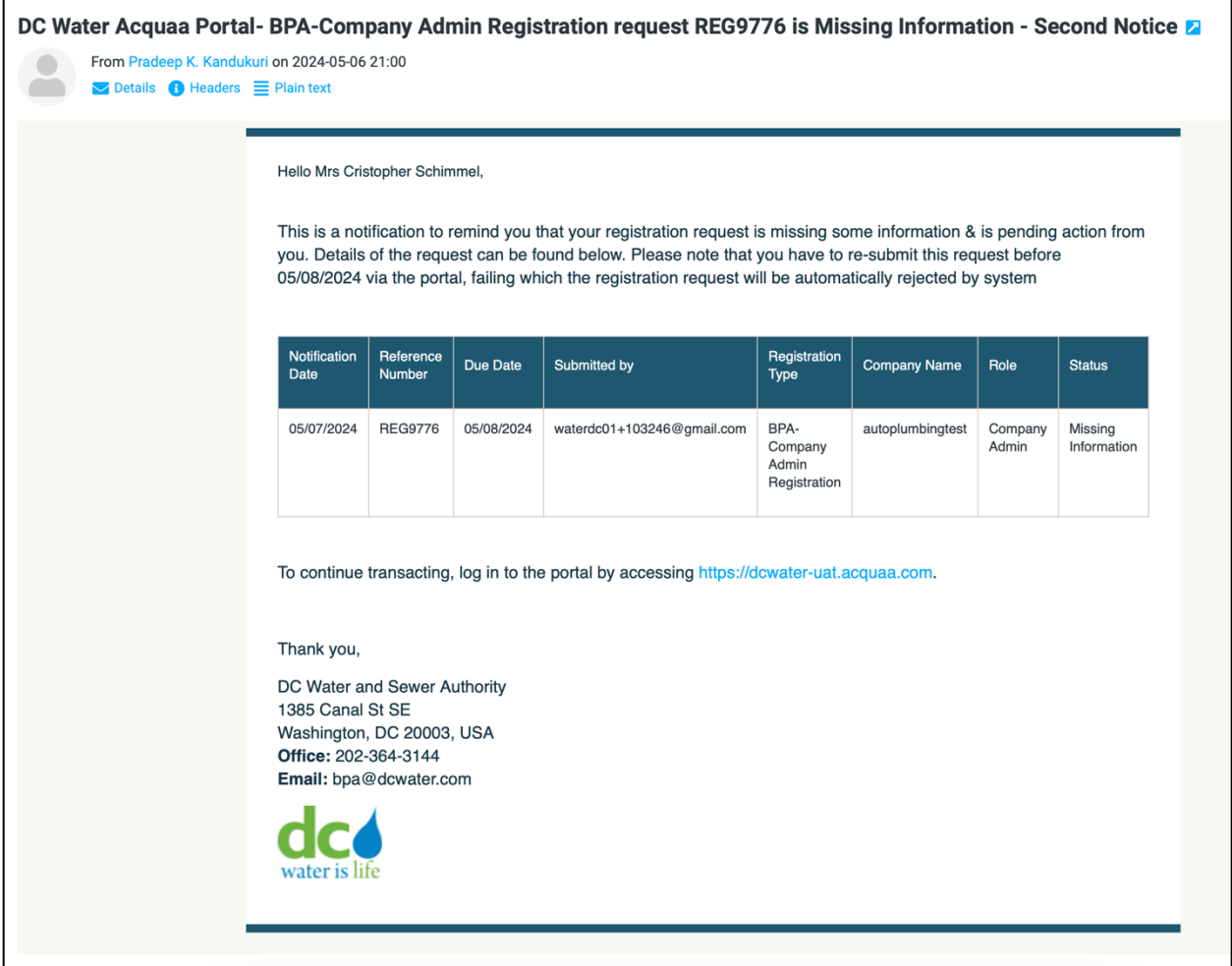

**Company Admin Registration Missing Information - Second notice**

Below is a sample of the missing information auto rejection email sent to company admins.

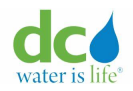

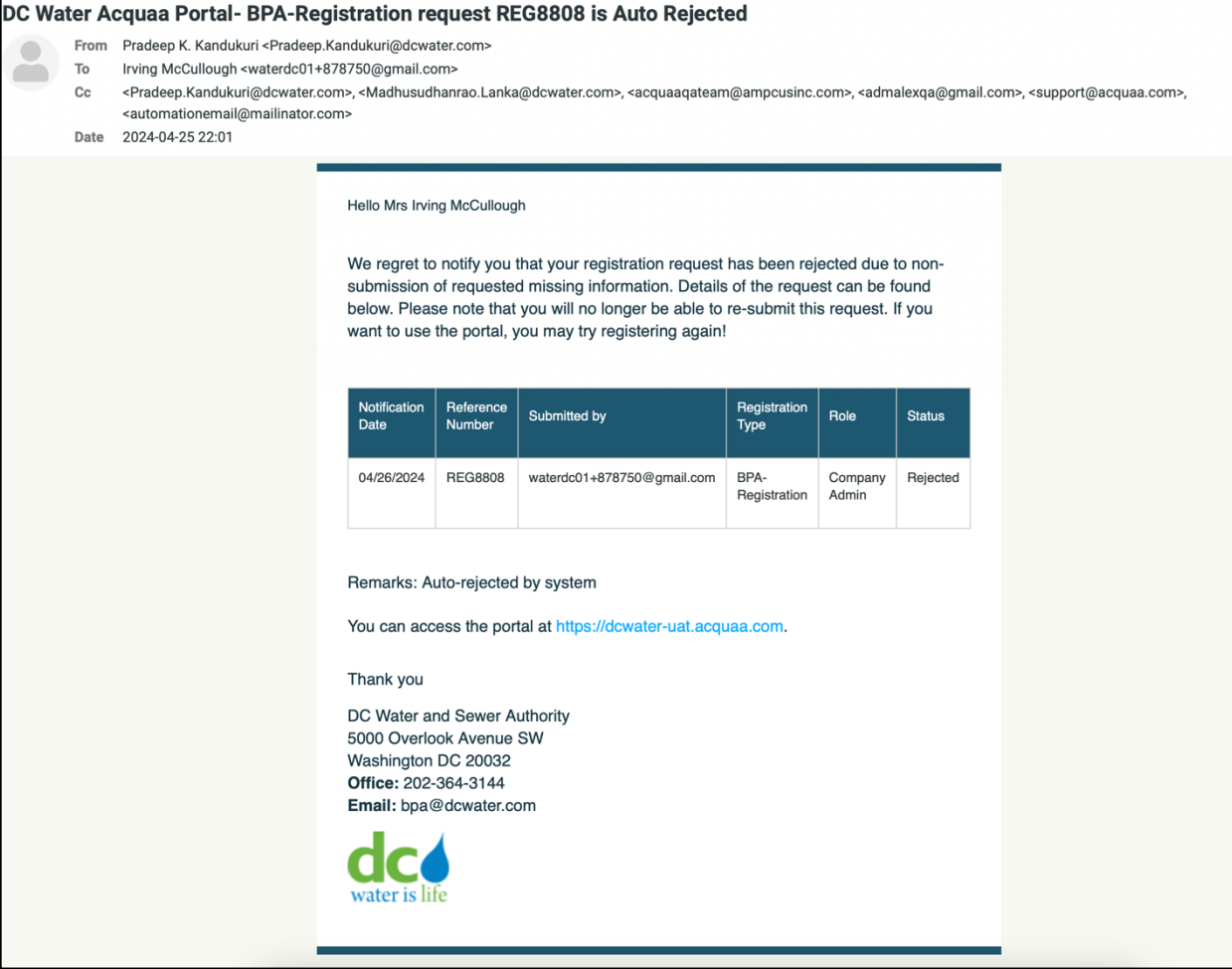

## **Company Admin Registration Missing Information - Final notice( Auto Rejection)**

## **Rejection Emails**

When DC Water admin rejects a registration request, users receive a notification about the rejection.

Plumber registration rejection email Below is a sample of the rejection notification email sent to plumbers.

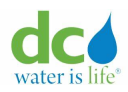

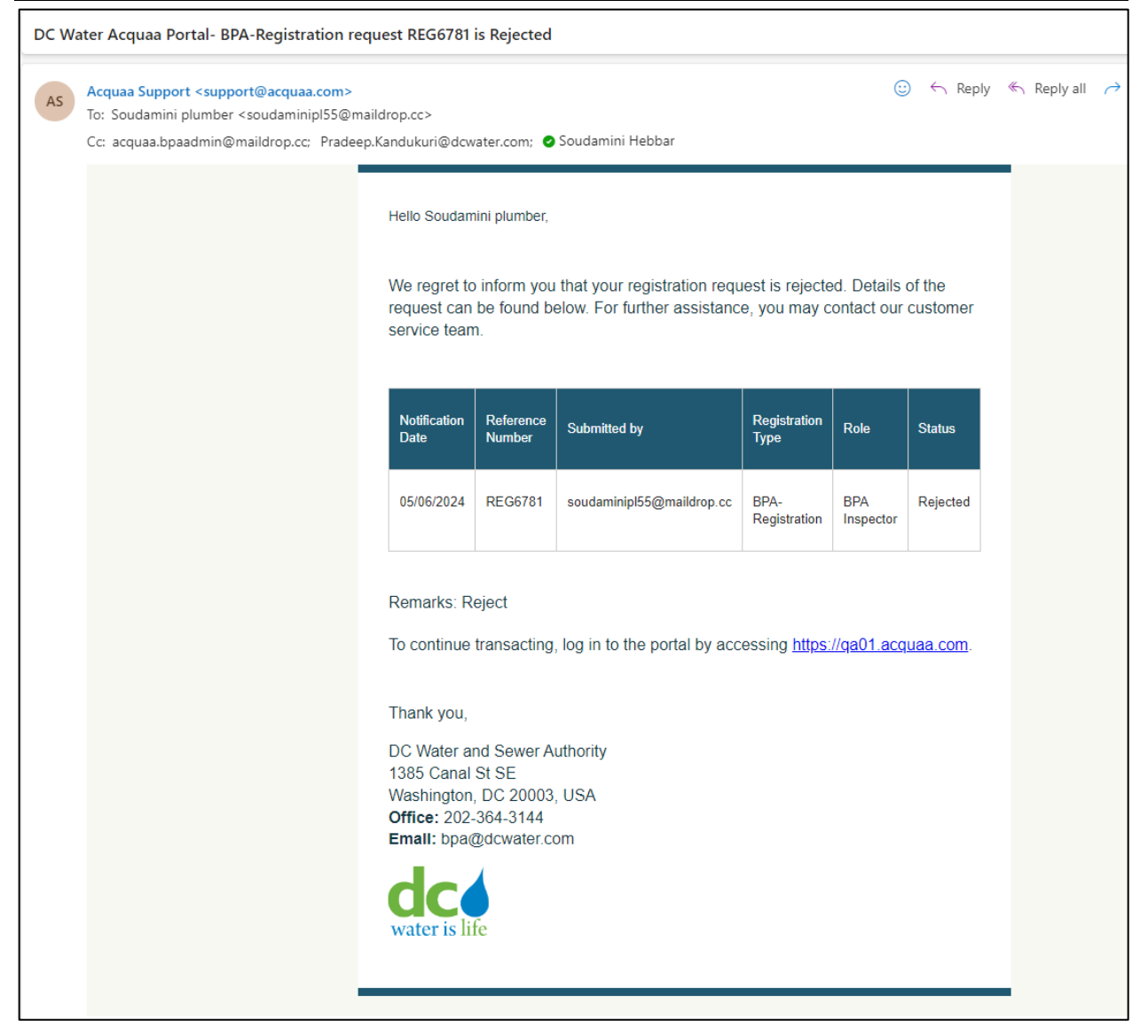

# **Plumber Registration Rejection Email**

# Company Admin registration rejection email

Below is a sample of the rejection notification email sent to company admin.

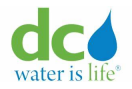

DC Water Acquaa Portal- BPA-Company Admin Registration request REG9634 is Rejected

Pradeep K. Kandukuri <Pradeep.Kandukuri@dcwater.com>

Mon 5/6/2024 1:46 PM

To:CharlesSmith cadm <charlessmithcadm@yopmail.com>

Cc:Pradeep.Kandukuri@dcwater.com <Pradeep.Kandukuri@dcwater.com>;Madhusudhanrao.Lanka@dcwater.com <Madhusudhanrao.Lanka@dcwater.com>;acquaaqateam@ampcusinc.com <acquaaqateam@ampcusinc.com>;admalexqa@gmail.com <admalexqa@gmail.com>;support@acquaa.com <support@acquaa.com>;svishnu85@outlook.com <svishnu85@outlook.com>

Hello Mr CharlesSmith cadm,

We regret to inform you that your registration request is rejected. Details of the request can be found below. For further assistance, you may contact our customer service team.

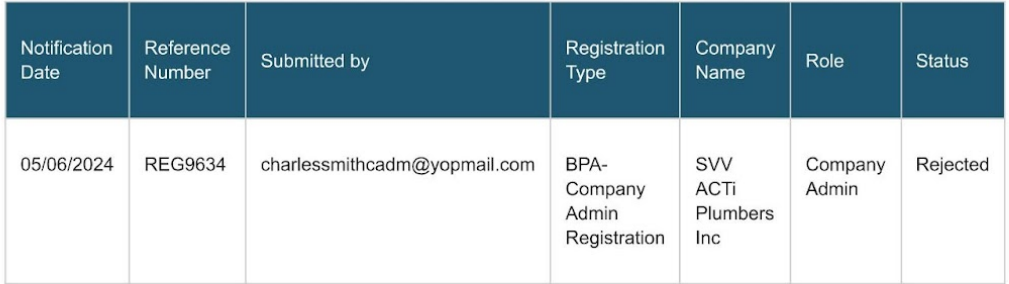

#### Remarks: Rejected

To continue transacting, log in to the portal by accessing https://dcwater-uat.acquaa.com.

Thank you,

DC Water and Sewer Authority 1385 Canal St SE Washington, DC 20003, USA Office: 202-364-3144 Email: bpa@dcwater.com

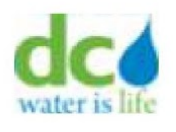

# **Company Admin Registration Rejection Email**

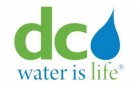

#### **Home Page**

Acquaa portal allows role-based access to functions. A logged in user can see menu options based on the permissions defined for the user's role.

#### **Plumber Home Page**

Plumber user can have one or more roles such as BPA Installer or BPA Inspector or both. Depending on the role plumber will be able to access application functions - submit transactions, view and download reports. Refer section [User Roles](#page-8-0) for more information.

"BPA Asset Search" page is the home page as shown below.

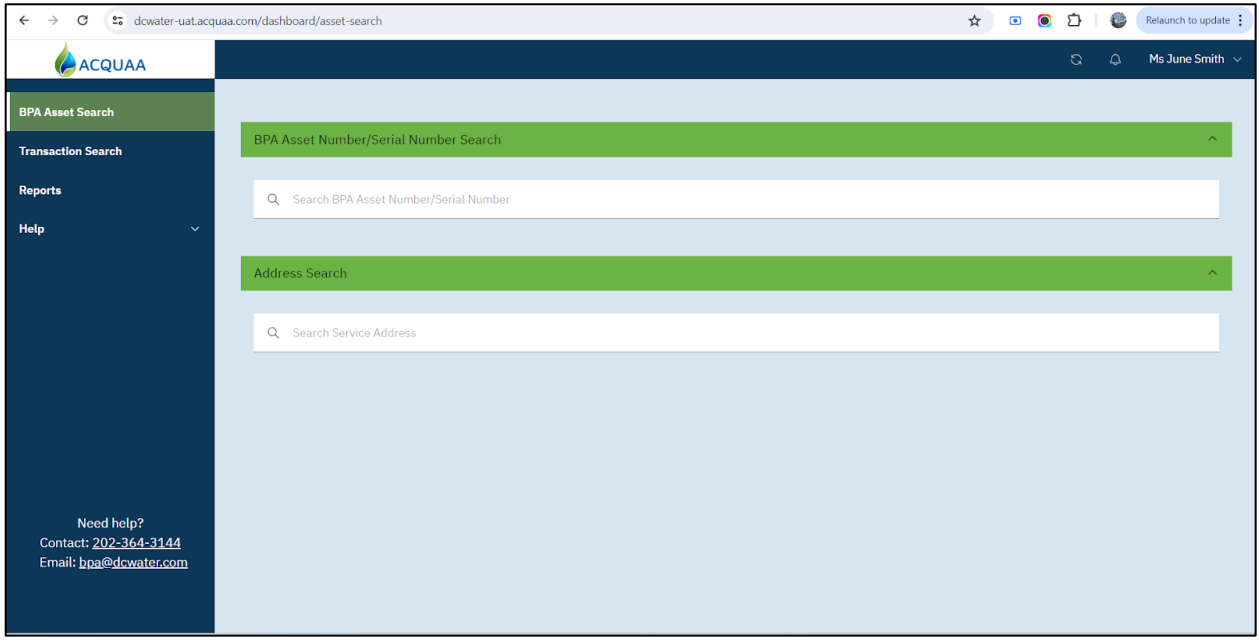

### **Plumber Home Page**

The following menu options are displayed for plumbers.

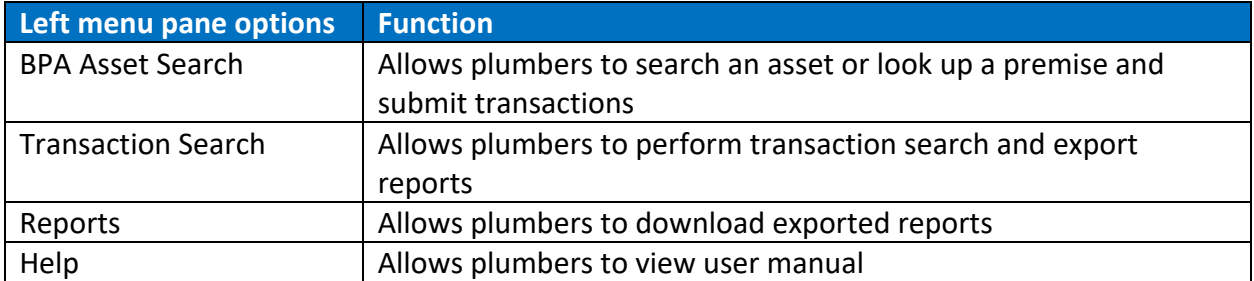

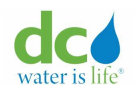

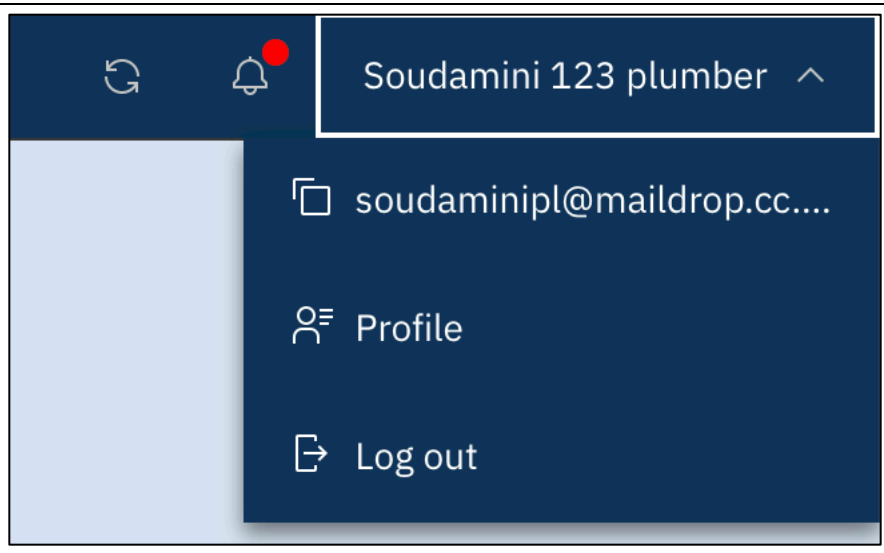

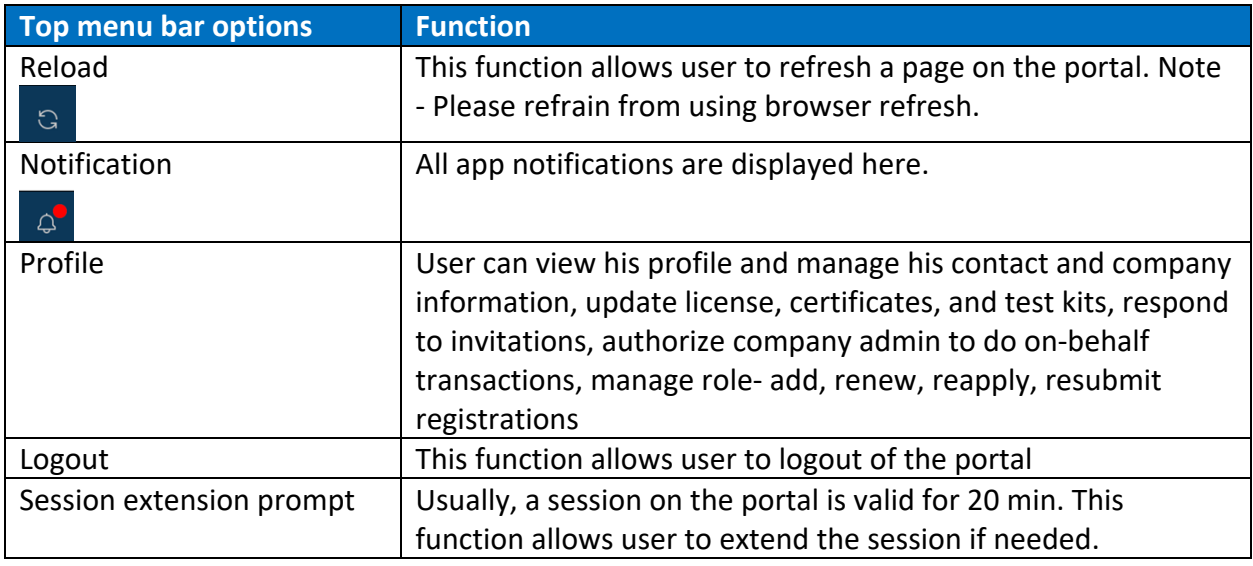

### **Property Owner Home Page**

Property owner user can have only one role called Property Owner. This role will allow user to access application functions like search assets, submit extension transactions and download reports. Refer section [User Roles](#page-8-0) for more information.

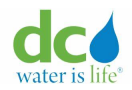

"BPA Asset Search" page is the home page as shown below.

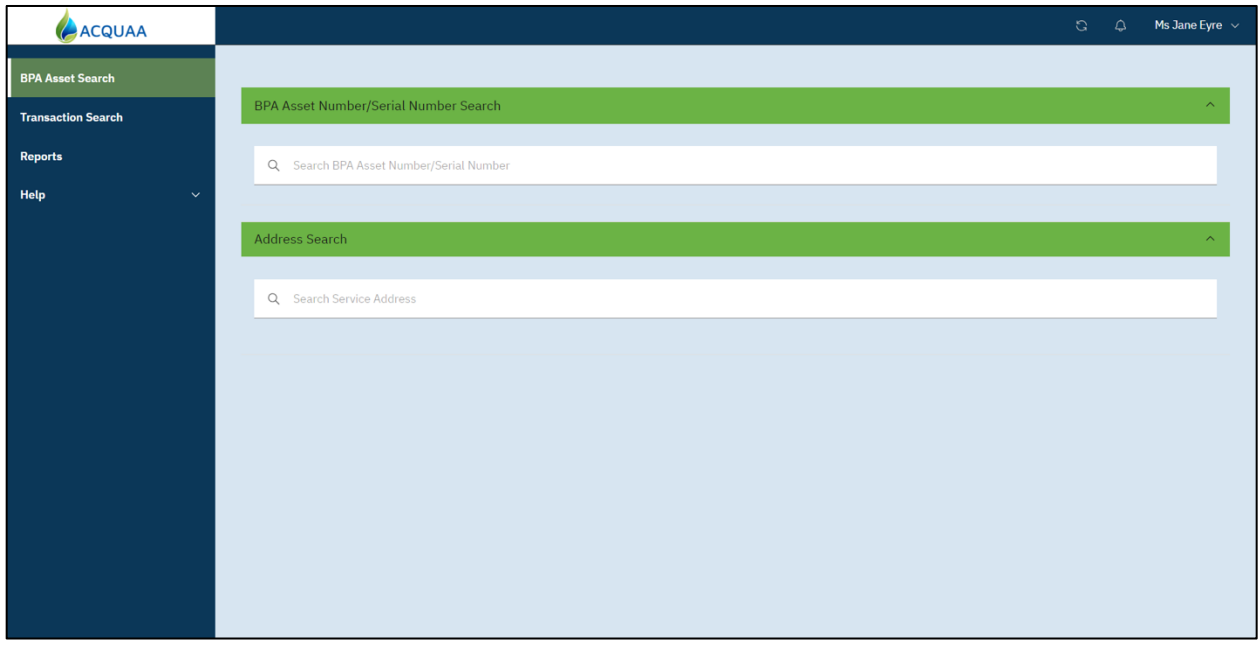

# **Property Owner Home Page**

The following menu options are displayed for property owners.

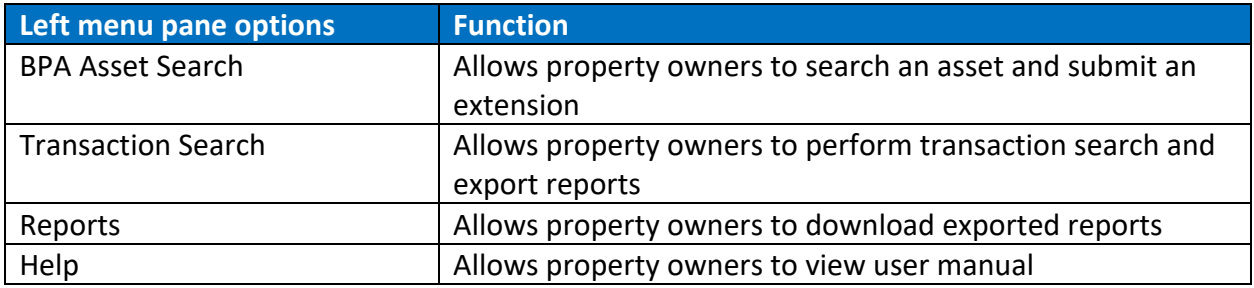

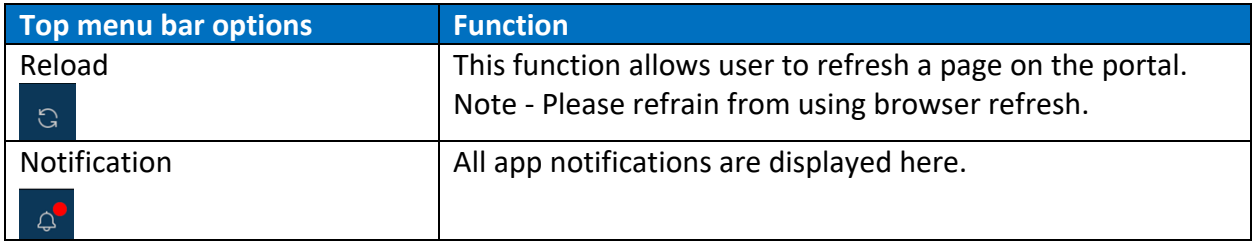

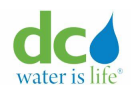

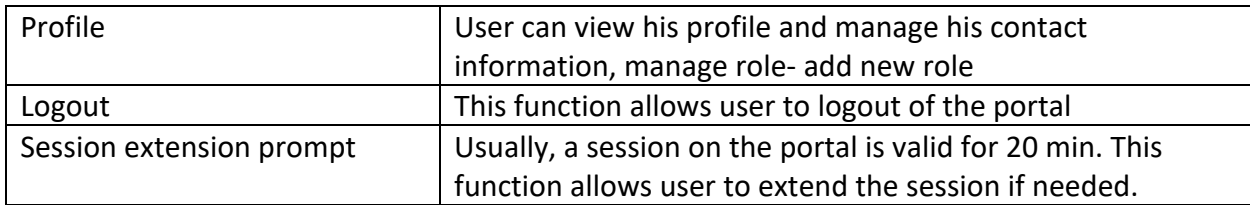

## **Company Admin Home Page**

Company Admin user can have only one role called Company Admin. This role will allow user to access application functions like search assets, submit on-behalf transactions, manage users, manage invitations and download reports. Refer section [User Roles](#page-8-0) for more information.

"BPA Asset Search" page is the home page as shown below.

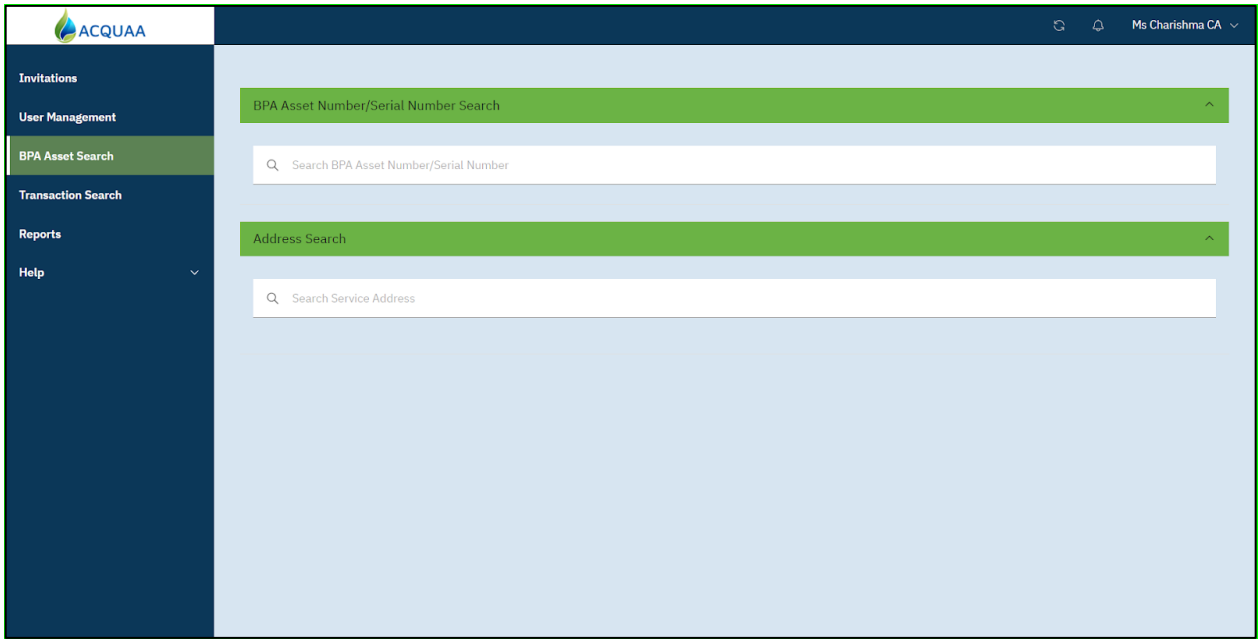

### **Company Admin Home Page**

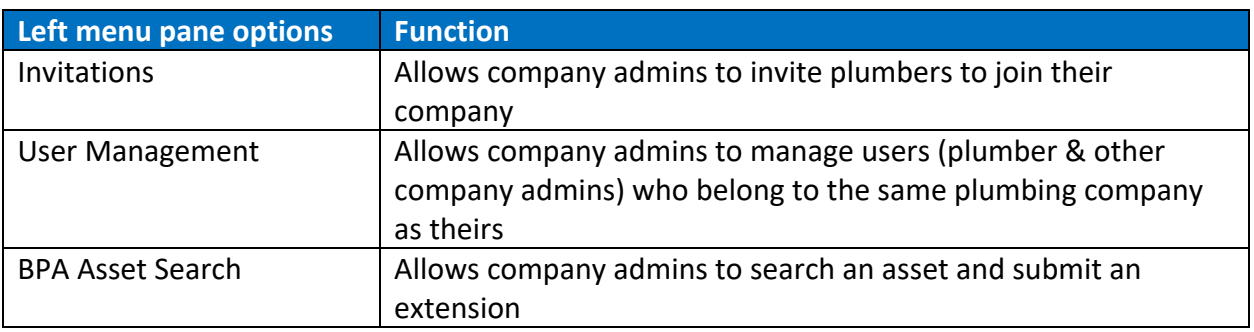

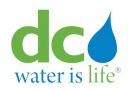

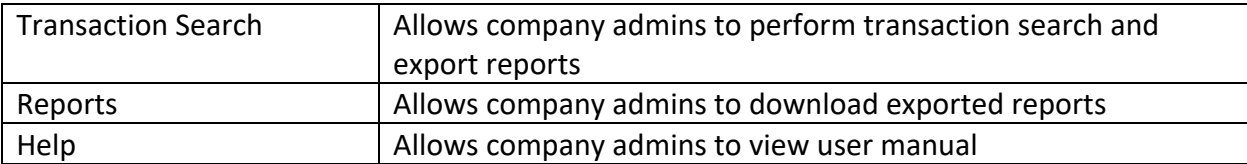

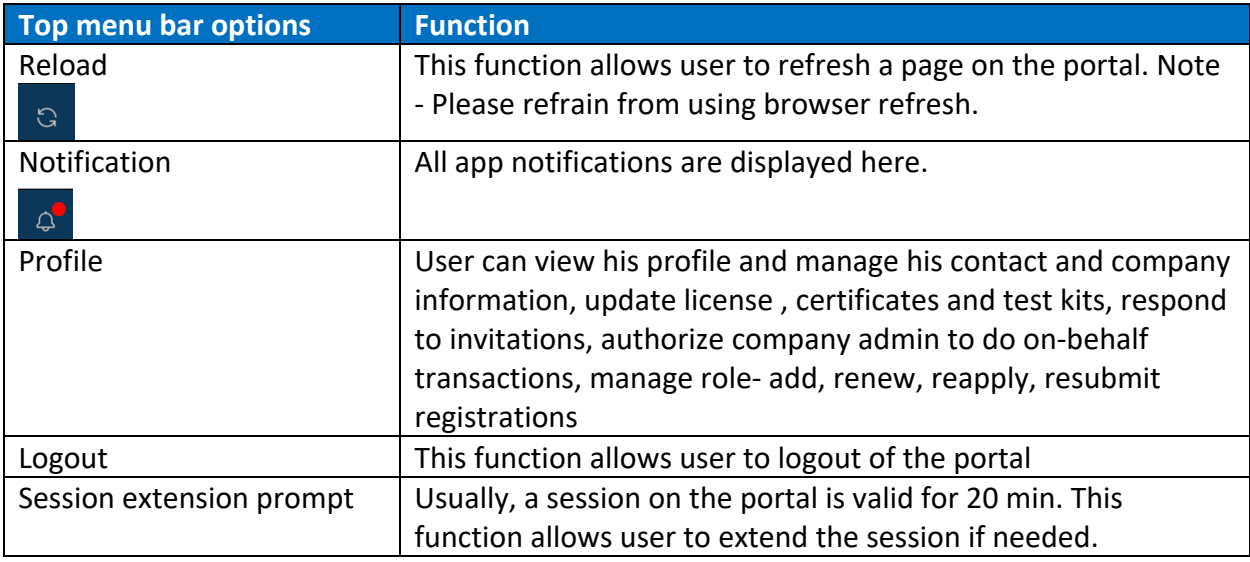

# **Backflow Prevention**

Backflow prevention is used to protect the drinking water supply by keeping contaminants from flowing back into the drinking water system.

In water distribution systems, water is normally maintained at a certain pressure to allow water to flow from the tap, fountain, or other fixture. Water pressure may fail or be reduced when a water main bursts, pipes freeze, or there is unexpectedly high demand on the water system (for example, when several fire hydrants are opened). Reduced pressure in the pipe may allow contaminated water from the soil, storage tank, or other sources to be drawn up into the system.

This module allows you to:

- Create and maintain assets Assets are those devices maintained to prevent possible backflow issues such as a fountain, pool, HVAC, etc.
	- o Schedule [inspections](#page-90-0)
	- o [Replace assets](#page-105-0)
	- o [Decommission an asset](#page-111-0)
	- o [Request extensions for asset inspections](#page-116-0)

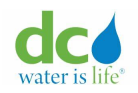

- o [Make a corrective action on an asset](#page-124-0)
- Search for [assets](#page-49-0) and [transactions](#page-135-0)
- Generate [reports](#page-137-0) of assets and transactions.

Refer to the ["User Roles"](#page-8-0) section of this guide for the actions you can perform based on how you registered to the Acquaa portal.

**IMPORTANT**: The previously listed functions require you to first search for an asset or address. Once a record is located, you can perform the various actions.

### <span id="page-49-0"></span>**Asset Search**

The Asset Search function allows you to search for existing assets based on asset or serial number. Once you locate the asset in which you are interested, you can:

- Update information on the asset.
- Create or maintain an inspection.
- Create or maintain a replacement.
- Create or maintain a decommission of an existing asset.
- Create or maintain a request for an extension for your inspection.
- Review any corrective actions that have been done on an asset.

In order to perform any of the preceding actions, you first need to locate the asset with which you want to work.

**Note:** Application needs to be approved first.

To search for an asset:

1. Upon successfully logging into the portal, the "Dashboard/Search Results" page displays.

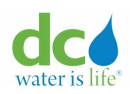

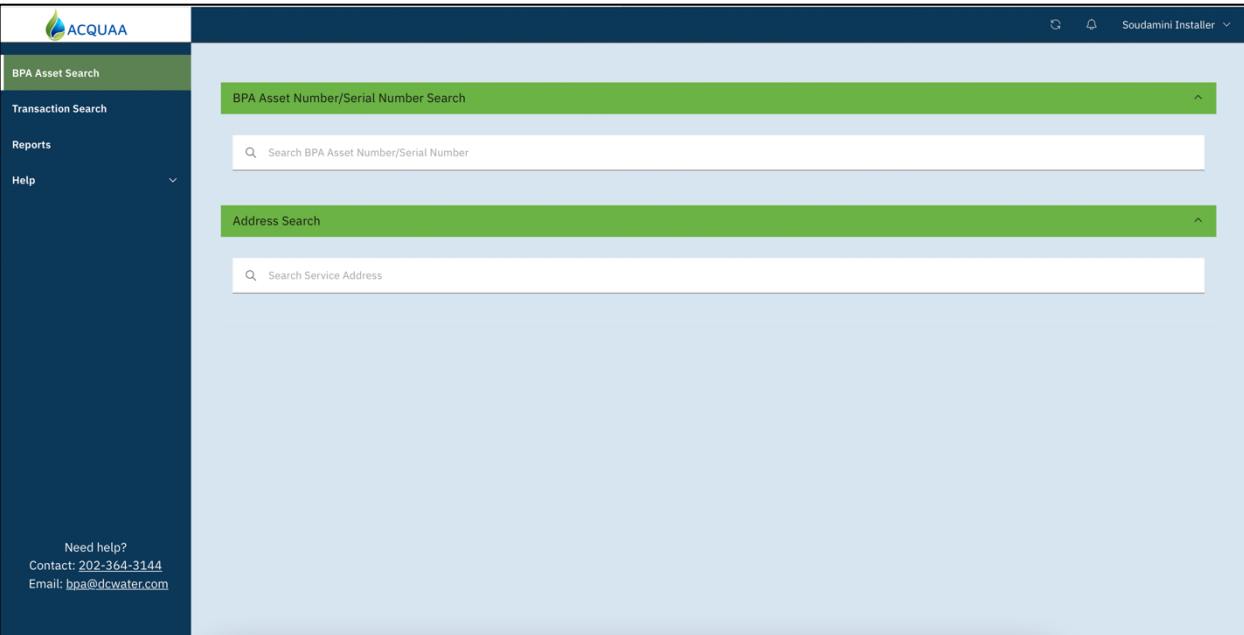

### **BPA Asset Search**

2. Enter a BPA asset or serial number in the "BPA Asset Number/Serial Number" Search option.

**Note**: You can enter as much or as little of the number as you want. Once you start typing, the system performs a "like" search and returns all the records that come close or completely match the data you entered. This field allows dashes to be used.

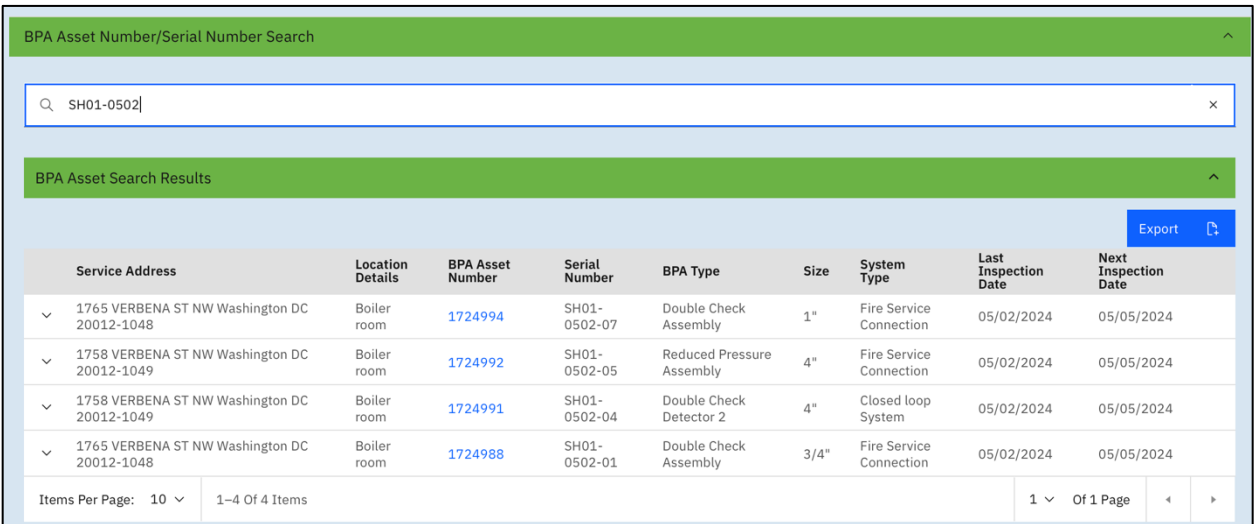

# **Asset Search Results**

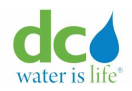

The following are the columns that display:

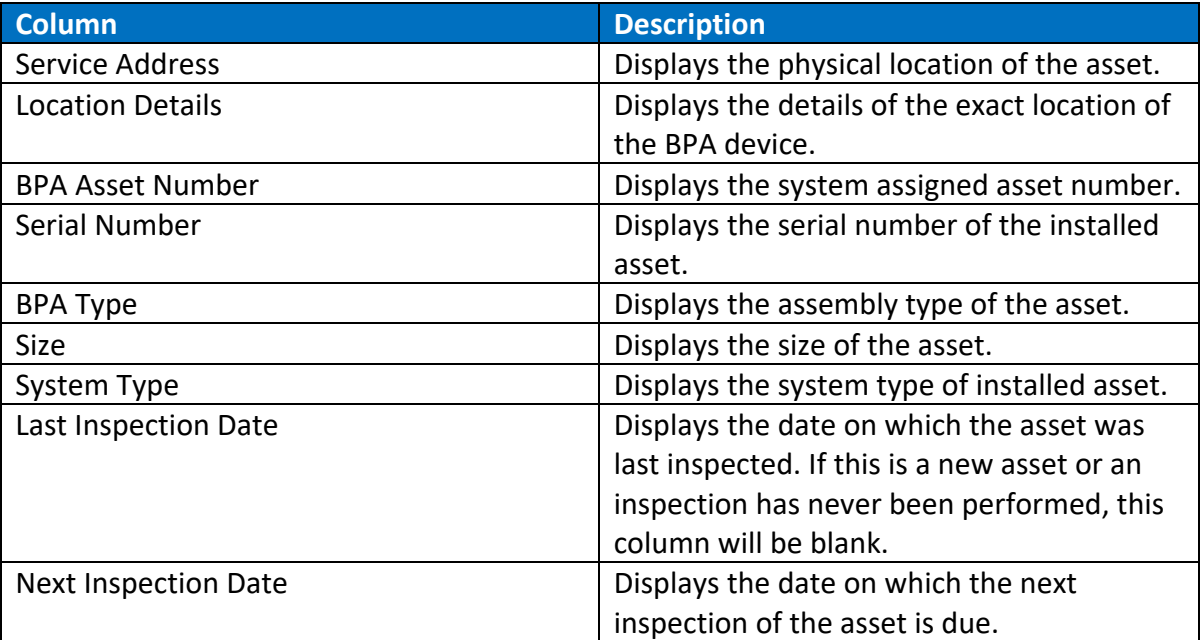

<span id="page-51-0"></span>**Note**: In the expanded view "V" (down arrow), you can see additional information such as onsite, offsite contact details, BPA details, last inspection details and next inspection due date.

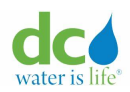

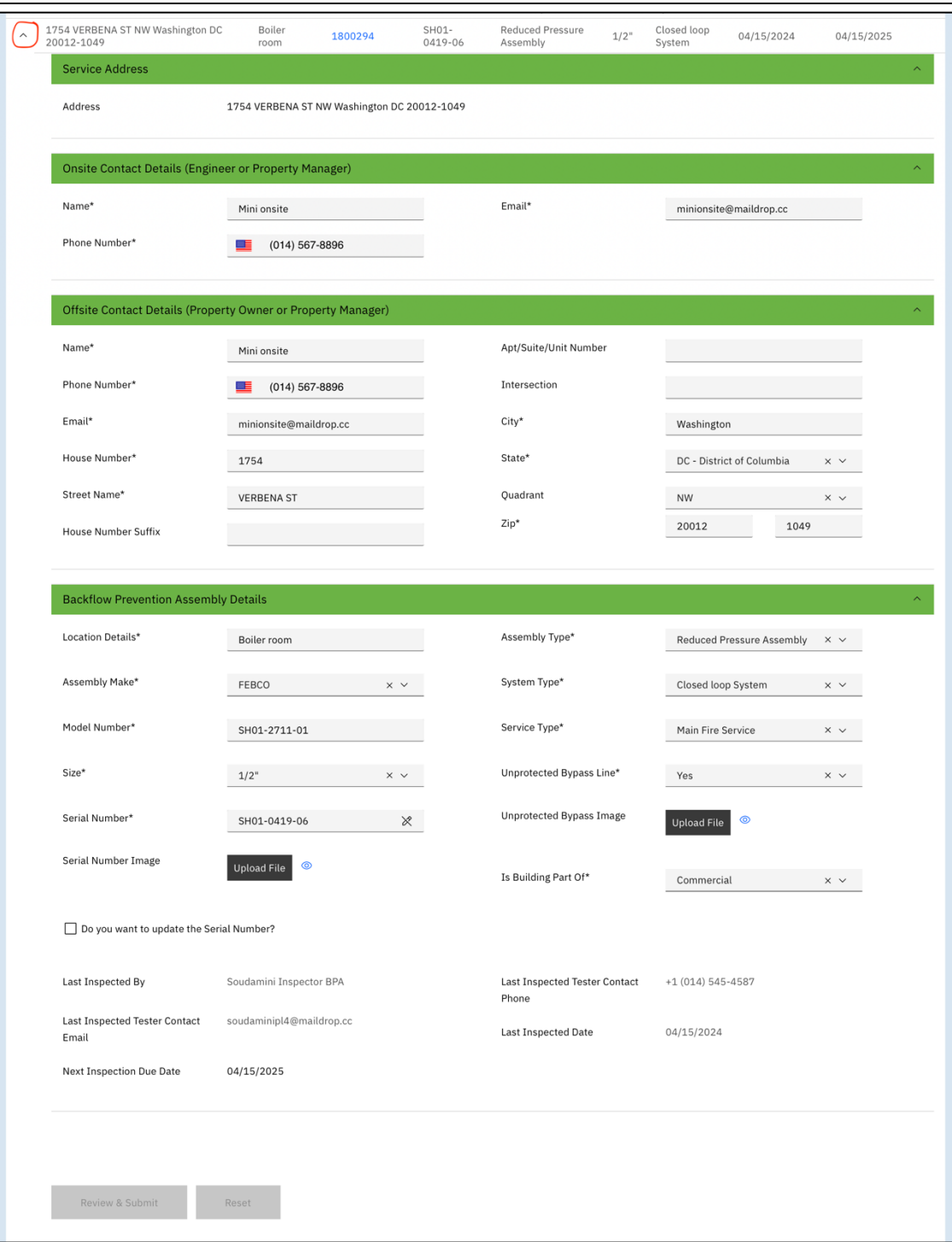

# **Expanded view of asset**

Refer to the section ["Existing Asset Information"](#page-80-0) in this guide for more information about those additional fields.

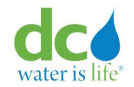

## **Sorting your Results**

Once the system returns the initial results, you can further sort to find your exact record.

To sort your results:

1. Click any column name with arrows that appear when you mouse over the column. When first clicked, the list sorts in ascending order, then in descending order if clicked again.

**Note**: You cannot sort the "Service Address" or "Size" columns.

### **Locating your Results**

If there is more than one record returned by the system, you can page through the results using the pagination tools at the bottom of the results. You can:

- Select the number of records that appear on the page.
- Select a specific page to which to go.
- Page back and forth between the individual pages.

### **Selecting Number or Records per Page**

To choose the number of records that display on the page:

1. Select the number of records you want to display from the "Items Per Page" drop-down. The system will display between 10 and 50 records per page if that many exist.

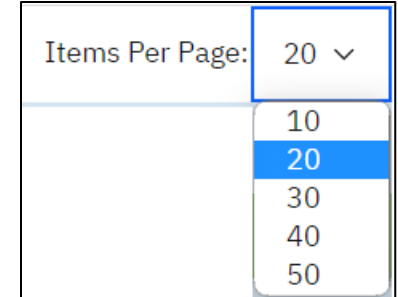

#### **Records Per Page**

# **Selecting a Specific Page**

To go to a specific page:

- 1. Click the "V" (down arrow) next to the "# Pages" field title.
- 2. Select the specific page to which you want to go.

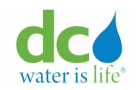

## **Paging through Search Results**

To page through the search results:

1. Use the right and/or left arrows to increase or decrease the page number.

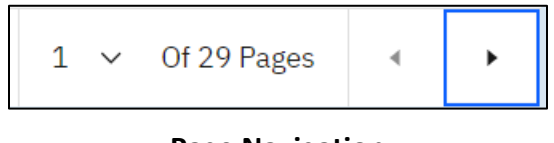

#### **Page Navigation**

## <span id="page-54-0"></span>**Address Search**

The Address Search function allows you to search for existing assets based on address, either an exact address, near address, or region. Once you locate the address/region in which you are interested, you can:

- View and maintain installations.
- Report existing assets (create a new asset and add inspection if required).
- Perform corrective actions (corrective actions include decommissions, inspections, replacements, and cross connection eliminations (CCE)).

To search for an address:

- 1. Upon successfully logging into the portal, the "Dashboard/Search Results" page displays.
- 2. Enter an address (or region) in the "Search Service Address" field. A map displays.

Note: You may need to click the "Address Search" bar for the data entry field to display.

**Note**: A "region" can be a city and state versus an address with the street address, city, state, and zip code. A "like" address can be just the street name. Once you start typing, the system performs a google search and returns all the matches that come close or completely match the address you entered.

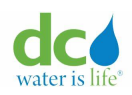

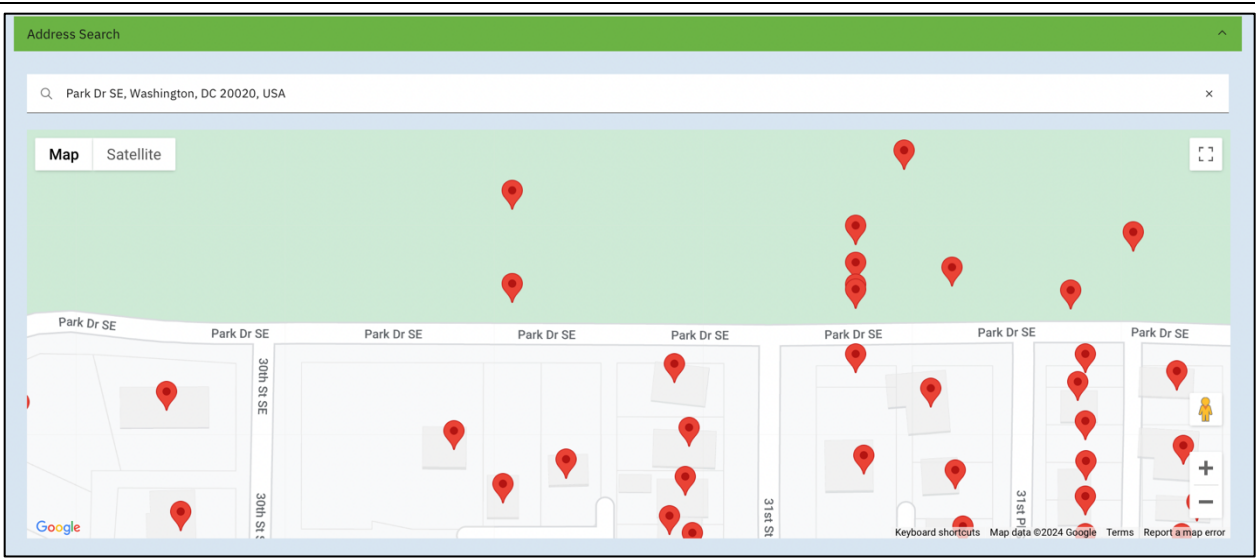

**Map of a Region**

In the preceding image, a general region was entered for the search. The system returns an image of all the locations serviced in the area. The  $\blacktriangledown$  (location flag) pinpoints the addresses included in the servicing region. If there are multiple premises overlapping on the map, a spider marker will display.

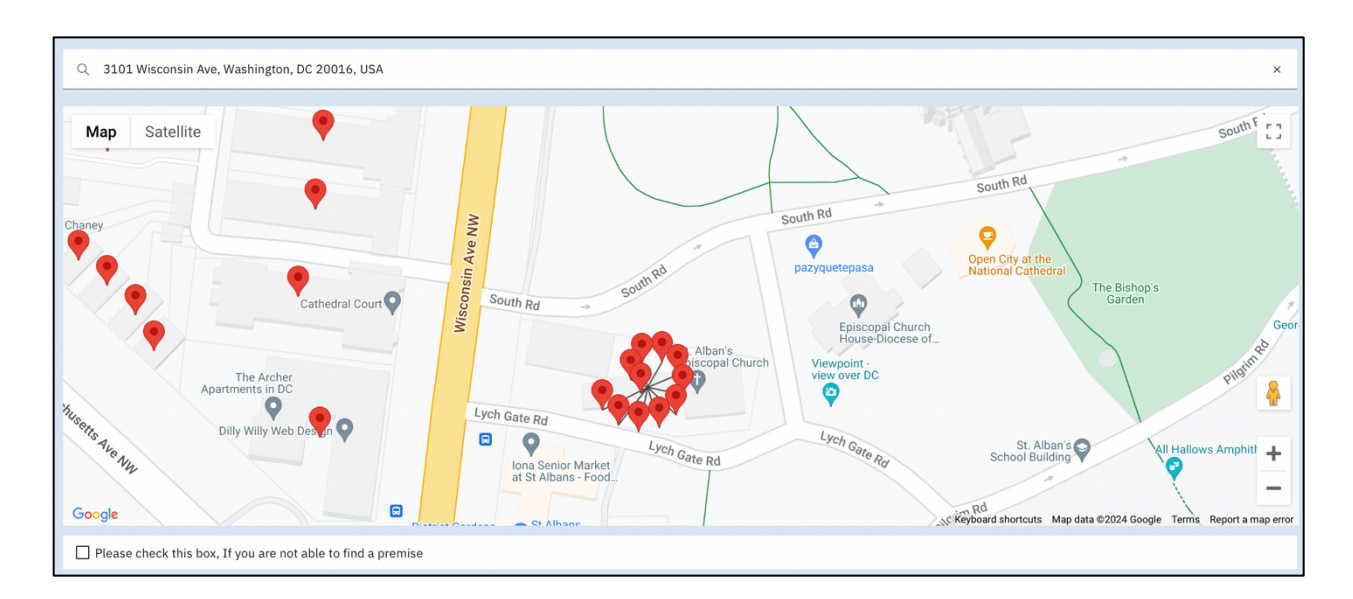

You can hover over any location flag to see the exact address and Premise ID. The Premise ID is a unique identifier assigned to the address when it is added to the utilities system.

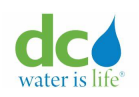

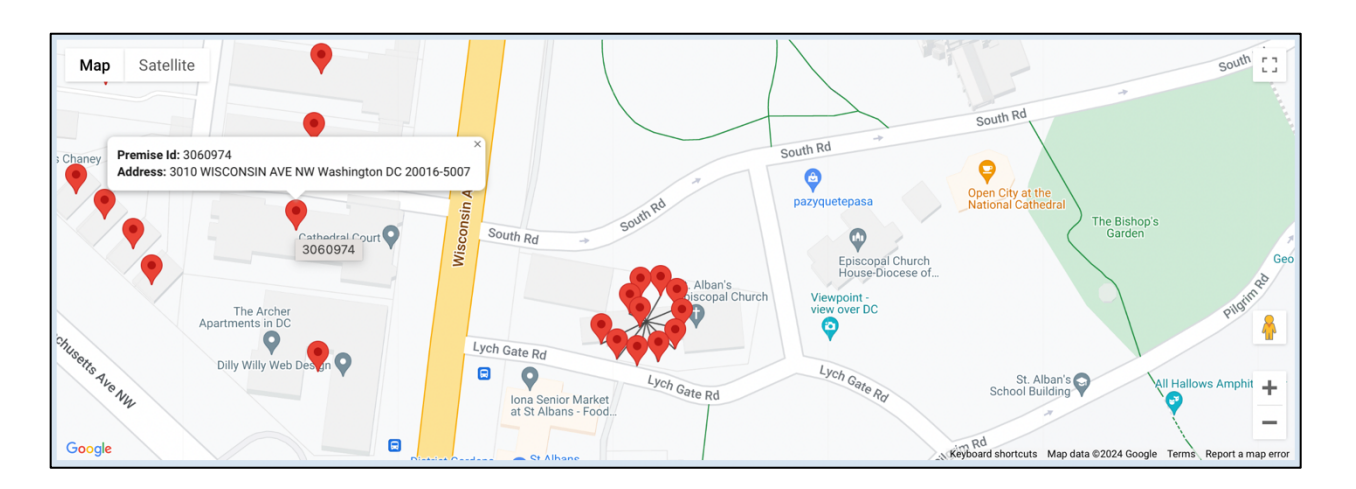

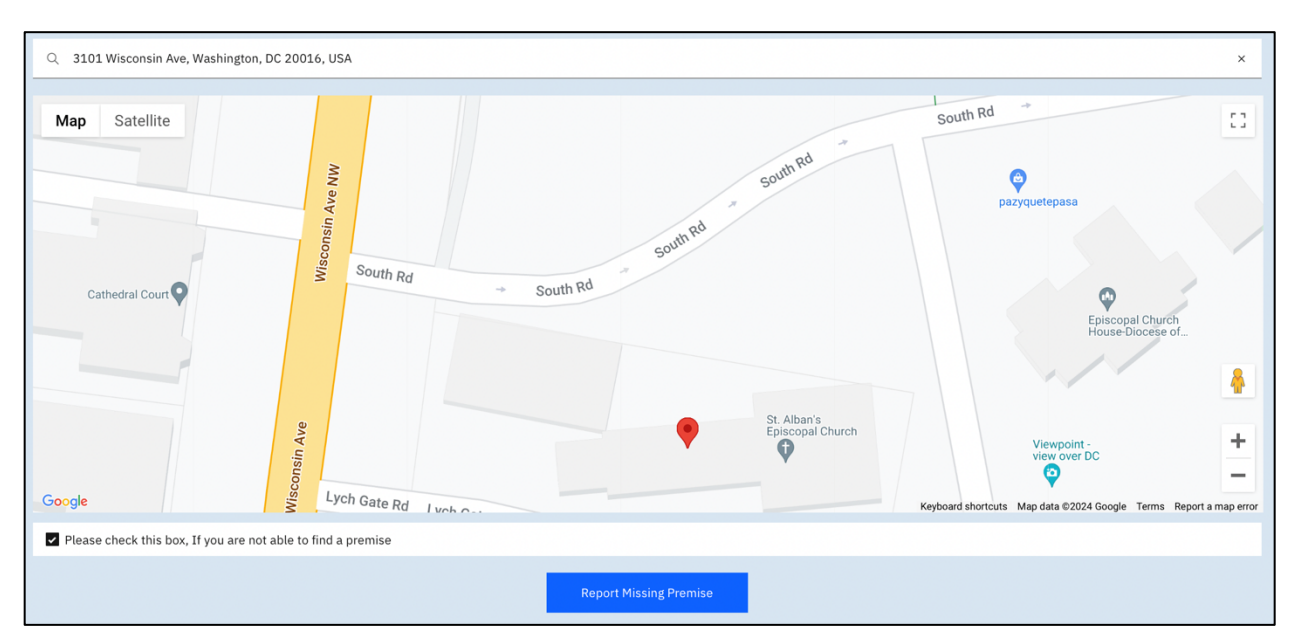

**Map for Specific Address**

**IMPORTANT:** If the address for which you are looking does not appear on the map, click the "Please check this box if you are not able to find a premise" checkbox. The "Report Missing Premise" button displays that allows you to add a new asset at a new service address. For more information about adding a new asset, refer to the ["Adding an Asset"](#page-60-0) section later in this guide.

The map uses Google technology. The Google features are briefly described in the table that follows.

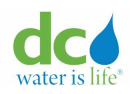

#### **Acquaa BPA User Manual**

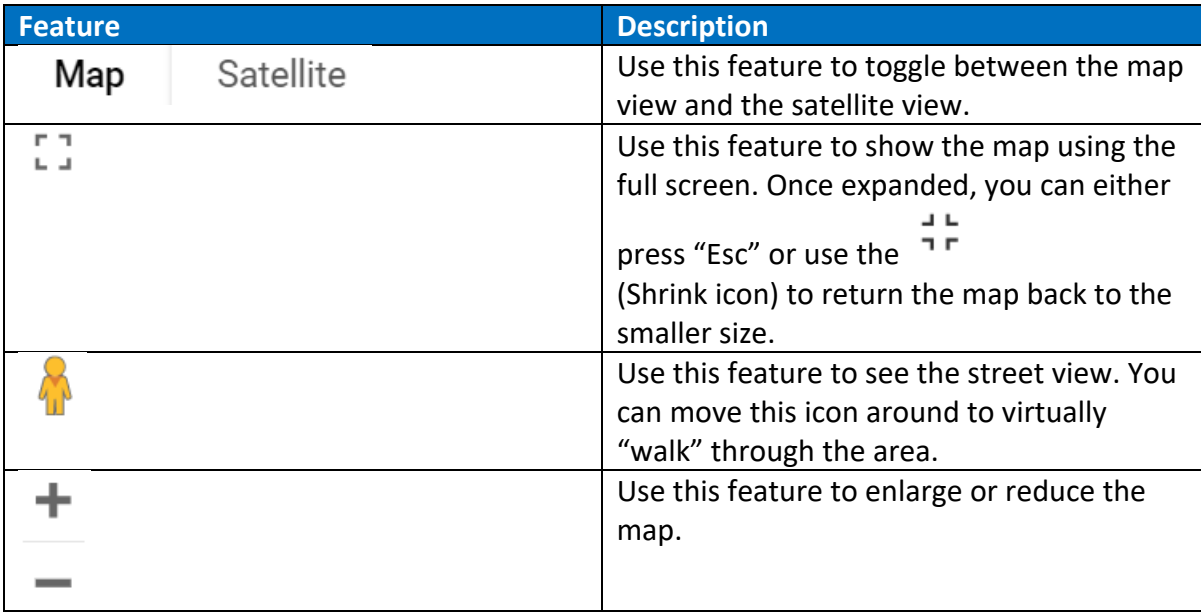

- 3. Once the system returns the map, you can scroll below the map to view the initial results.
- 4. You can further filter to find your exact record. Refer to the ["Filtering your Results"](#page-51-0) section in this guide for more information.

The following are the columns that display:

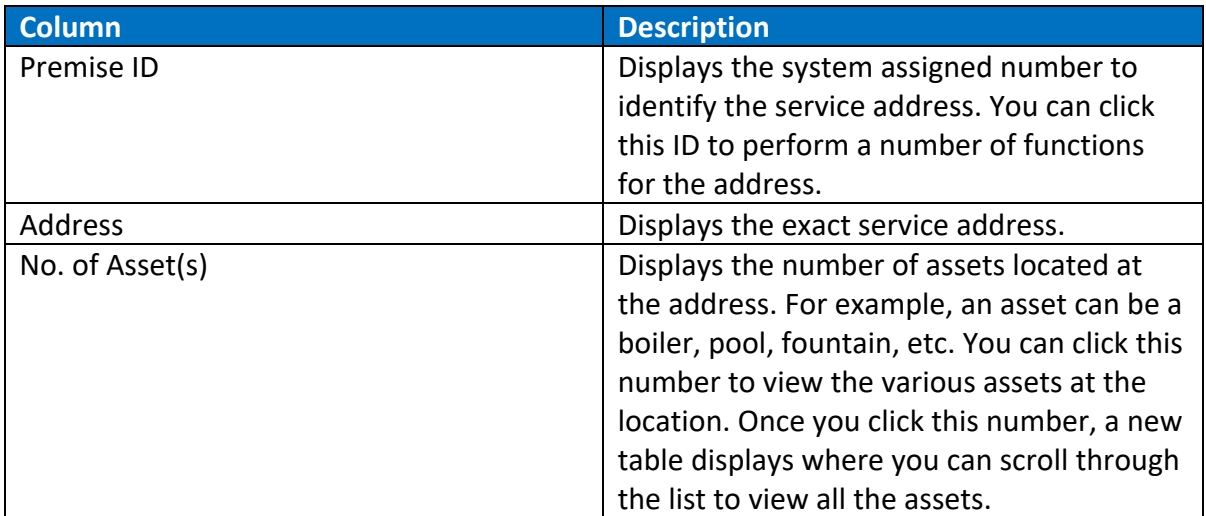

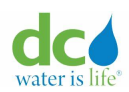

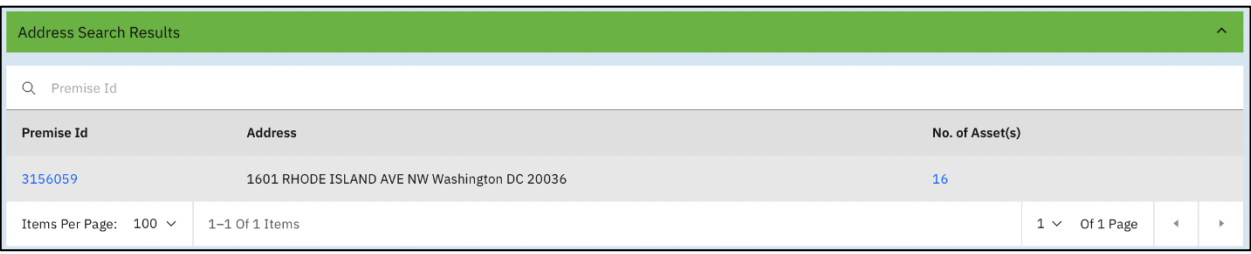

Once you click on the number mentioned under the column "No of Asset(s)," a new table displays where you can scroll through the list to view all the assets.

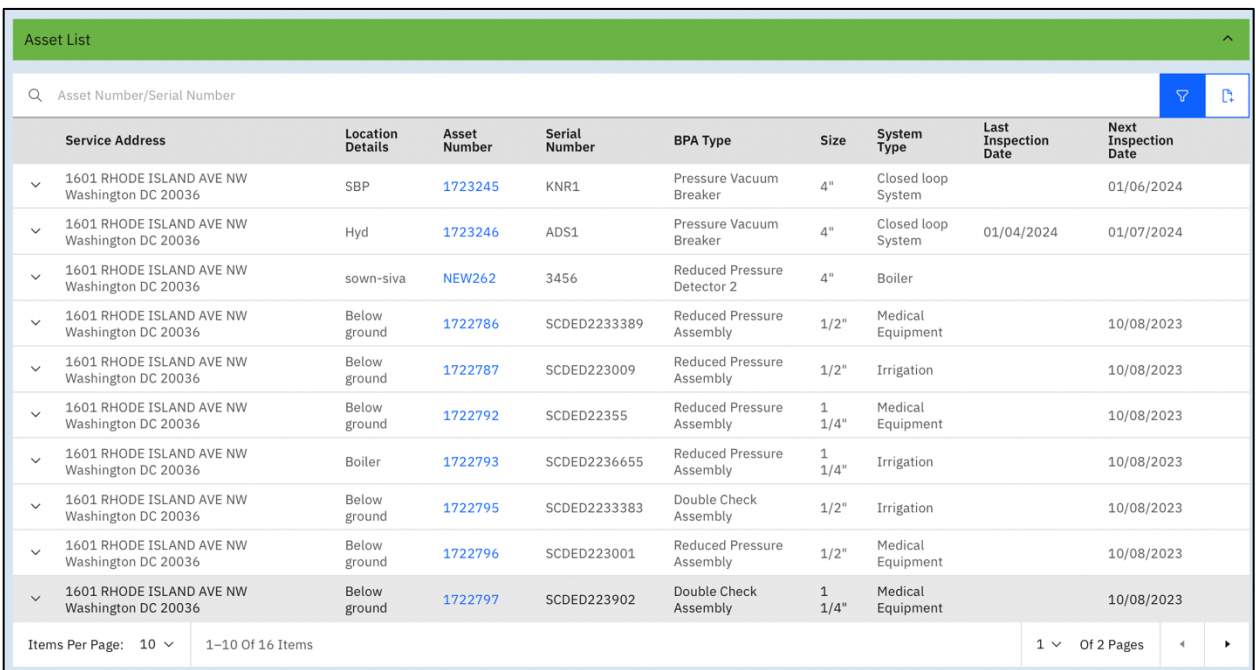

You can filter by entering a part of the asset number or serial number like this to get the exact record among the search results. To remove filter click on the remove filter icon( black color icon).

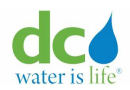

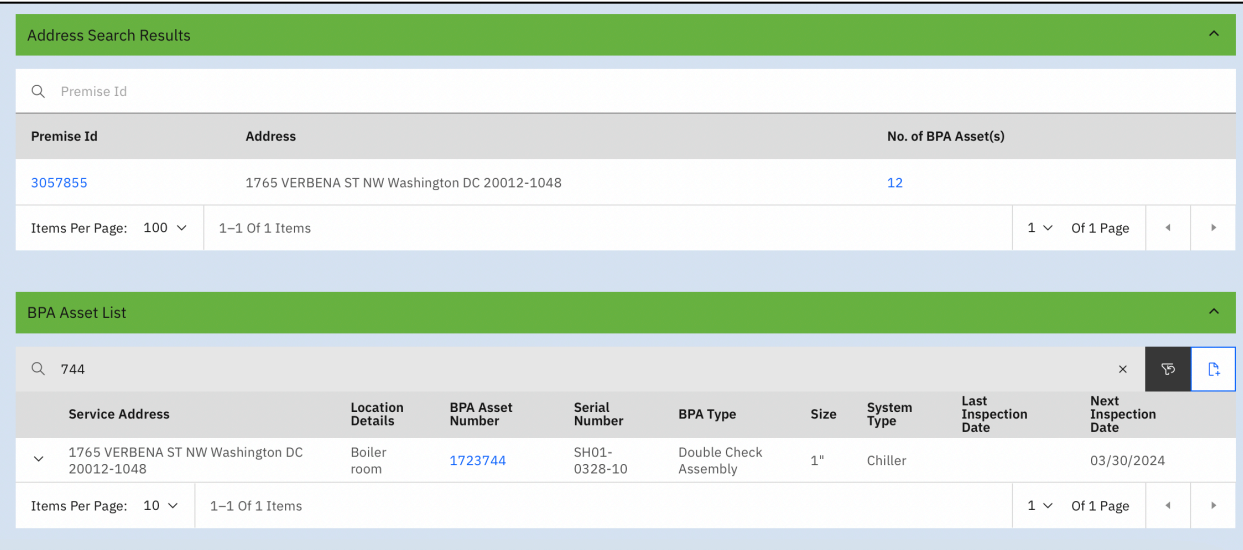

**Filtering by BPA asset number**

#### **Maintaining Assets**

After you locate the asset in which you are interested, you can perform any of the below operations based on the permissions of your role.

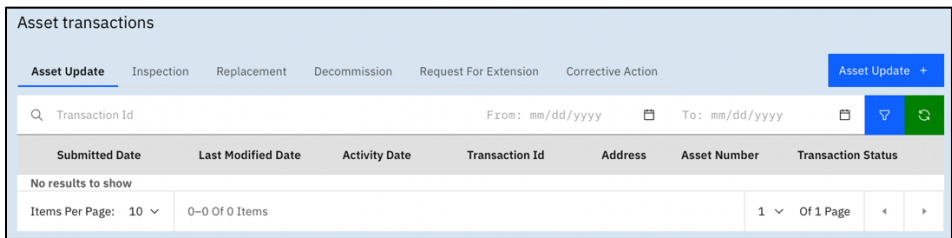

For more information, refer section [User Roles.](#page-8-0)

- [Update information on the asset.](#page-83-0)
- [Create or maintain an asset/inspection.](#page-90-0)
- [Create or maintain a replacement.](#page-105-0)
- [Create or maintain a decommission of an existing asset.](#page-111-0)
- [Create or maintain a request for an extension for your inspection.](#page-116-0)
- [Review any corrective actions that have been done on an asset.](#page-124-0)

After you locate an address in which you are interested, you can:

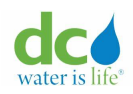

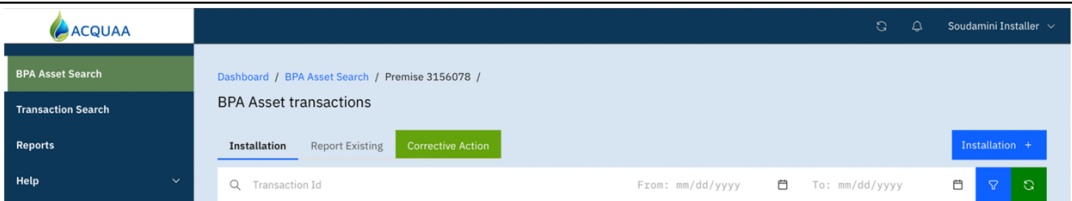

- [Create or maintain an installation.](#page-60-0)
- Report an existing [asset and add an inspection.](#page-71-0)
- Address [a corrective action.](#page-124-0)

## <span id="page-60-0"></span>**Adding an Asset**

**Note**: Before you can add an asset, you must first make sure it does not already exist. Refer to the ["Address Search"](#page-54-0) section of this guide for more information.

**IMPORTANT**: When you add an asset, the asset must be approved by an administrator before any other action can be taken concerning the new asset. You will receive an email informing you that your submission is under review. The administrator can then approve or reject your submission. Either way, you will receive an email informing you of the progress.

## **Install BPA Asset**

To add an asset at a premise or service address and submit an inspection:

1. Login to the Acquaa portal.

Refer to the ["Login"](#page-4-0) section of guide for more information.

- 2. Perform an address search. Refer to the ["Address Search"](#page-54-0) section of this guide for more information.
- 3. Click the "Premise Id" hyperlink.

The "Asset transactions – Installation Tab" page displays. The "Installation" tab is already highlighted.

**Note**: If there are multiple records, you can sort each column in ascending or descending order or filter records by "Transaction ID" or "From"/"To" fields by clicking the  $\sqrt{ }$  (icon). You can refresh the page by clicking the  $\overline{\phantom{a}}$  (icon).

4. Click the "Installation" tab.

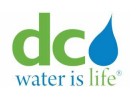

#### **Acquaa BPA User Manual**

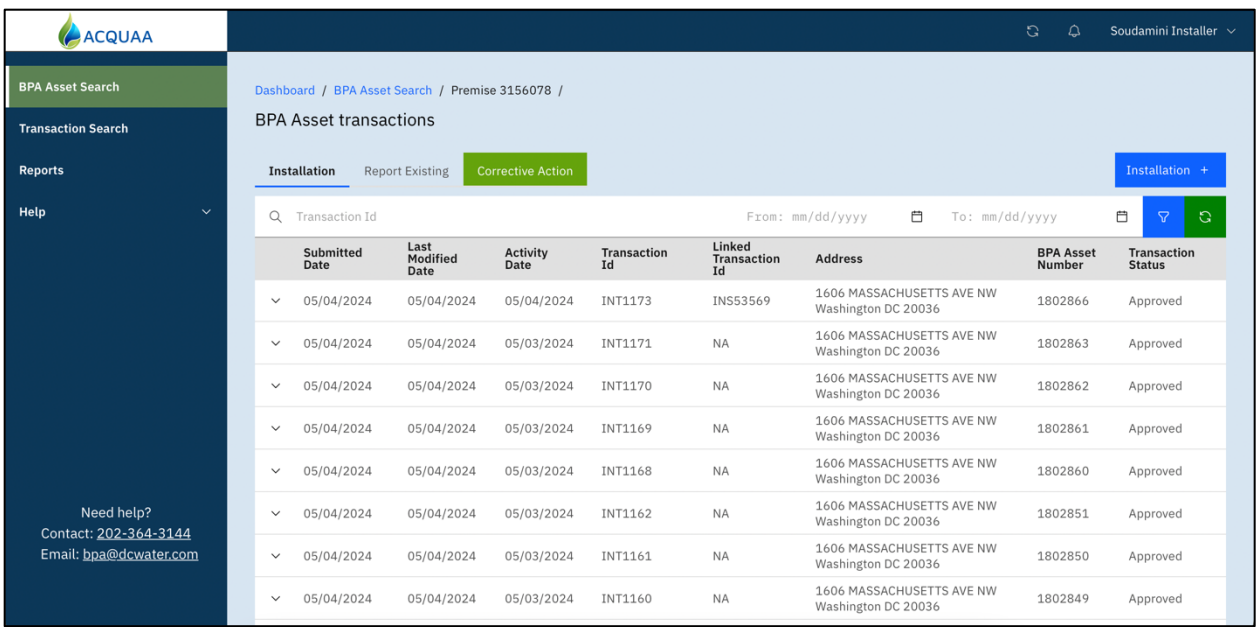

#### **Installation Tab**

**Note**: If no records display, this indicates that no assets have been added. If records display, these are the historic records of past assets. If one of more records display, you can click the "V" (down arrow) next to the "Submitted Date" of an asset to view the details.

5. Click the "Installation+" button.

The "Asset Details" page displays.

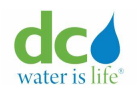

#### **Acquaa BPA User Manual**

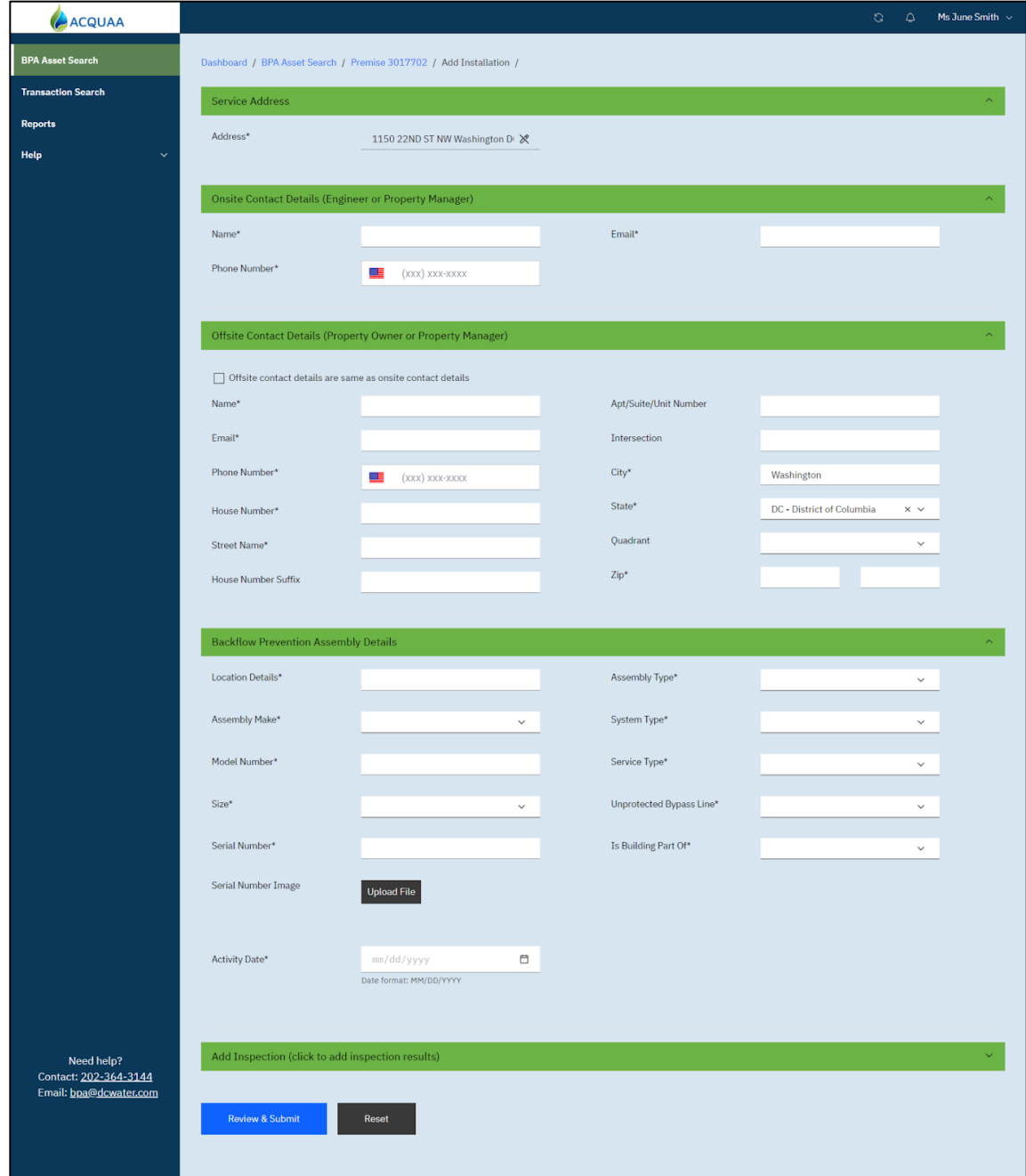

## **Add Installation**

Refer to section [New Asset Information Capture Form Details](#page-76-0) for more information on the fields for these sections:

- Service Address
- Onsite Contact Details (Engineer or Property Manager)
- Offsite Contact Details (Property Owner or Property Manager)

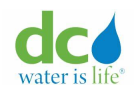

- Backflow Prevention Assembly Details
- 6. If the asset was also inspected at the time of installation, click the "Add Inspection" title bar. Addition fields display.

Refer to the ["Submitting Inspection Results"](#page-98-0) section in this guide for more information on how to complete the inspection fields.

- 7. After you complete the page, click the "Review & Submit" button. The page displays all the fields as read-only.
- 8. Determine what you want to do next:

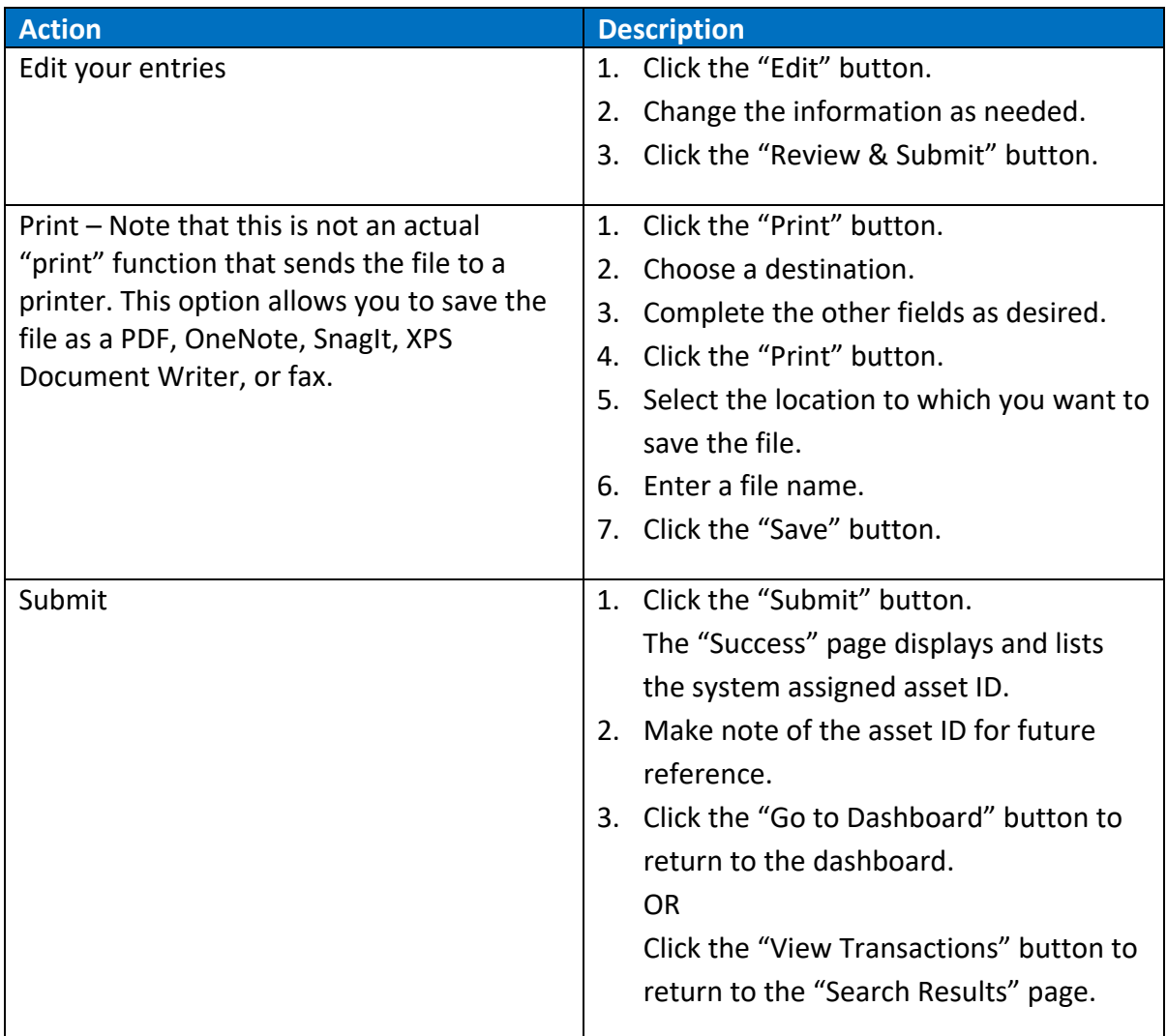

Below is a sample of the confirmation page that you will see on the portal once installation transaction is successfully submitted. Note the tracking transaction reference number.

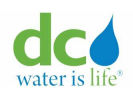

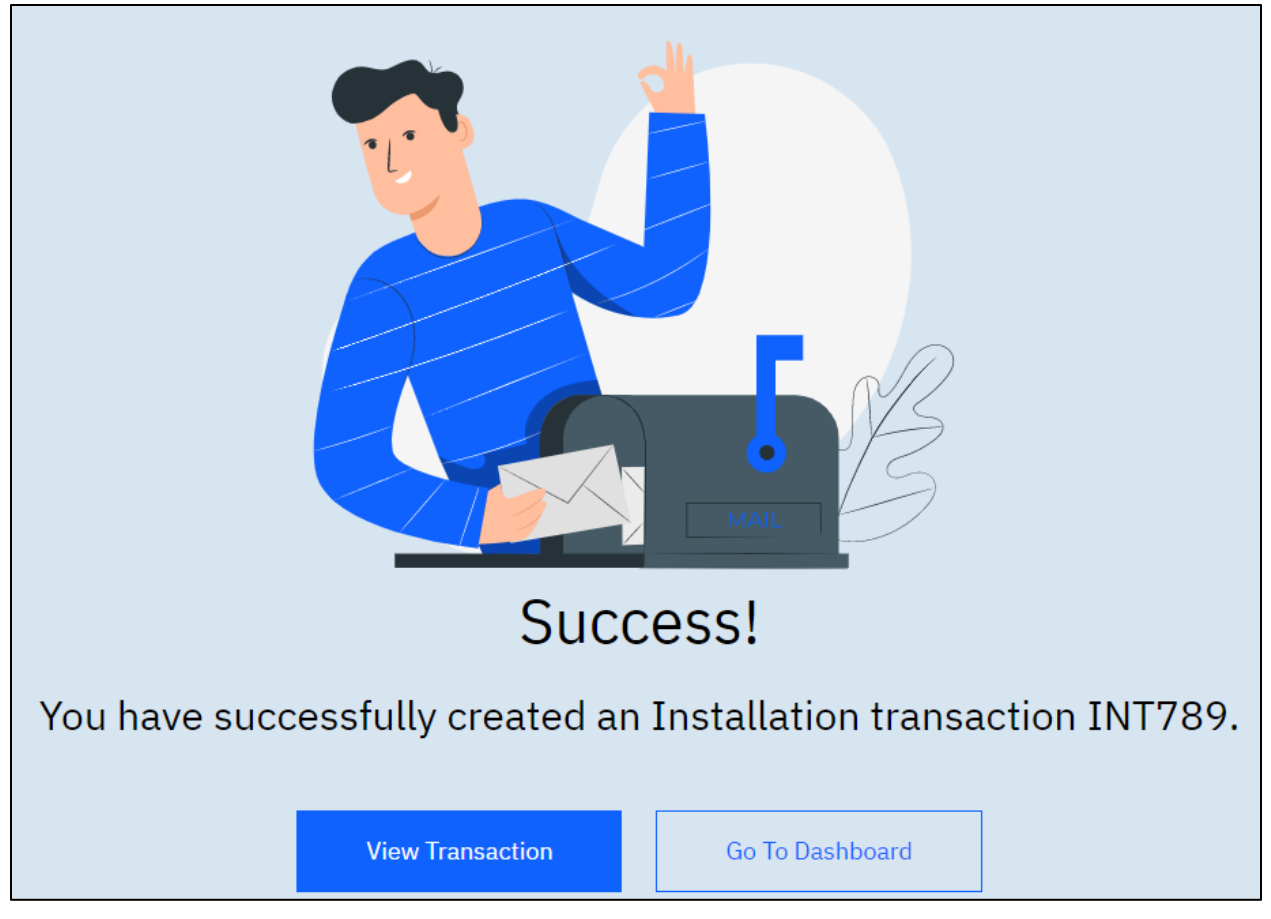

**Installation submission confirmation**

**IMPORTANT**: When you add an asset, the request must be approved by a DCW Administrator. You will receive an email informing you that your submission is under review. The administrator can then approve or reject your submission. Either way, you will receive an email informing you of the progress.

Below is a sample of the acknowledgement email sent to user after the installation transaction is successfully submitted.

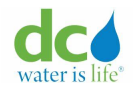

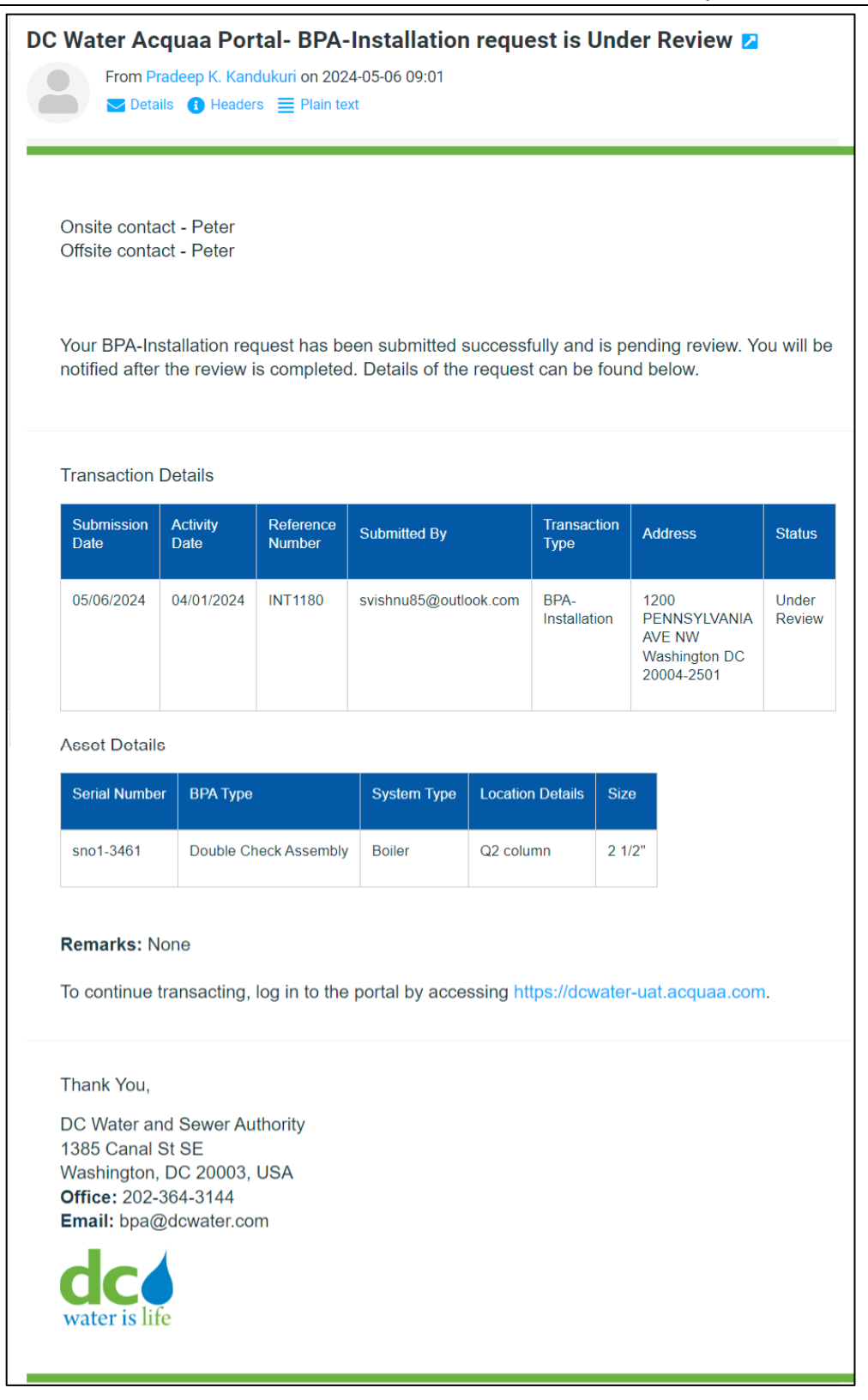

# **Installation submission confirmation email**

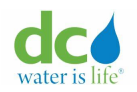

1. Determine what you want to do next:

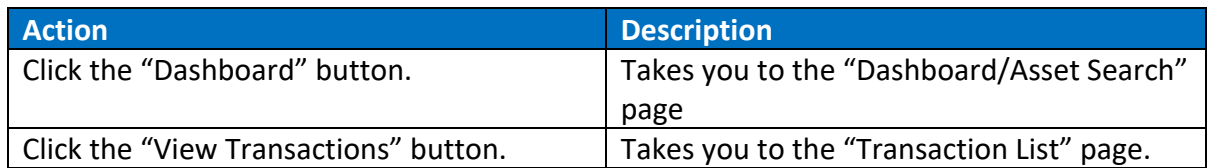

## **Report Missing Premise**

To report a missing premise and add an asset:

- 2. Login to the Acquaa portal. Refer to the ["Login"](#page-4-0) section of guide for more information.
- 3. Perform an address search for the asset's location. Refer to the ["Address Search"](#page-54-0) section of this guide for more information.
- 4. Make sure the address is not shown on the map.

**Note**: If you enter a general location such as "Washington, DC" a general map will display along with an additional filter that allows you to enter a Premise ID. If the Premise or service address does not display as a pin on the map after your search, you can report a missing address using the "Please check this box if you are not able to find a premise." checkbox.

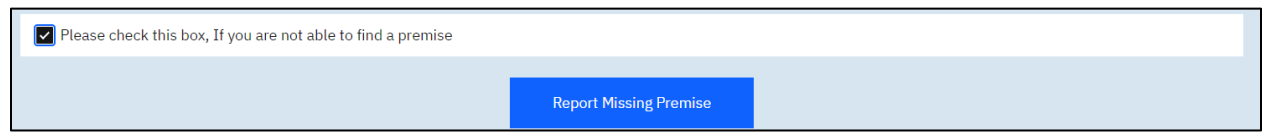

- 5. Click the "Please check this box if you are not able to find a premise" checkbox. The "Report Missing Premise" button displays.
- 6. Click the "Report Missing Premise" button. The "Asset Details" page displays.

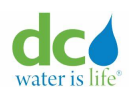

#### **Acquaa BPA User Manual**

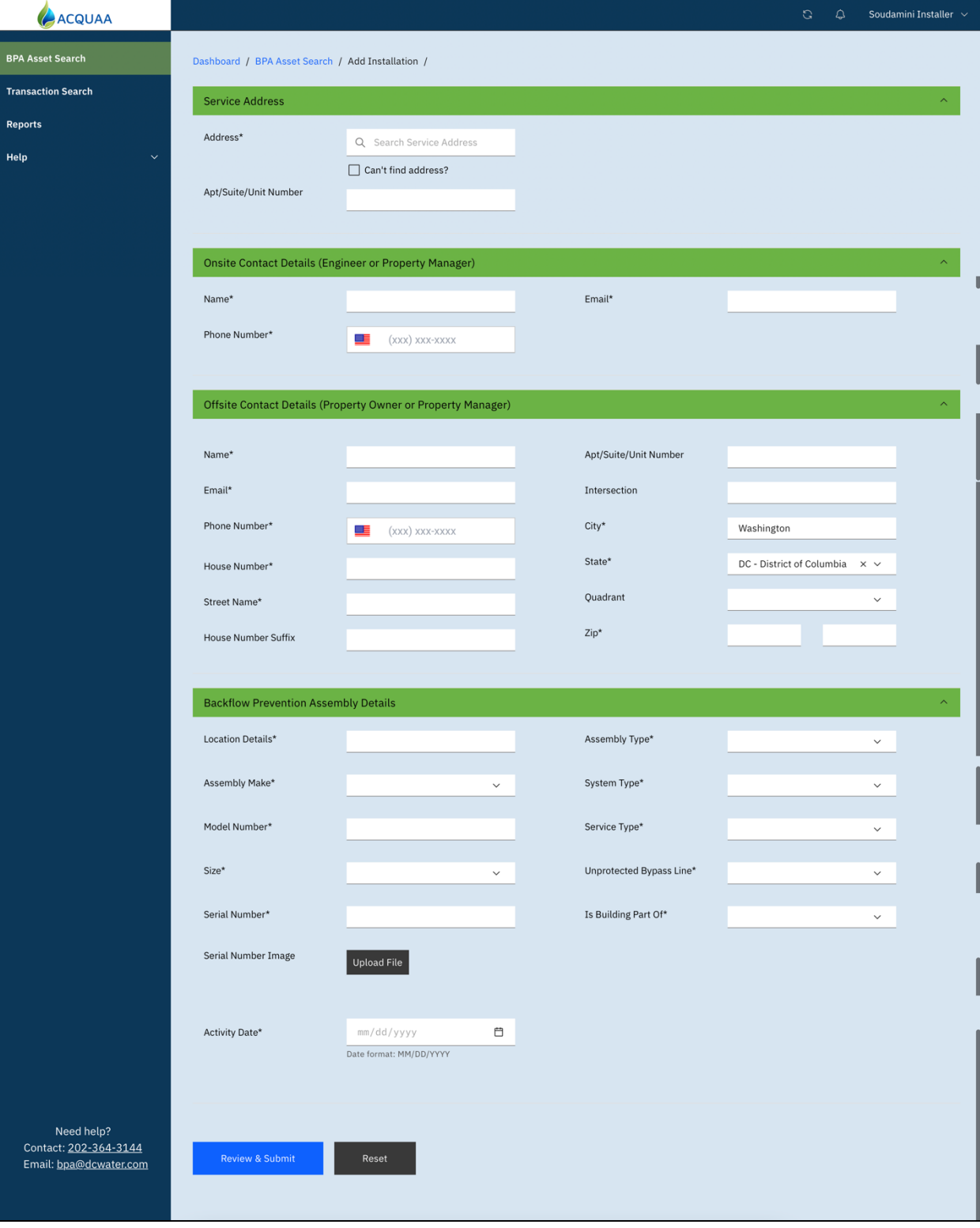

# **Add Installation( Report Missing Premise)**

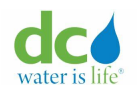

- **7.** Complete the page as required. Refer section [New Asset Information Capture Form Details](#page-76-0) to learn how to fill the form.
- 8. After you complete the page, click the "Review & Submit" button. The page displays all the fields as read-only.
- 9. Determine what you want to do next:

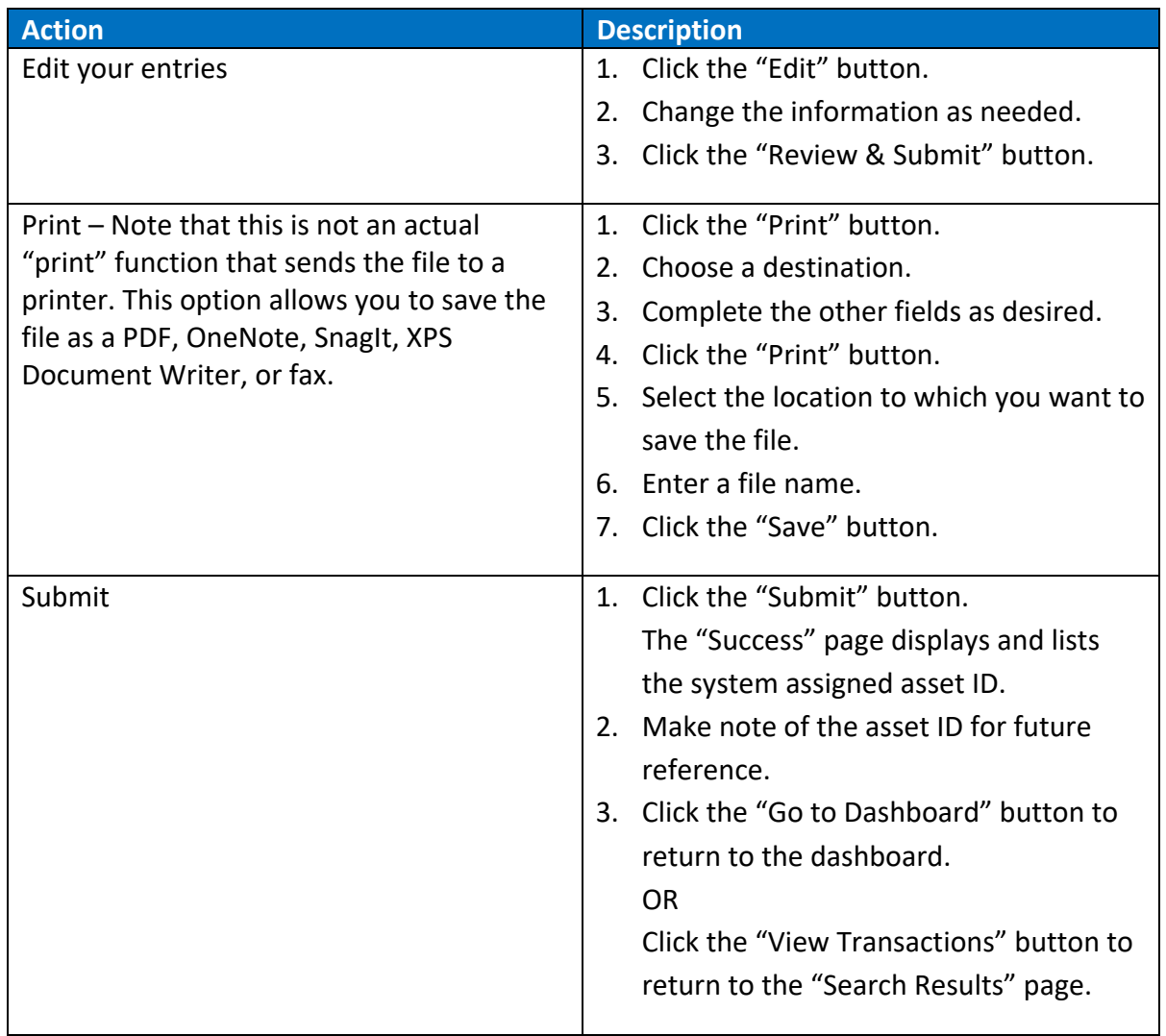

Below is a sample of the confirmation page that you will see on the portal once installation transaction is successfully submitted. Note the tracking transaction reference number.

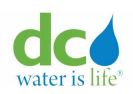

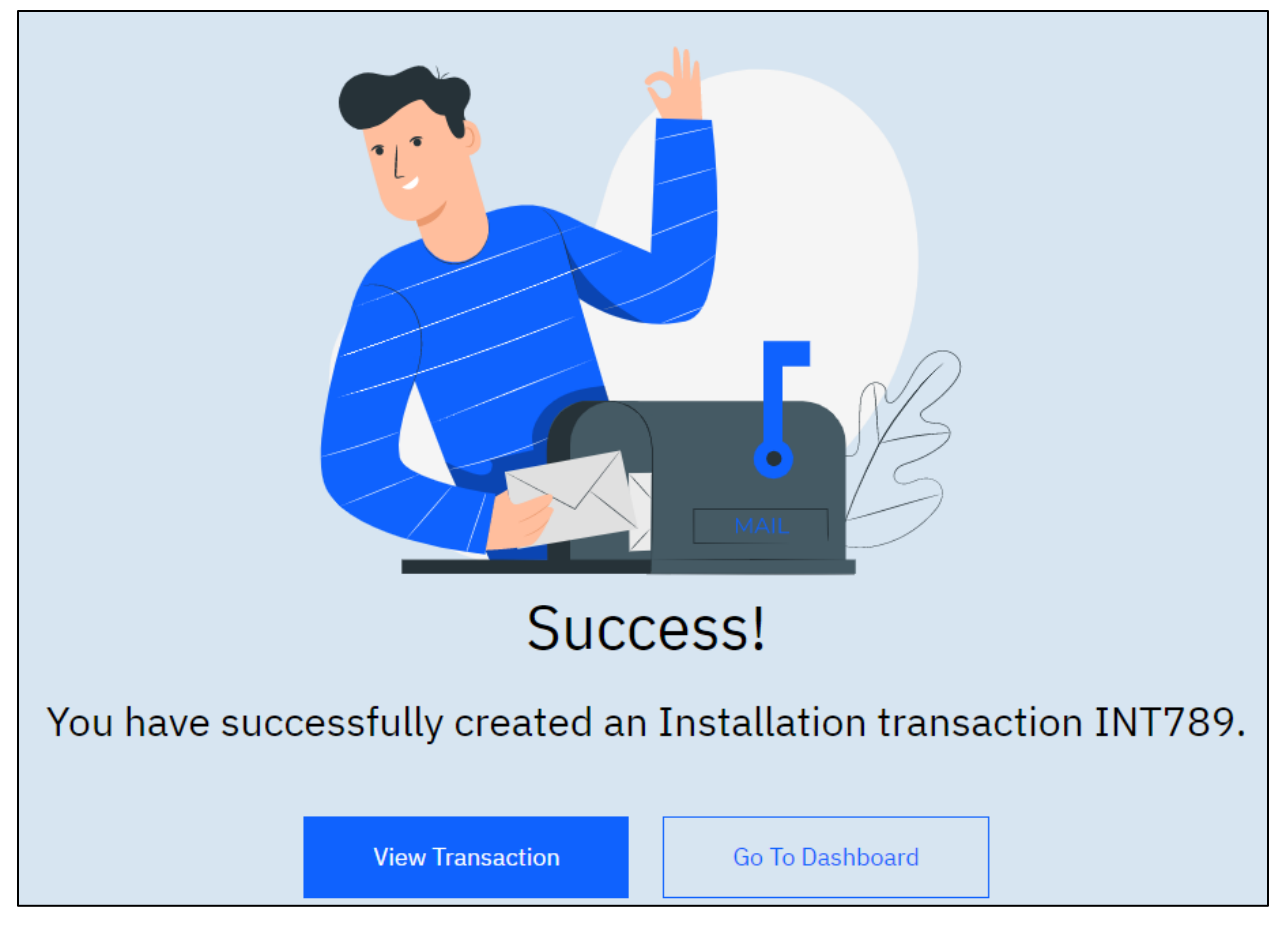

# **Installation Submission Confimation**

**IMPORTANT**: When you add an asset, the request must be approved by a DCW Administrator. You will receive an email informing you that your submission is under review. The administrator can then approve or reject your submission. Either way, you will receive an email informing you of the progress.

Below is a sample of the acknowledgement email sent to user after the installation transaction is successfully submitted.

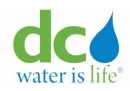

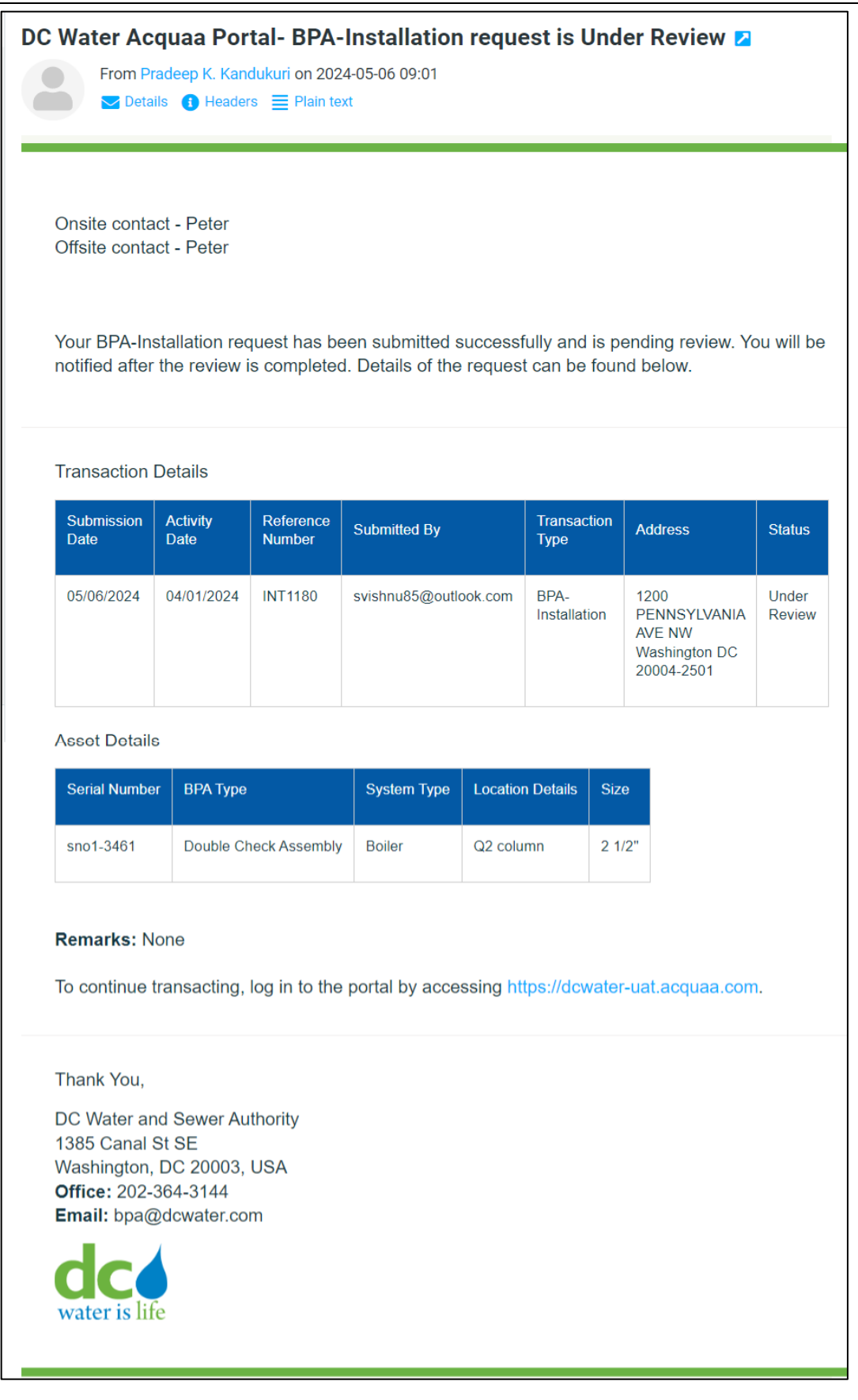

10. Determine what you want to do next:

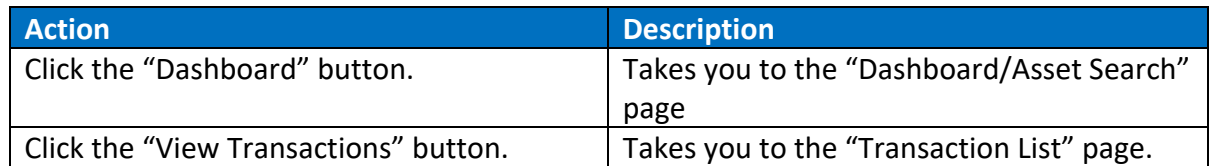

# <span id="page-71-0"></span>**Report Existing BPA Asset**

To report an already installed asset at a premise or service address and submit an inspection:

- 5. Login to the Acquaa portal.
	- Refer to the ["Login"](#page-4-0) section of guide for more information.
- 6. Perform an address search. Refer to the ["Address Search"](#page-54-0) section of this guide for more information.
- 7. Click the "Premise Id" hyperlink.

The "Asset transactions – Installation Tab" page displays. The "Installation" tab is already highlighted.

**Note**: If there are multiple records, you can sort each column in ascending or descending order or filter records by "Transaction ID" or "From"/"To" fields by clicking the  $\mathbf \bar{V}$  (icon). You can refresh the page by clicking the **CO** (icon).

8. Click the "Report Existing" tab.

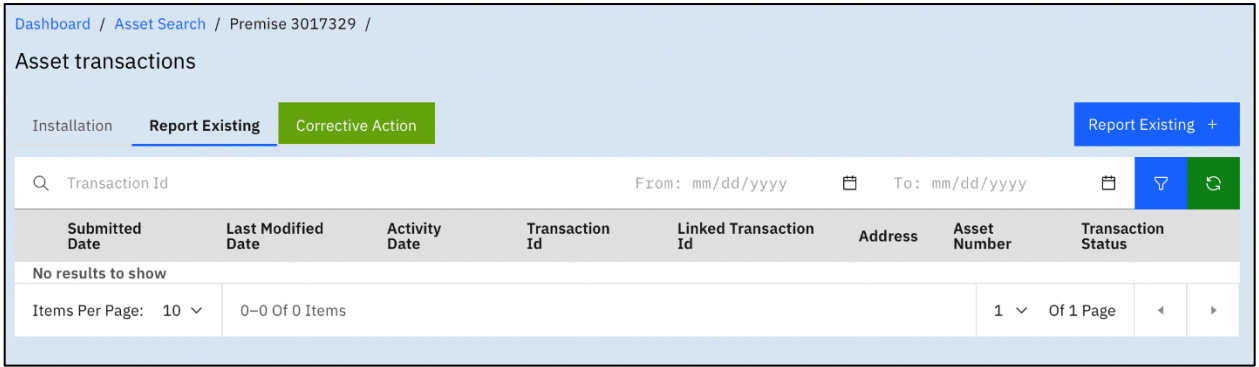

# **Asset transactions – Report Existing Tab**

**Note**: If no records display, this indicates that no assets have been added. If records display, these are the historic records of past assets. If one of more records display, you can click the "V" (down arrow) next to the "Submitted Date" of an asset to view the details.
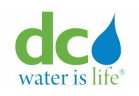

9. Click the "Report Existing +" button. The "Asset Details" page displays.

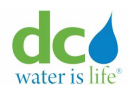

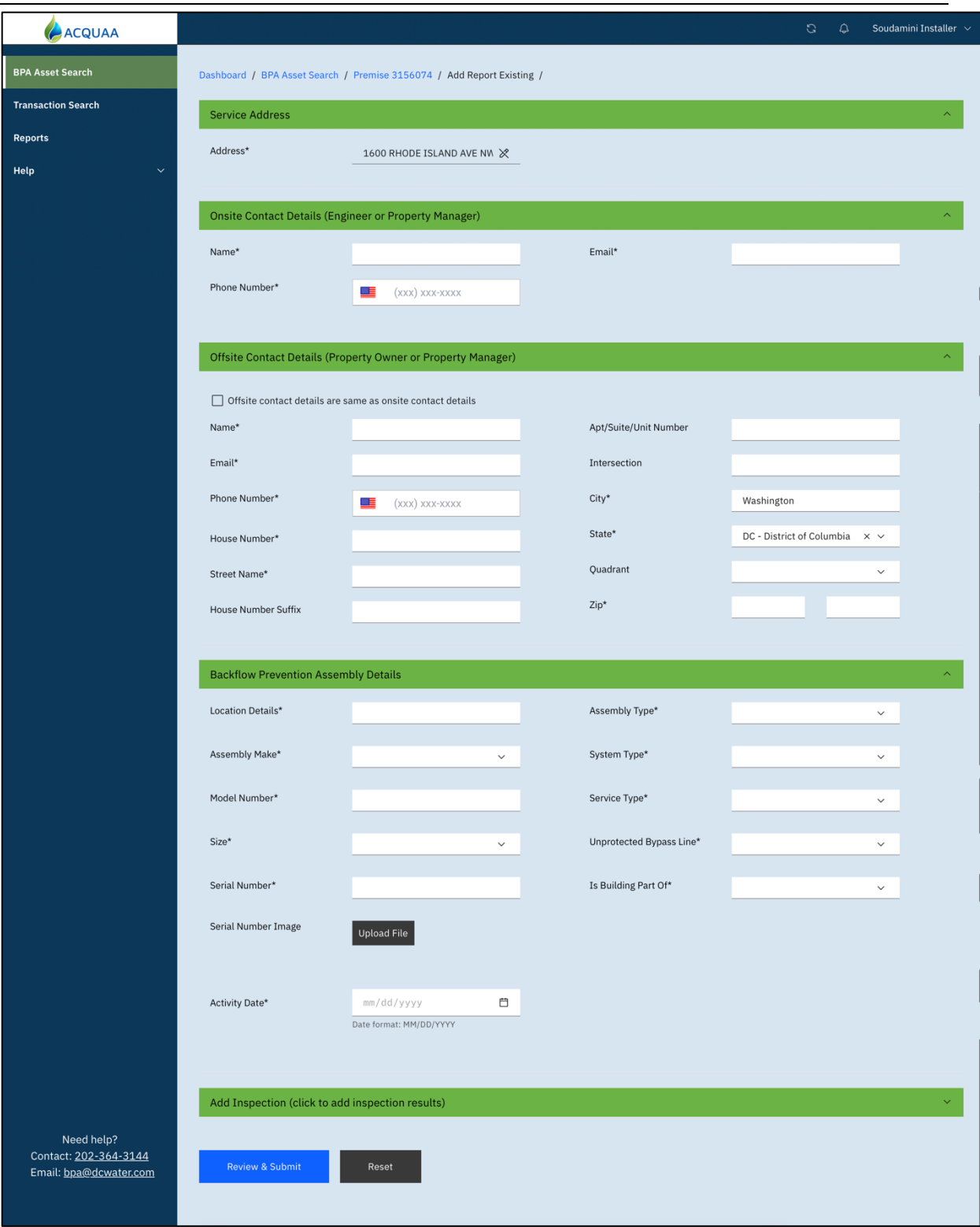

## **Report Existing BPA**

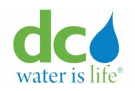

Refer to section [New Asset Information Capture Form Details](#page-76-0) for more information on the fields for these sections:

- Service Address
- Onsite Contact Details (Engineer or Property Manager)
- Offsite Contact Details (Property Owner or Property Manager)
- Backflow Prevention Assembly Details
- 10. If the asset was also inspected at the time of reporting existing asset, click the "Add

Inspection" title bar.

Addition fields display.

Refer to the ["Submitting Inspection Results"](#page-98-0) section in this guide for more information on how to complete the inspection fields.

- 11. After you complete the page, click the "Review & Submit" button. The page displays all the fields as read-only.
- 11. Determine what you want to do next:

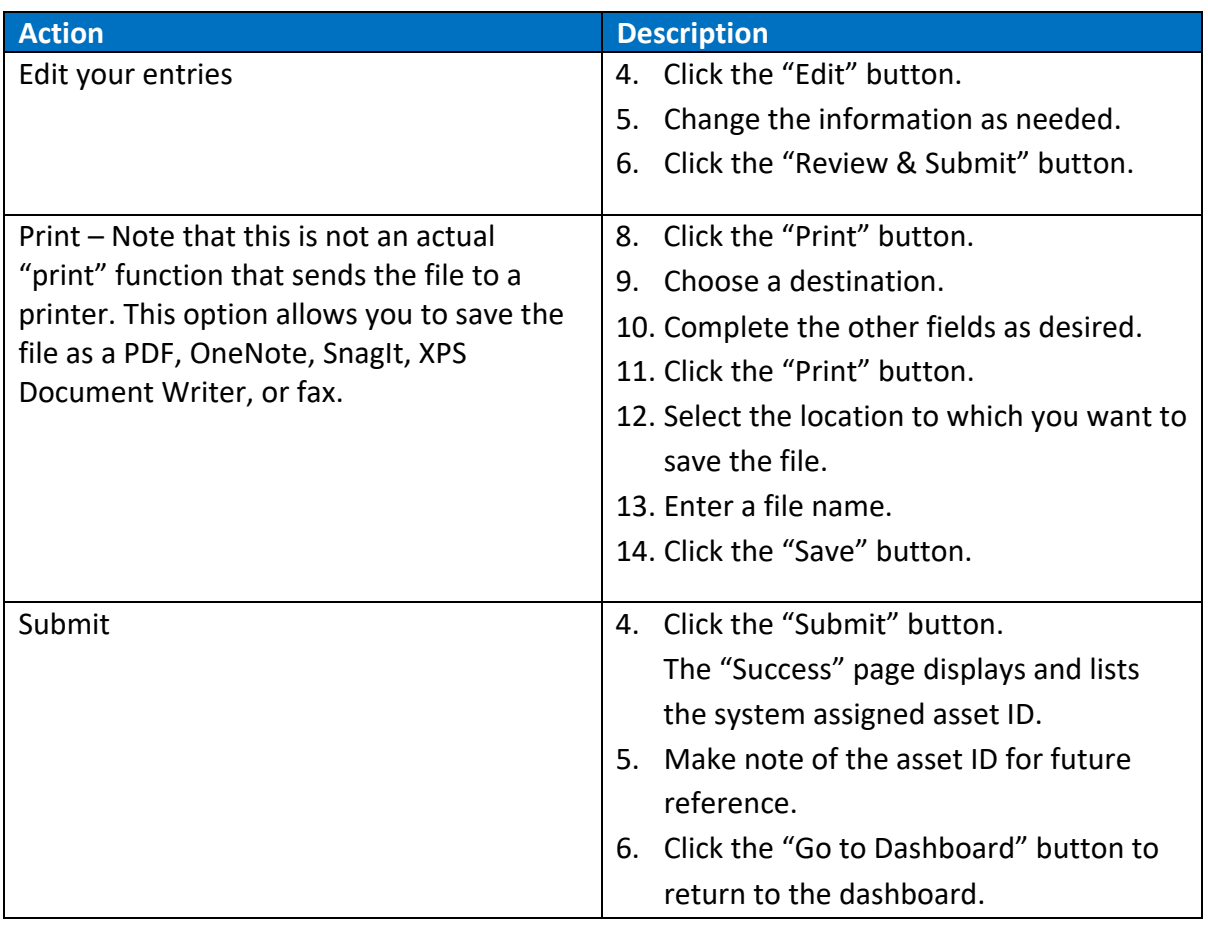

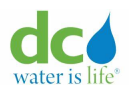

#### **Acquaa BPA User Manual**

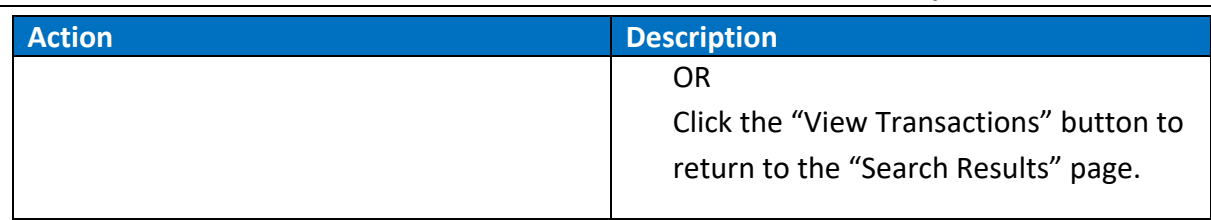

Below is a sample of the confirmation page that you will see on the portal once report existing BPA transaction is successfully submitted. Note the tracking transaction reference number.

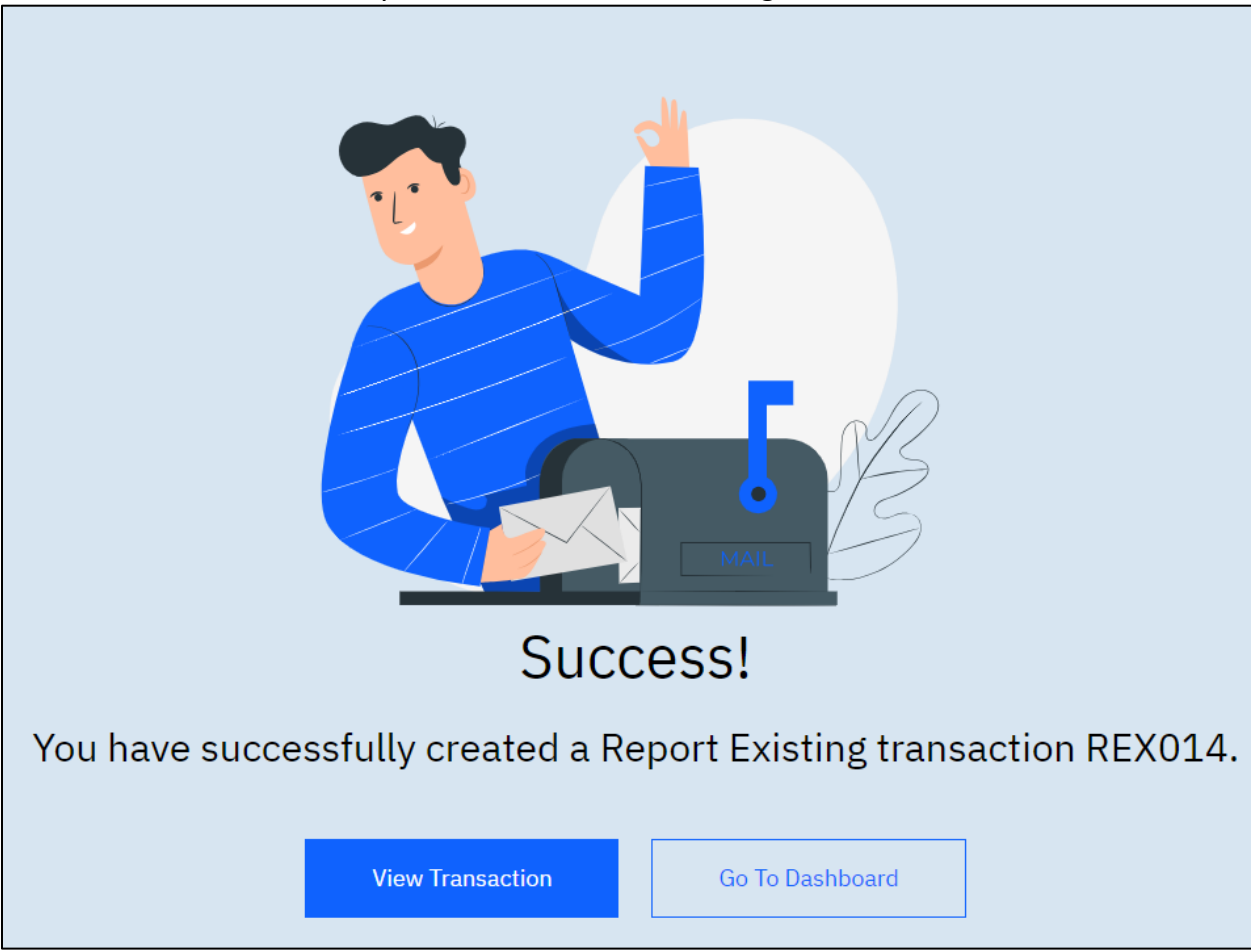

**Report Existing Transaction Confirmation**

**Note**: If you did not add an inspection when entering the asset details, the inspection transaction information will not appear on this page.

**IMPORTANT**: When you report an existing asset, the request must be approved by DCW Administrator. You will receive an email informing you that your submission is under review. Administrator can then approve or reject your submission. Either way, you will receive an email informing you of the progress.

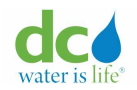

Below is a sample of the acknowledgement email sent to user after the report existing BPA transaction is successfully submitted.

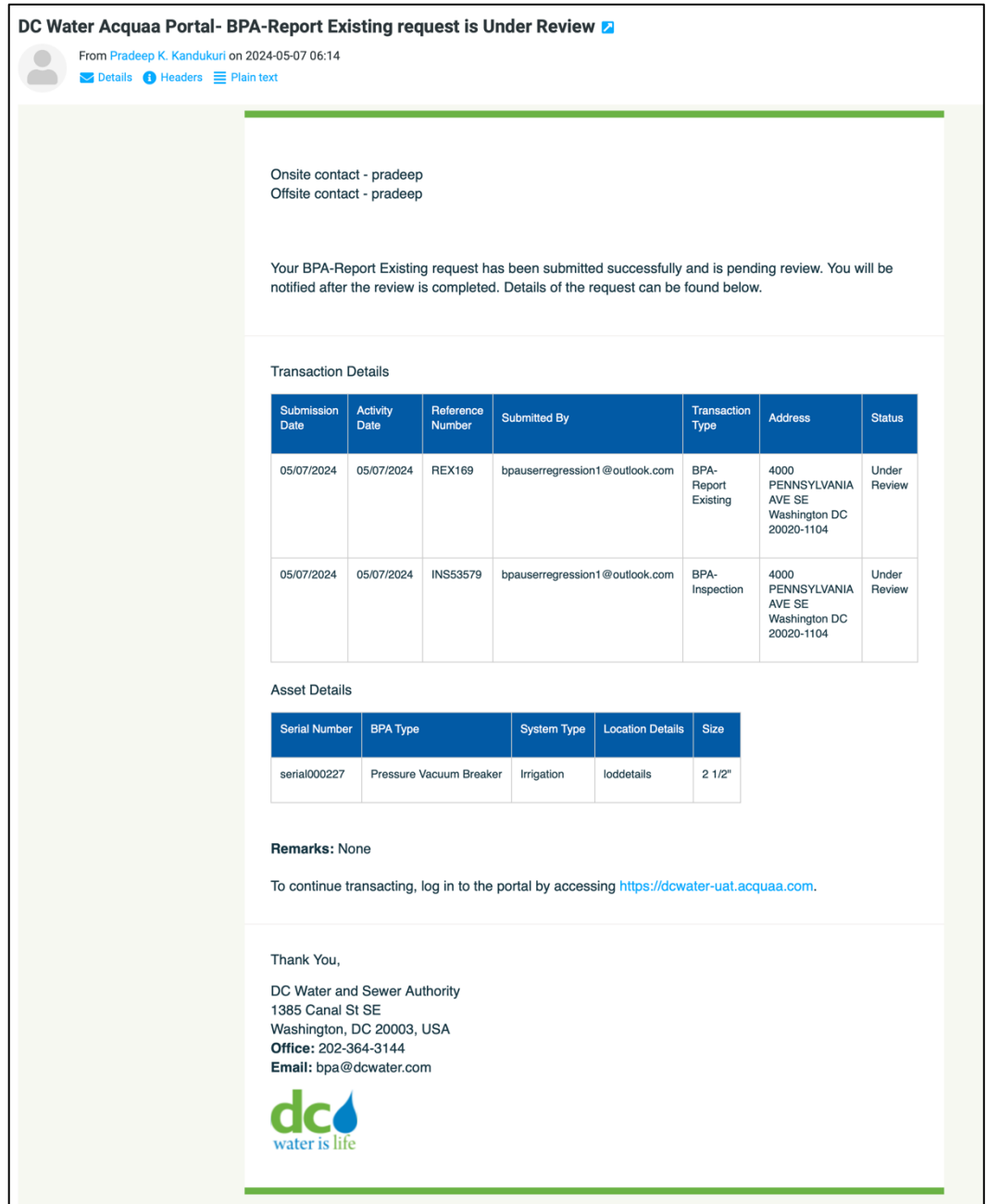

**Report Existing Transaction Confirmation Email**

### <span id="page-76-0"></span>**New Asset Information**

**Note**: Required fields are denoted by an asterisk (\*) after the field's title.

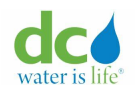

### **Service Address**

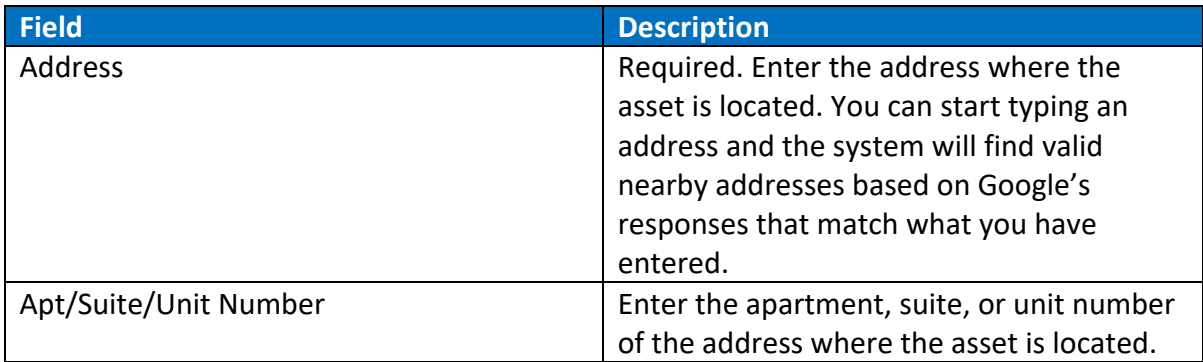

### **Onsite Contact Details (Engineer or Property Manager)**

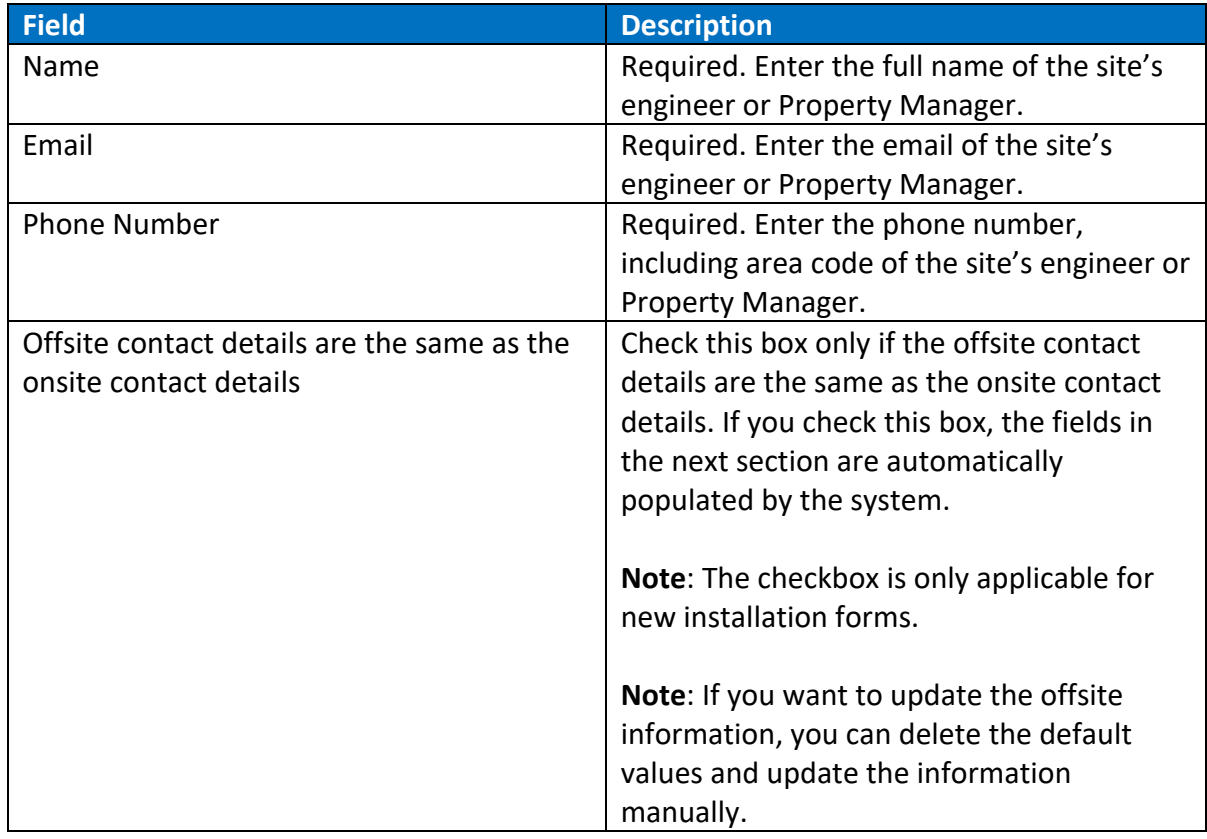

### **Offsite Contact Details (Property Owner or Property Manager)**

**Note**: If you clicked the "Offsite contact details are the same as the onsite contact details" checkbox, these fields will be automatically populated but can be changed if required.

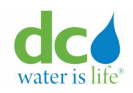

#### **Acquaa BPA User Manual**

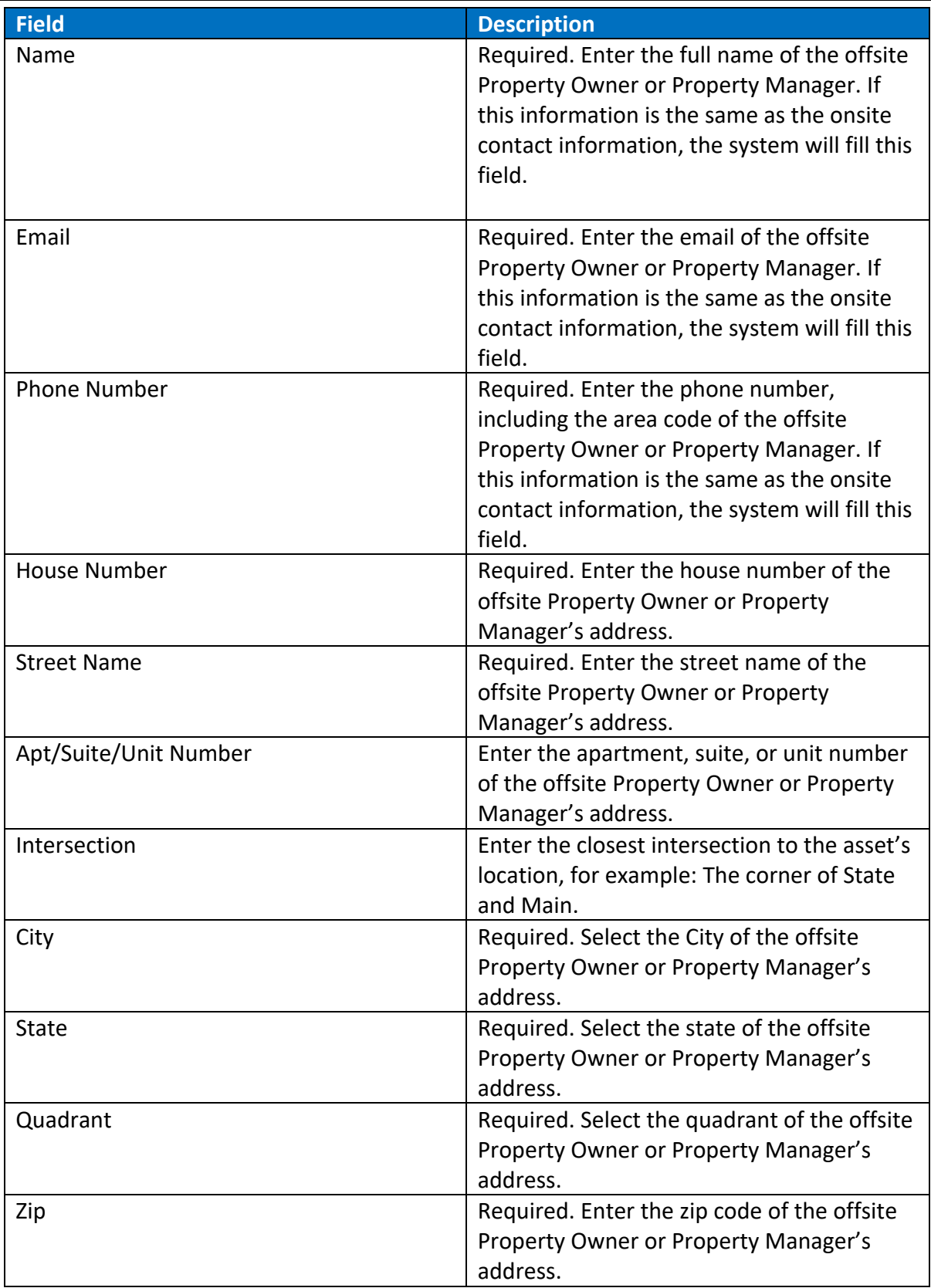

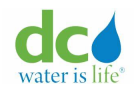

# **Backflow Prevention Assembly Details**

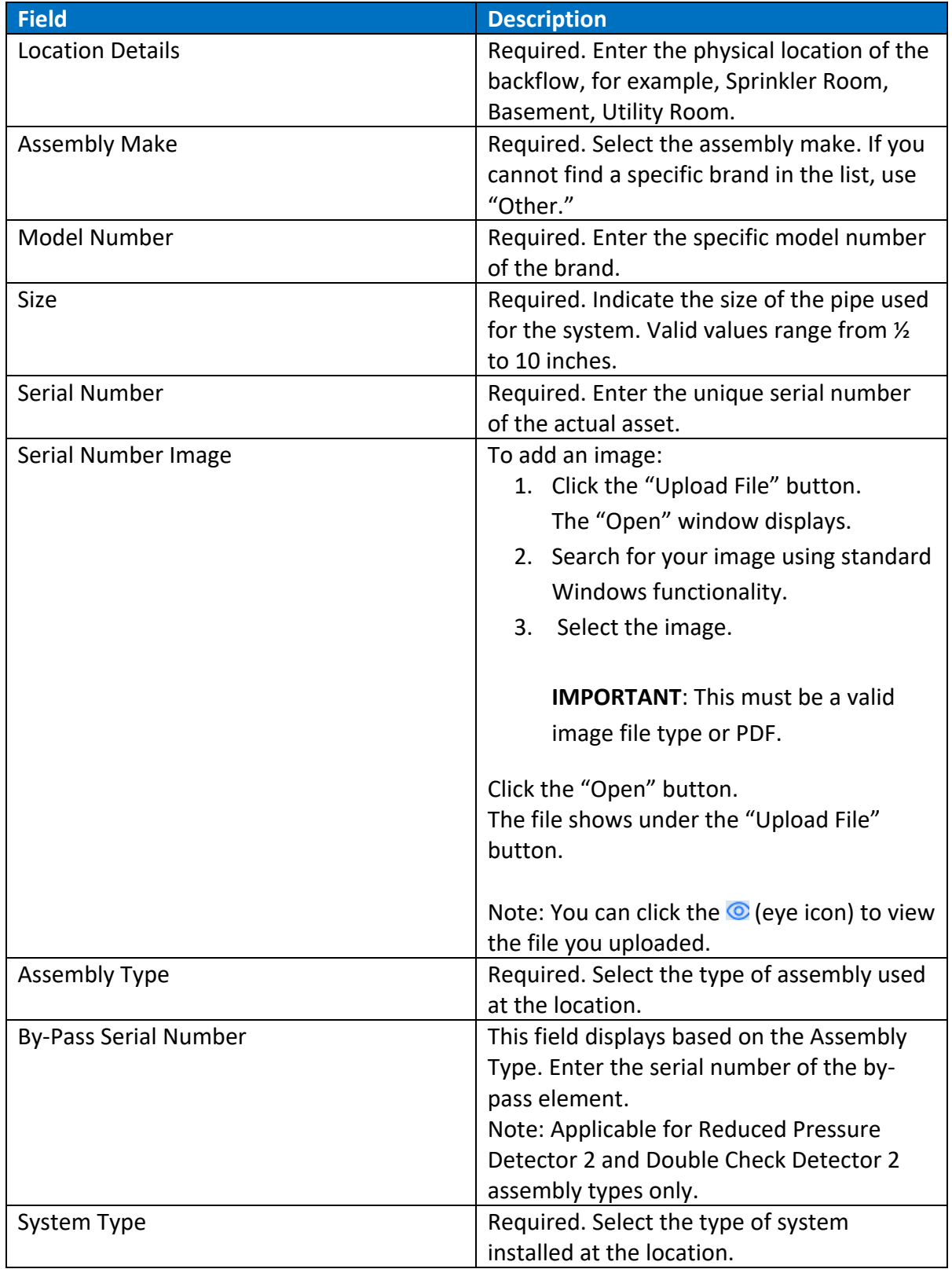

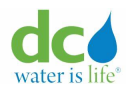

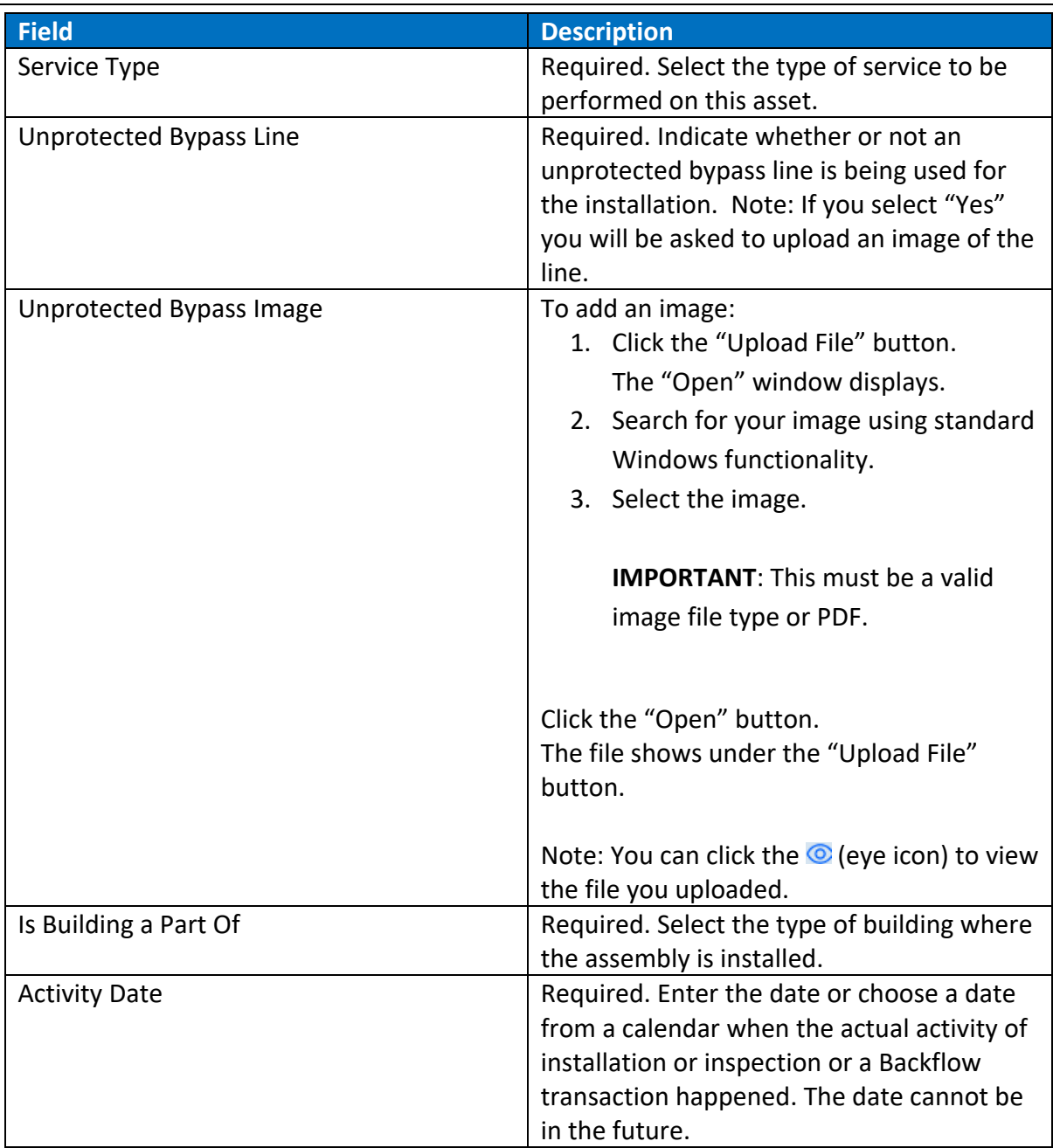

# <span id="page-80-0"></span>**Existing Asset Information**

# **Service Address**

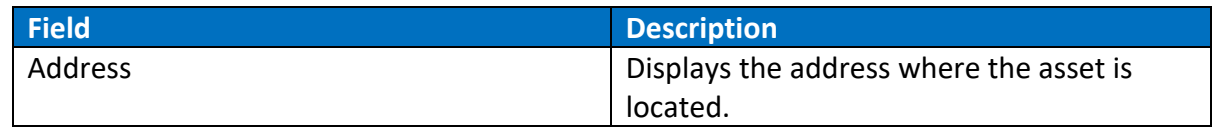

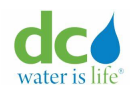

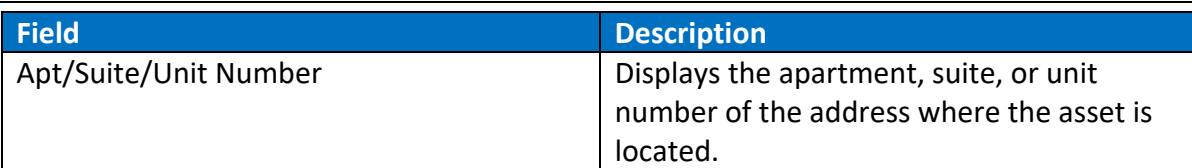

### **Onsite Contact Details (Engineer or Property Manager)**

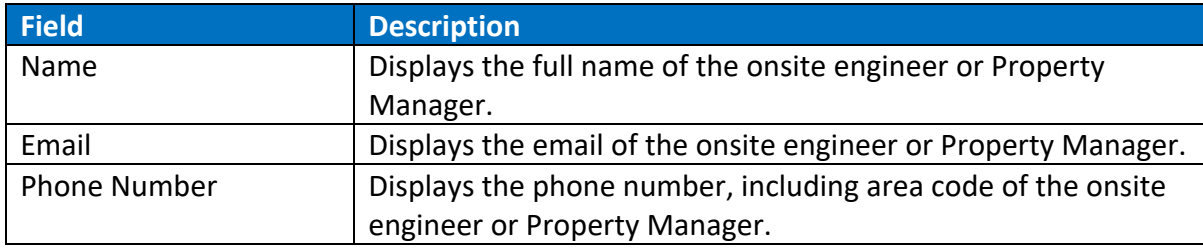

## **Offsite Contact Details (Property Owner or Property Manager)**

**Note**: If you clicked the "Offsite contact details are the same as the onsite contact details" checkbox, these fields will be automatically populated but can be changed if required.

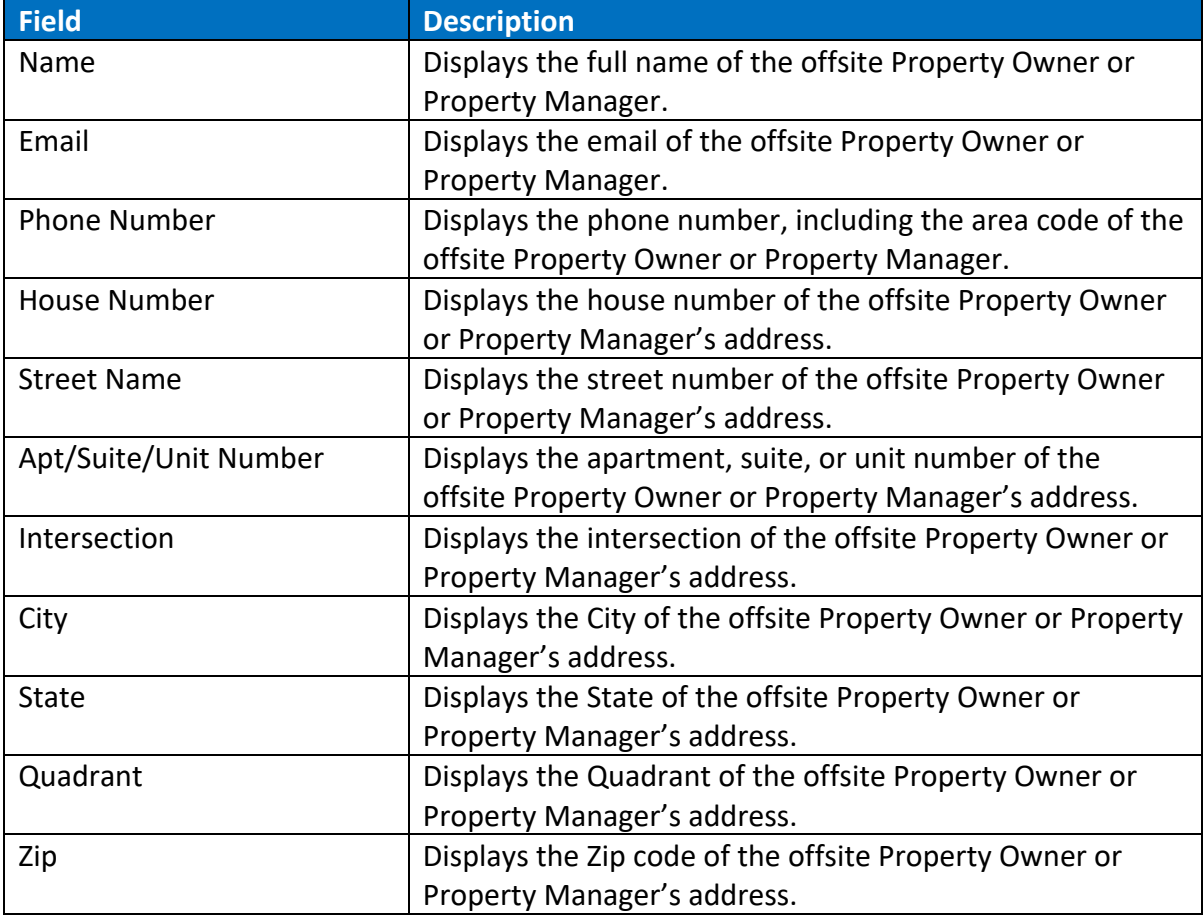

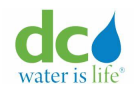

# **Backflow Prevention Assembly Details**

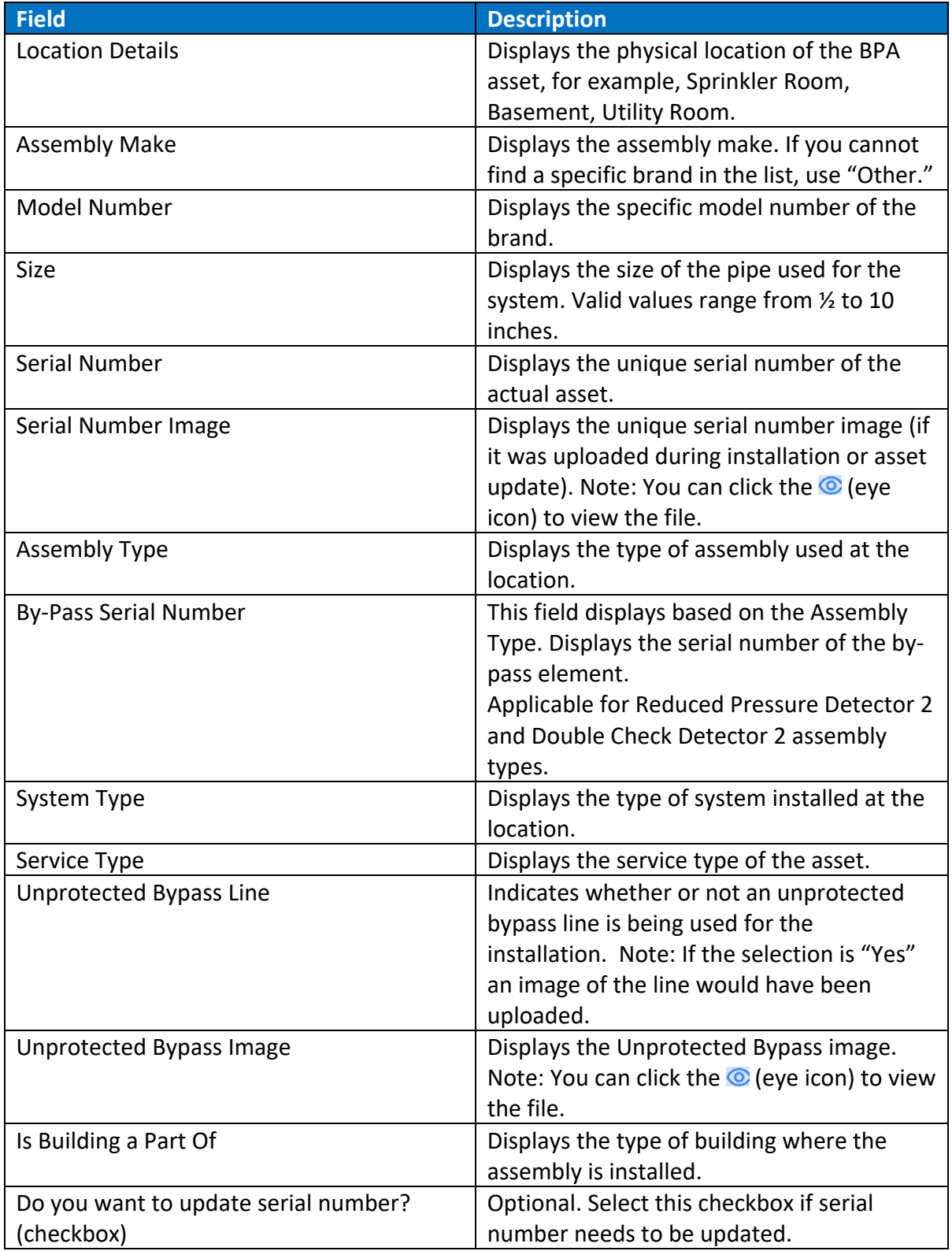

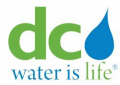

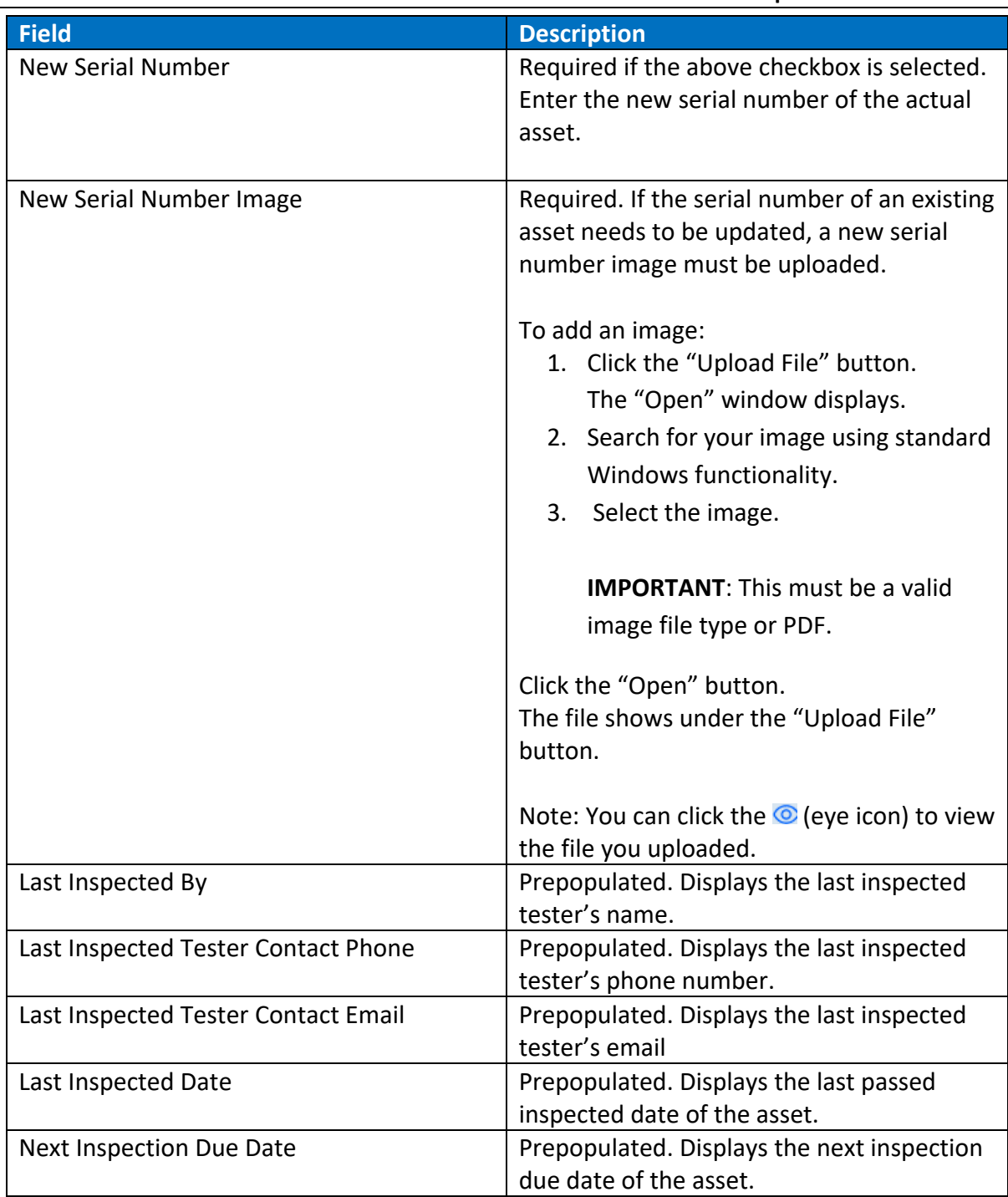

## **Updating Asset Details**

Maintenance of an asset includes editing the details for the following:

- Onsite Contact Details (Engineer or Property Manager)
- Office Contact Details (Property Owner or Property Manager)

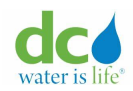

• Backflow Prevention Assembly (BPA)

To maintain an asset:

- 1. Login to the Acquaa Portal. Refer to the ["Login"](#page-4-0) section of guide for more information.
- 2. Perform an asset search. Refer to the ["Asset Search"](#page-49-0) section of this guide for more information.
- 3. You can either perform step 4 or step 5 to make updates on the asset if you are a plumber. You can perform step 5 to make updates on the asset if you are a plumbing company administrator.
- 4. Click the "V" (down arrow) next to the "Service Address".

The asset details display. Refer to the ["Existing Asset Information"](#page-80-0) section for more information about the fields on this page. Make the required updates.

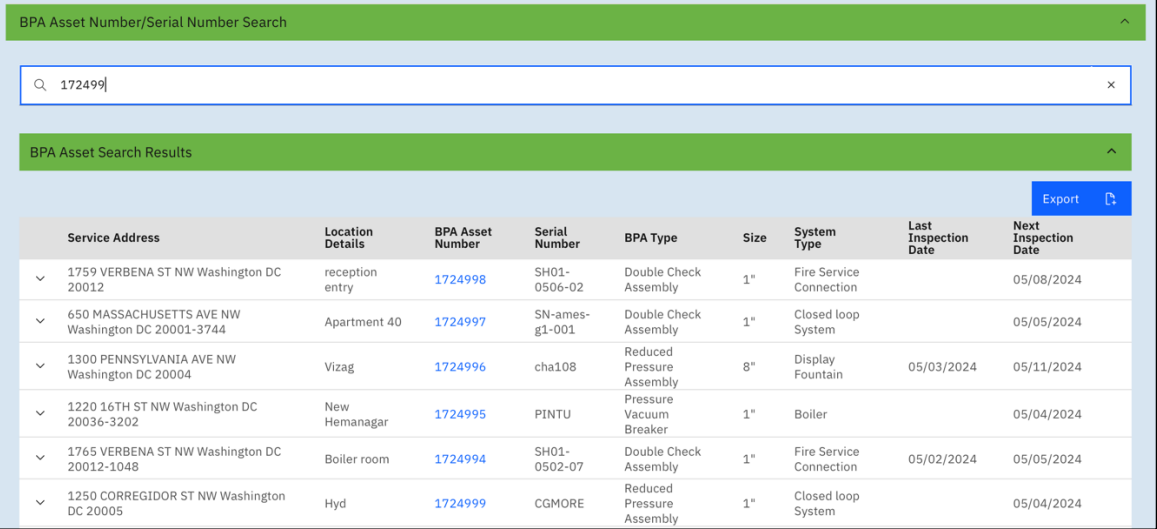

## **Asset Search Results**

5. Click the "BPA Asset Number" hyperlink. The "Asset transactions – Asset Update Tab" page displays. Click the "BPA Asset Update +" button.

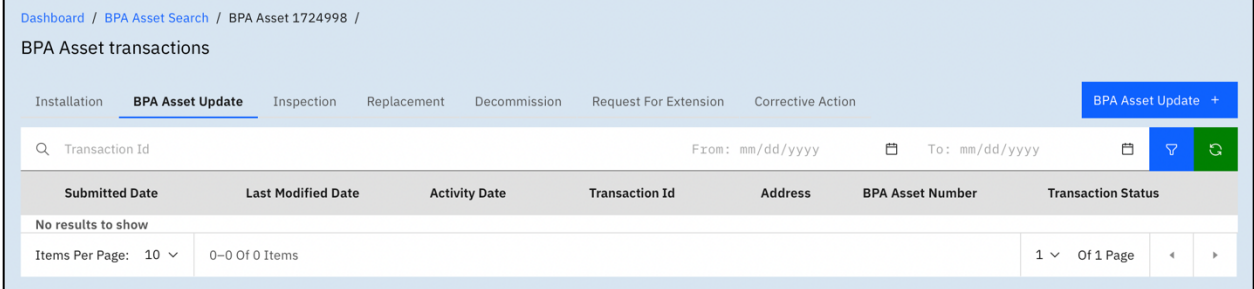

## **Asset Update Tab**

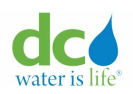

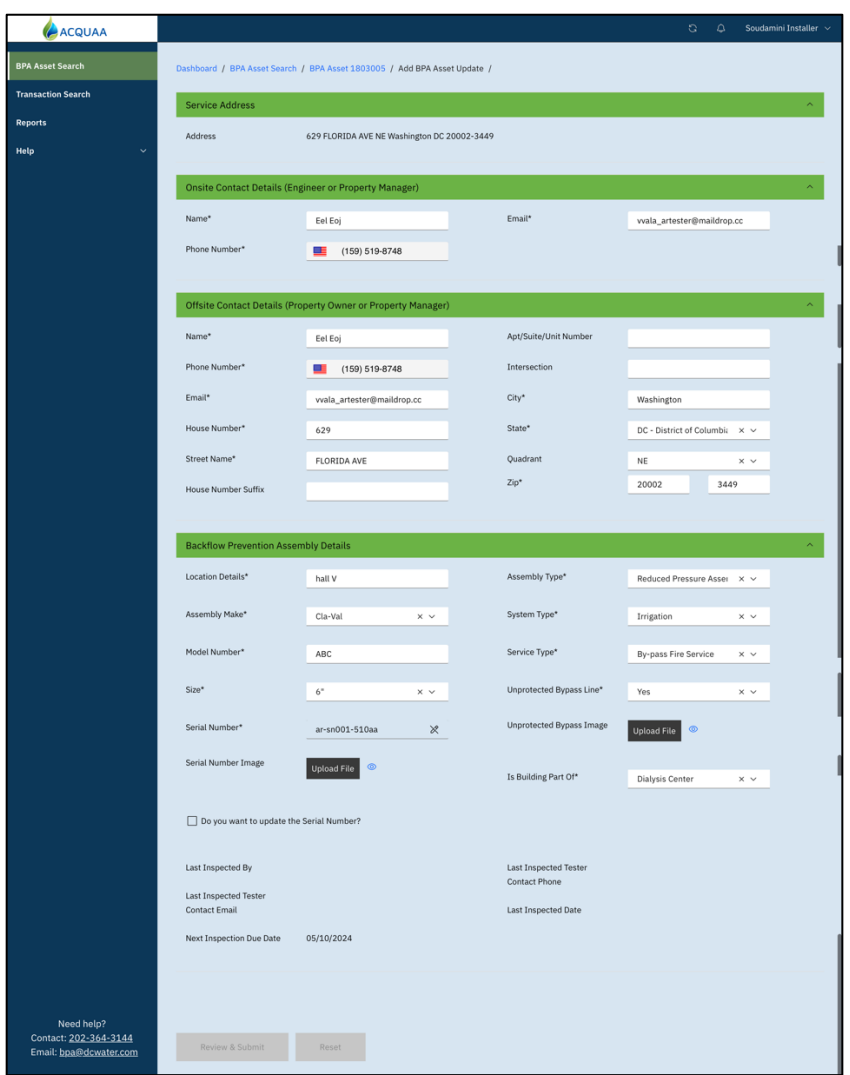

### **Add Asset Update**

6. The asset details display. Refer to the ["Existing Asset Information"](#page-80-0) section for more information about the fields on this page. Make the required updates.

Click the "Review & Submit" button.

**Note**: This button is only active if you made changes to the record. This button is also not available if there is an active transaction associated with the asset. You will be informed immediately if there is an active transaction. This means that the active transaction needs to be reviewed by the DCW Administrator who will change the status to either "Approved" or "Rejected." If you need immediate assistance, contact the DCW Administrator at [bpa@dcwater.com.](mailto:bpa@dcwater.com)

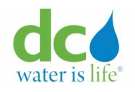

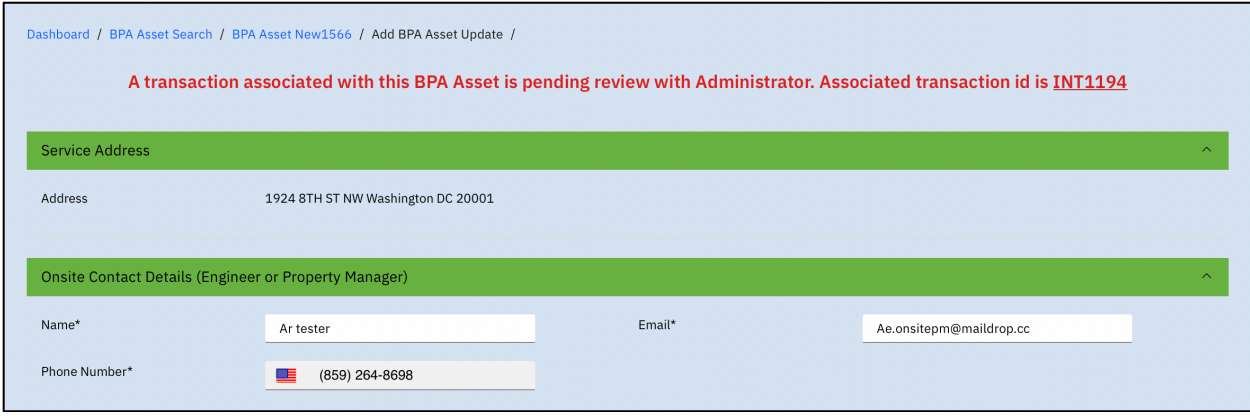

**Note**: You can click the "Reset" button to discard any changes you made.

7. Determine what you want to do next:

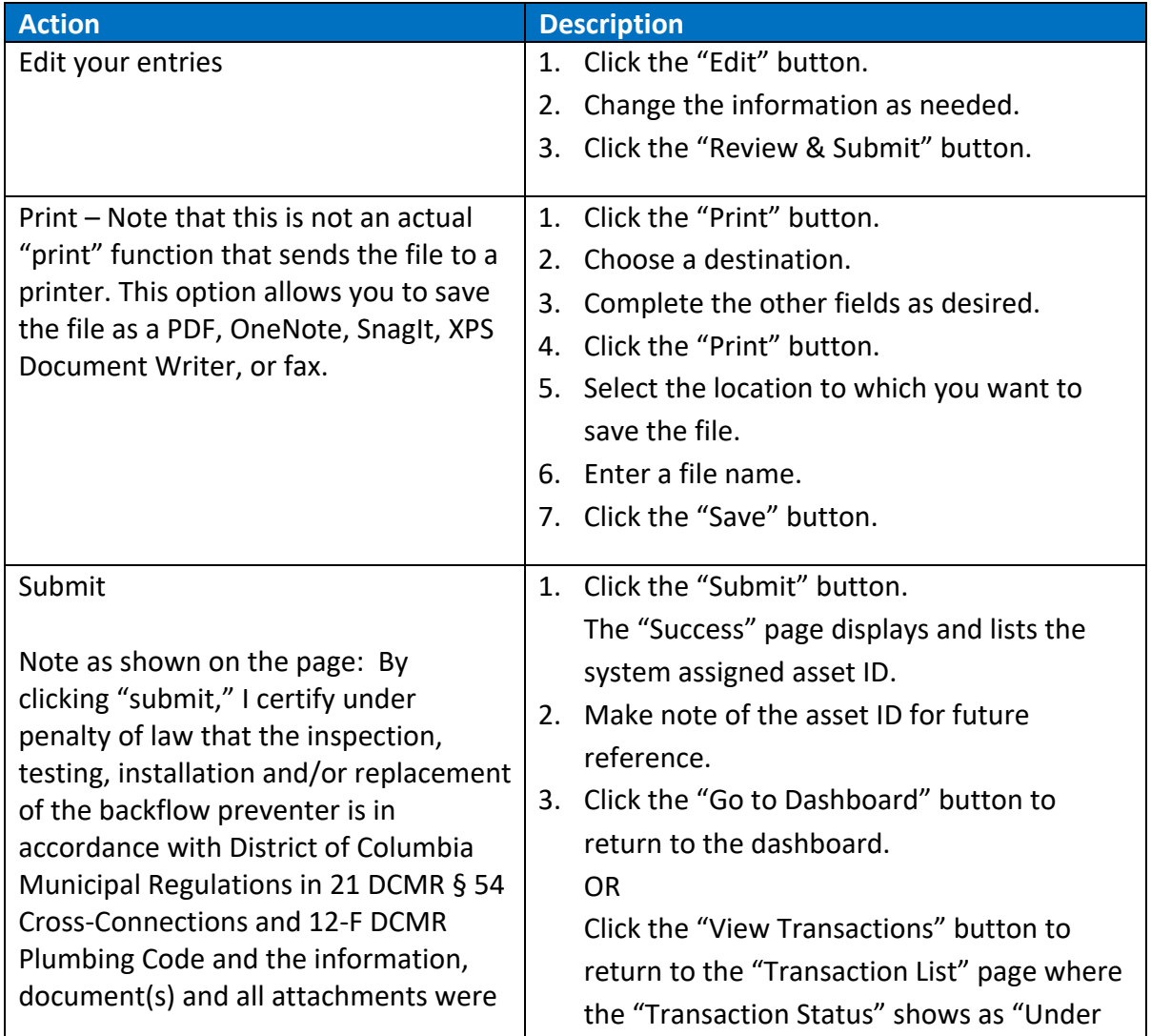

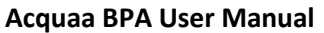

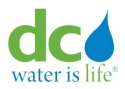

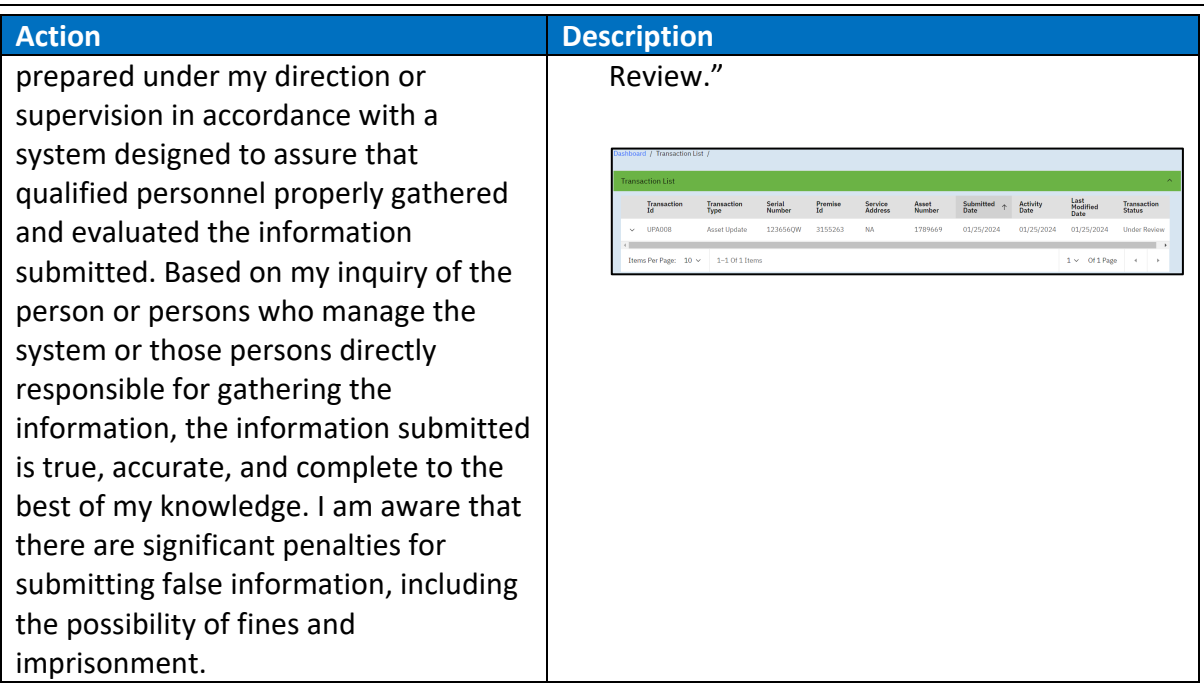

**IMPORTANT**: When you maintain an asset, the request must be approved by a DCW Administrator. You will receive an email informing you that your submission is under review. The administrator can then approve or reject your submission. Either way, you will receive an email informing you of the status of the transaction.

Below is a sample of the acknowledgement email sent to user after the asset update transaction is successfully submitted.

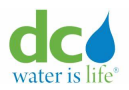

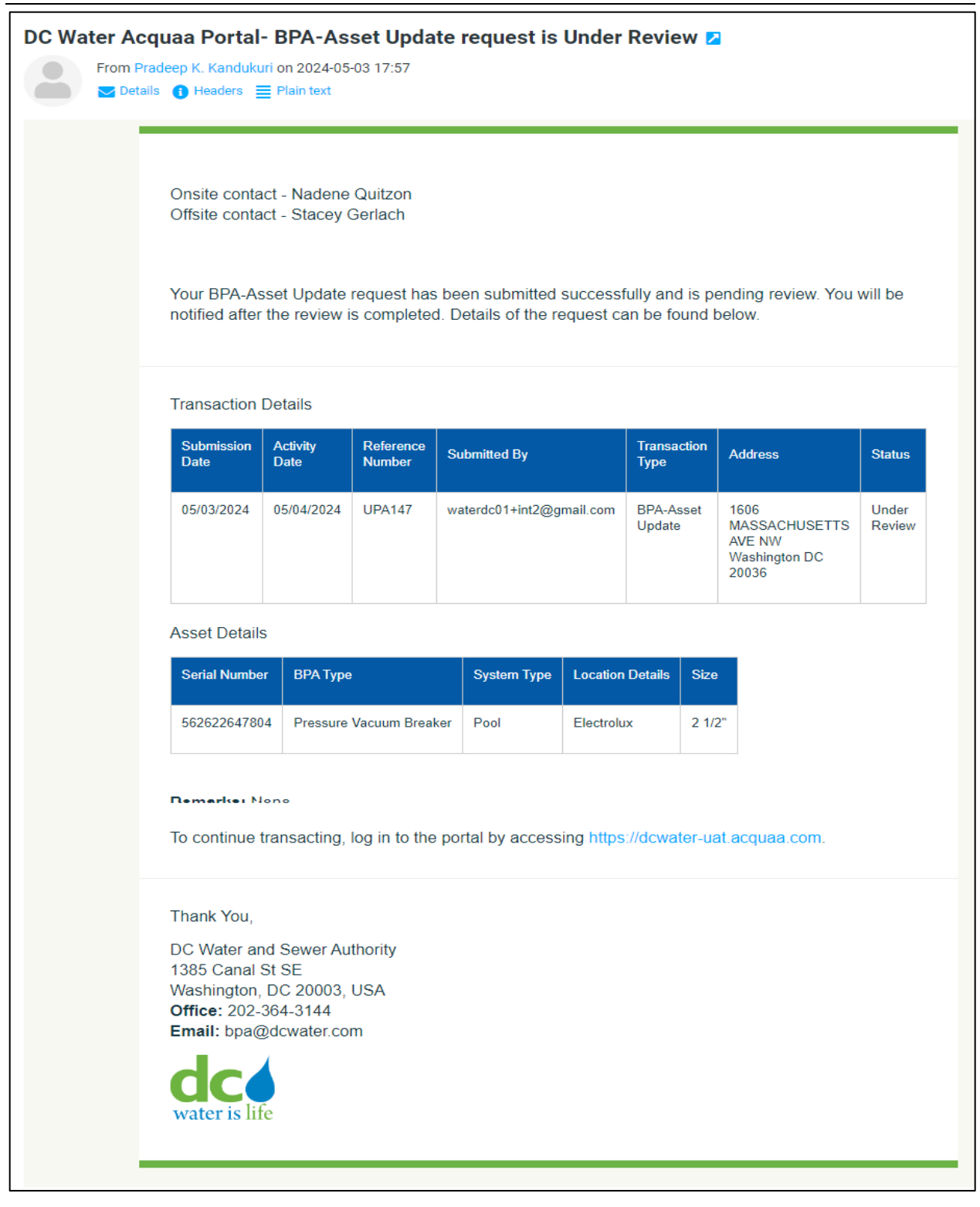

### **Asset Update submission confirmation email**

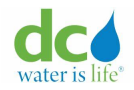

### **Asset Inspections**

Assets must be inspected after installation and then yearly. The following are the rules and alerts with regards to installations:

- The first inspection of an asset must be completed 15 days after its initial installation.
- The annual inspection is scheduled for every 365 days after the successful completion of the initial inspection.
- Email reminders are sent for first inspection, failed inspection & annual inspection.
- An asset is considered "non-compliant" when it is either not inspected within the due date or fails an inspection. However, the asset may go through more than one inspection prior to the "Inspection Due Date." If the asset passes prior to the "Inspection Due Date." even if it is not the first inspection, then there are no issues, and the asset will have a new "Inspection Due Date" automatically set for one year (365 days) after the initial passing of the inspection. If the asset fails inspection and the "Inspection Due Date" has passed, a notification will be sent to the Onsite Contact (Engineer or Property Manager) and Administrator of the failure. Emails are sent to:

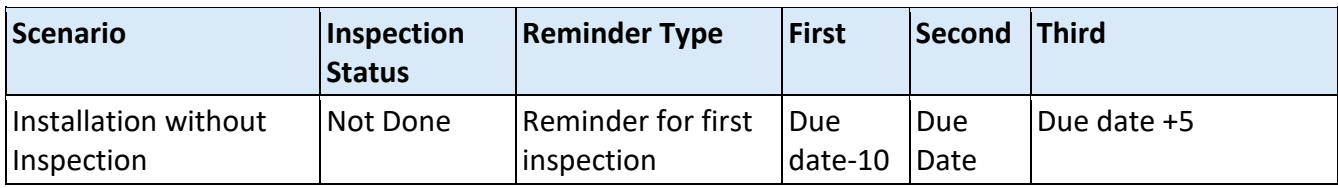

**Note**: If an asset is found to be non-compliant 120 days after the "Inspection Due Date," an administrator will contact the Property Owner/Manager to work towards compliance.

### Schedules for Different Type of Reminders

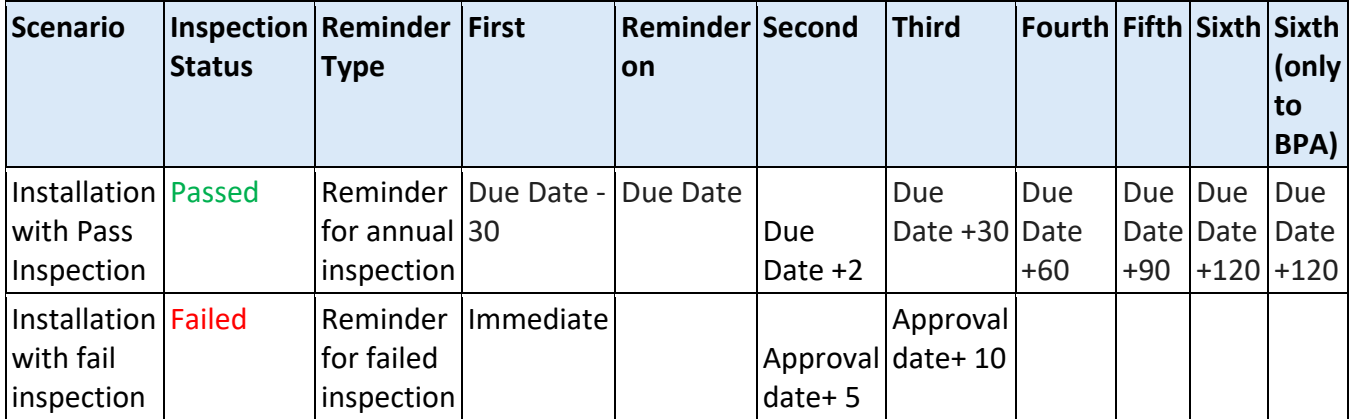

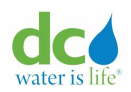

#### **Acquaa BPA User Manual**

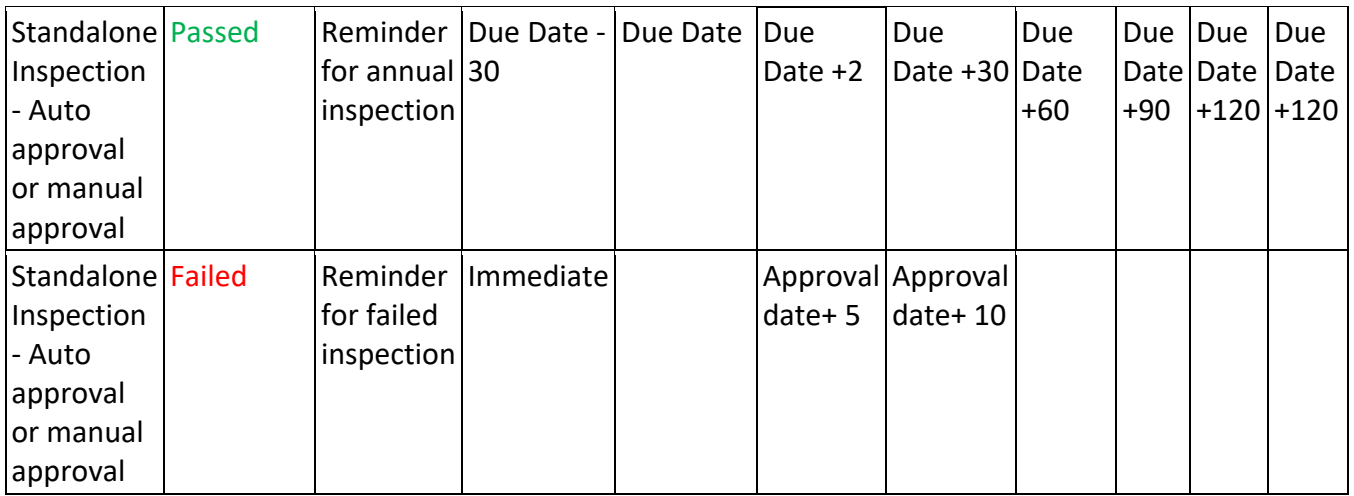

### **Adding an Inspection to an Asset**

To add an inspection to an asset:

- 1. Login to the Acquaa portal. Refer to the ["Login"](#page-4-0) section of guide for more information.
- 2. Perform an asset search. Refer to the ["Asset Search"](#page-49-0) section of this guide for more information.
- 3. Click the "BPA Asset Number" hyperlink.

The "Asset transactions – Asset Update Tab" page displays by default. The other tabs and the function you can perform will be discussed in subsequent sections of this guide.

**Note**: If there are multiple records, you can sort each column in ascending or descending order or filter records by "Transaction ID" or "From"/"To" fields by clicking the  $\Gamma$  (icon).

You can refresh the page by clicking the  $\boxed{\circ}$  (icon).

BPA Asset Numbers starting with the "NEW" prefix indicate that there is an active transaction associated with the asset and a new transaction cannot be created because the current transaction is pending a sync with an external Asset Management system. If there are no details on this page, this indicates that there have been no updates made to the asset.

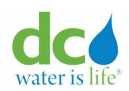

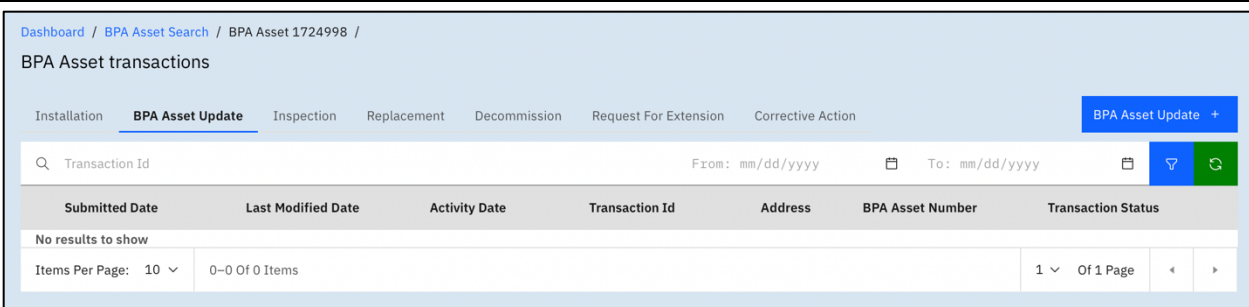

**Asset transactions – Asset Update Tab**

The following are the columns that display. These columns can be sorted in ascending or descending order.

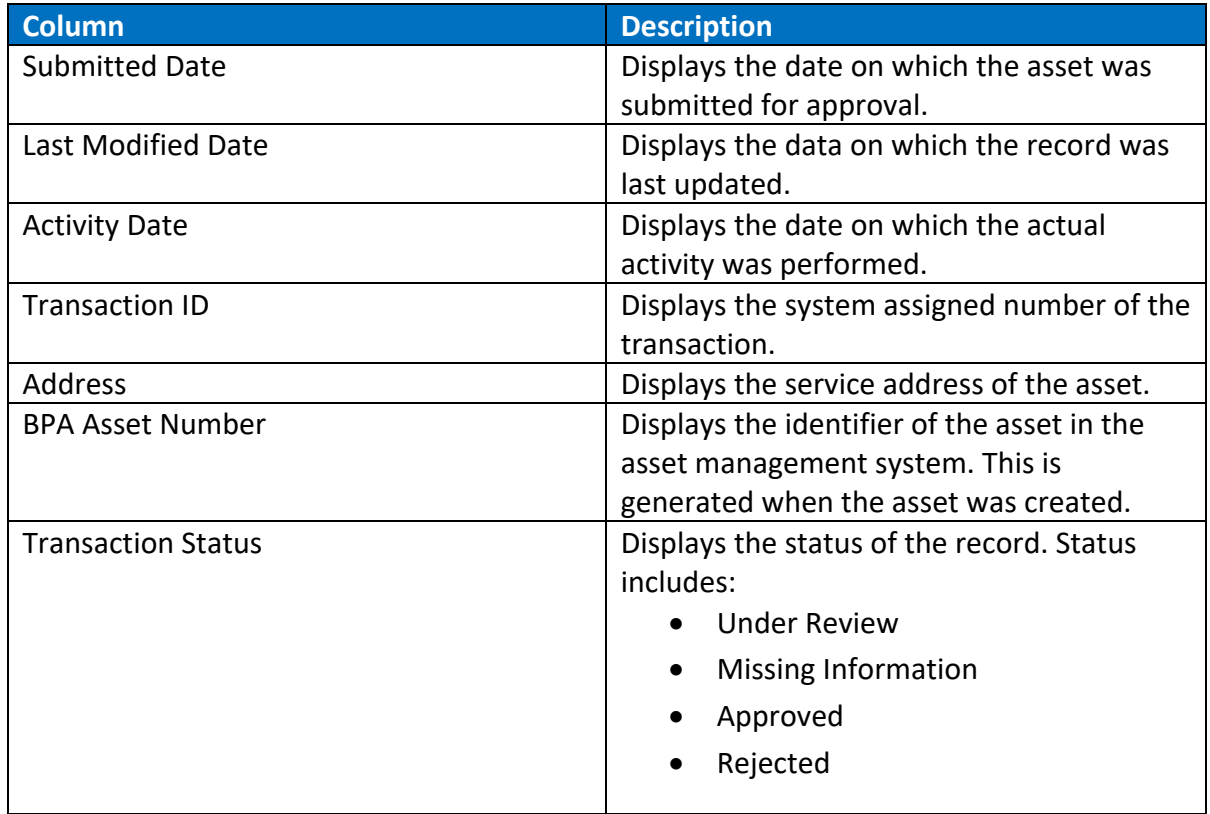

**Note**: In the expanded view, you can see additional details. Refer to section [New Asset](#page-76-0)  [Information Capture Form Details](#page-76-0) in this guide for more information about those additional fields.

4. Click the "Inspection" tab.

The "Asset transactions – Inspection Tab" page displays.

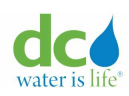

#### **Acquaa BPA User Manual**

| ACQUAA                      |                                                                                                    |                          |                  |                   |                                            |                                                               |                               | $\Delta$<br>$\circ$          |                  | Ms Charishma Installer $\sim$ |
|-----------------------------|----------------------------------------------------------------------------------------------------|--------------------------|------------------|-------------------|--------------------------------------------|---------------------------------------------------------------|-------------------------------|------------------------------|------------------|-------------------------------|
| <b>BPA Asset Search</b>     | Dashboard / BPA Asset Search / BPA Asset 1723087 /                                                                                                    |                          |                  |                   |                                            |                                                               |                               |                              |                  |                               |
| <b>Transaction Search</b>   | <b>BPA Asset transactions</b>                                                                                                    |                          |                  |                   |                                            |                                                               |                               |                              |                  |                               |
| <b>Reports</b>              | Inspection +<br>Installation<br><b>BPA Asset Update</b><br>Replacement<br>Decommission<br><b>Request For Extension</b><br><b>Corrective Action</b><br>Inspection |                          |                  |                   |                                            |                                                               |                               |                              |                  |                               |
| <b>Help</b><br>$\checkmark$ | Q Transaction Id                                                                                                    |                          |                  |                   |                                            | From: mm/dd/yyyy                                              | 自                             | To: mm/dd/yyyy               | 自                | 8<br>$\circ$                  |
|                             | Submitted<br>Date                                                                                                    | Last<br>Modified<br>Date | Activity<br>Date | Transaction<br>Id | <b>Linked</b><br><b>Transaction</b><br>Id. | <b>Address</b>                                                | <b>BPA</b><br>Asset<br>Number | Transaction<br><b>Status</b> | Work<br>Order Id | Work<br>Order<br>Number       |
|                             | 11/29/2023<br>$\hat{\phantom{a}}$                                                                                                    | 12/01/2023               | 11/29/2023       | <b>INS50004</b>   | <b>NA</b>                                  | 1606<br><b>MASSACHUSETTS</b><br>AVE NW Washington<br>DC 20036 | 1723087                       | Approved                     | 7358320          | $22 -$<br>381440              |

**Asset transactions – Inspection Tab**

**Note**: If no records display, this indicates that no inspections have been performed at this time. If records are displayed, these are the historic records of past inspections or inspections that are in progress that have yet to be reviewed and approved or rejected.

5. Click the "Inspection +" button.

The "Asset Details" page displays.

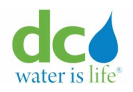

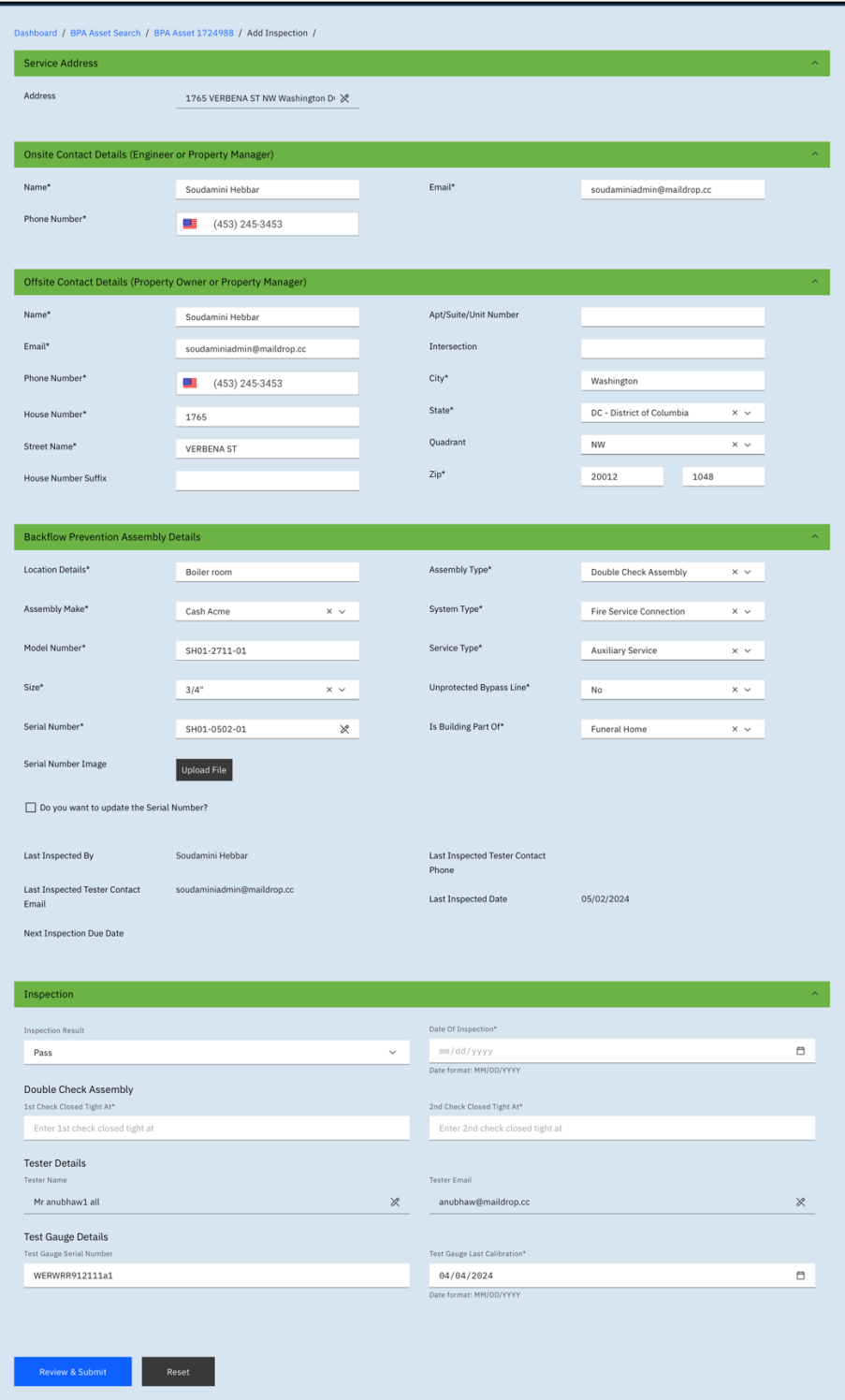

**Add Inspection**

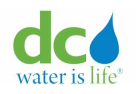

**Note**: If you want to edit any of the fields in the upper portion of the page, refer to section [New Asset Information Capture Form Details](#page-76-0) in this guide for more information.

- 6. Refer section [Submitting Inspection Results](#page-98-0) to learn how to fill inspection results.
- 7. Click the "Review & Submit" button. The page displays all the fields as read-only.

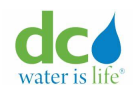

## 8. Determine what you want to do next.

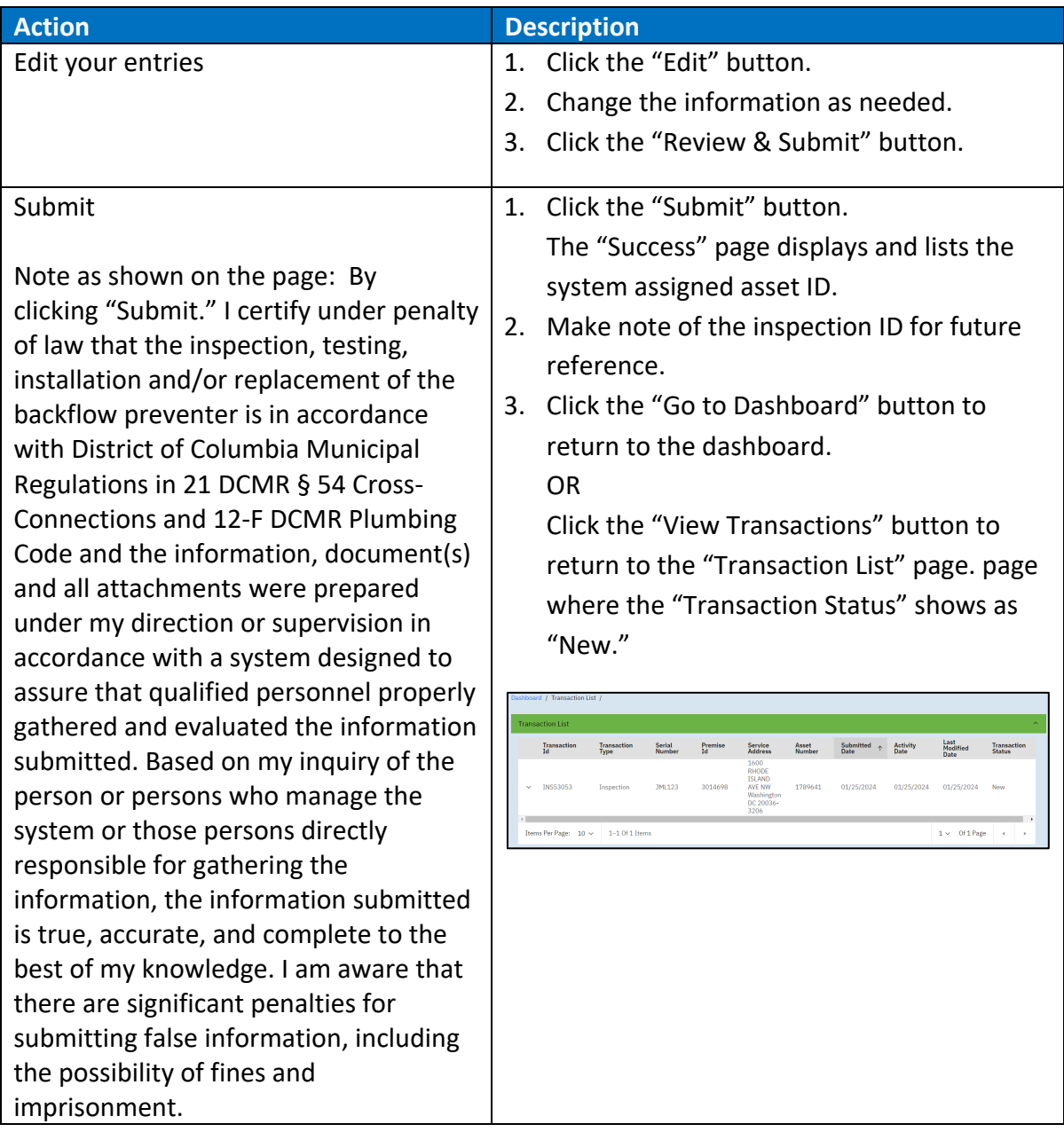

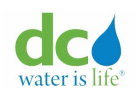

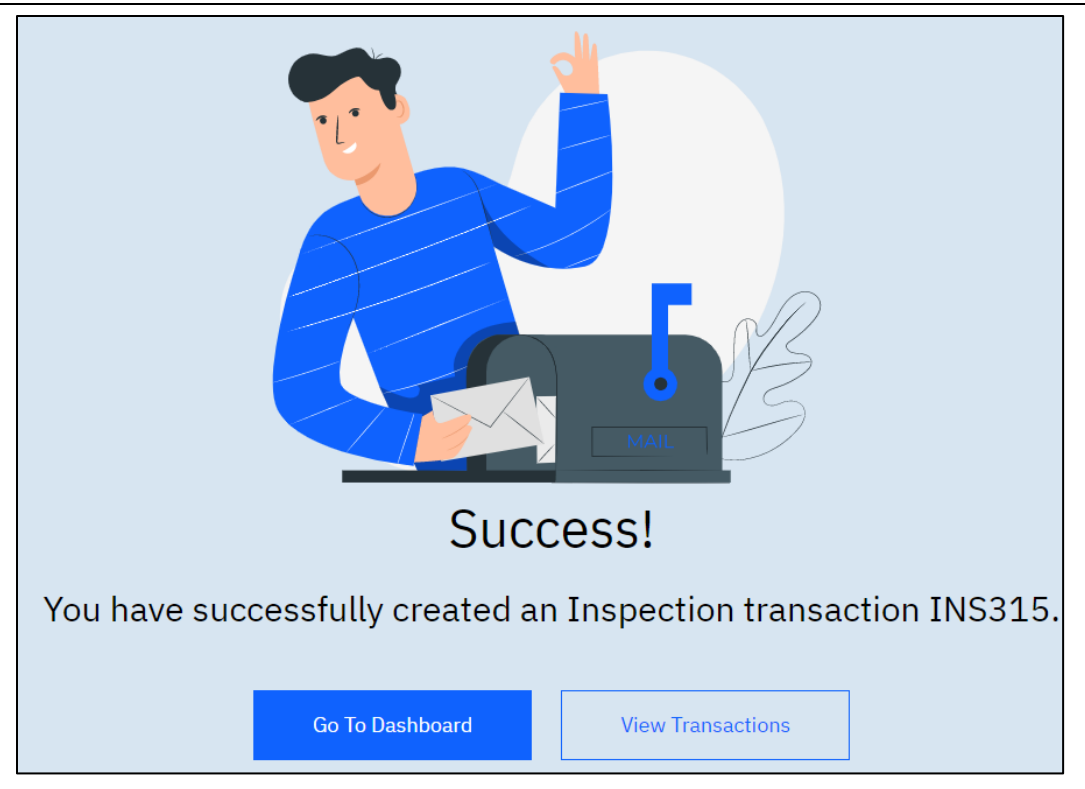

**Inspection submission confirmation** 

**IMPORTANT**: When you add an inspection, the request, if submitted without and changes to the onsite/offsite contacts or BPA Asset, will be automatically approved by the system, otherwise it must be reviewed by the DCW Administrator. You will receive an email informing you that your submission is under review. The administrator can then approve or reject your submission. Either way, you will receive an email informing you of the progress.

Below is a sample of the acknowledgement email sent to user after the inspection transaction is successfully submitted.

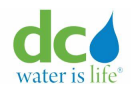

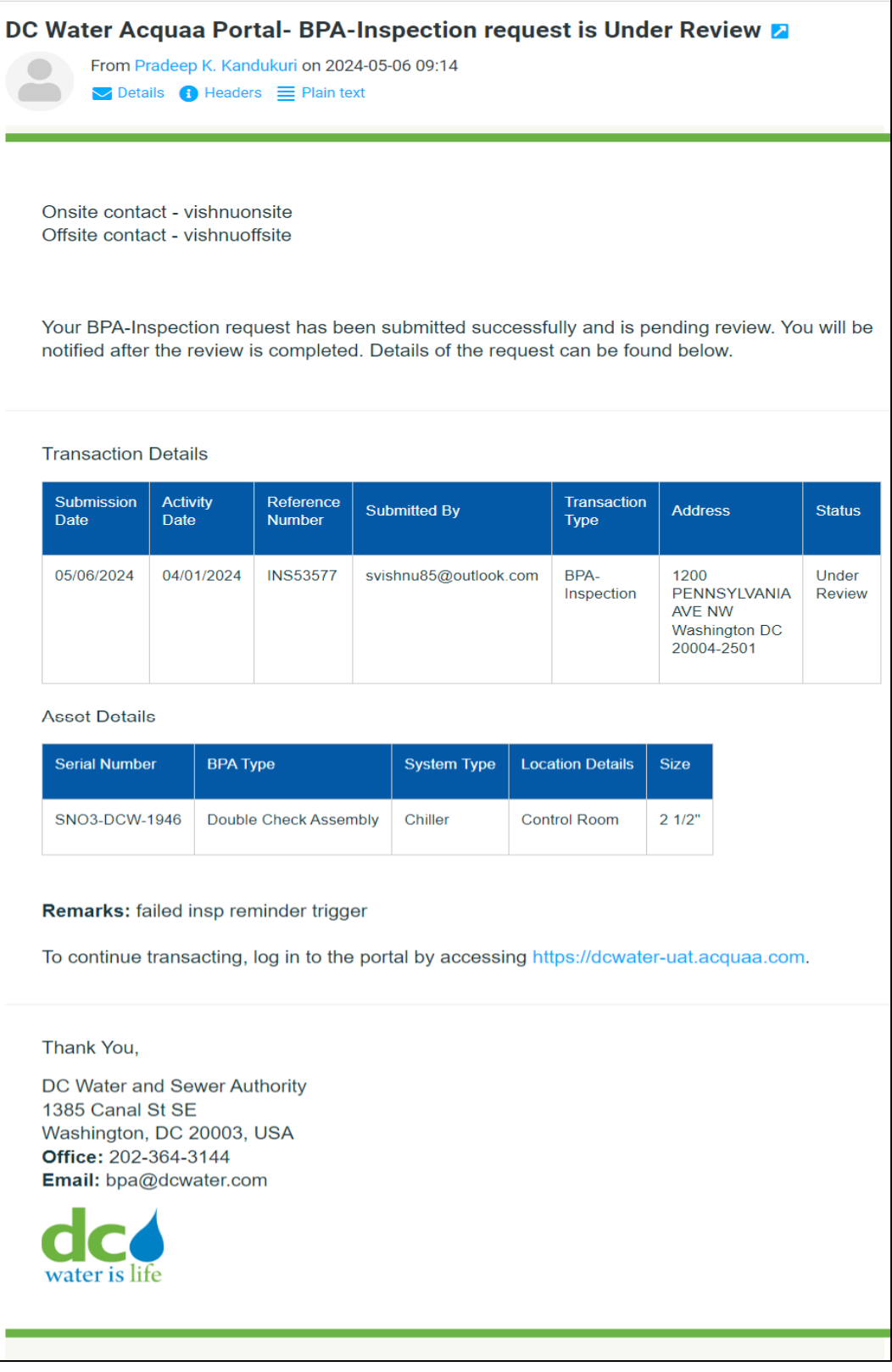

# **Inspection submission confirmation email**

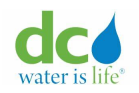

9. Determine what you want to do next:

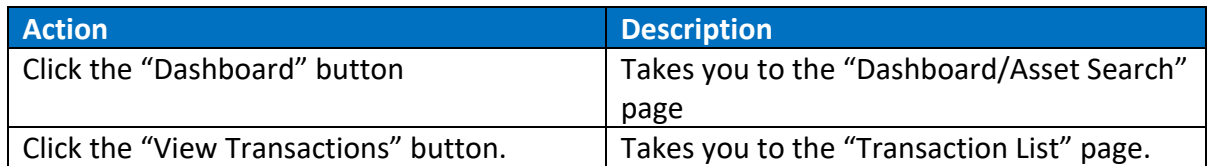

### <span id="page-98-0"></span>**Submitting Inspection Results**

1. Complete the inspection portion of the page as required.

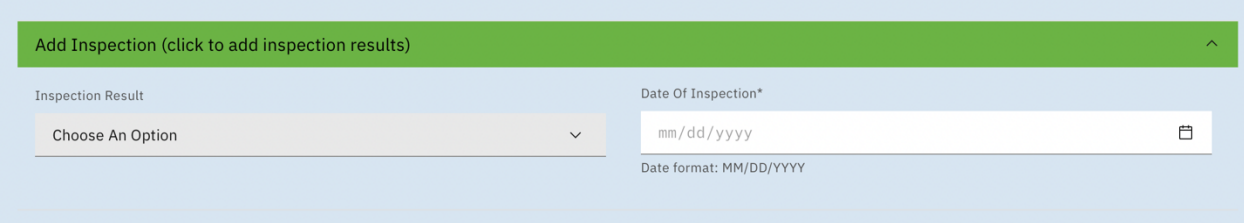

2. If the inspection has passed, select "Inspection Result" as "Pass" and complete the inspection results form based on the fields as determined by the assembly type of the asset.

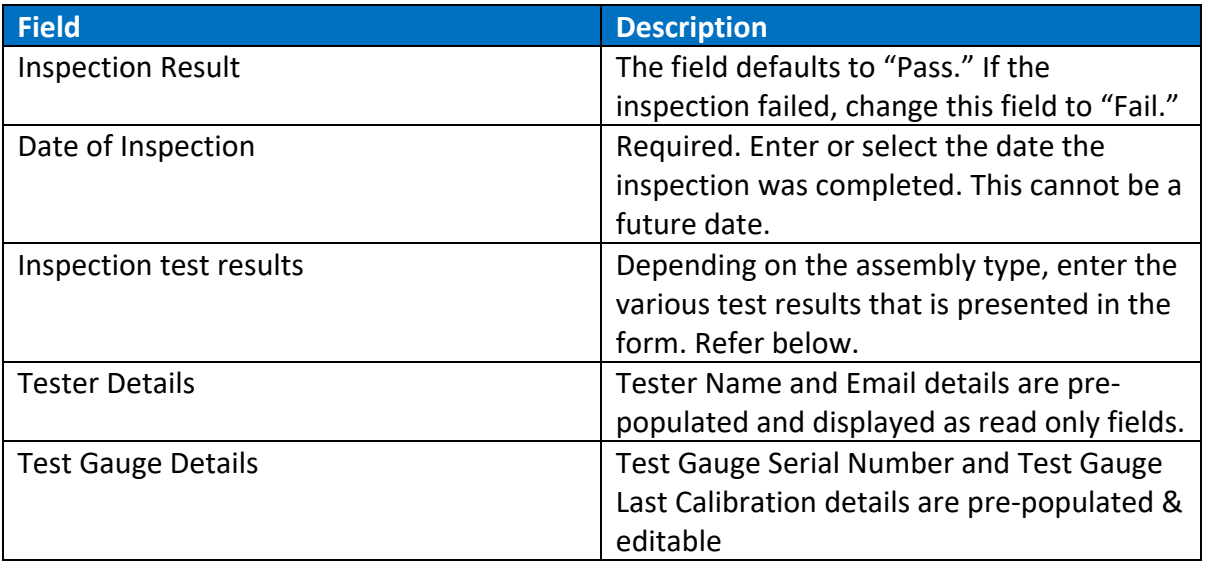

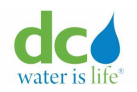

3. If the inspection has failed, select "Inspection Result" as "Fail" and enter "Date Of Inspection" and "Reason For Failure".

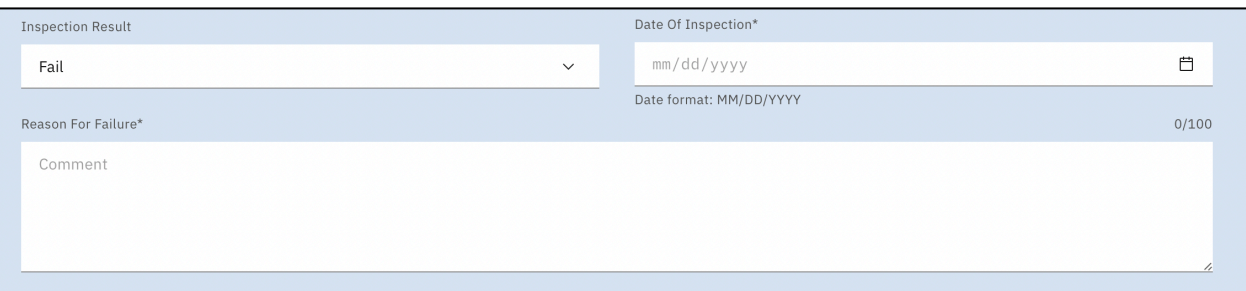

## **Failed Inspection Result Form**

**Note**: The inspection fields display differently based on the Assembly Type that was selected.

Inspection Result Forms for passed inspections

Reduced Pressure Assembly Type

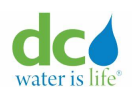

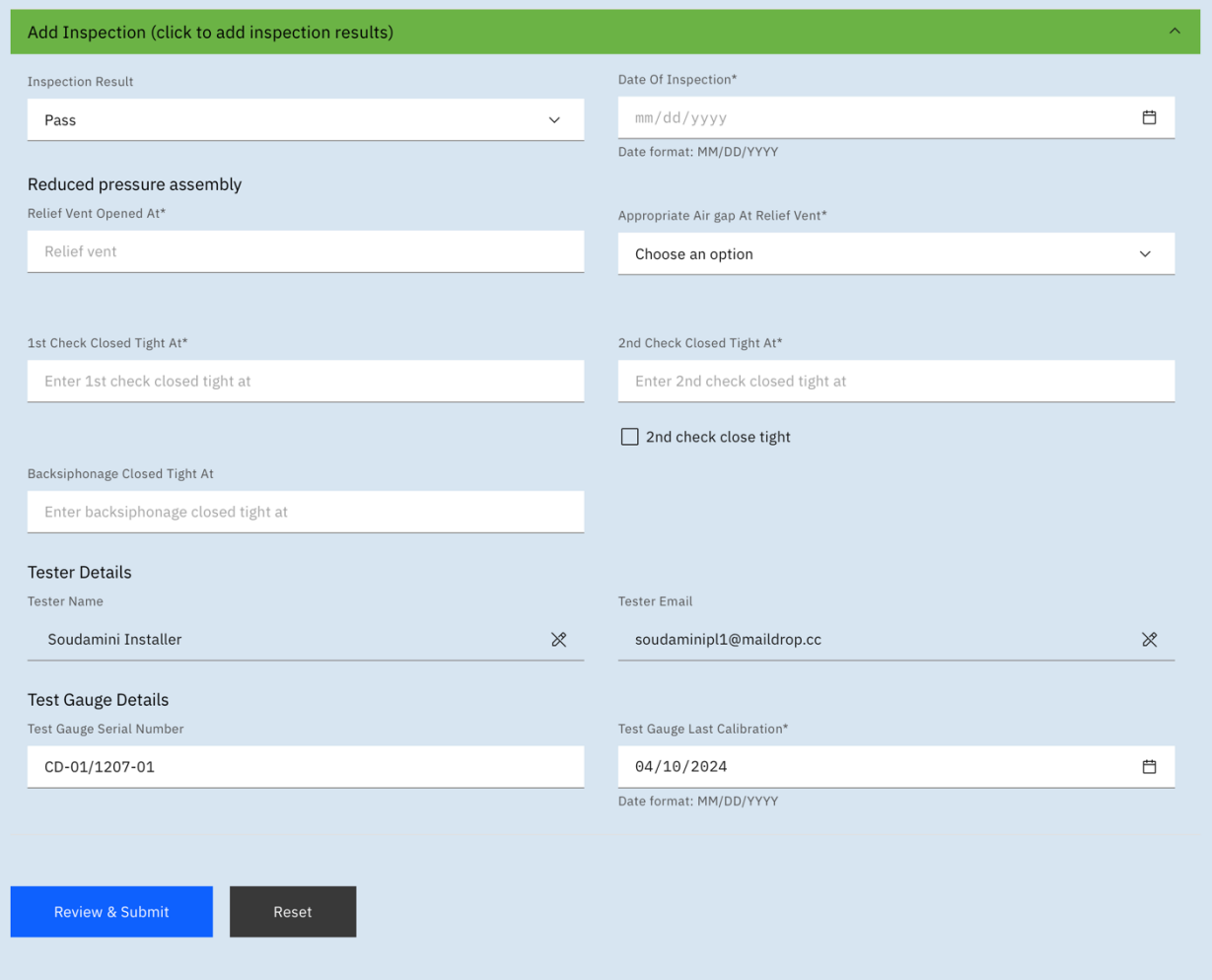

## **Reduced Pressure Assembly Inspection Result Form**

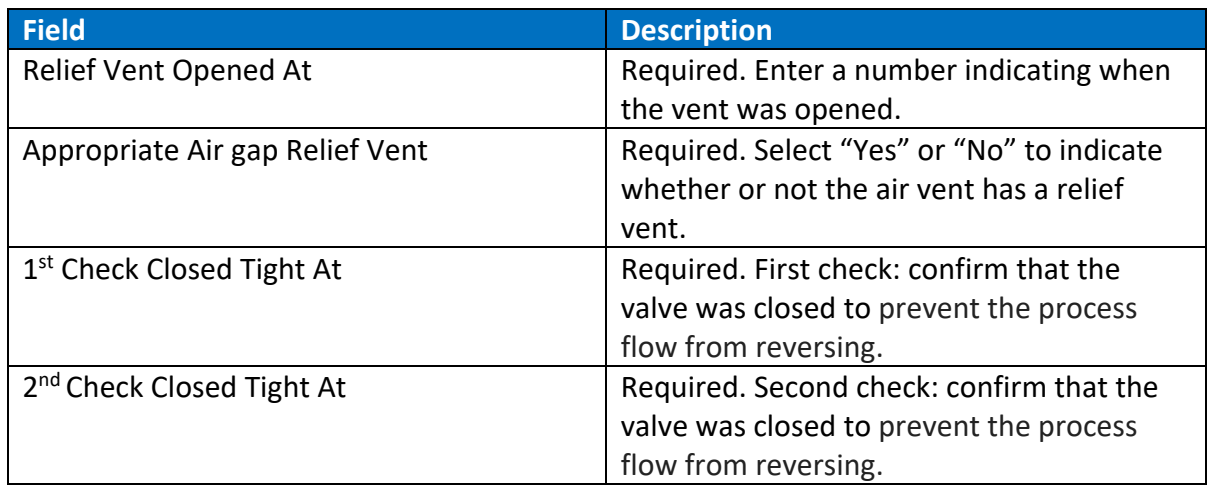

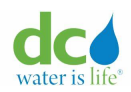

#### **Acquaa BPA User Manual**

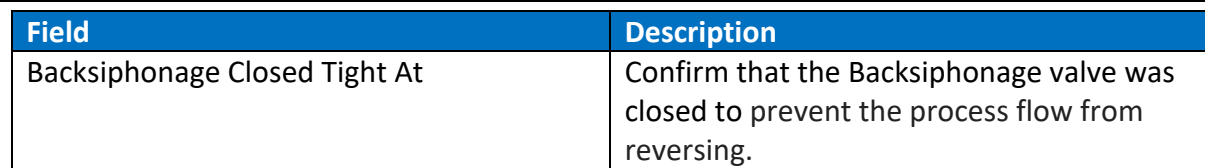

## Pressure Vacuum Breaker Assembly Type

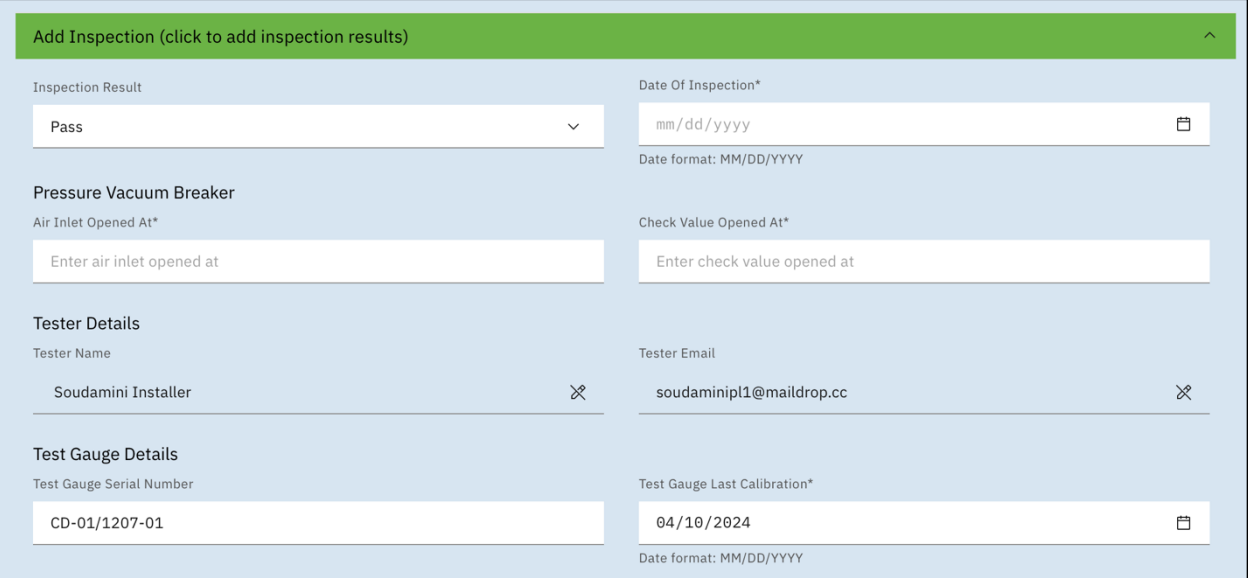

## **Pressure Vaccum Breaker Assembly Inspection Result Form**

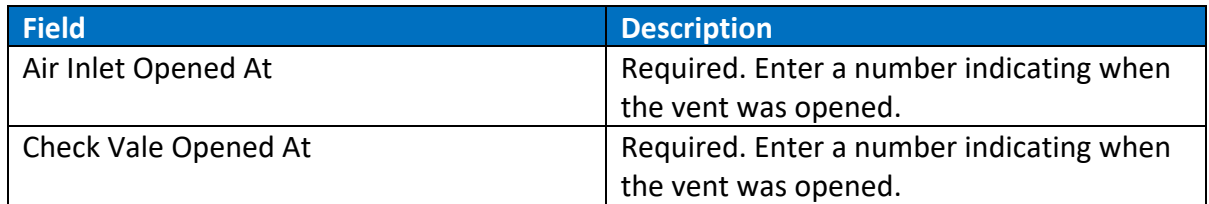

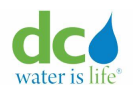

## Double Check Assembly Type

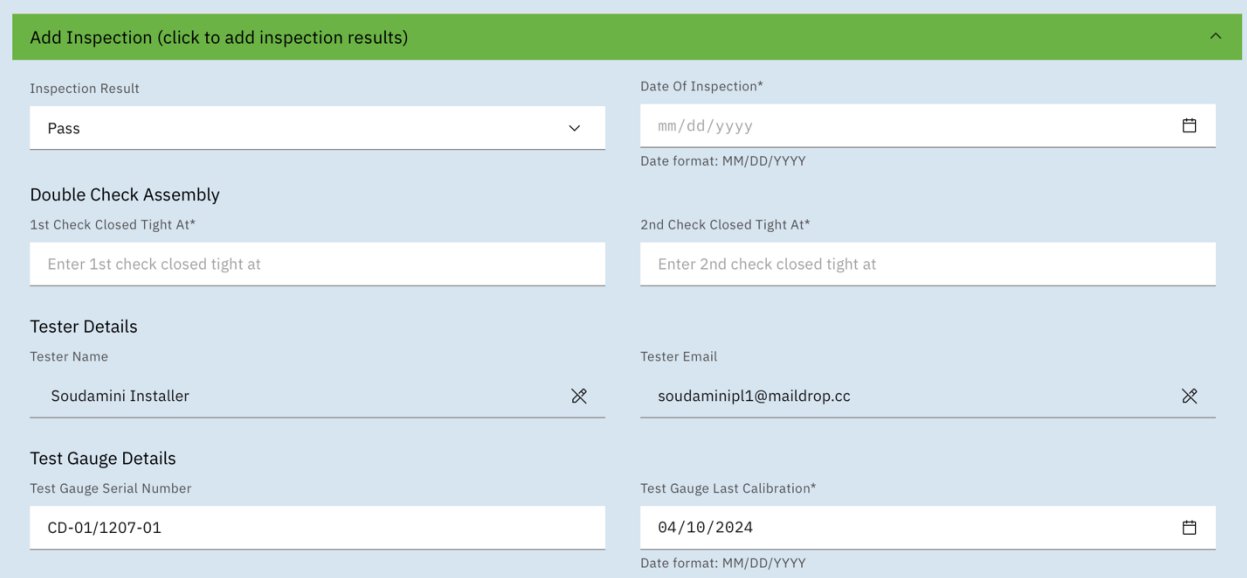

## **Double Check Assembly Inspection Result Form**

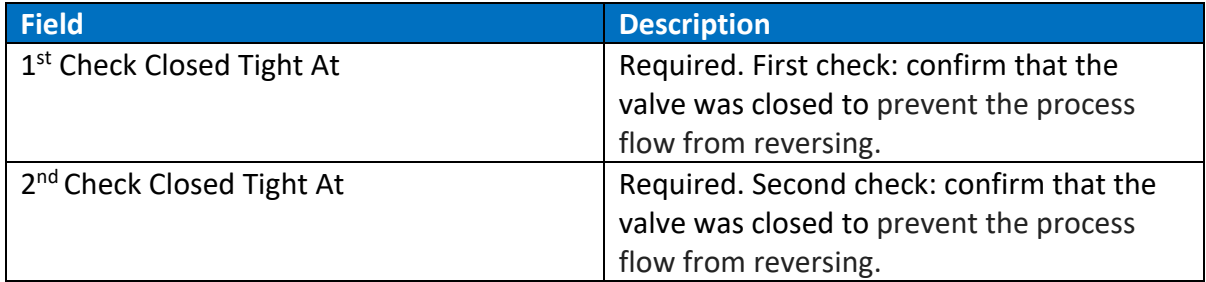

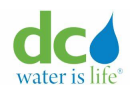

## Reduced Pressure Detector 2 Assembly Type

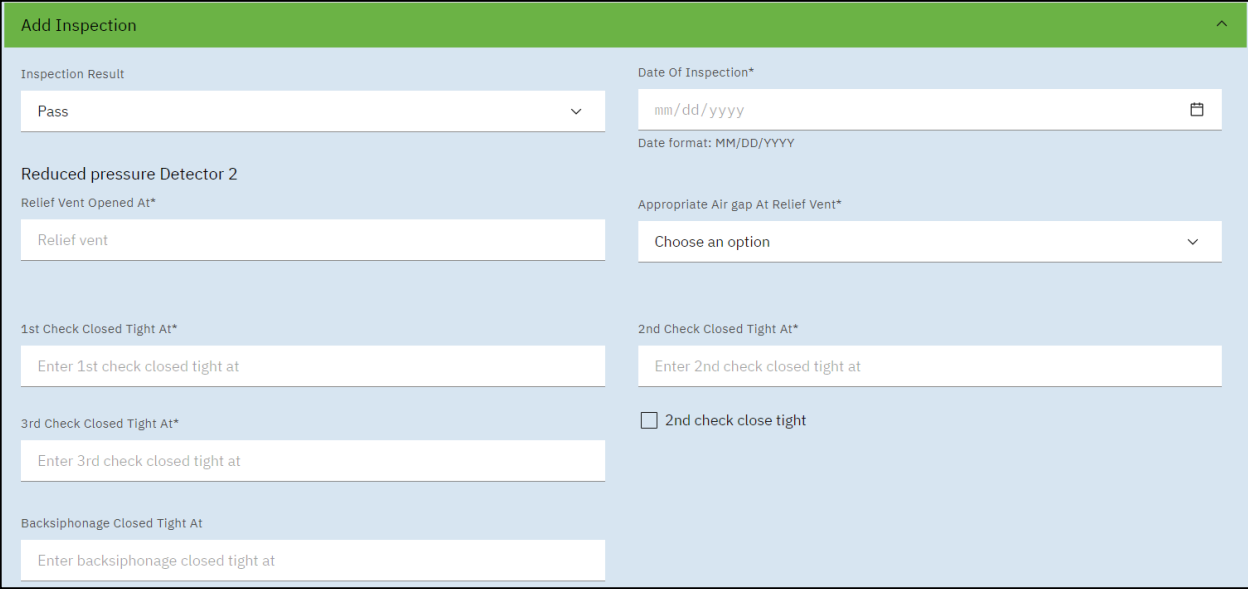

## **Reduced Pressure Detector 2 Assembly Inspection Result Form**

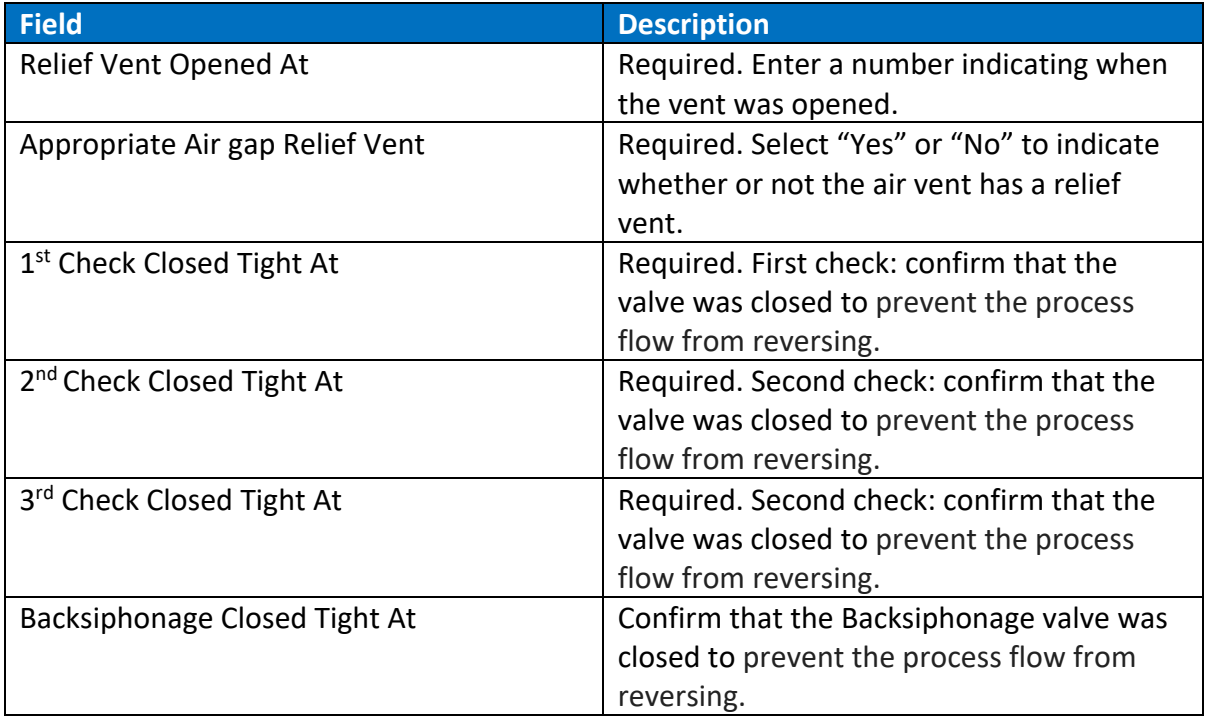

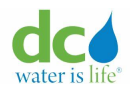

## Double Check Detector 2 Assembly Type

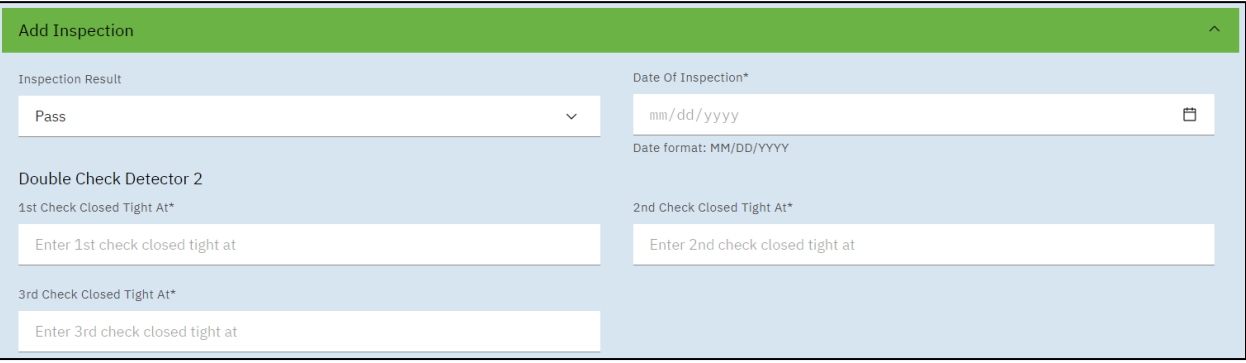

**Double Check Dectector 2 Inspection Result Form**

| <b>Field</b>                          | <b>Description</b>                       |  |  |  |  |
|---------------------------------------|------------------------------------------|--|--|--|--|
| 1 <sup>st</sup> Check Closed Tight At | Required. First check: confirm that the  |  |  |  |  |
|                                       | valve was closed to prevent the process  |  |  |  |  |
|                                       | flow from reversing.                     |  |  |  |  |
| 2 <sup>nd</sup> Check Closed Tight At | Required. Second check: confirm that the |  |  |  |  |
|                                       | valve was closed to prevent the process  |  |  |  |  |
|                                       | flow from reversing.                     |  |  |  |  |
| 3rd Check Closed Tight At             | Required. Third check: confirm that the  |  |  |  |  |
|                                       | valve was closed to prevent the process  |  |  |  |  |
|                                       | flow from reversing.                     |  |  |  |  |

4. Complete the tester and gauge details as needed.

## **Tester Details**

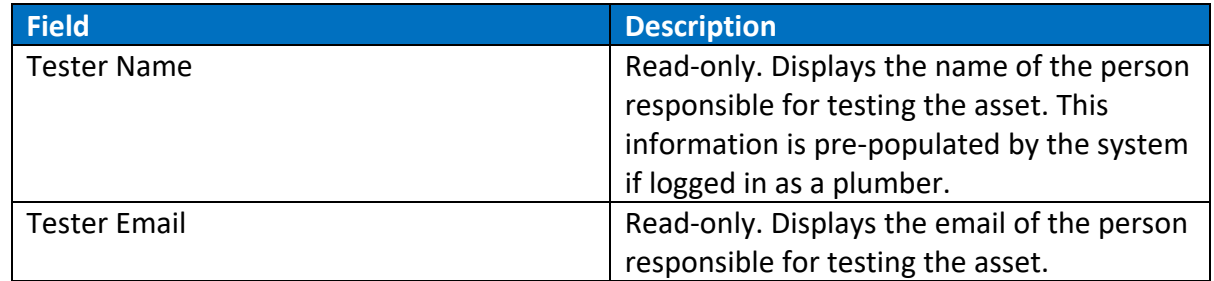

## **Test Gauge Details**

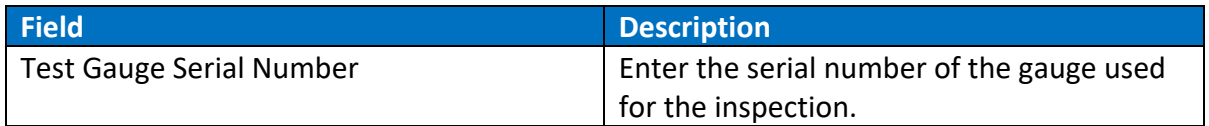

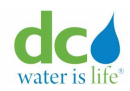

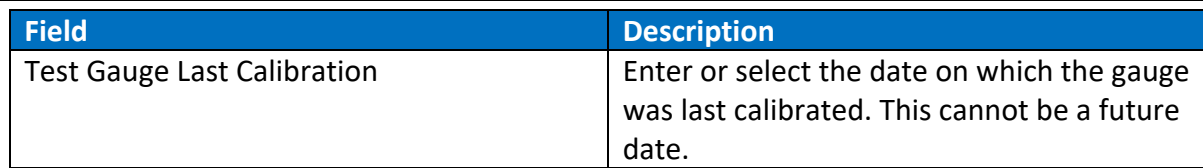

**Note**: If you want to remove the changes you made, click the "Reset" button.

### **Adding a Replacement for an Asset**

There are times when an entire BPA device needs to be replaced. This function allows you to enter details on the replacement.

To add a replacement to an asset:

- 1. Login to the Acquaa portal. Refer to the ["Login"](#page-4-0) section of guide for more information.
- 2. Perform an asset search. Refer to the ["Asset Search"](#page-49-0) section of this guide for more information.
- 3. Click the "BPA Asset Number" hyperlink. The "Asset transactions – Asset Update Tab" page displays.
- 4. Click the "Replacement" tab. The "Asset transactions – Replacement Tab" page displays.

**Note**: If there are multiple records, you can sort each column in ascending or descending order or filter records by "Transaction ID" or "From"/"To" fields by clicking the  $\overline{\mathbf{Y}}$  (icon). You can refresh the page by clicking the  $\overline{\phantom{a}}$  (icon).

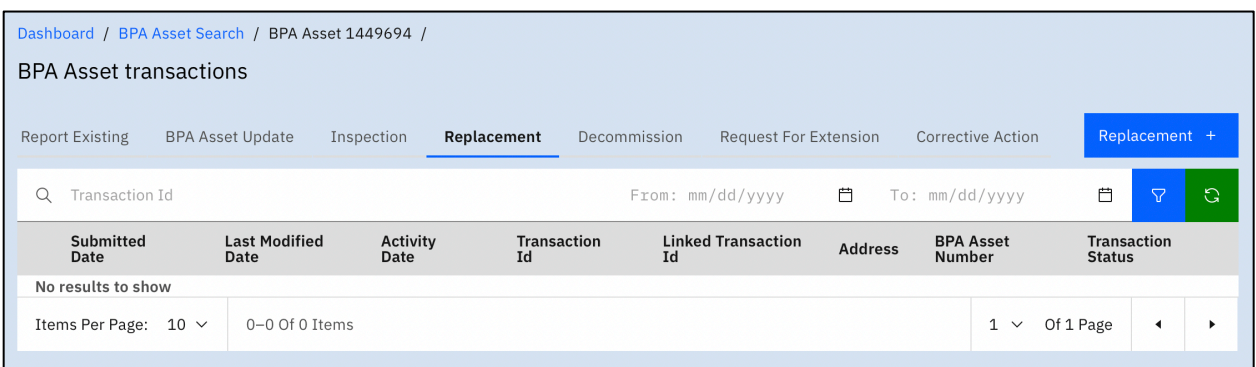

### **Asset transactions – Replacement Tab**

**Note**: If no records display, this indicates that no replacements have been performed at this time. If records display, these are the historic records of past replacements.

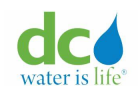

5. Click the "Replacement +" button. The "Add Replacement" page displays.

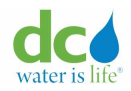

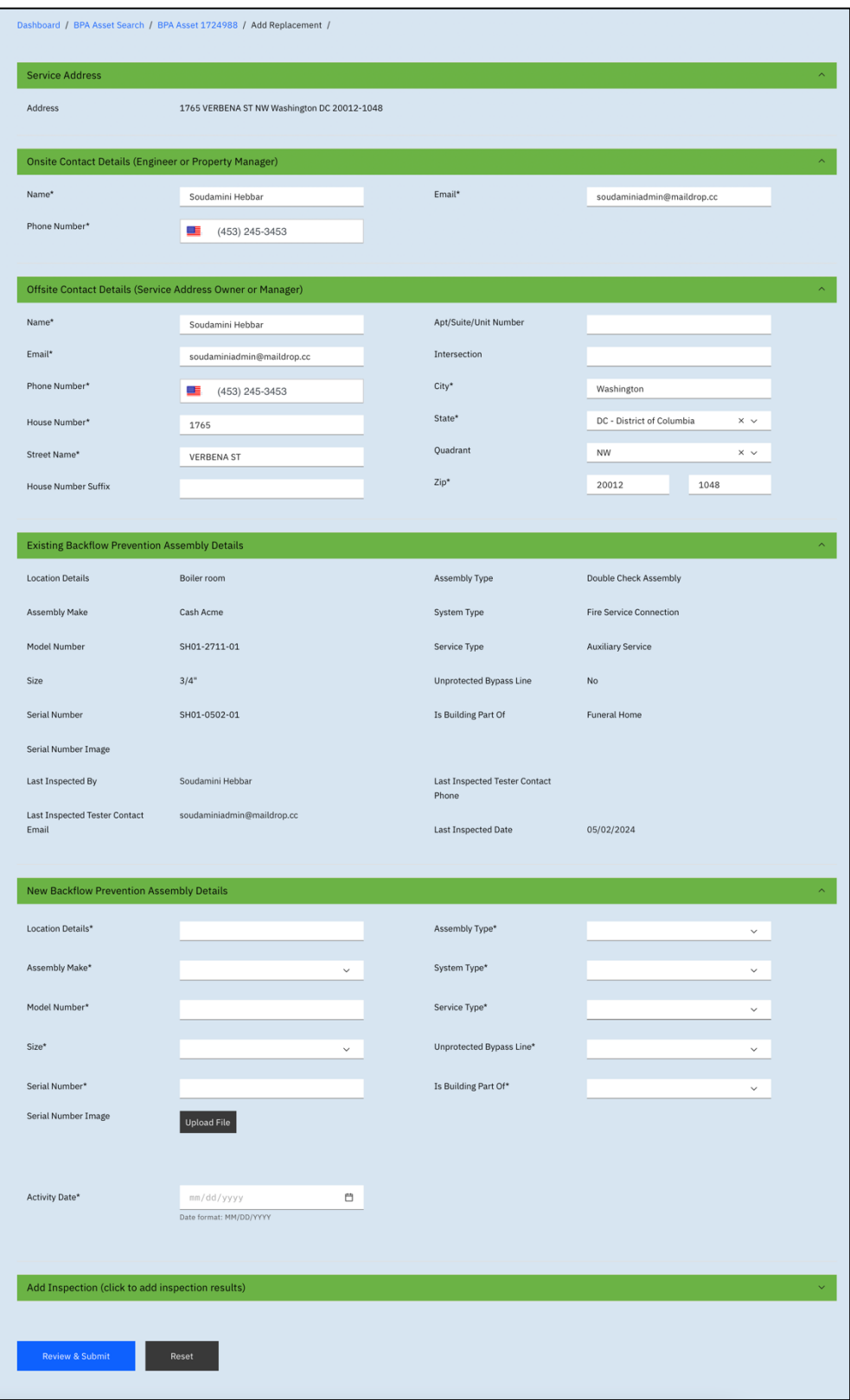

# **Add Replacement**

6. Complete the page as required.
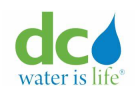

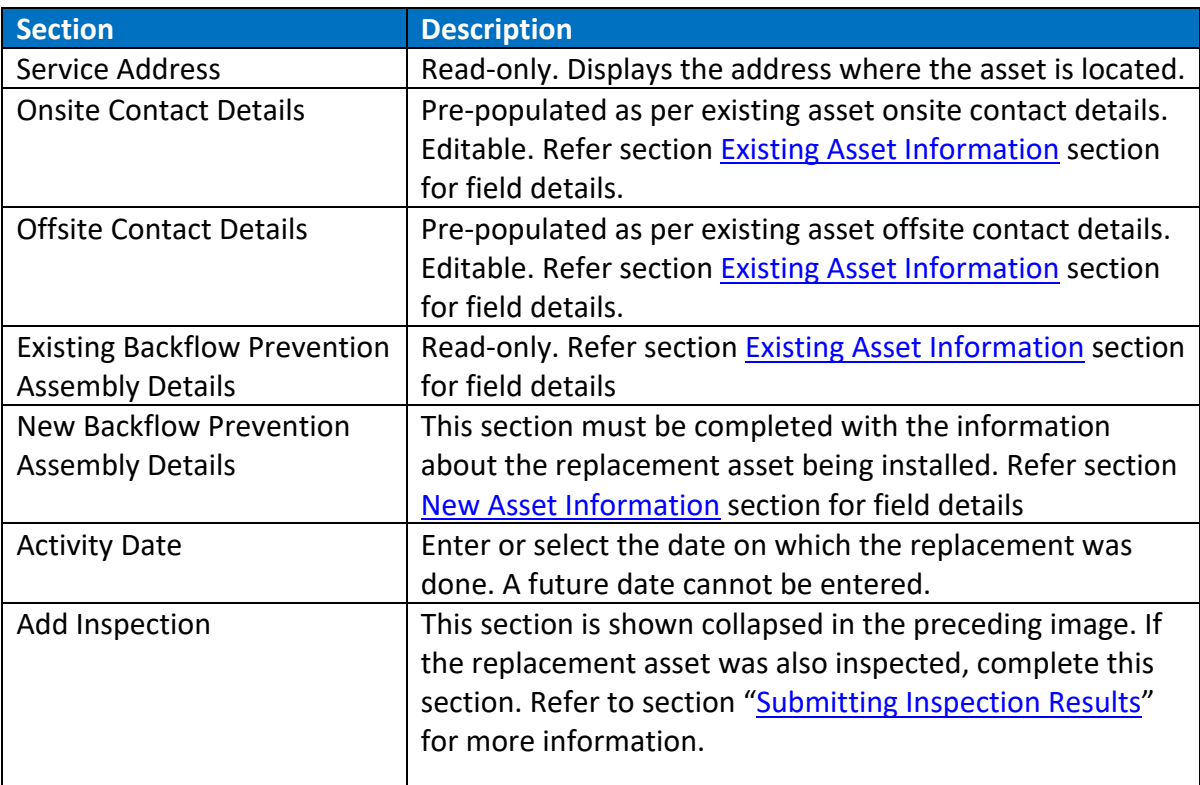

7. Click the "Review & Submit" button.

The page displays all the fields as read-only.

8. Determine what you want to do next.

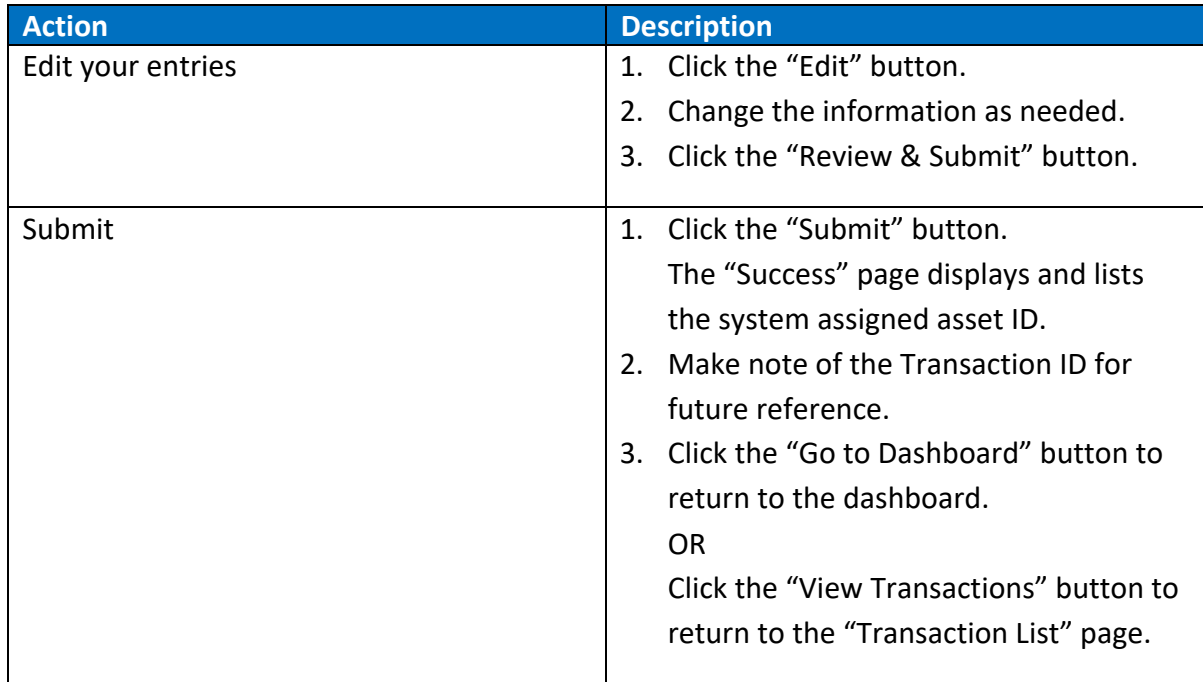

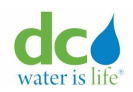

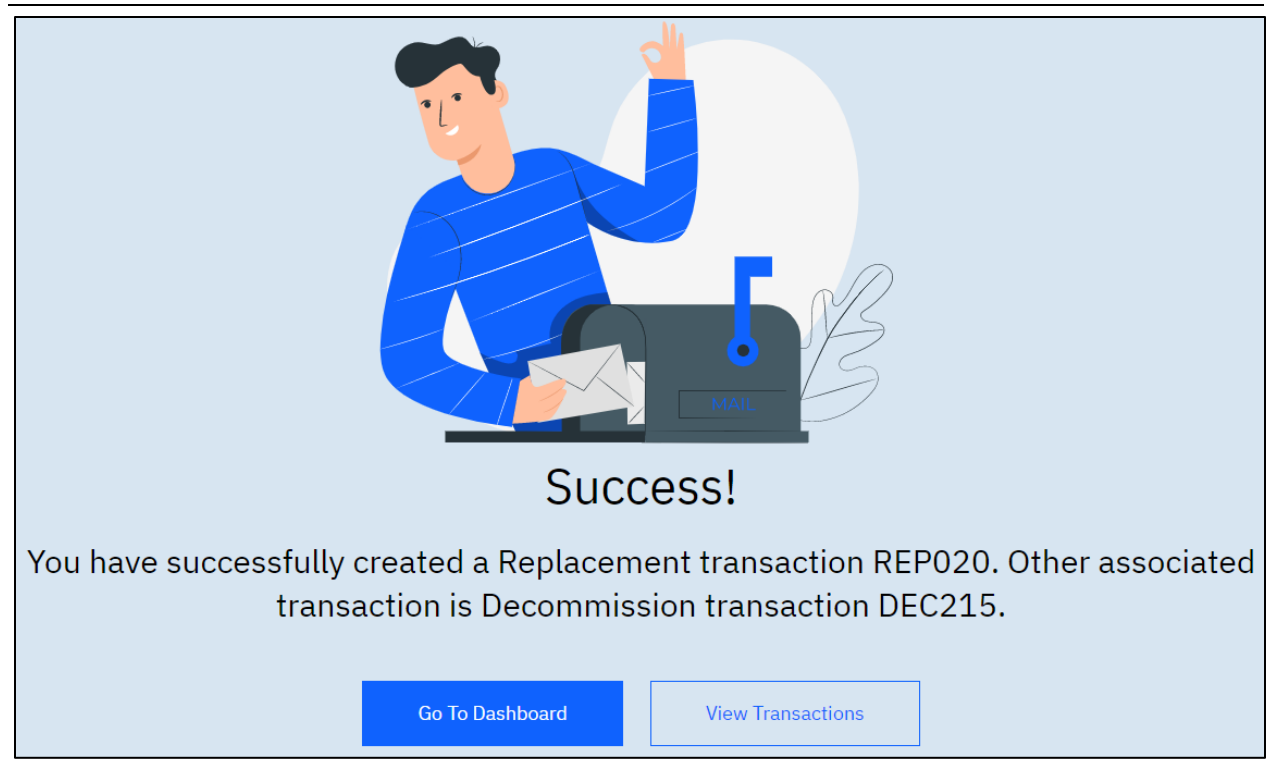

**Replacement submission confirmation** 

**IMPORTANT**: When you replace an asset two transaction numbers are created, one to track the replacement of the existing device with the new one and the another to track the decommission of the existing device. You will receive an email informing you that your submission is under review. The administrator can then approve or reject your submission. Either way, you will receive an email informing you of the progress.

Below is a sample of the acknowledgement email sent to user after the replacement transaction is successfully submitted.

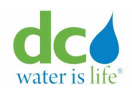

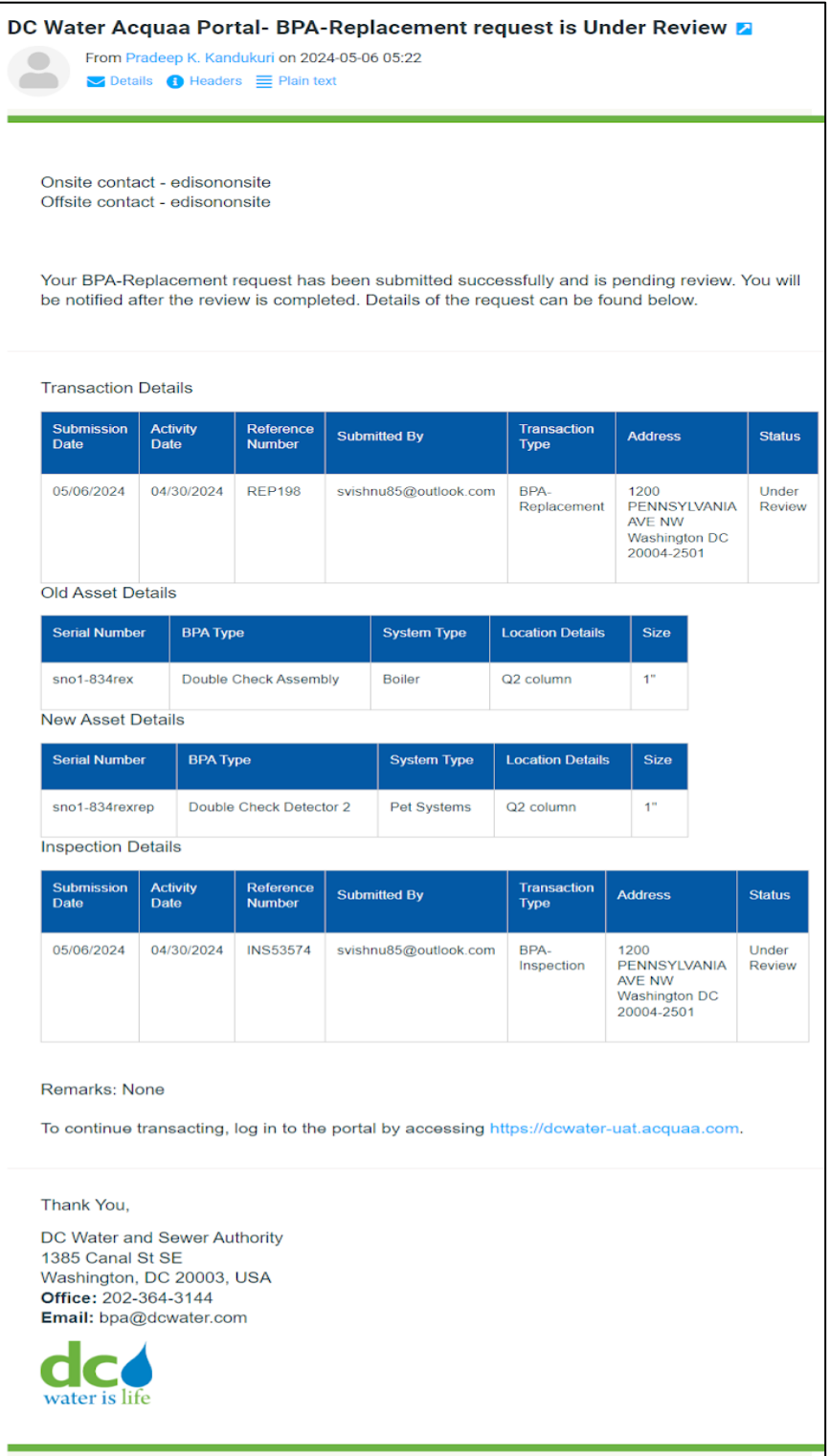

## **Replacement submission confirmation email**

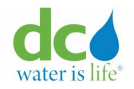

### <span id="page-111-0"></span>**Decommissioning an Asset**

There are times when a BPA device needs to be decommissioned. This means that the asset will no longer be on the premise or require any kind of maintenance.

To decommission an asset:

- 1. Login to the Acquaa portal. Refer to the ["Login"](#page-4-0) section of guide for more information.
- 2. Perform an asset search. Refer to the ["Asset Search"](#page-49-0) section of this guide for more information.
- 3. Click the "BPA Asset Number" hyperlink.

The "Asset transactions – Asset Update Tab" page displays.

5. Click the "Decommission" tab.

The "Asset transactions – Decommission Tab" page displays.

**Note**: If there are multiple records, you can sort each column in ascending or descending order or filter records by "Transaction ID" or "From"/"To" fields by clicking the  $\overline{V}$  (icon). You can refresh the page by clicking the  $\degree$  (icon).

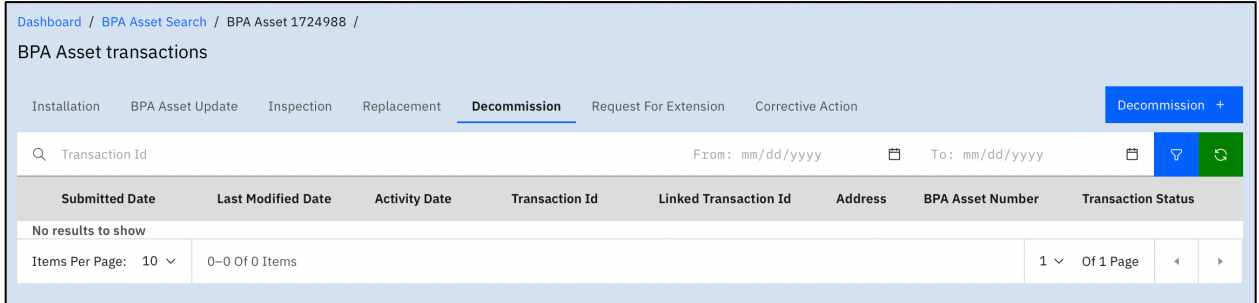

**Asset transactions – Decommission Tab**

6. Click the "Decommission +" button. The "Add Decommission" page displays.

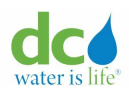

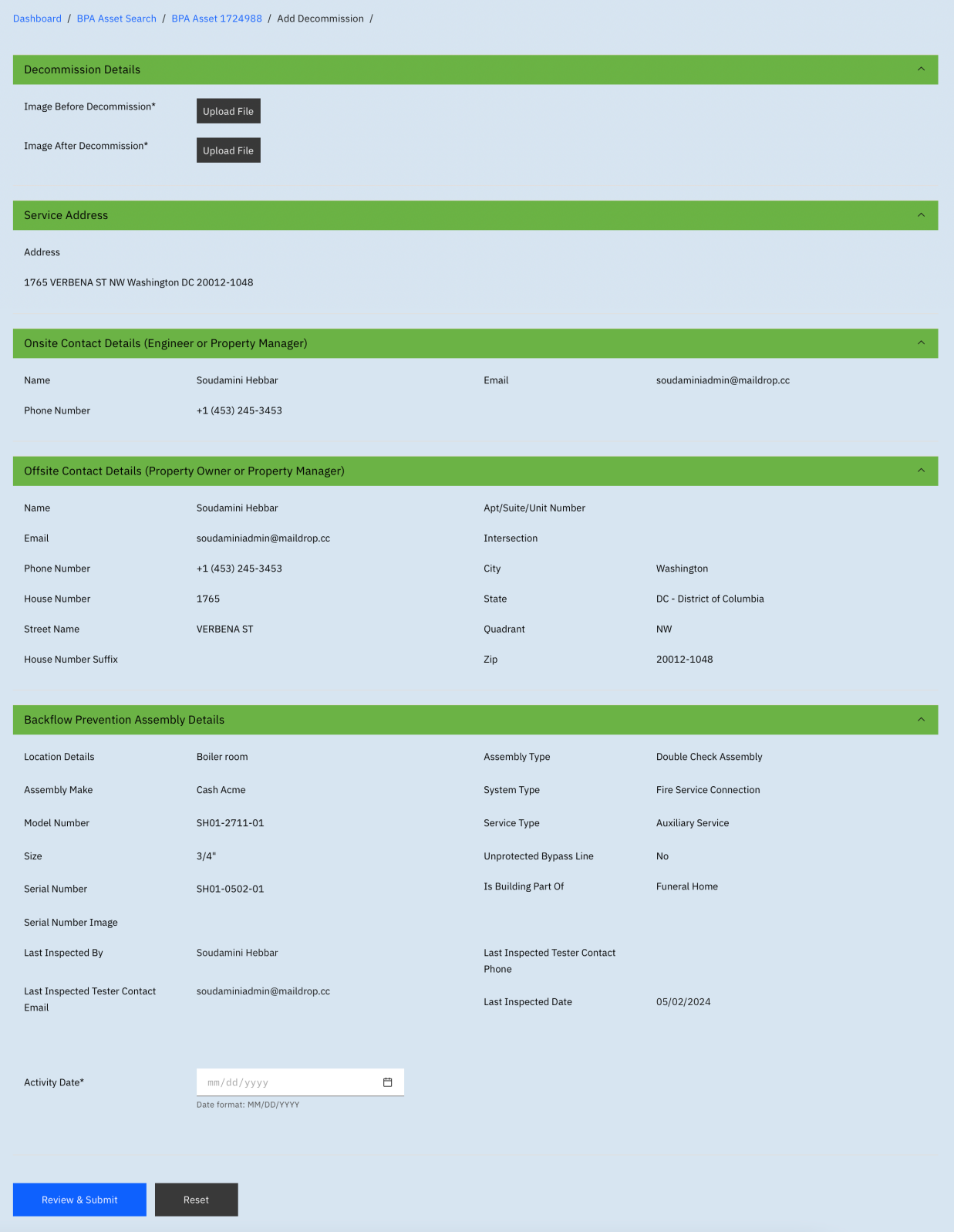

### **Add Decommission**

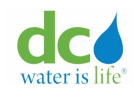

- 7. Add the following images:
	- Image Before Decommission
	- Image After Decommission

To add an image:

- a) Click the "Upload File" button. The "Open" window displays.
- b) Navigate to the location of the file.
- c) Select the image.

**IMPORTANT**: This must be a valid image file type or PDF.

d) Click the "Open" button. The file shows under the "Upload File" button.

**Note**: You can click the  $\odot$  (eye icon) to view the file you uploaded.

- 8. Review the asset contact details and asset specification details displayed in the form. Refer section [Existing Asset Information](#page-80-0) for field details.
- 9. Complete the following field as required:

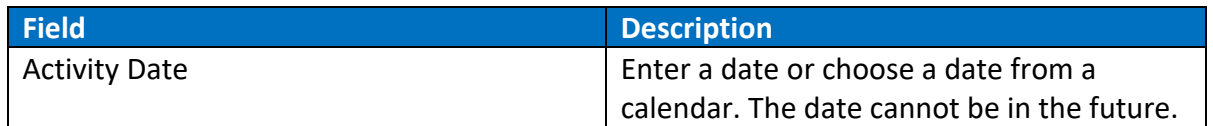

9. Determine what you want to do next.

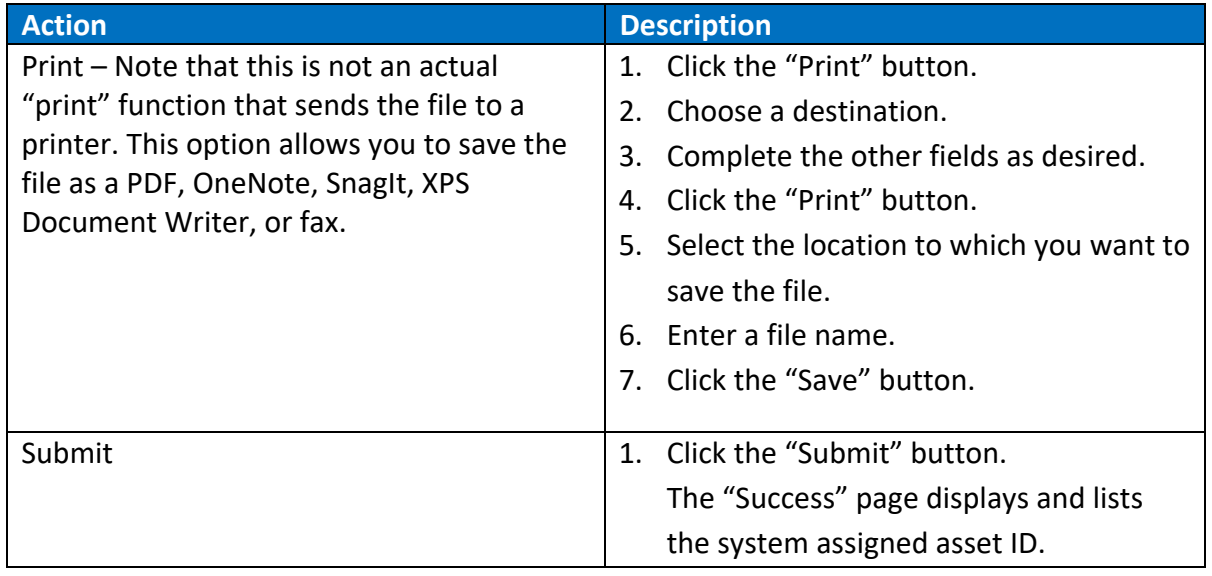

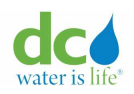

#### **Acquaa BPA User Manual**

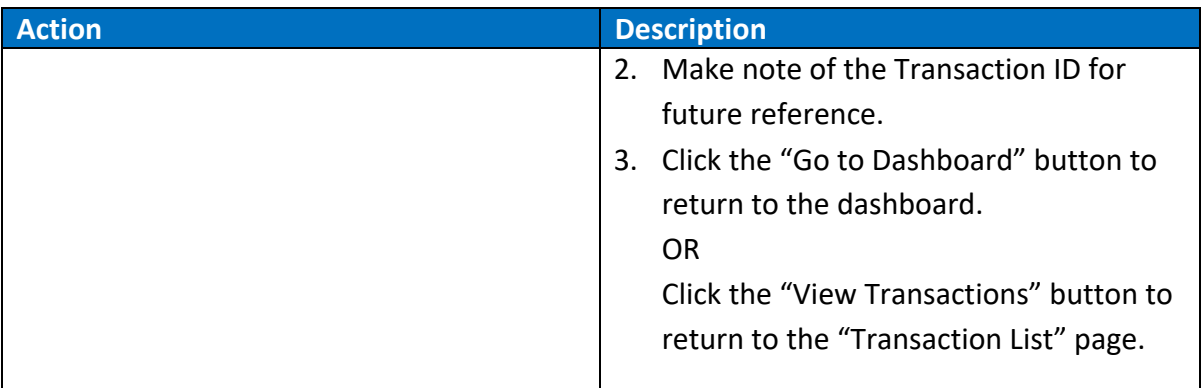

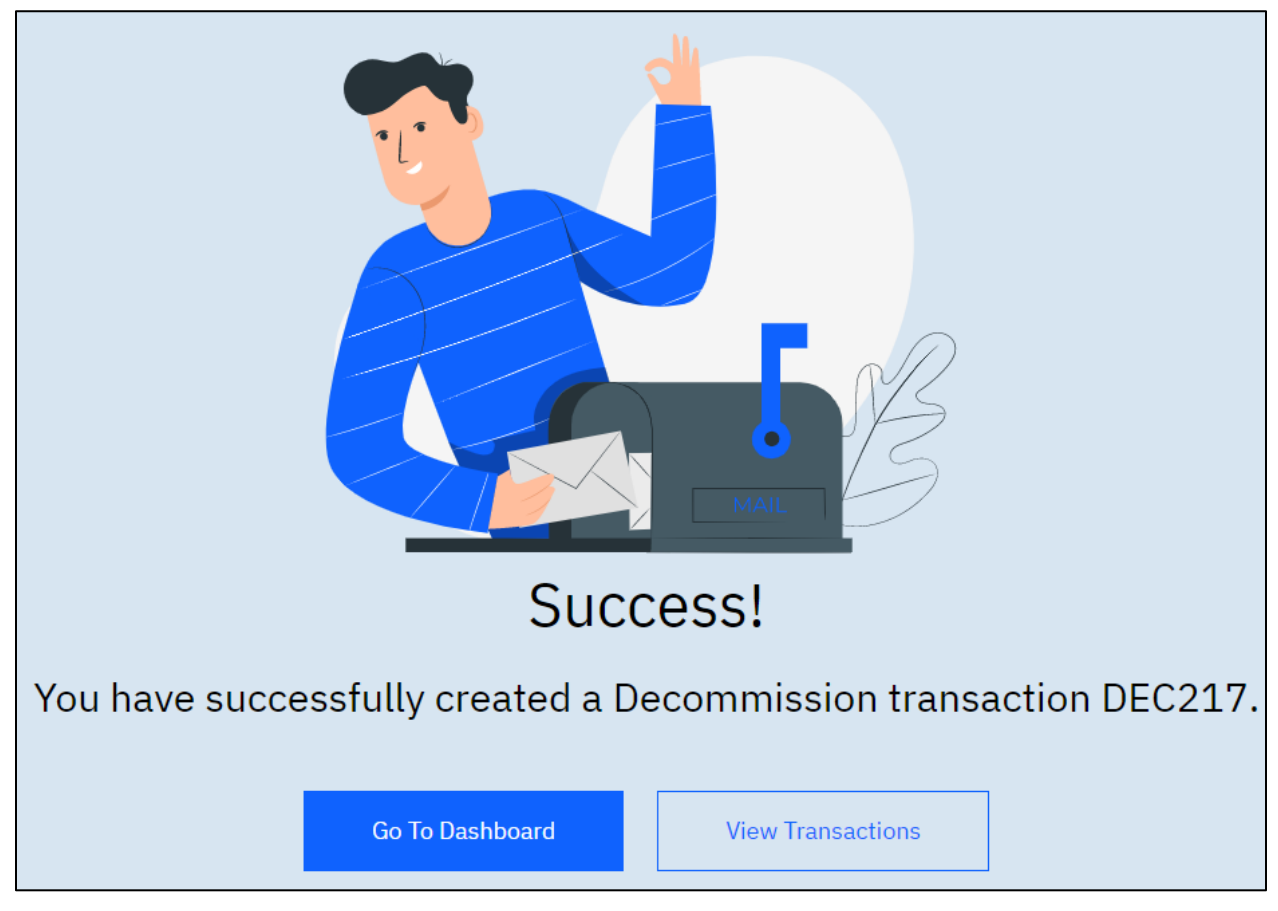

## **Decommission submission confirmation**

**IMPORTANT**: When you decommission an asset, the request must be approved by a DCW Administrator. You will receive an email informing you that your submission is under review. The administrator can then approve or reject your submission. Either way, you will receive an email informing you of the progress.

Below is a sample of the acknowledgement email sent to user after the decommission transaction is successfully submitted.

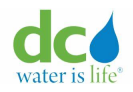

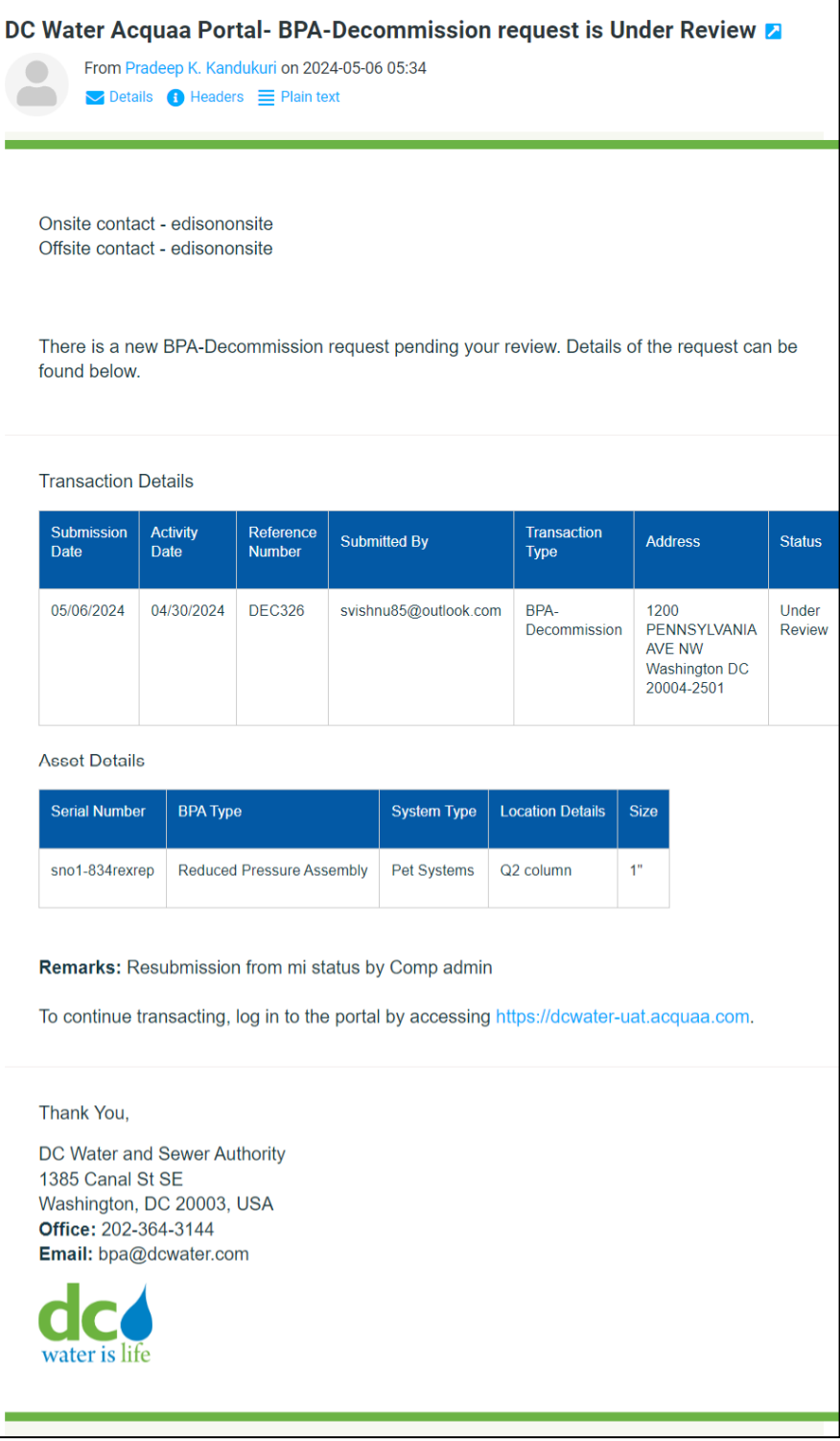

# **Decommission submission confirmation email**

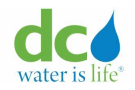

### **Requesting an Extension**

When scheduling an inspection, there may be times when the inspection cannot be completed by the "Inspection Due Date." If you need an extension, you can request one using this function.

Whenever an extension is approved for **X** days on top of the original inspection due date, Acquaa will pause the annual inspection reminder notifications. If the asset is not inspected within this extension period, Acquaa will **resume** sending the reminders from the date on which it was paused. The date to resume the notifications is calculated by adding **X** days to the original schedule. If multiple extensions are approved before the final reminder, the same logic will be applied.

Refer to the ["Schedules for Different Type of Reminders"](#page-89-0) section of this document for more information about when you will receive reminders so you can request extensions prior to any issue arising.

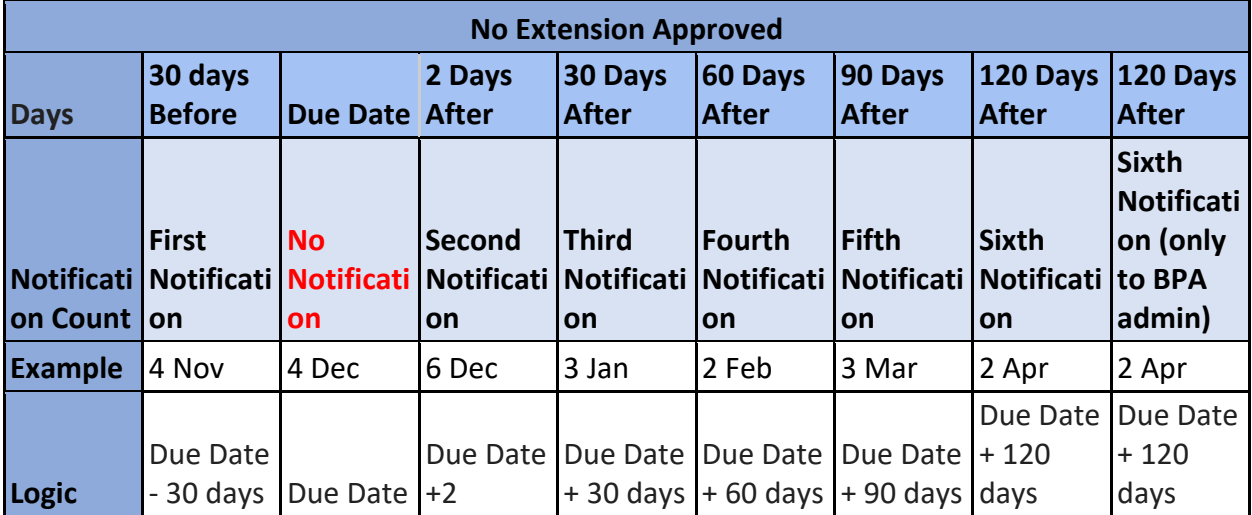

The following are examples of extensions and their timings:

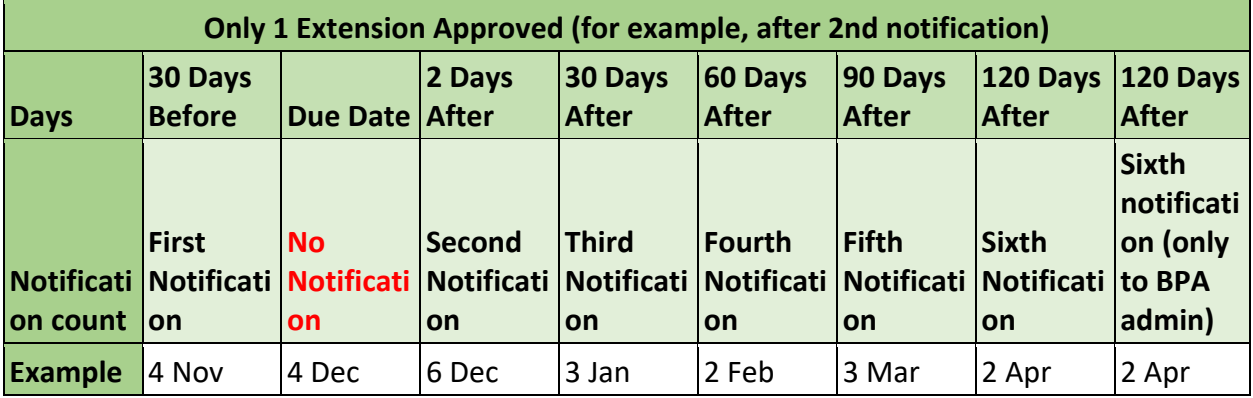

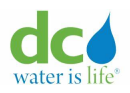

## **These notifications will be paused:**

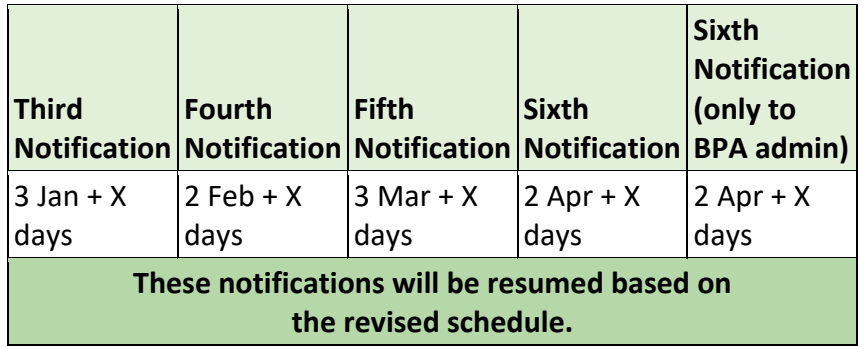

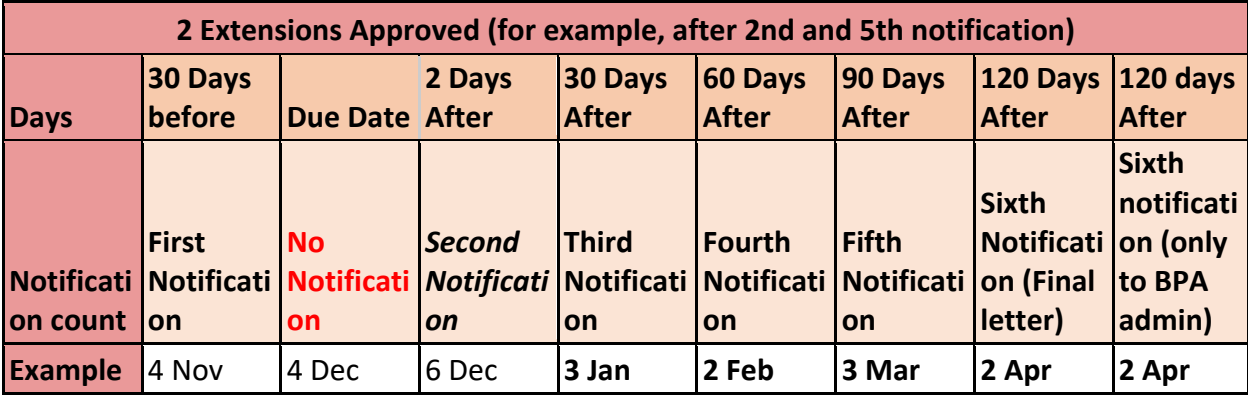

**These notifications will be paused (Example if X =30):**

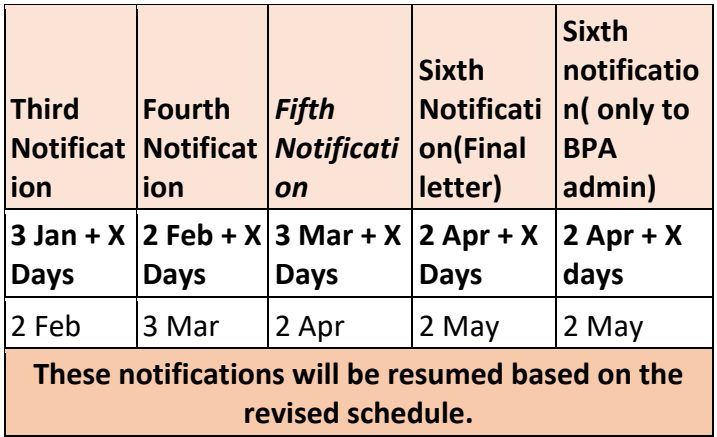

**2nd extensions approved (after 5th notification). Example if Y = 15.**

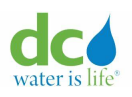

**Acquaa BPA User Manual**

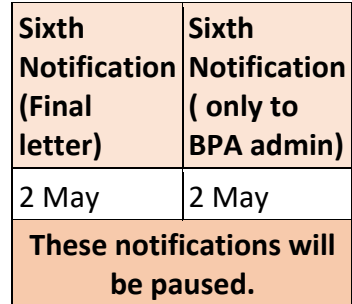

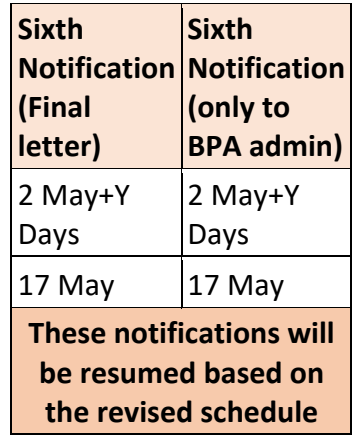

To request an extension:

- 1. Login to the Acquaa portal. Refer to the ["Login"](#page-4-0) section of guide for more information.
- 2. Perform an asset search. Refer to the ["Asset Search"](#page-49-0) section of this guide for more information.
- 3. Click the "BPA Asset Number" hyperlink.

The "Asset transactions – Asset Update Tab" page displays.

4. Click the "Request For Extension" tab.

The "Asset transactions – Request For Extension Tab" page displays.

**Note**: If there are multiple records, you can sort each column in ascending or descending order or filter records by "Transaction ID" or "From"/"To" fields by clicking the  $\overline{V}$  (icon). You can refresh the page by clicking the  $\degree$  (icon).

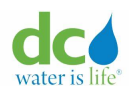

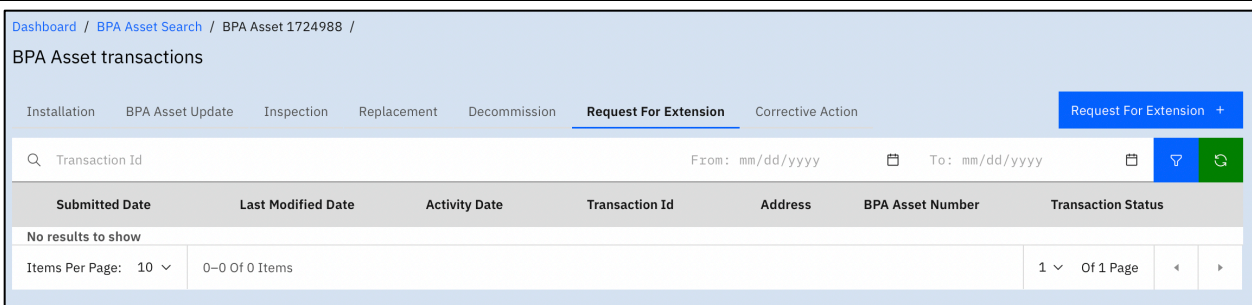

**Asset transactions – Request For Extension Tab**

**Note**: If no records display, this indicates that no extensions have been requested. If records display, these are the historic records of past requests.

5. Click the "Request For Extension +" button. The "Add Extension" page displays.

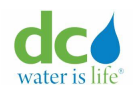

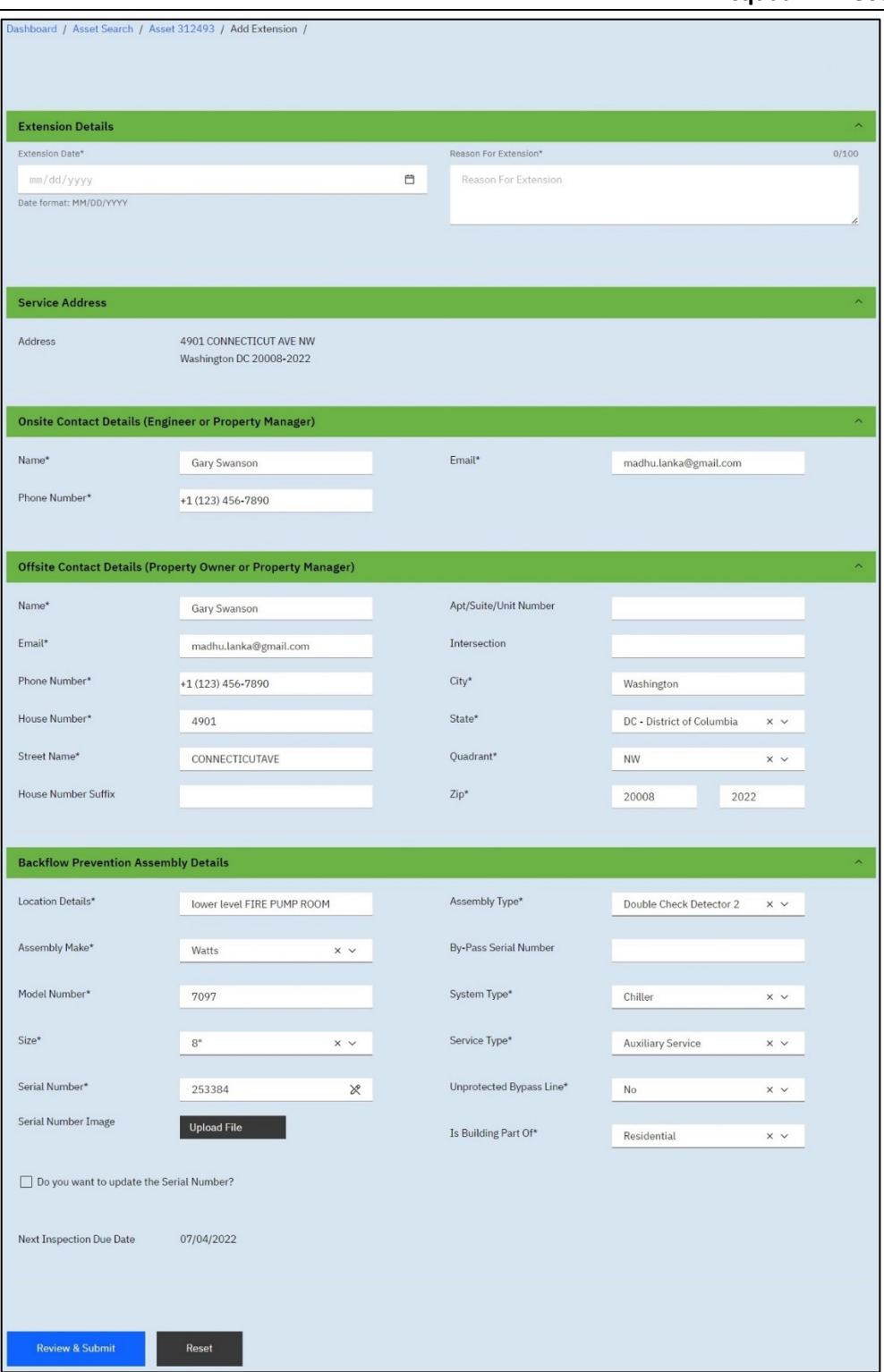

# **Add Extension( Plumber)**

**Note**: The preceding figure will be different for the Property Manager. The Property Manager will not be able to update any of the information except for the "Extension Date" and "Reason for Extension."

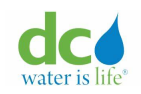

- 6. Review the asset contact details and asset specification details. Refer section "Existing Asset [Information"](#page-80-0) for field details. If you're a plumber, you will be able to update these details if needed.
- 7. Complete the page as required:

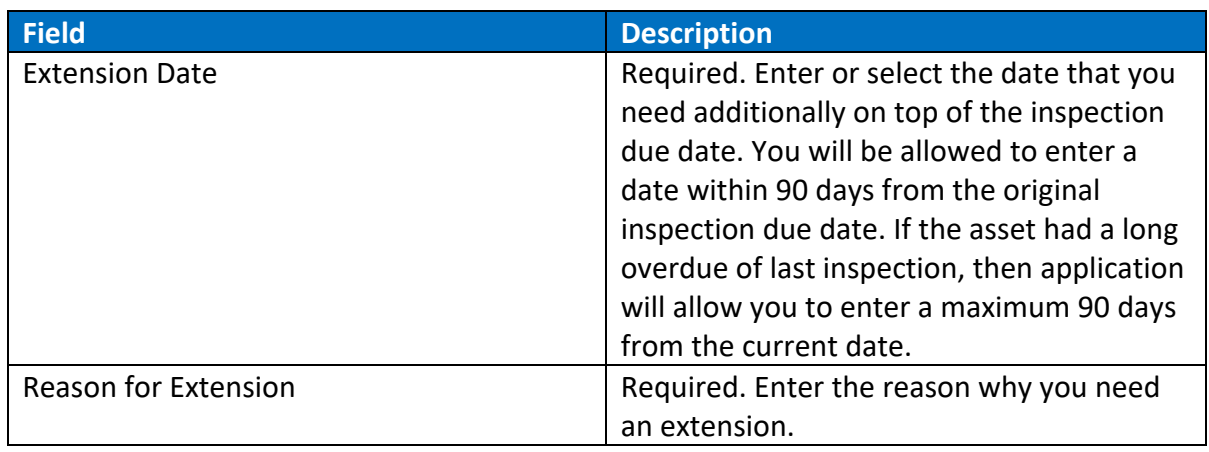

**Note**: You click the "Reset" button to discard any changes you made.

- 8. Click the "Review & Submit" button. The page displays all the fields as read-only.
- 9. Determine what you want to do next:

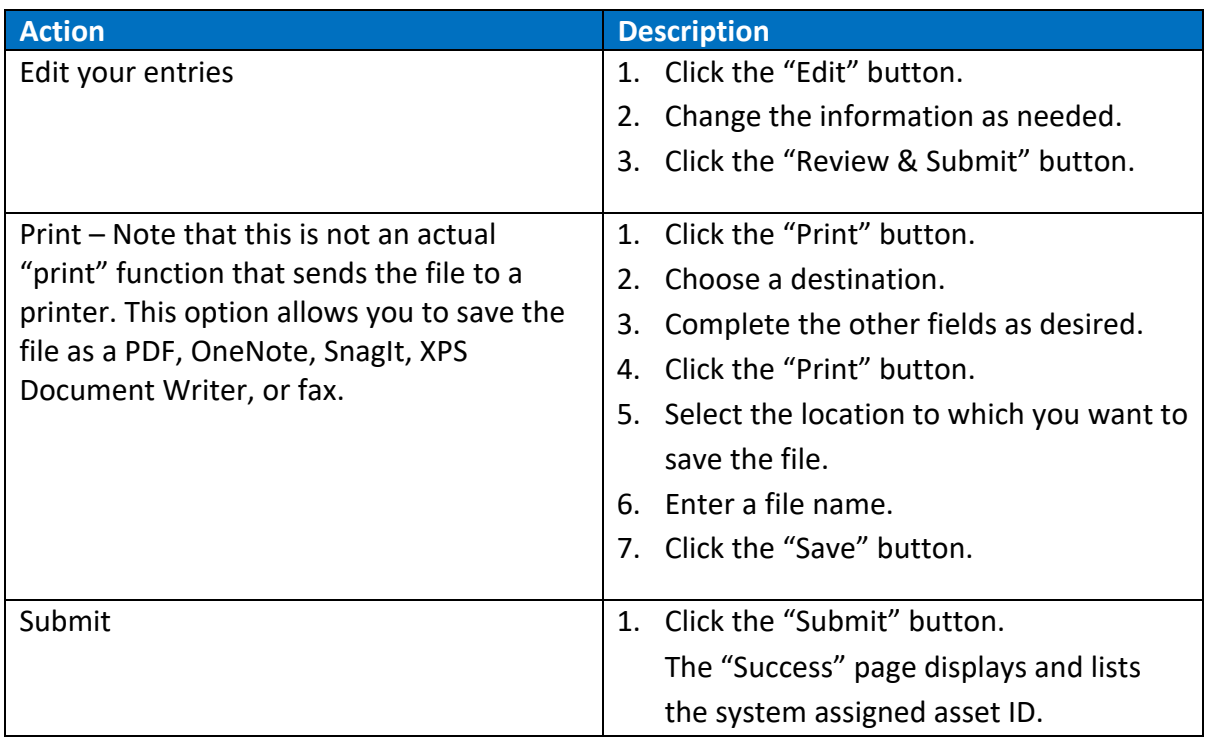

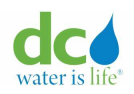

#### **Acquaa BPA User Manual**

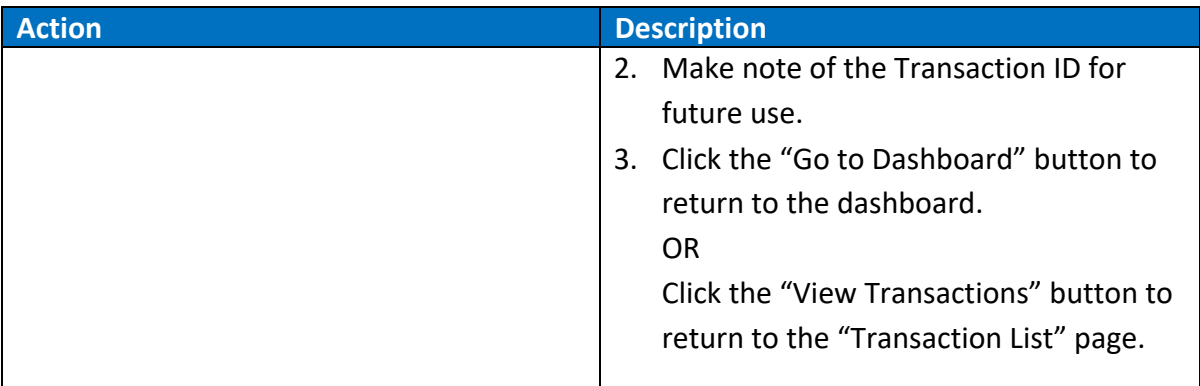

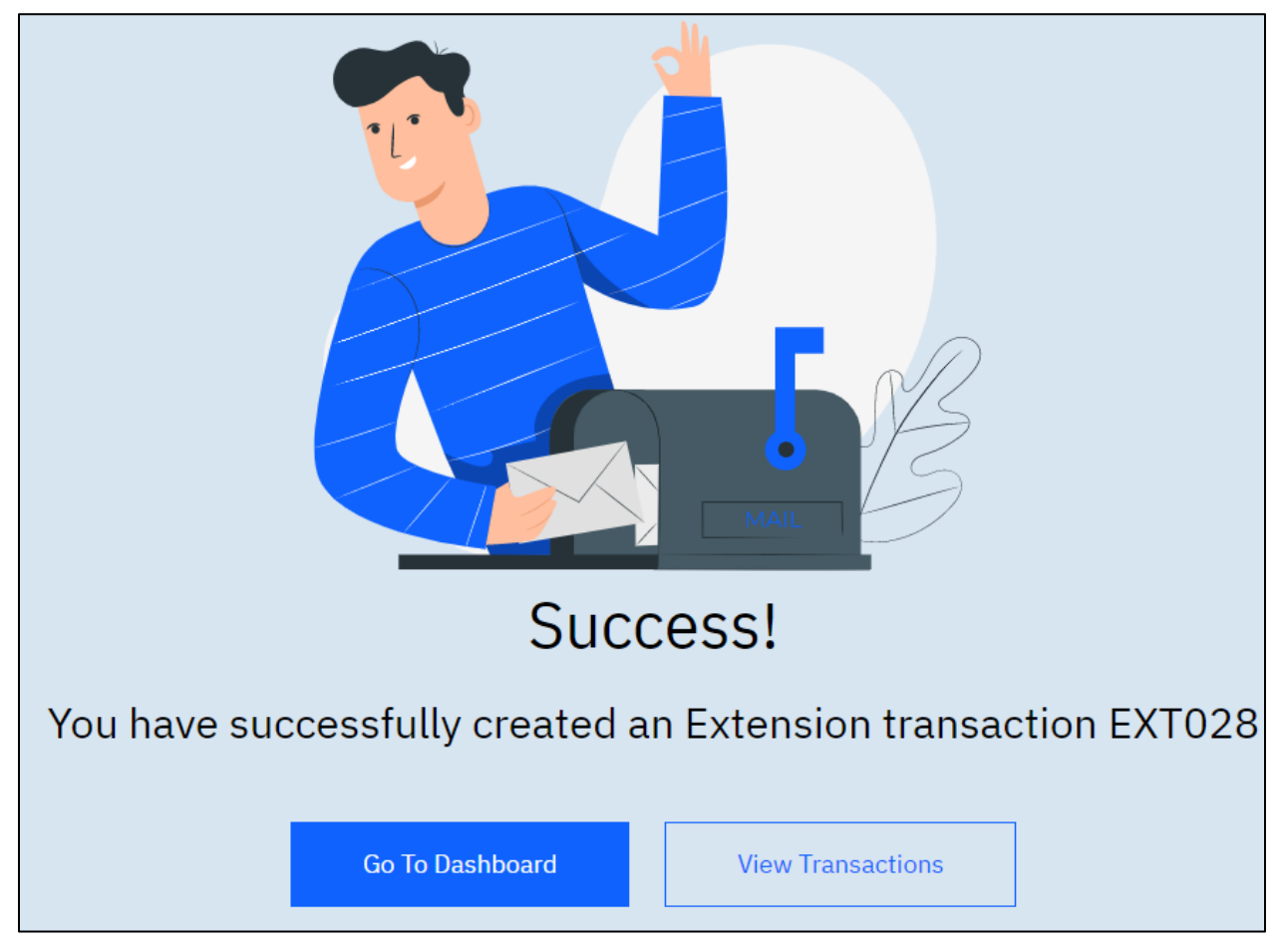

## **Extension request submission confirmation**

**IMPORTANT**: When you request an extension, the request must be approved by a DCW Administrator. You will receive an email informing you that your submission is under review. The administrator can then approve or reject your submission. Either way, you will receive an email informing you of the progress.

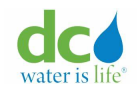

Below is a sample of the acknowledgement email sent to user after the extension transaction is successfully submitted.

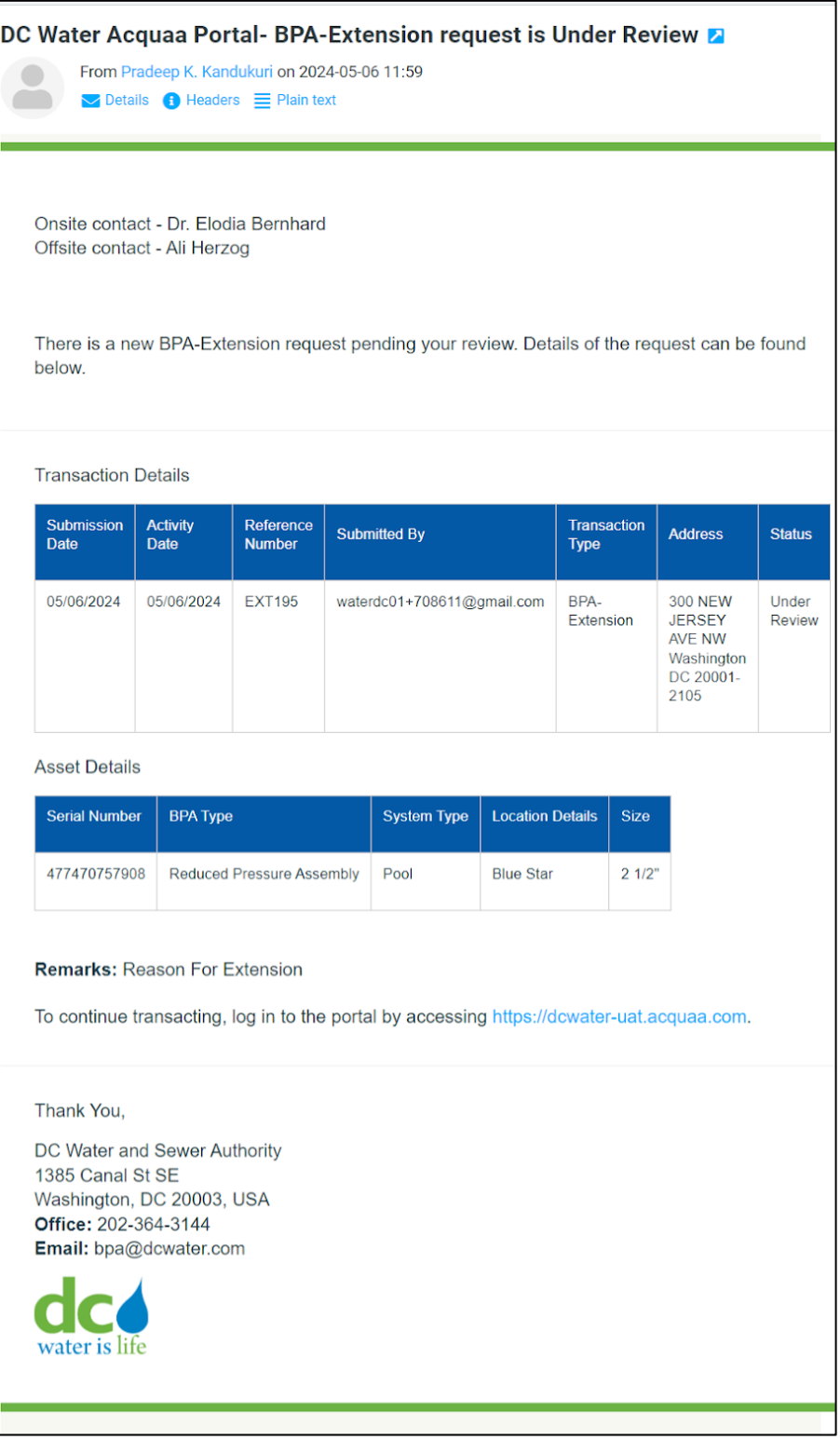

## **Extension request submission confirmation email**

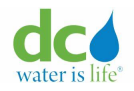

### **Addressing Corrective Actions**

When the DCW Administrators perform a site visit of the DC area, they will record actions to be taken at a premise on the Acquaa portal in the form of corrective actions. The site contact will receive an email with a corrective action directive letter that explains all the observations & the recommended corrective actions that needs to be taken within the due date.

Corrective actions include:

- Installation
- Inspection
- Replacement
- Decommission
- Cross Connection Elimination (CCE)

All corrective actions within a premise will have the same due date. Reminders will be sent to the onsite/offsite contact persons.

To perform a corrective action:

**Note**: You can perform a corrective action by searching by asset or address.

- 1. Login to the Acquaa portal. Refer to the ["Login"](#page-4-0) section of guide for more information.
- 2. Perform an asset search.

Refer to the ["Asset Search"](#page-49-0) section of this guide for more information.

OR

Perform an address search.

Refer to the ["Address](#page-54-0) Search" section of this guide for more information.

**Note**: If there are multiple records, you can sort each column in ascending or descending order or filter records by "Transaction ID" or "From"/"To" fields by clicking the  $\sqrt{\frac{1}{1}}$  (icon).

You can refresh the page by clicking the  $\overline{\text{a}}$  (icon).

3. If you performed an asset search, click the "BPA Asset Number" hyperlink. The "Corrective Action Tab" displays as the default page.

OR

If you performed an address search, click the "Premise ID" hyperlink.

The "Corrective Action Tab" displays as the default page.

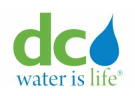

| Dashboard / Asset Search / Asset 1722735 /<br>Asset transactions |                              |                           |                          |                          |                              |                                         |                              |                             |                          |                      |          |                |                         |                                                                                                    |
|------------------------------------------------------------------|------------------------------|---------------------------|--------------------------|--------------------------|------------------------------|-----------------------------------------|------------------------------|-----------------------------|--------------------------|----------------------|----------|----------------|-------------------------|----------------------------------------------------------------------------------------------------|
|                                                                  | Installation<br>Asset Update |                           |                          | Inspection               | Replacement                  | Decommission                            | <b>Request For Extension</b> |                             | <b>Corrective Action</b> |                      |          |                |                         |                                                                                                    |
|                                                                  | Q                            | Transaction Id            |                          |                          |                              |                                         |                              | From: mm/dd/yyyy            | ₿                        | To: mm/dd/yyyy       |          | 曲              | $\overline{\mathbf{Y}}$ | $\mathbb{C}$                                                                                                    |
|                                                                  |                              | <b>Submitted</b><br>Date  | Last<br>Modified<br>Date | <b>Transaction</b><br>Id | Corrective<br>Action<br>Type | <b>BPA</b><br>Location<br><b>Detail</b> | <b>Size</b>                  | <b>BPA</b><br>Type          | Asset<br>Number          | <b>Serial Number</b> |          | System<br>Type | Service<br><b>Type</b>  |                                                                                                    |
|                                                                  | $\checkmark$                 | 02/02/2024                | 02/02/2024               | CORR120                  | Inspection                   | Boiler                                  | 10"                          | Double<br>Check<br>Assembly | 1722735                  | SCDED2233245         |          | Irrigation     |                         |                                                                                                    |
|                                                                  |                              | Items per page: $10 \vee$ | $1-1$ of 1 items         |                          |                              |                                         |                              |                             |                          |                      | $1 \vee$ | of 1 page      |                         | $\mathbb{P} \leftarrow \mathbb{P} \leftarrow \mathbb{$ |
|                                                                  |                              |                           |                          |                          |                              |                                         |                              |                             |                          |                      |          |                |                         |                                                                                                    |

**Asset transactions – Corrective Action Tab (Asset Level)**

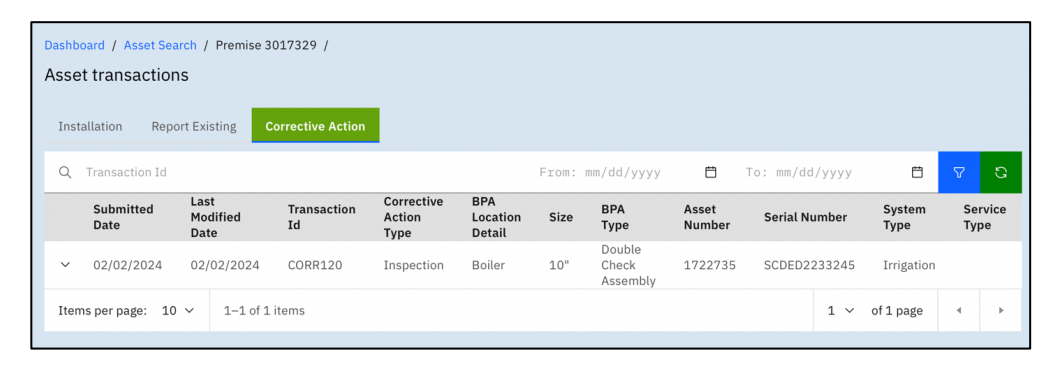

**Asset transactions – Corrective Action Tab (Premise Level)**

**Note**: The "Corrective Action" tab will be the default tab & it is highlighted in green when there are open corrective actions on the premise or on an asset. This is to instruct the Acquaa portal users to prioritize and take action on the corrective action before submitting standalone transactions. Once the corrective action is addressed, the corrective action will move out of the open status. If the transaction associated with a corrective action is approved, the corrective action will be automatically closed. If the transaction associated with a corrective action is rejected or auto-rejected, the corrective action will be reopened.

4. Click the "V" (down arrow) next to the "Submitted Date" of the asset for which you want to perform a corrective action. The "Asset transactions – Corrective Actions" details display. **Note**: The buttons in images below will be displayed based on the corrective action that

is needed.

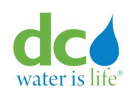

#### **Acquaa BPA User Manual**

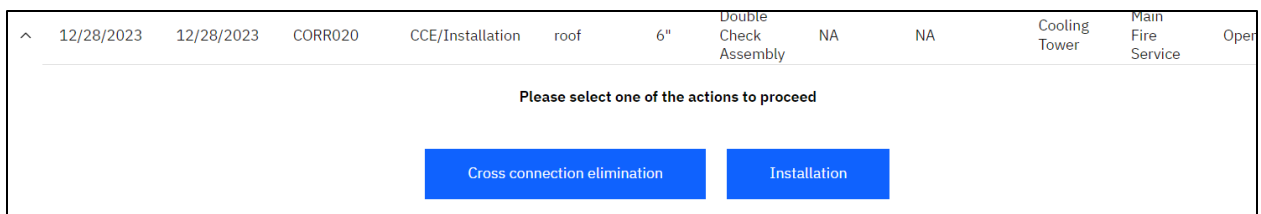

# **Corrective Actions for CCE/Installation**

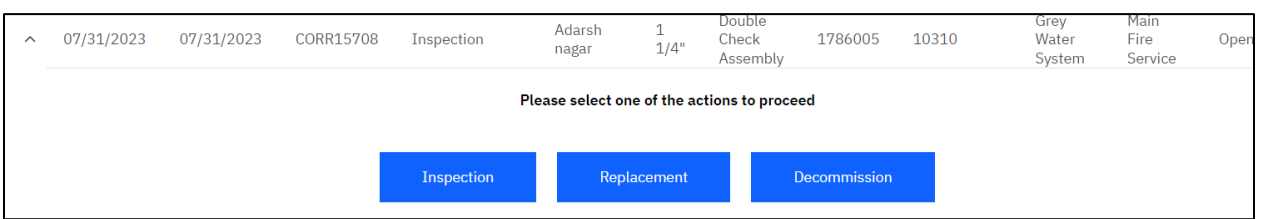

# **Corrective Actions for Inspection**

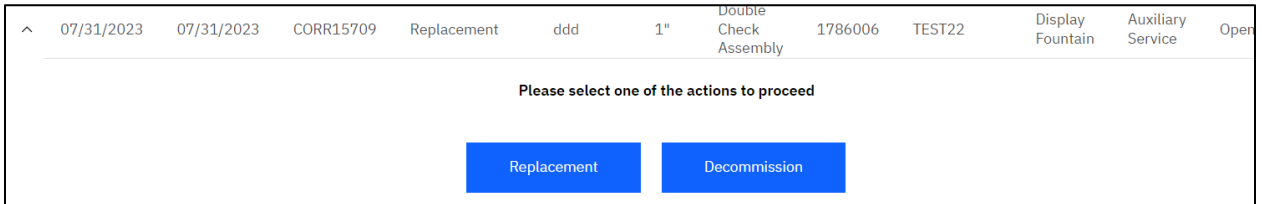

**Corrective Actions for Replacement**

Note: Depending on the asset, different options will display.

5. Decide what you want to do next:

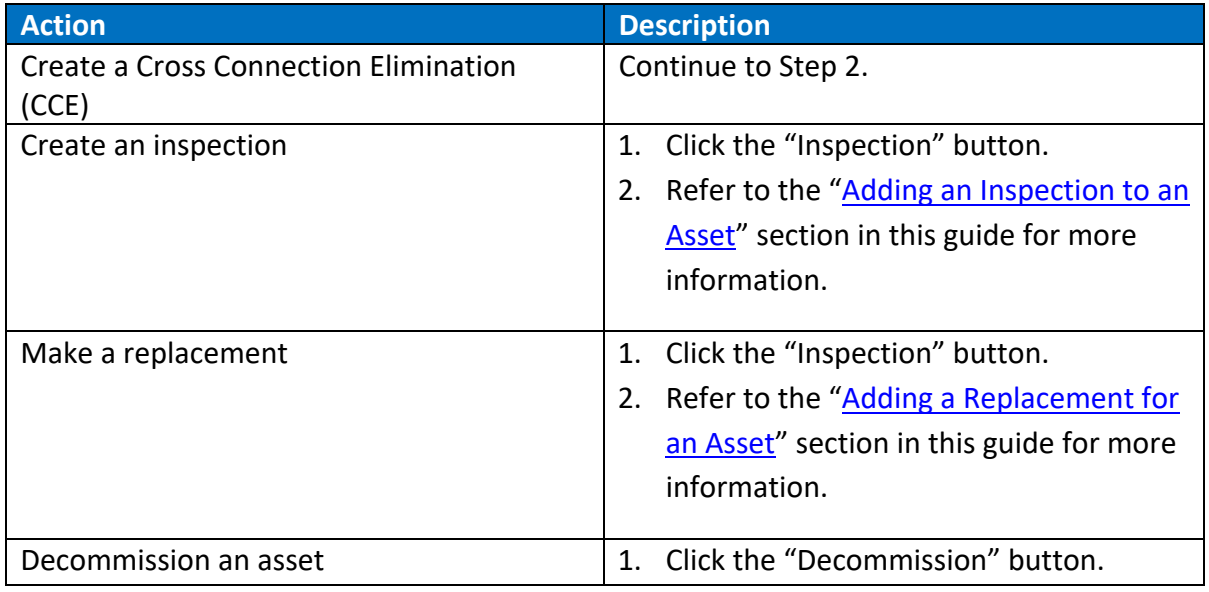

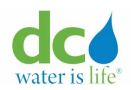

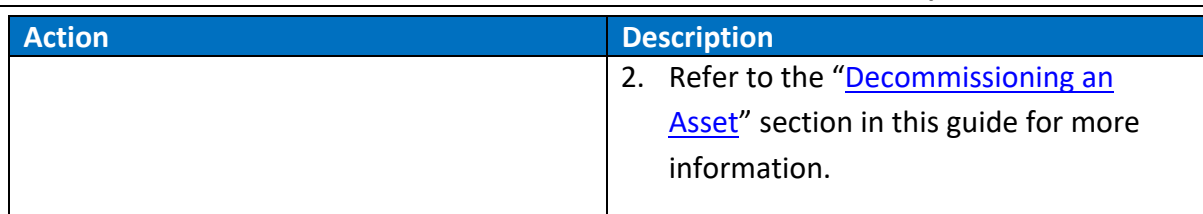

**IMPORTANT**: When you perform a corrective action, the request must be approved by a DCW Administrator. You will receive an email informing you that your submission is under review. The administrator can then approve or reject your submission. Either way, you will receive an email informing you of the progress.

6. Click the "Cross Connection Elimination" button. The cross-connection fields display.

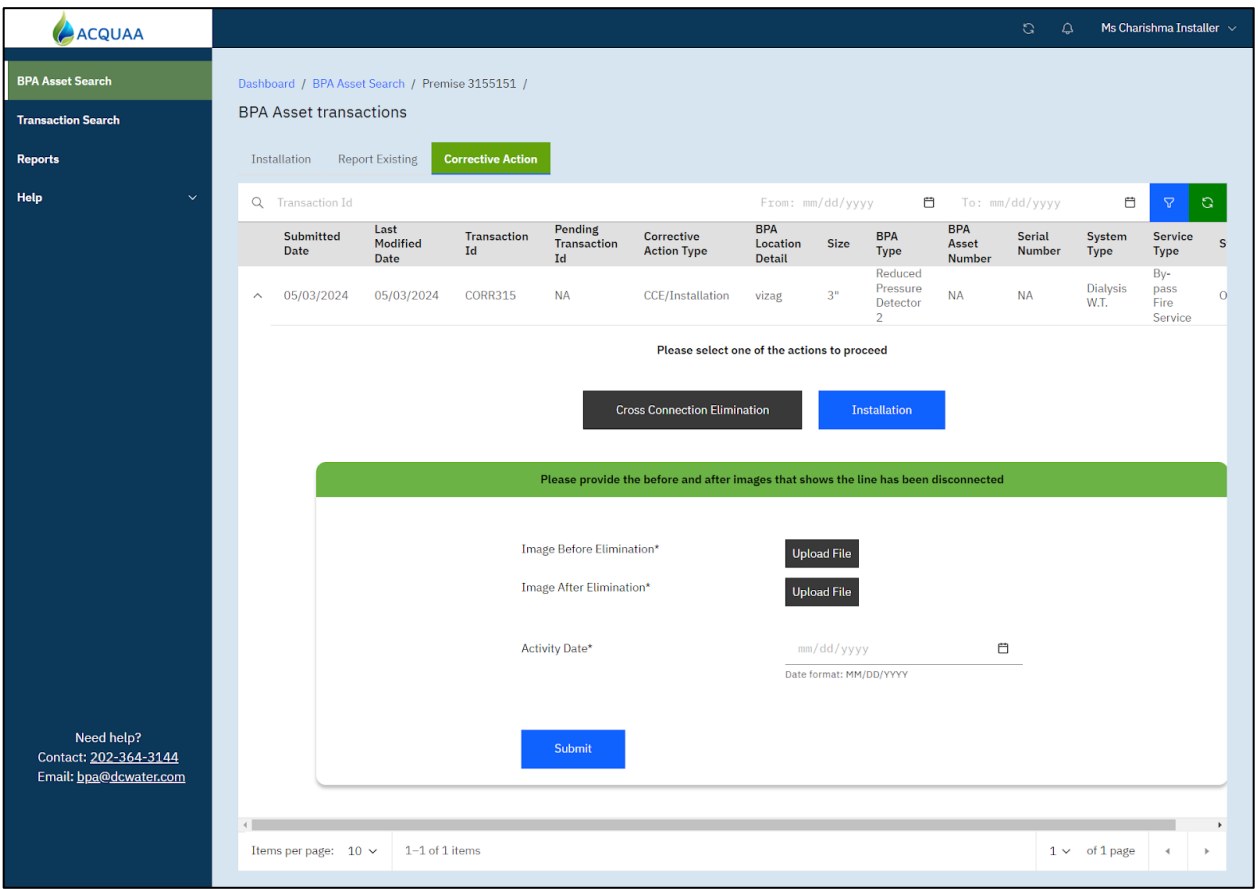

**Asset transactions – Cross Connection Elimination**

7. Complete the page as required:

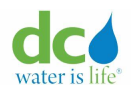

#### **Acquaa BPA User Manual**

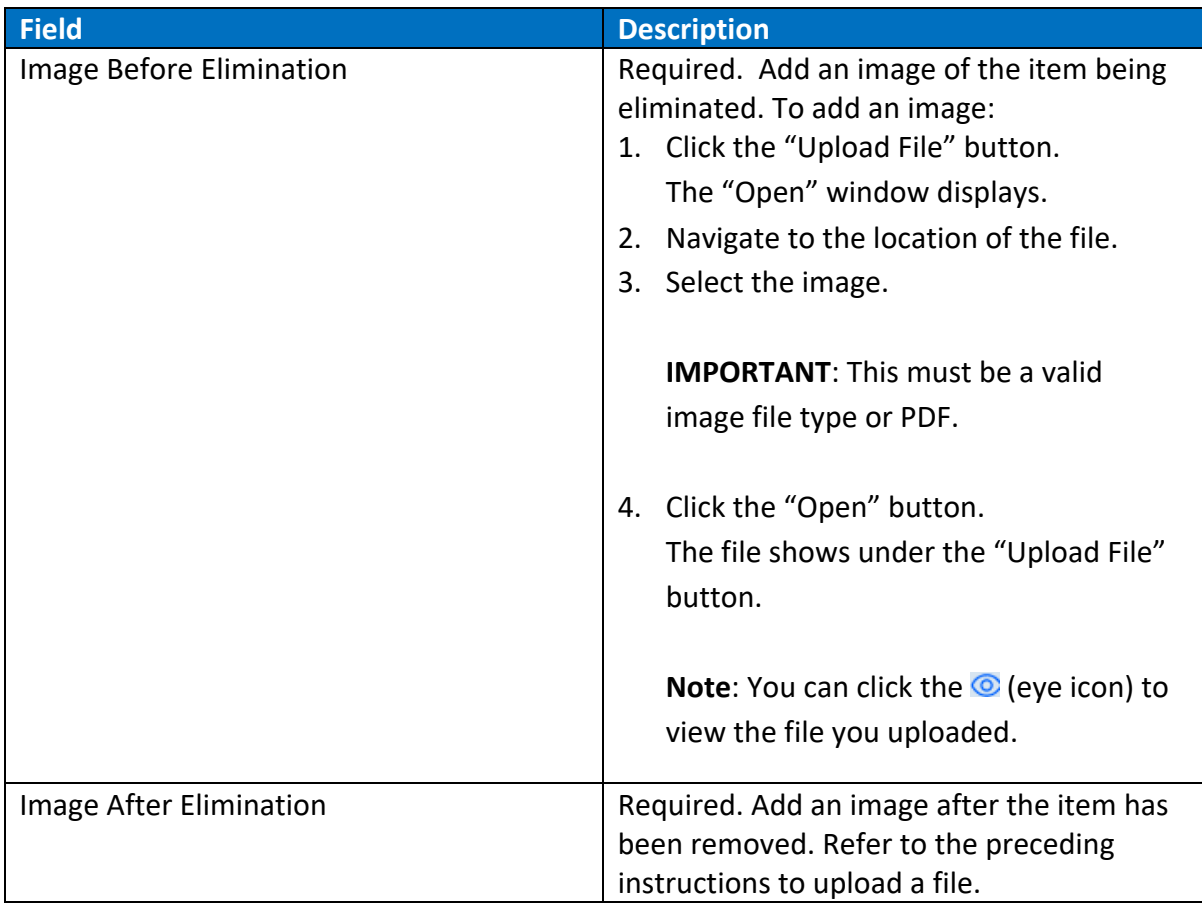

8. After you complete the page, click the "Submit" button.

The "Success" page displays and lists the system assigned Transaction ID.

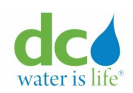

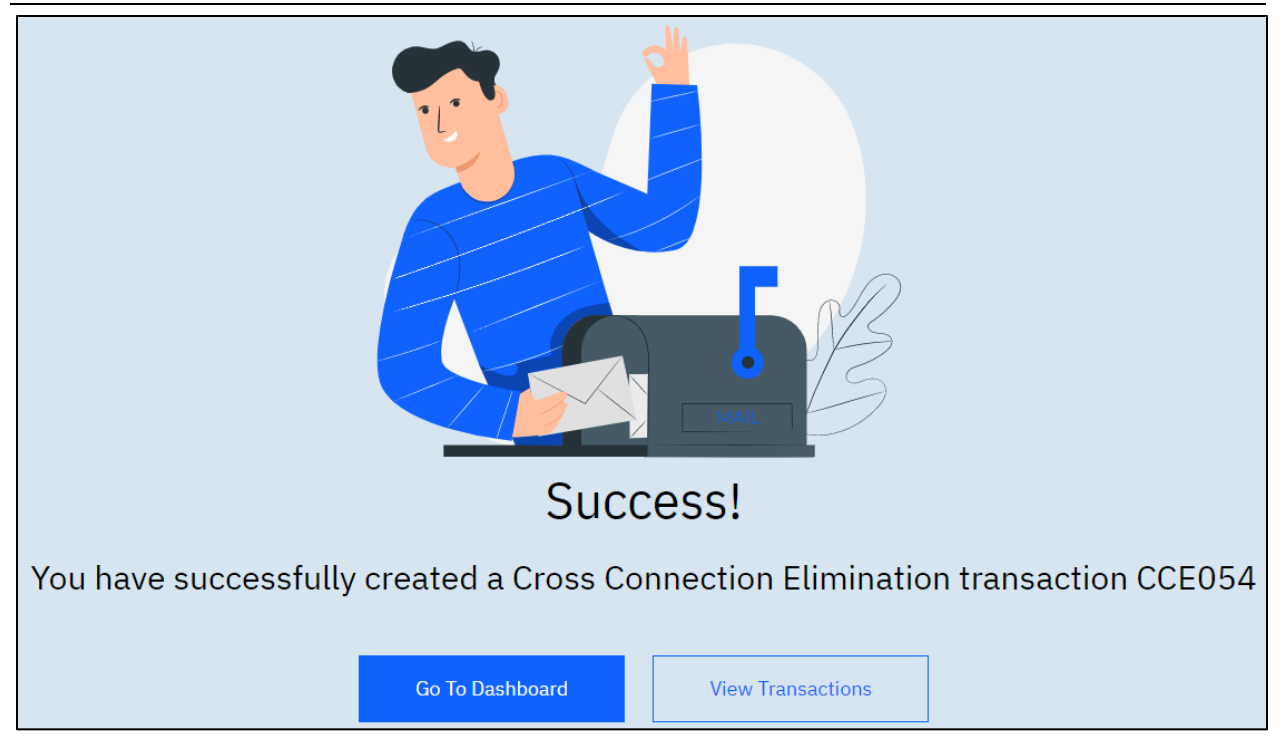

**Cross Connection Elimination submission confirmation** 

**IMPORTANT:** When you address a CCE, the request must be approved by a DCW Administrator. You will receive an email informing you that your submission is under review. The Administrator can then approve or reject your submission. Either way, you will receive an email informing you of the progress.

Below is a sample of the acknowledgement email sent to user after the cross-connection elimination transaction is successfully submitted.

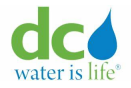

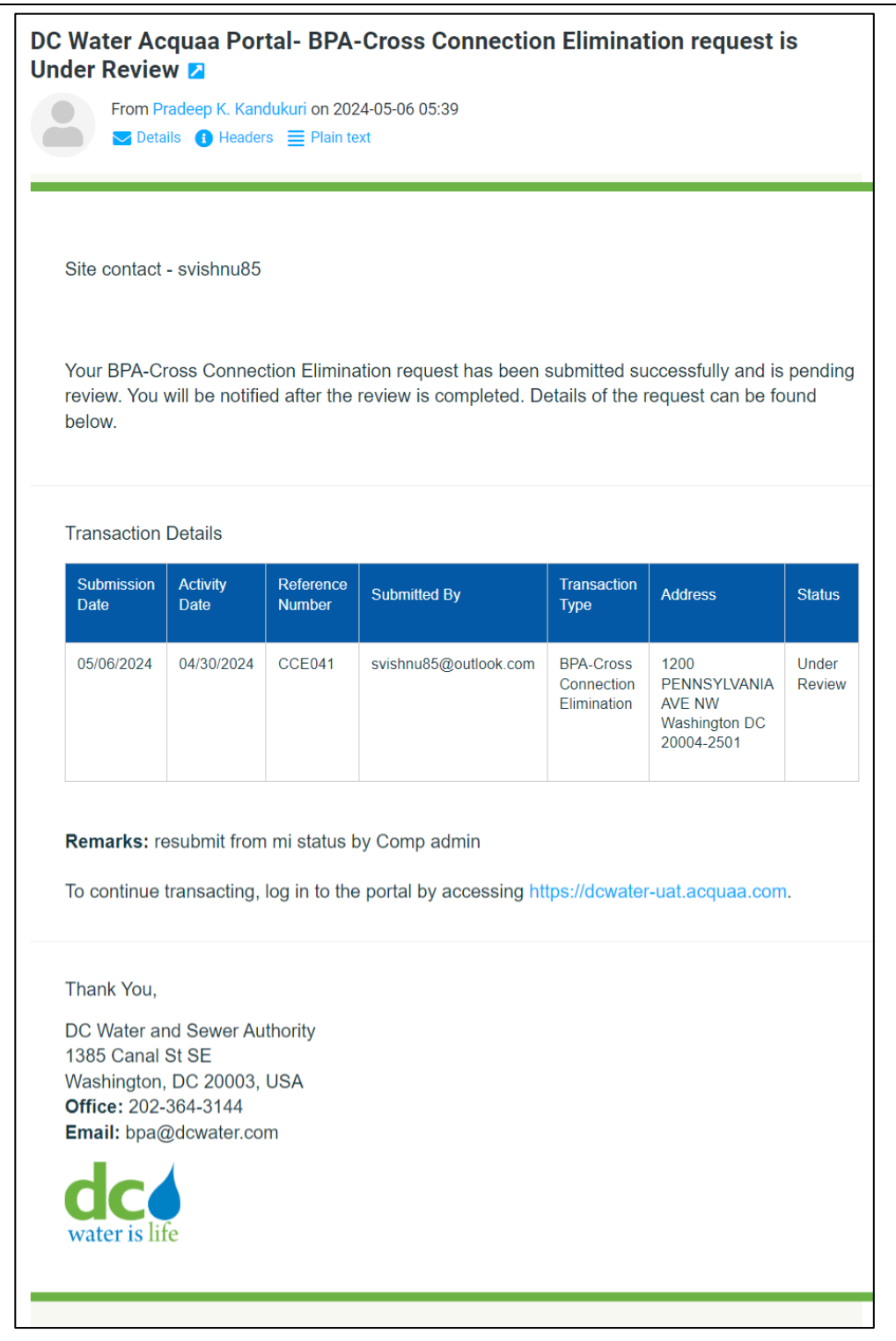

### **Cross Connection Elimination submission confirmation email**

### Schedules for Corrective Action Reminders

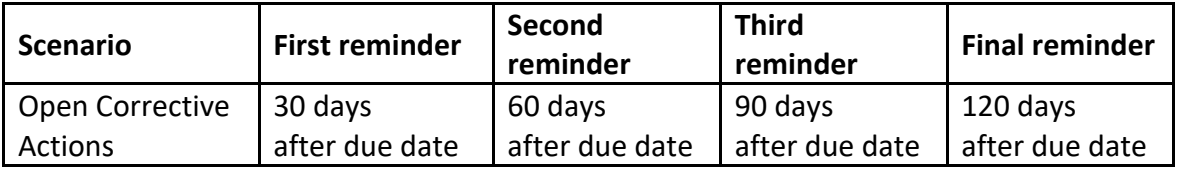

## **Resubmitting Missing Information Transaction**

1. Plumber, Property Manager, or Company Admin can search the transaction from the Transaction Search page. Click the "V" (down arrow) to view the details of the transaction and click on the "Edit" button at the bottom to make the required updates and resubmit the transaction.

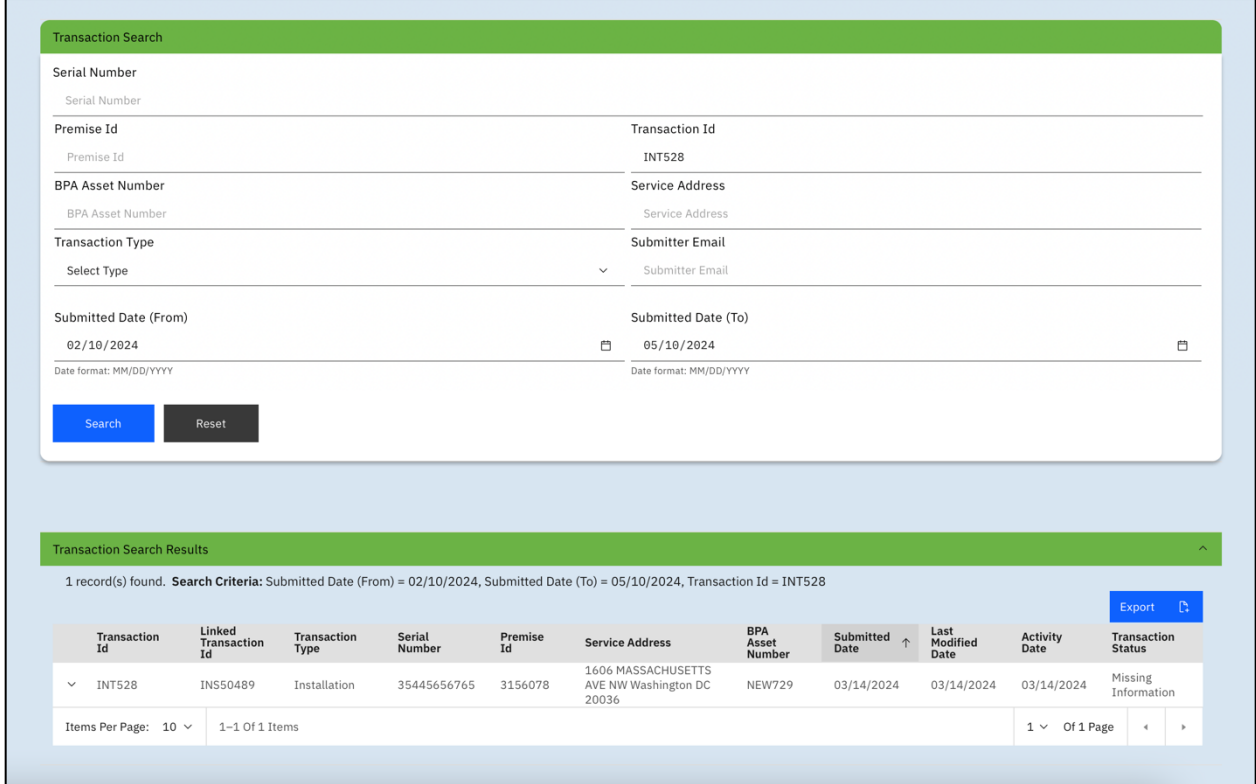

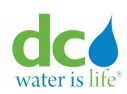

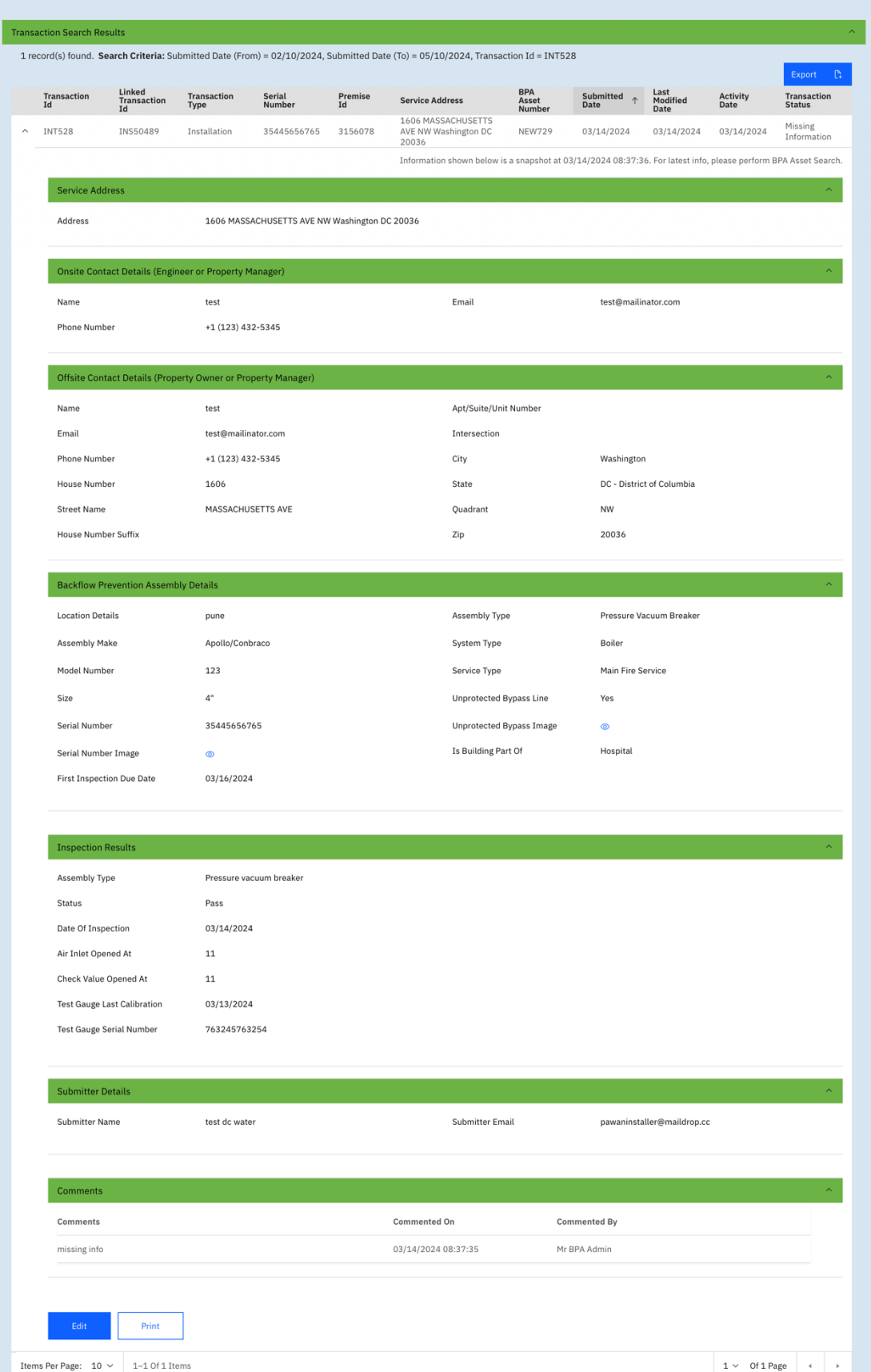

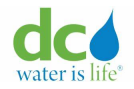

### **Buttons**

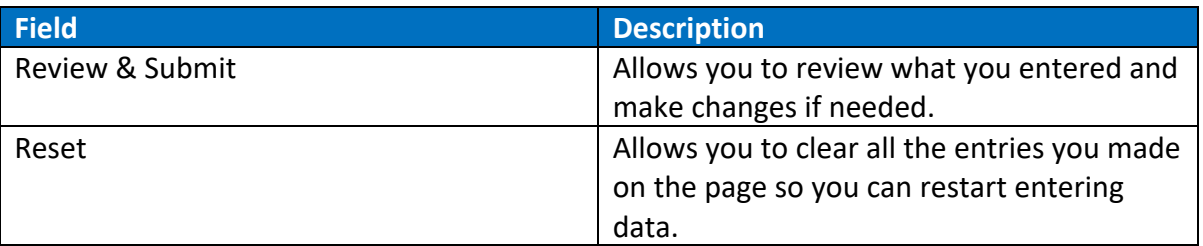

2. After you complete the page, click the "Review & Submit" button.

The page displays all the fields as read-only.

3. Determine what you want to do next:

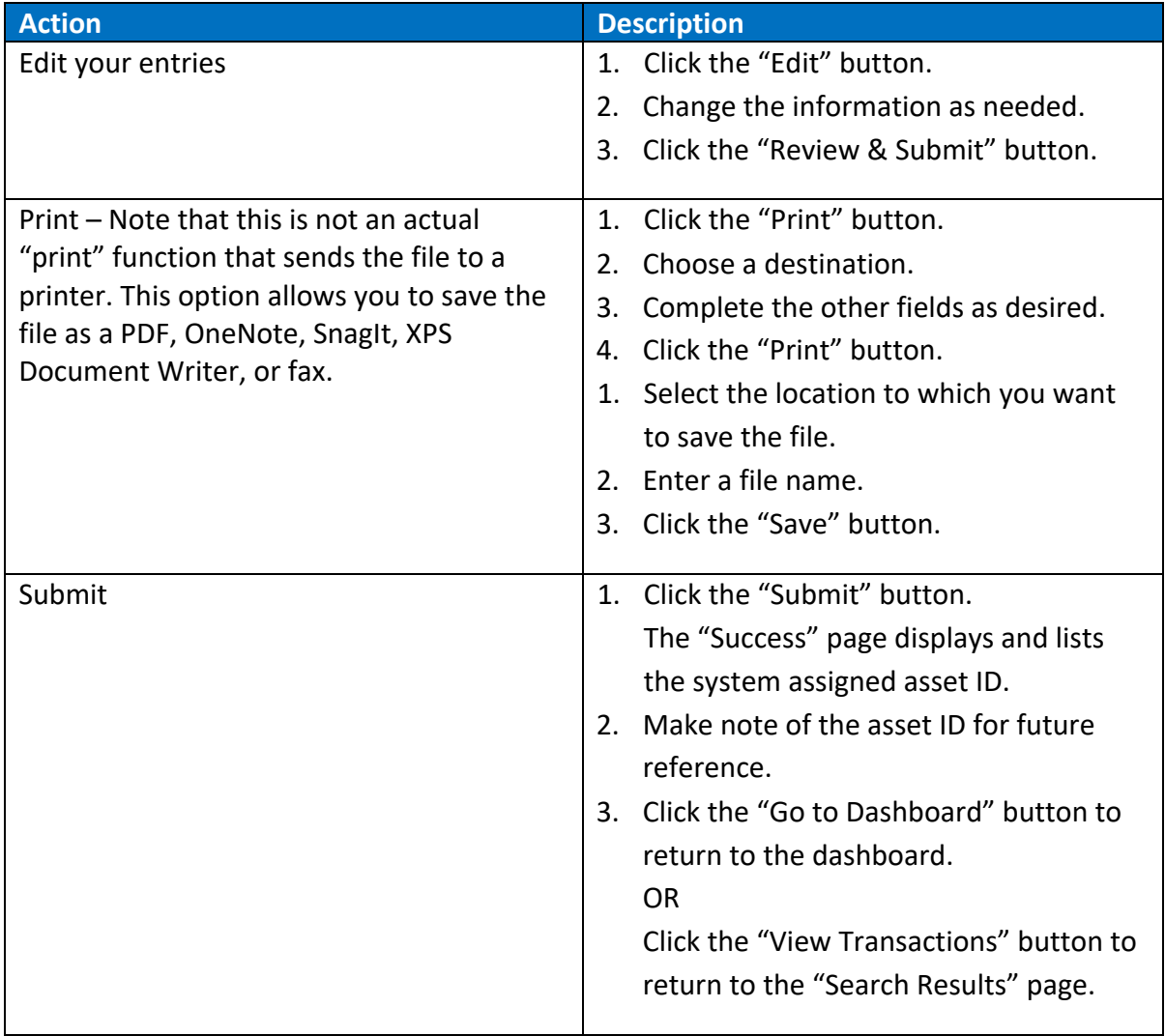

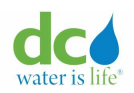

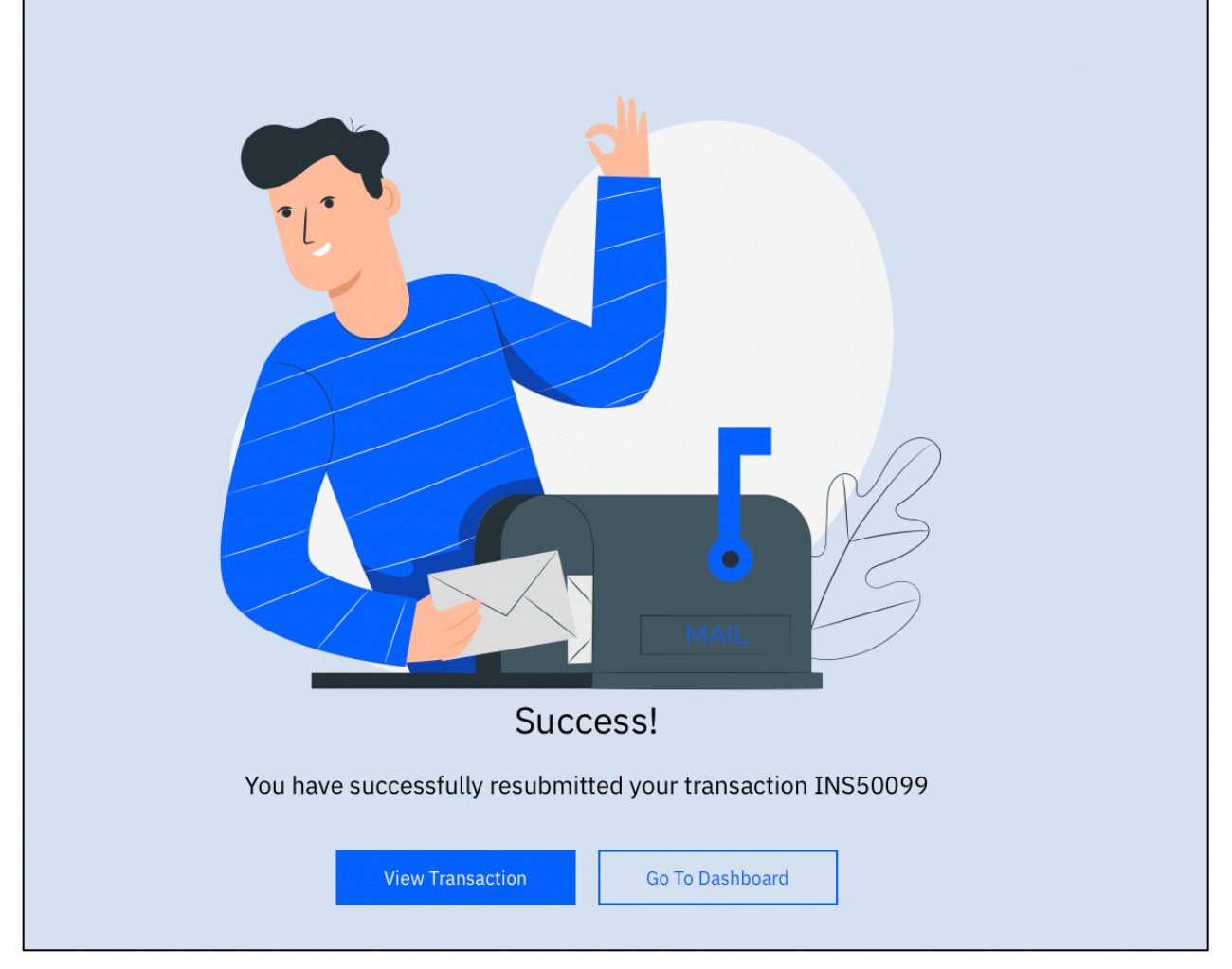

**Installation re-submission confirmation**

**IMPORTANT**: When you resubmit a transaction, the request must be approved by a DCW Administrator. You will receive an email informing you that your submission is under review. The Administrator can then approve or reject your submission. Either way, you will receive an email informing you of the progress.

## 4. Determine what you want to do next:

![](_page_134_Picture_65.jpeg)

![](_page_135_Picture_0.jpeg)

### <span id="page-135-0"></span>**Transaction Search**

The Transaction Search function allows you to search for existing transactions. You can look for a transaction you have entered and view its status (Approved, Rejected, Under Review) and the details. Transactions include:

- Installation Prefix INT
- Inspection Prefix INS
- Replacement Prefix REP
- Decommission Prefix DEC
- Report Existing Prefix REX
- Asset Update Prefix UPA
- Request for Extension Prefix EXT
- Cross Connection Elimination Prefix CCE

Assets that have not yet been approved and fully added to the system start with a "NEW" prefix.

To search for a transaction:

- 1. Login to the Acquaa portal. Refer to the ["Login"](#page-4-0) section of guide for more information.
- 2. Click "Transaction Search" from the left-pane menu.

The "Transaction Search" page displays.

![](_page_135_Picture_174.jpeg)

## **Transaction Search**

3. Enter one or more of the following filters to find the transaction in which you are interested:

![](_page_136_Picture_0.jpeg)

**Note**: Unless otherwise specified, the search is based on exact entries. For example, if you want to locate a record with a Premise ID of "3156078," you must enter then entire number. You cannot enter "315" for example.

![](_page_136_Picture_184.jpeg)

![](_page_137_Picture_0.jpeg)

![](_page_137_Picture_93.jpeg)

4. Click the "Search" button.

The "Transaction Search Results" display under the filter selection pane.

**Note**: You can click the "Reset" button to clear your search criteria and start a new search.

5. Scroll down from the search fields to view the results.

![](_page_137_Picture_94.jpeg)

# **Transaction Search Results**

6. Click the "V" (down arrow) to view more details of the transaction.

Note: Refer to the section ["Existing Asset Information"](#page-80-0) for more information about the fields in the expanded view.

![](_page_138_Picture_0.jpeg)

#### **Reports**

When you click the  $\frac{Export}{\Box}$  (export icon) on the Asset or Transaction search result table, a report that includes all your search results will be sent to the "Reports" function accessible through the left menu pane.

The "Document Name" column provides a description of the report. These reports are in "CSV" format meaning that they can be opened in Excel. To download the report, click the  $\triangle$ (download icon) then use standard Windows functionality to save and open the file. To view reports:

- 1. Upon successfully logging into the portal, the "Dashboard/Search Results" page displays.
- 2. Click "Reports" from the left-pane menu.

The "Reports" page displays.

Report generation in progress. Download icon is disabled.

![](_page_138_Picture_139.jpeg)

#### Report generation completed. Download icon is enabled.

![](_page_138_Picture_140.jpeg)

#### **Reports**

#### Report types include:

![](_page_138_Picture_141.jpeg)

![](_page_139_Picture_0.jpeg)

#### **Acquaa BPA User Manual**

![](_page_139_Picture_190.jpeg)

### **Profile**

You can view your profile at any time. The information presented is what you entered when you first registered to the portal. On the "View Profile" page, you can also perform several functions.

![](_page_139_Picture_191.jpeg)

![](_page_140_Picture_0.jpeg)

![](_page_140_Picture_233.jpeg)

To view your profile:

- 1. Click the V (down arrow) next to your name in the upper-right corner of the page. A menu displays.
- 2. Select "Profile" from the menu. The "View Profile" page displays.

![](_page_141_Picture_0.jpeg)

![](_page_141_Picture_2.jpeg)

Note: Refer to the ["Registration"](#page-9-0) section of this guide for more information about the fields on this page.

![](_page_142_Picture_33.jpeg)

**View Profile – Plumber**

Note: Depending on your role, the profile page will vary.

![](_page_143_Picture_0.jpeg)

![](_page_143_Picture_22.jpeg)

**View Profile – Property Owner**
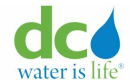

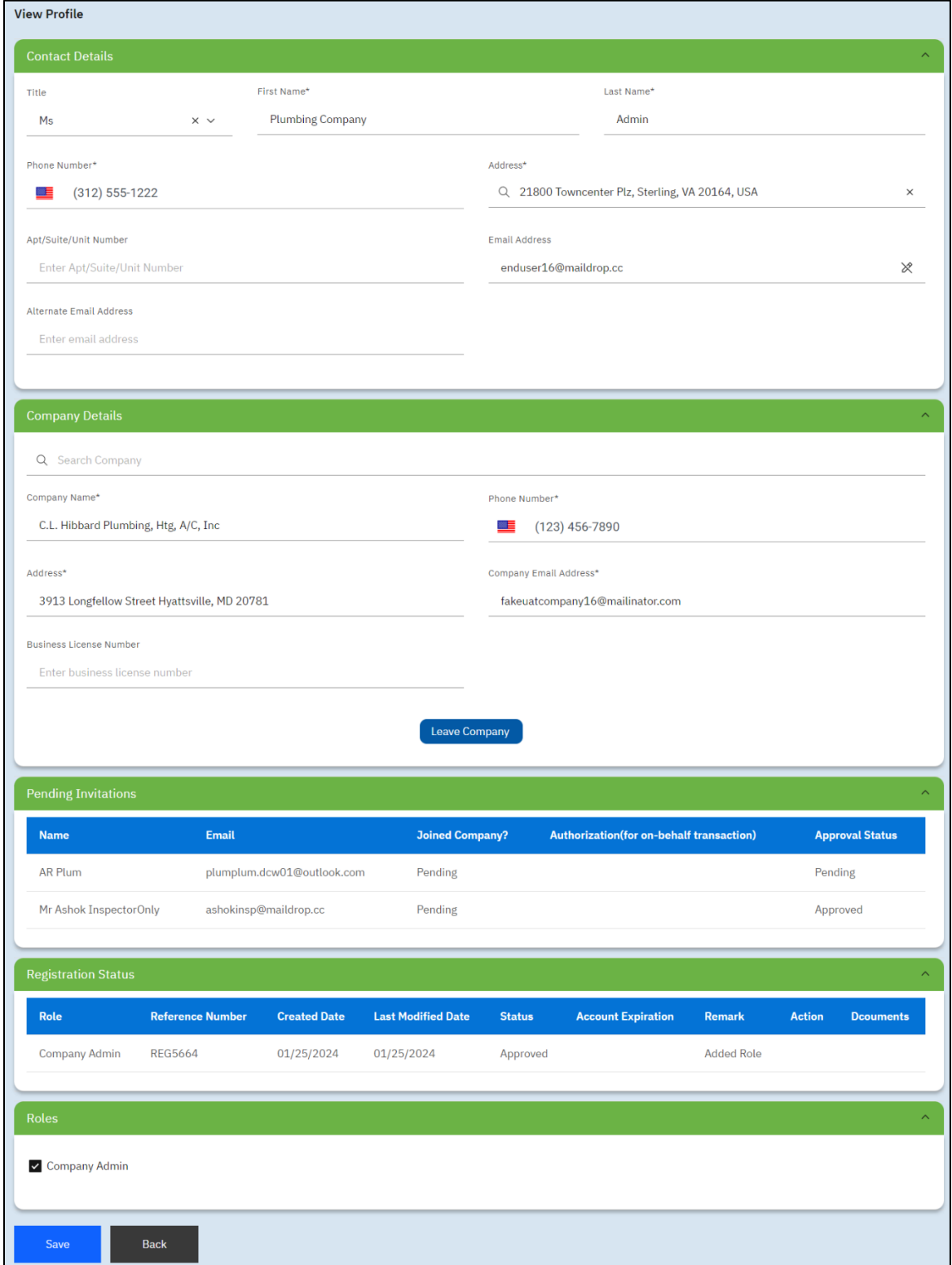

# **View Profile – Company Administrator**

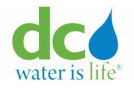

## **Accepting an invitation from a Company Administrator**

If a Company Administrator has invited you to join their company, you will receive an email. After you receive the email, you can login to the portal and view your profile. In the "Pending Invitations" section of the page, you will see an "Accept" and "Reject" button. If you accept the invitation, the system will populate the inviter's company information to your profile in the "Company Information" section. If you reject the invitation, the Company Administrator will be informed of your decision.

**Note**: This invitation also needs to be approved by the DCW Administrator.

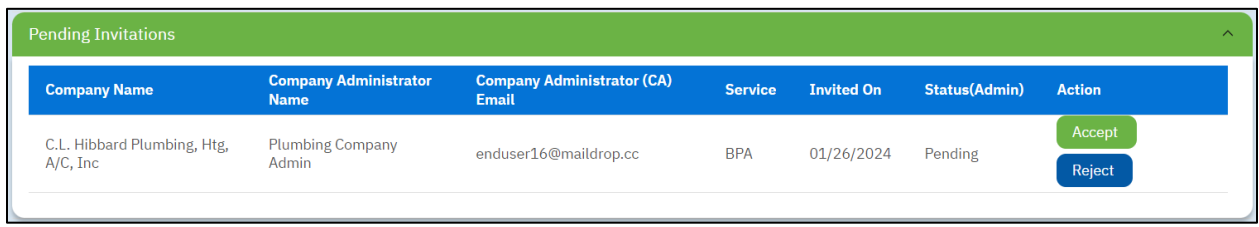

**IMPORTANT**: This invitation expires in 7 days if there is no action.

# **Authorizing Company Administrator to Submit Transactions On-Behalf**

You can authorize a Company Administrator to enter transactions on your behalf on the portal. A company may have more than one administrator who can assist you. To do this, toggle the "Authorize all CA to do transactions?" to "on" (green) in the "Company Details" section of your profile.

**IMPORTANT**: You can remove the autorization given to the Company Administrator to submit transactions on your behalf at any time. Simply toggle the "Authorize all CA to do transactions?" to "off" (gray).

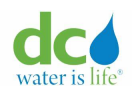

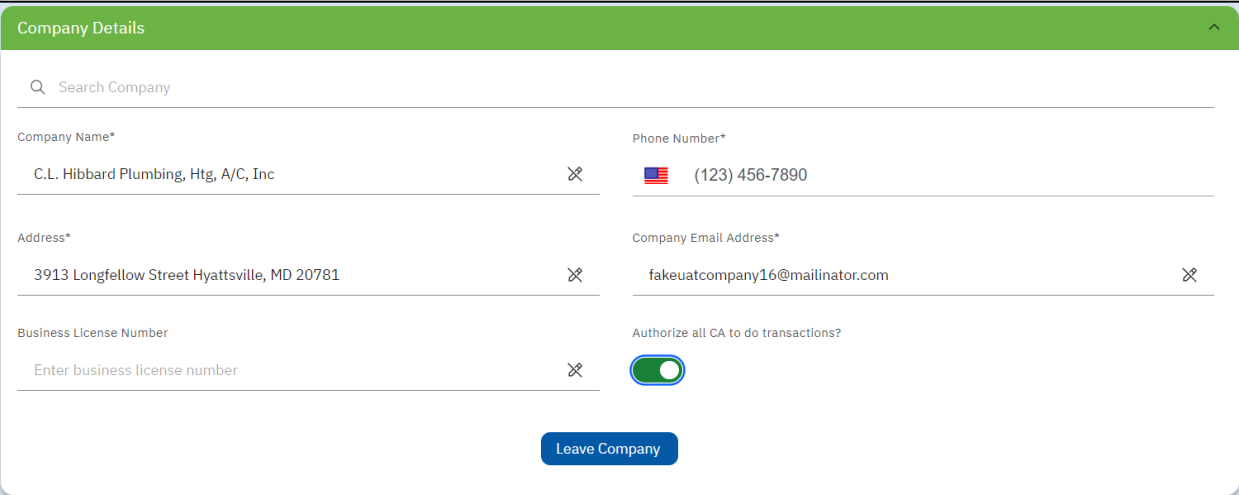

## **Updating your documents**

If you need to update any of your documents (BPA Certificate, Plumber License, or Calibration Report), you can do it from your profile page. It is recommended to upload your latest documents upfront to avoid expiry of your role. Depending on the role, you need to have the required documents ready before clicking on the "Update button." Refer section "Required [Documents for Plumbers"](#page-150-0) for more details.

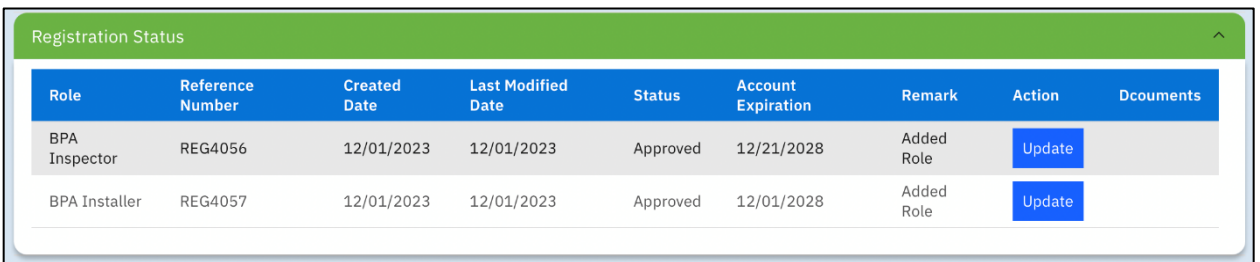

## **Leaving the Company**

If you want to leave a company, you can do so from your profile page. When you click the "Leave Company" button, a window will display asking if you are sure. If you are sure, click the "OK" button. Once you have confirmed that you want to leave the company, a notification will be sent to the Company Administrator.

**IMPORTANT**: If the DCW Administrator has decommissioned a company, then all plumbers and plumbing company administrators associated with that company will be suspended and all the affected users are notified via an email. They will no longer be able to login. For any inquiries related to suspension, the users may contact a DCW Administrator.

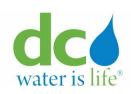

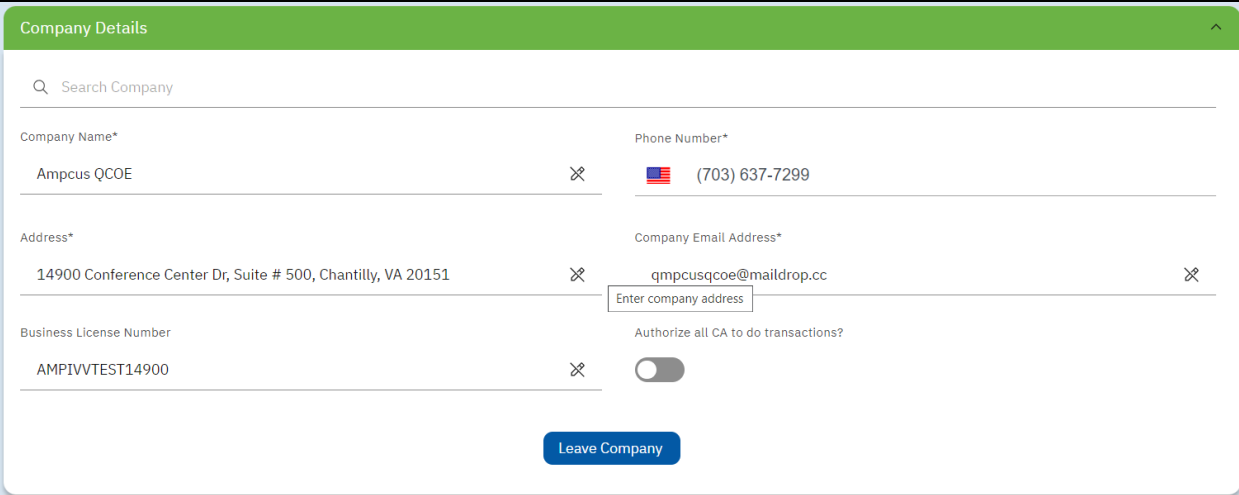

## **Updating your contact details**

You can update your contact details except for your registered email address. Make the required changes and hit the "Save" button on the profile page. You will receive a success message on the page confirming that your changes are saved. The updated values are immediately reflected on your profile page. This will not need approval from a DCW Administrator. If you're unable to receive alerts and reminders to your registered email address, it is highly recommended that you update your personal email address under the "Alternate Email Address" field. The system will send alerts and reminders to both registered & alternate email addresses henceforth.

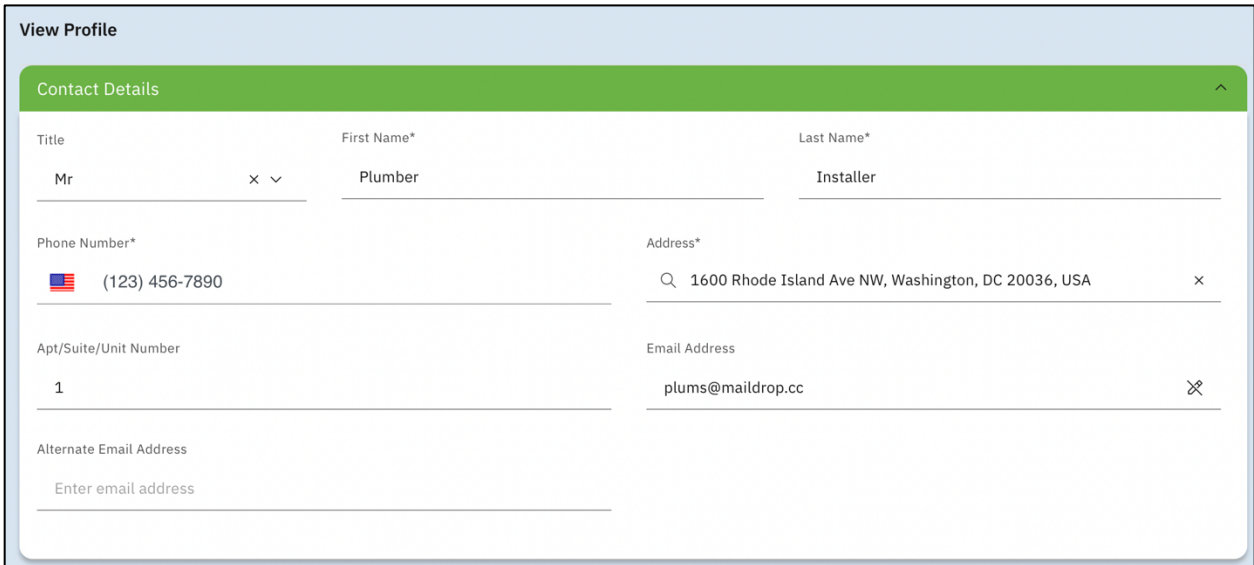

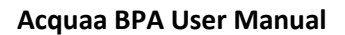

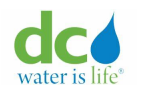

## **Adding a role**

You can add an additional role by selecting the checkbox against the role name. For BPA Installer and BPA Inspector roles, you will need approval from a DCW Administrator. Property Owner role will be auto approved. Depending on the role, you need to have the required documents ready before adding the role. Refer section ["Required Documents for Plumbers"](#page-150-0) for more details.

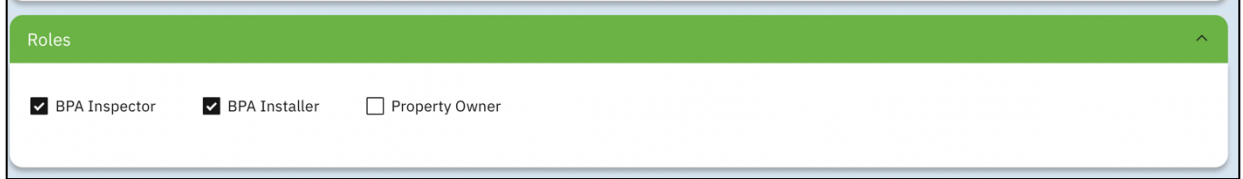

## **Renewing a role**

This is applicable only for plumbers as their account can get expired. The portal will show a banner like this when the user's role has expired. The user also receives an account expiry reminder notification before the actual expiry to renew his account. You can renew your role from the Profile page. Click on the "Renew" button against the specific role. Depending on the role, you need to have the required documents ready before renewing the role. Refer section ["Required Documents for Plumbers"](#page-150-0) for more details.

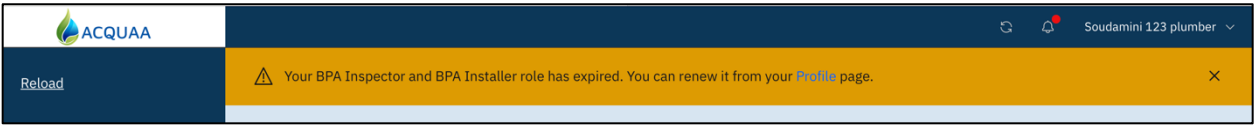

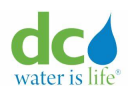

#### **Acquaa BPA User Manual**

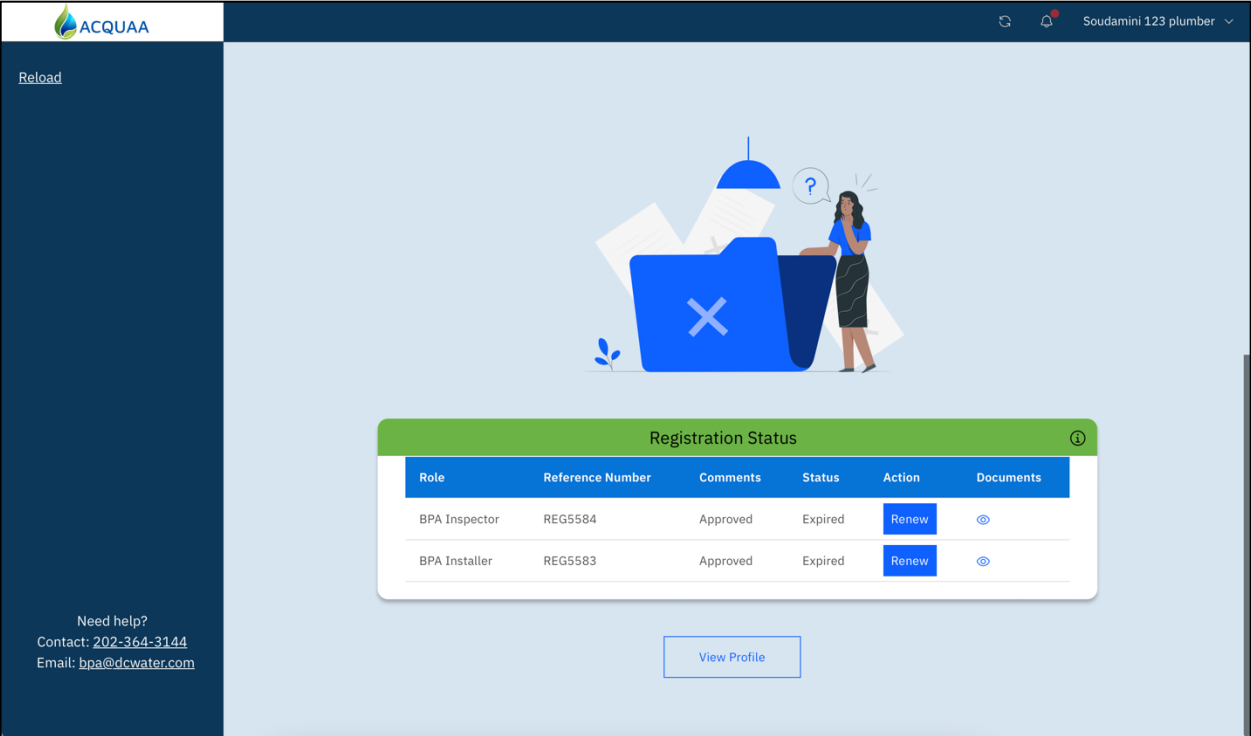

## **Reapplying a role**

You can reapply if your registration was rejected by a DCW Administrator by clicking on the "Reapply" button. Depending on the role, you need to have the required documents ready before reapplying. Refer section ["Required Documents for Plumbers"](#page-150-0) for more details.

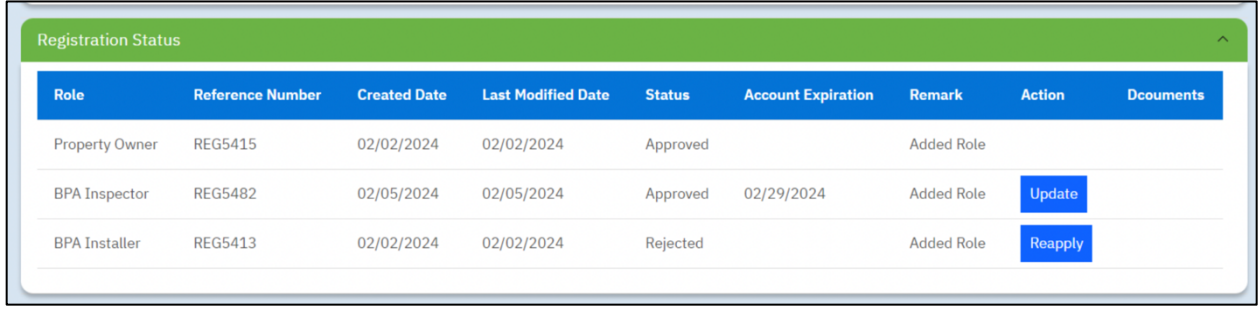

## **Resubmitting a role**

In the event you received an email or notification in the application that your registration request was moved to "Missing Information" status by a DCW Administrator, you can make the required updates & resubmit the request. This is most likely due to wrong documents uploaded during registration. Depending on the remarks, you need to have the required documents ready before resubmission. Refer section ["Required Documents for Plumbers"](#page-150-0) for more details.

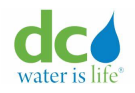

# **Continuing Registration**

In the event you did not complete your registration and got dropped off at one of the intermediary steps, you can continue registration from the profile page. You will be taken to a pre-filled form based on the details you entered. Depending on the role, you need to have the required documents ready before continuing the registration. Refer section ["Required](#page-150-0)  [Documents for Plumbers"](#page-150-0) for more details.

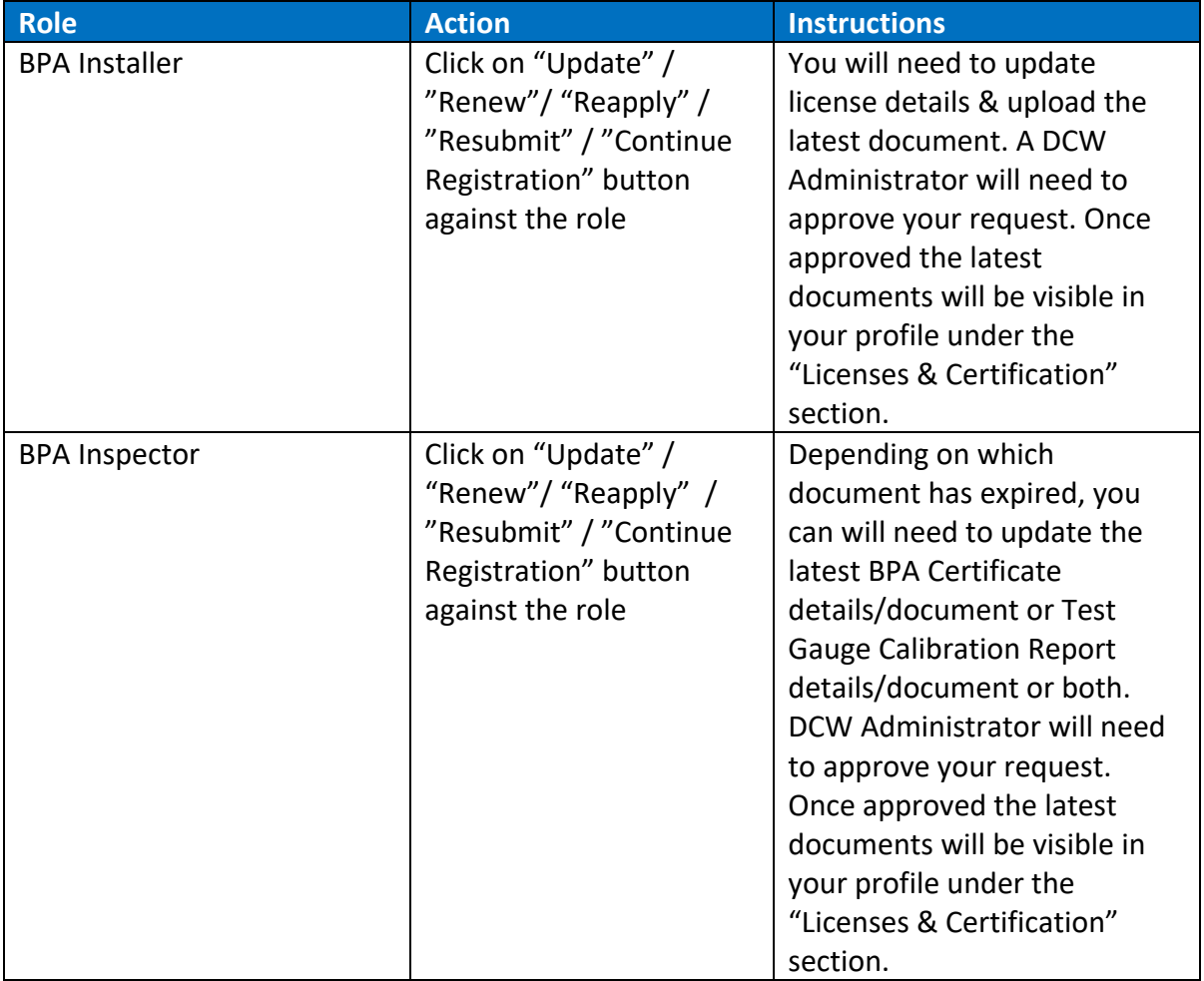

# <span id="page-150-0"></span>**Required documents for Plumbers**

To upload a document:

1. Click the "Drag and drop files here or click to upload" link. The "Open" window displays.

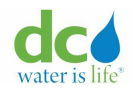

**Note**: You can upload a PDF file or any standard image file under 50 megabytes.

- 2. Search for your document using standard Windows functionality.
- 3. Click the "Open" button.
	- An  $\odot$  (eye) icon displays under the section for the uploaded files.
- 4. Repeat Steps 1 through 3 for all required documents.

## **Plumbing Company Administrators**

Plumbing company administrators are administrators or staff representing a plumbing company can register on the portal to maintain the company details, manage users within their company, invite new plumbers to join the company, and submit transactions on behalf of the plumbers once an authorization has been obtained from the plumbers.

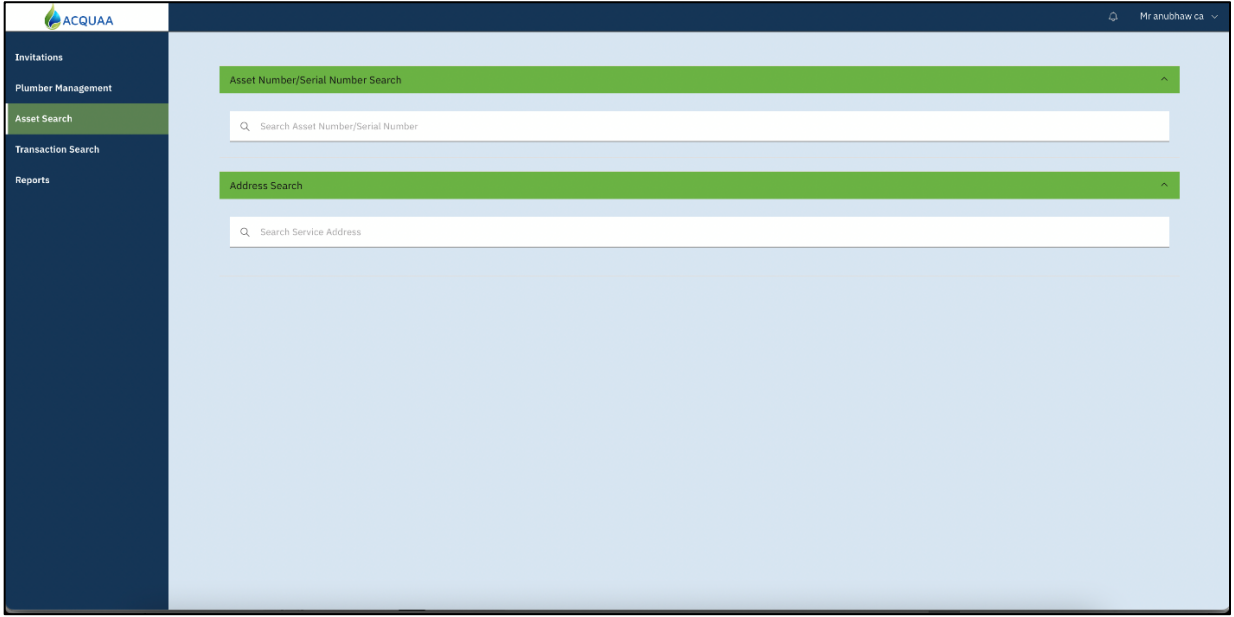

# **Company Admin landing page**

Company details can be updated from the profile page when company information changes. This update must be approved by a DCW Administrator.

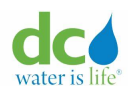

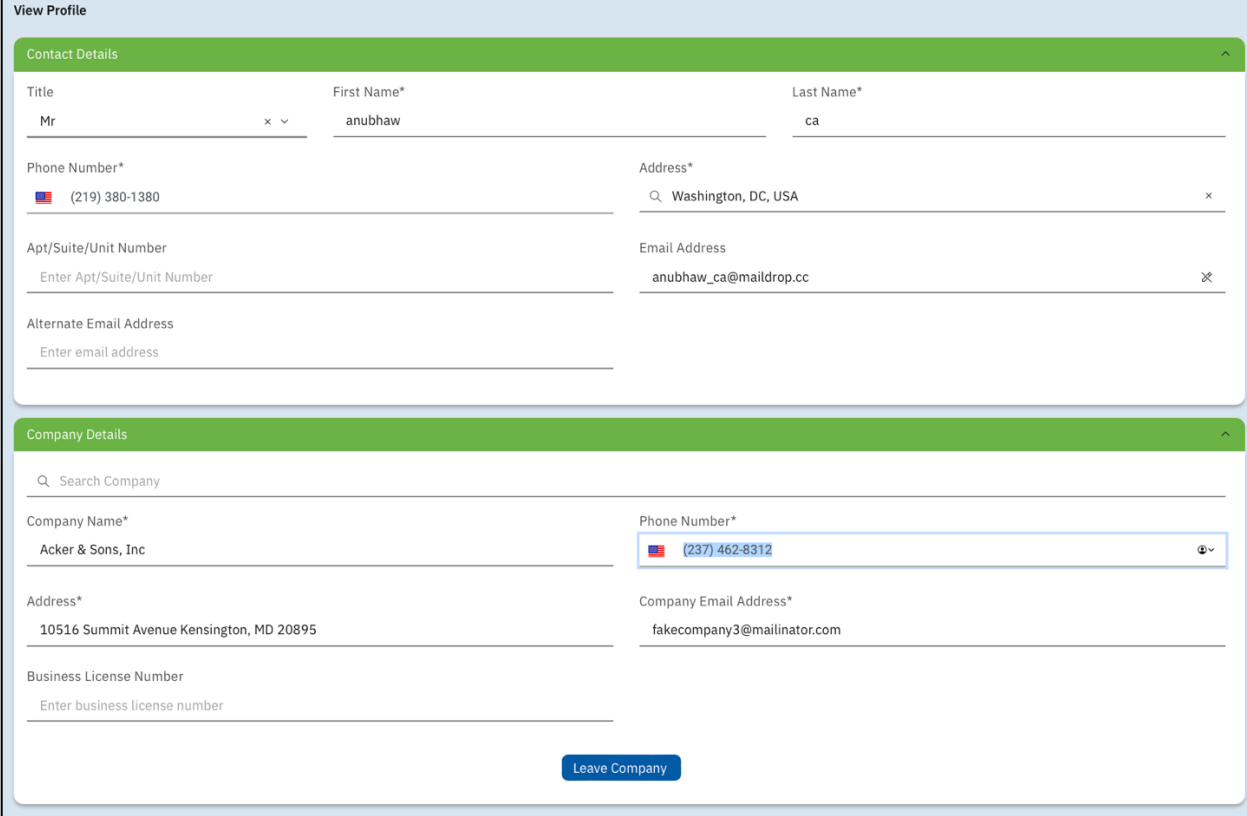

# **Company Admin profile page**

As mentioned in the ["User Roles"](#page-8-0) section of this guide, the Plumbing Company Admin can perform the following operations:

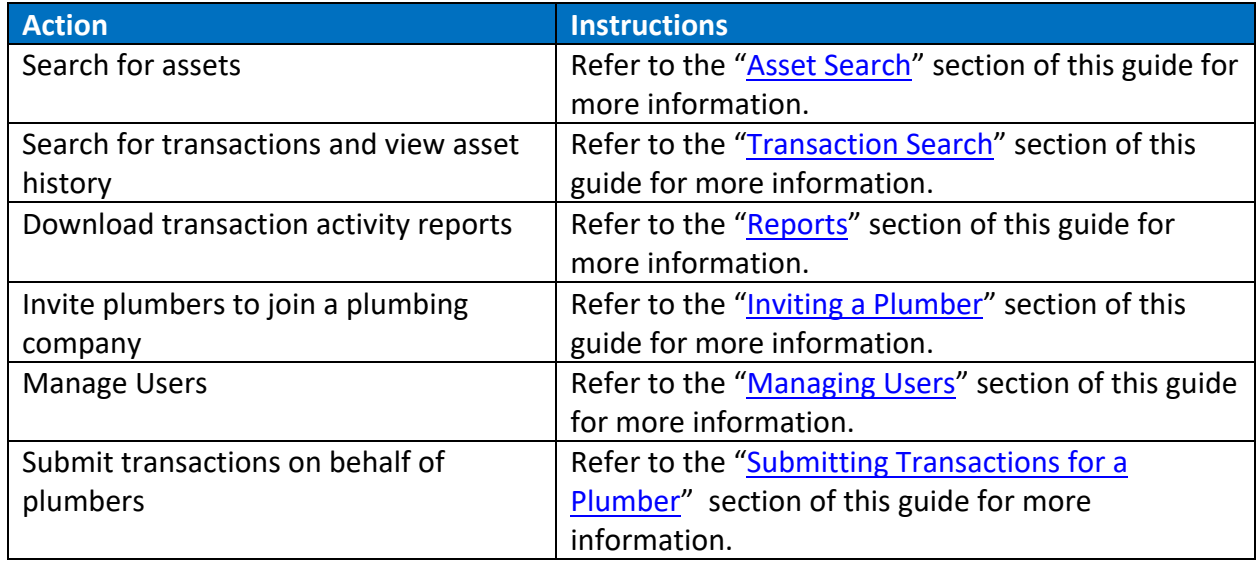

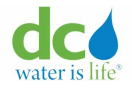

## <span id="page-153-0"></span>**Inviting a Plumber**

Plumbers may be independent contractors and hired by a plumbing company to join for a specific contract, or an independent contractor may want to join a plumbing company. Whatever the circumstances, the Company Admin can invite a plumber to join their company.

**IMPORTANT**: This invitation expires in 7 days if there is no action.

To invite a plumber to join a plumbing company:

1. Login to the Acquaa portal. Refer to the ["Login"](#page-4-0) section of guide for more information. The main Acquaa page displays.

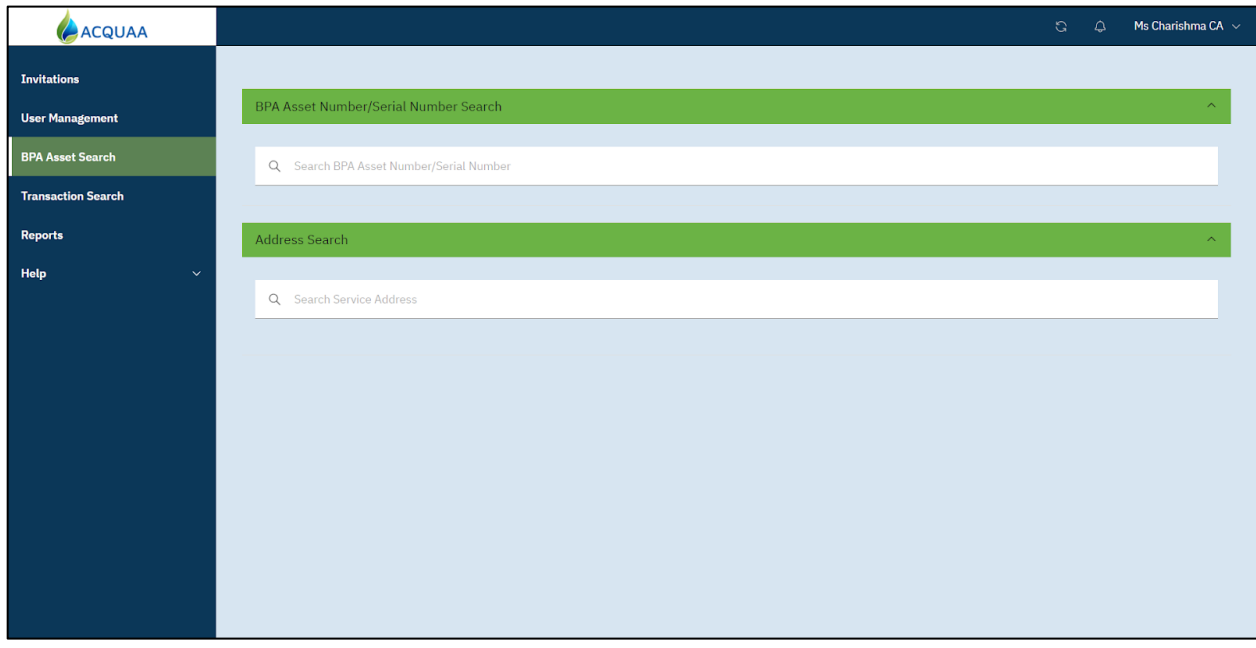

## **Company Admin landing page**

**Note**: This page differs from the one shown to the plumbers. The plumbers do not have access to the "Invitation" or "User Management" menu options.

2. Click "Invitations" from the left-pane menu. The "Invite Plumber" page displays.

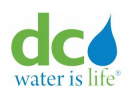

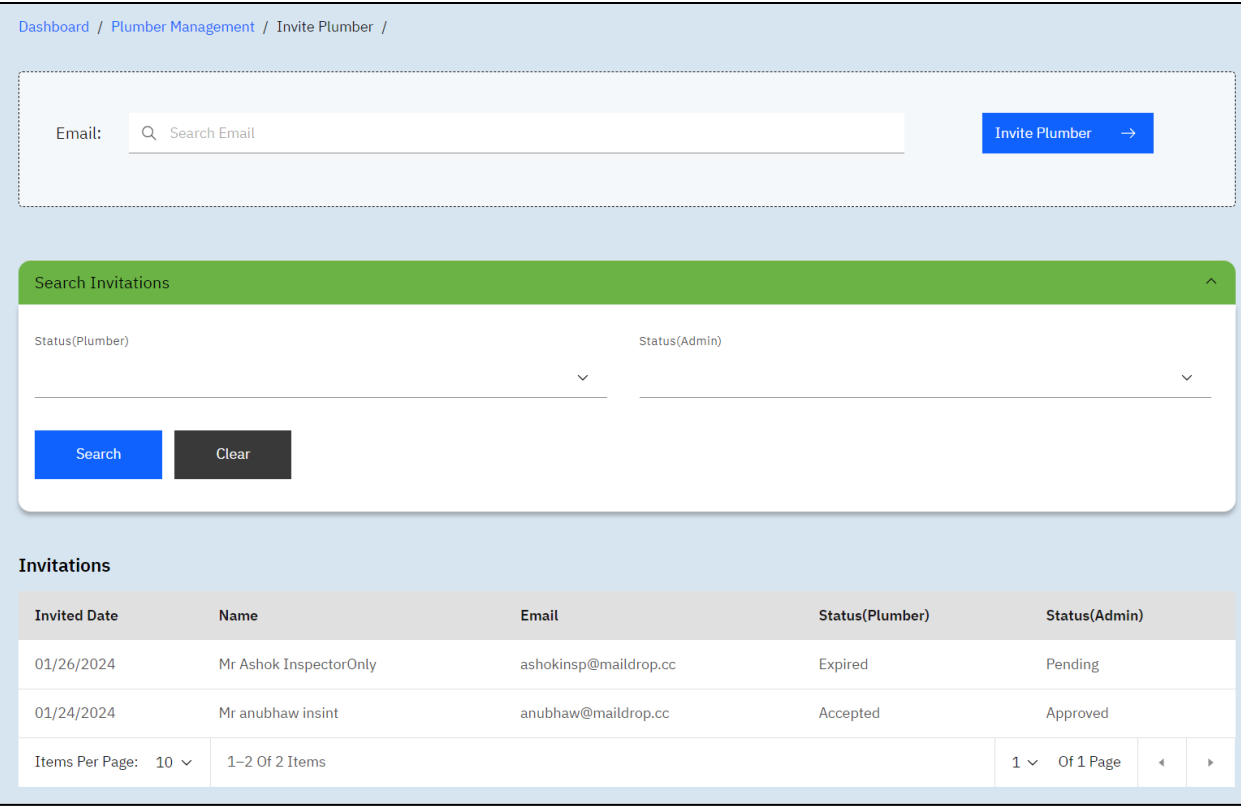

## **Invite Plumber**

3. Enter the email address of the plumber you want to invite.

**Note**: You can enter as much or as little of the email address as you want. Once you start typing, the system performs a "like" search and returns all the records that come close or completely match the data you entered.

**IMPORTANT**: The list only shows active plumbers who are registered on the portal and who do not belong to any plumbing company.

4. Once an email is entered, click the "Invite Plumber" button.

The system sends an invitation to the plumber you invited. The plumber can visit their profile to accept or reject the invitation. As the Company Admin, you will be able to review the acceptance from plumbers and approval status from DCW Administrators. Refer to the next section for more information.

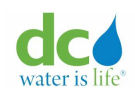

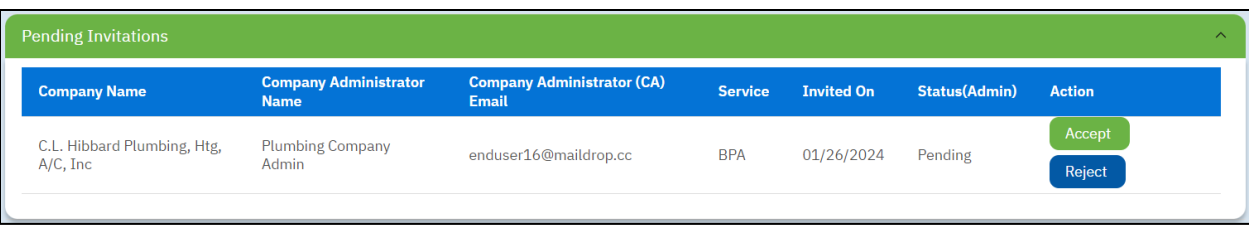

**IMPORTANT**: A DCW Administrator must approve the invitation even though a plumber has accepted the invitation.

## **Searching for Invitations**

Once you invite a plumber to join your company, you can search for the invitation.

To search for an invitation:

1. Login to the Acquaa portal.

Refer to the ["Login"](#page-4-0) section of guide for more information. The main Acquaa page displays.

2. Click "Invitations" from the left-pane menu. The "Invite Plumber" page displays.

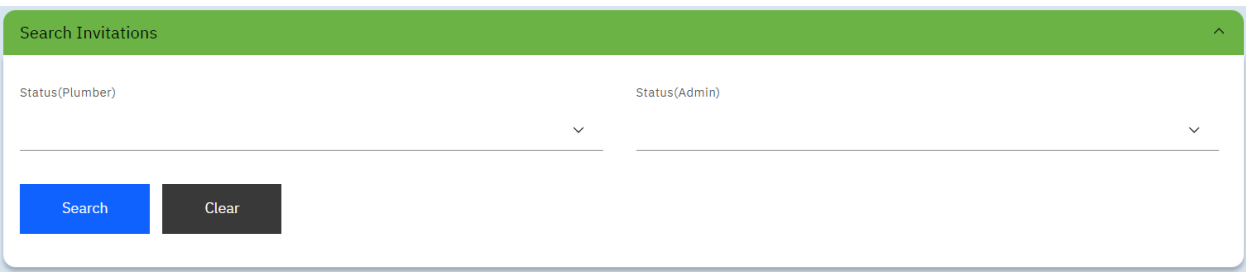

## **Search Invitations**

- 3. Scroll to the "Search Invitations" section.
- 4. Select the status of the plumber's acceptance of the invitation using the "Status (Plumber) drop-down.

OR

Select the status of the DCW Administrator's approval of the invitation using the "Status (Admin) drop-down.

**Note**: You can select the status for both the plumber and administrator's actions with regards to the invitation.

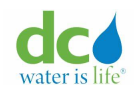

# 5. Click the "Search" button.

The "Invitations" list displays.

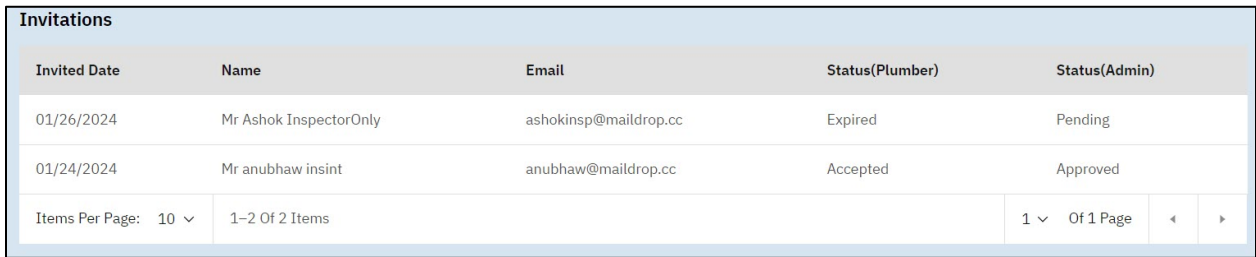

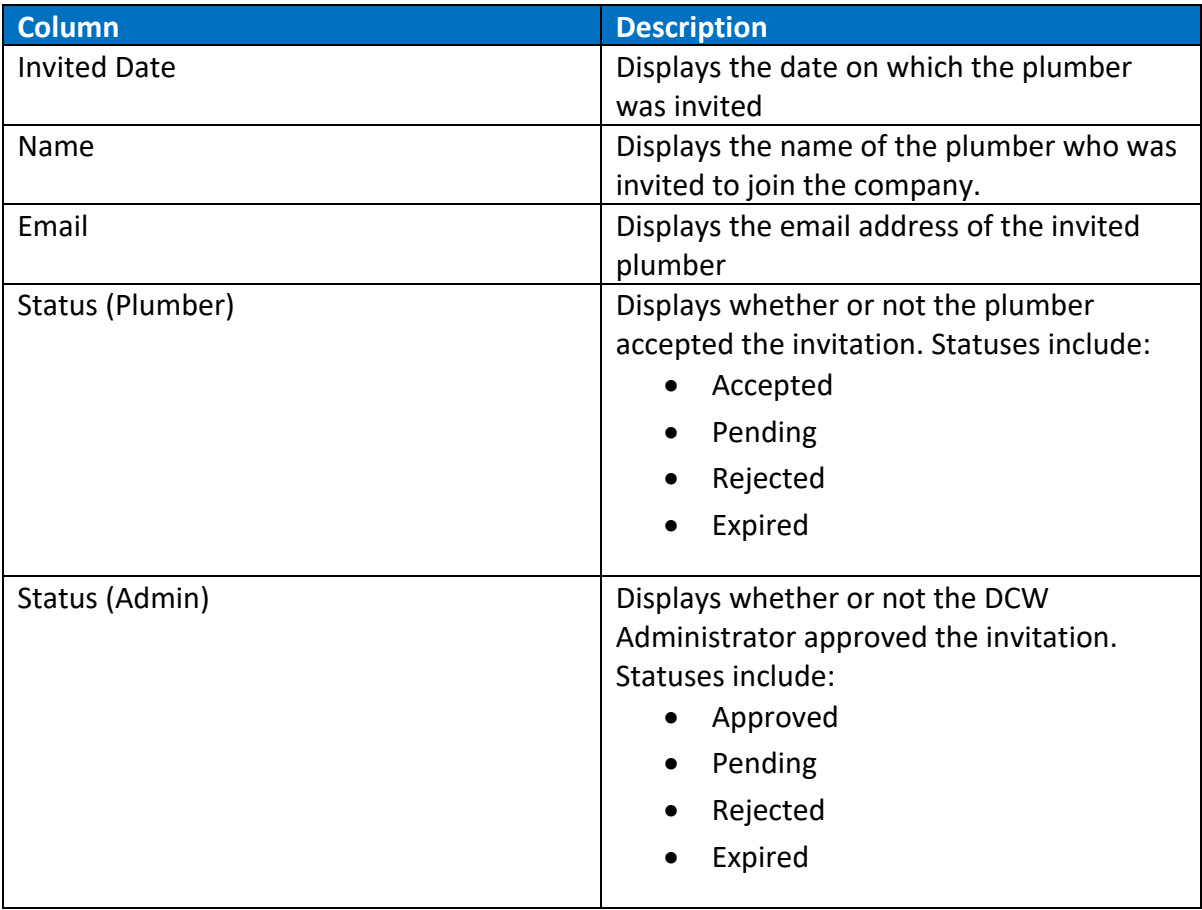

# <span id="page-156-0"></span>**Managing Users**

This feature allows you to:

• View list of all users within a plumbing company, including plumbers and company admins

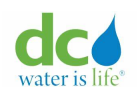

- Search for all users including plumbers and other company admins within the same company.
- Determine whether or not they authorized you to enter transactions for them
- Remove plumbers from the company
- Invite a plumber to join the company. Refer to the ["Inviting a Plumber"](#page-153-0) section in this guide for more information.

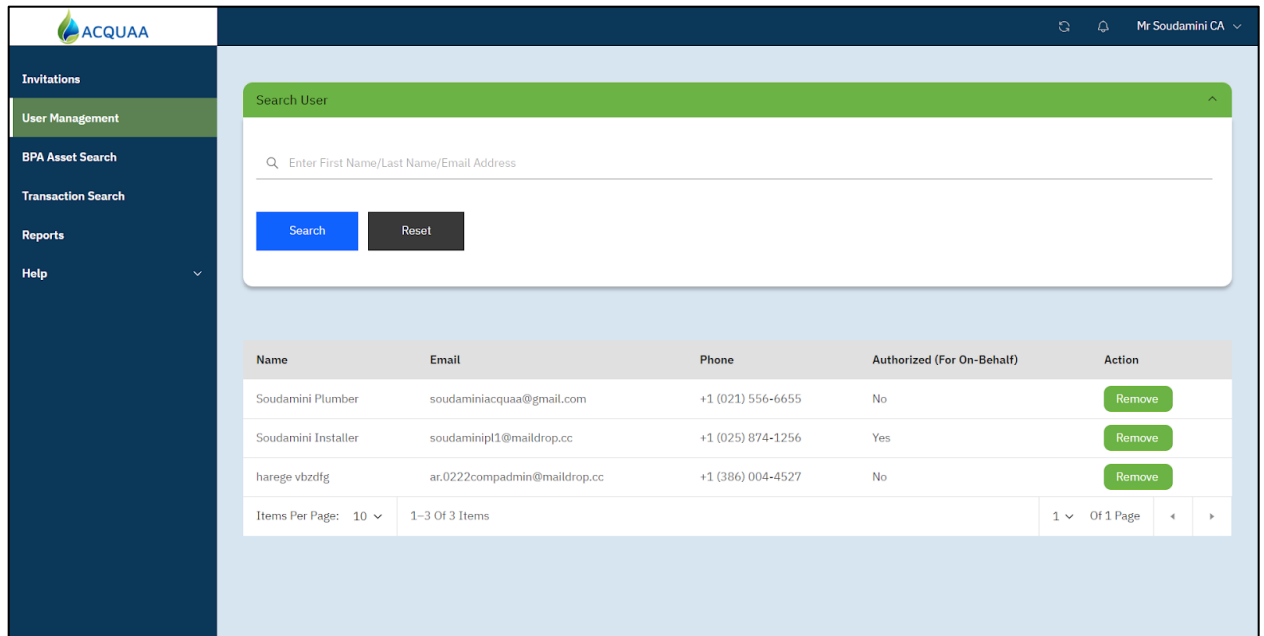

# **Searching for a Plumber**

To search for a plumber:

- 1. Login to the Acquaa portal. Refer to the ["Login"](#page-4-0) section of guide for more information. The main Acquaa page displays.
- 2. Click "Plumber Management" from the left-pane menu. The "Search User" page displays.

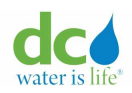

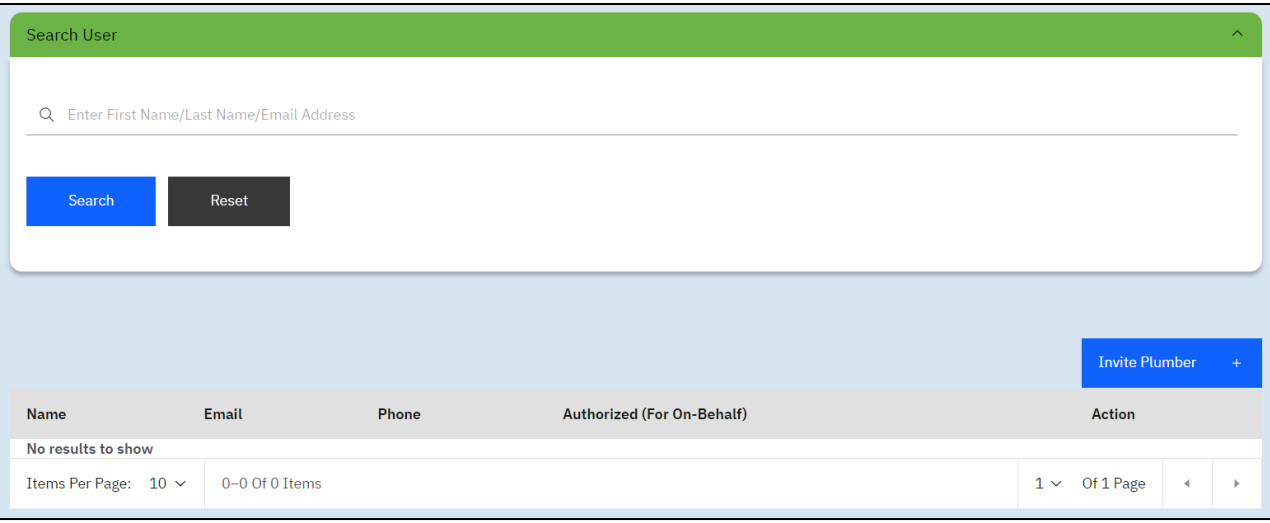

## **Search User**

- 3. Enter the name or email address of a plumber within your company.
- 4. Click the "Search" button. The search results display.

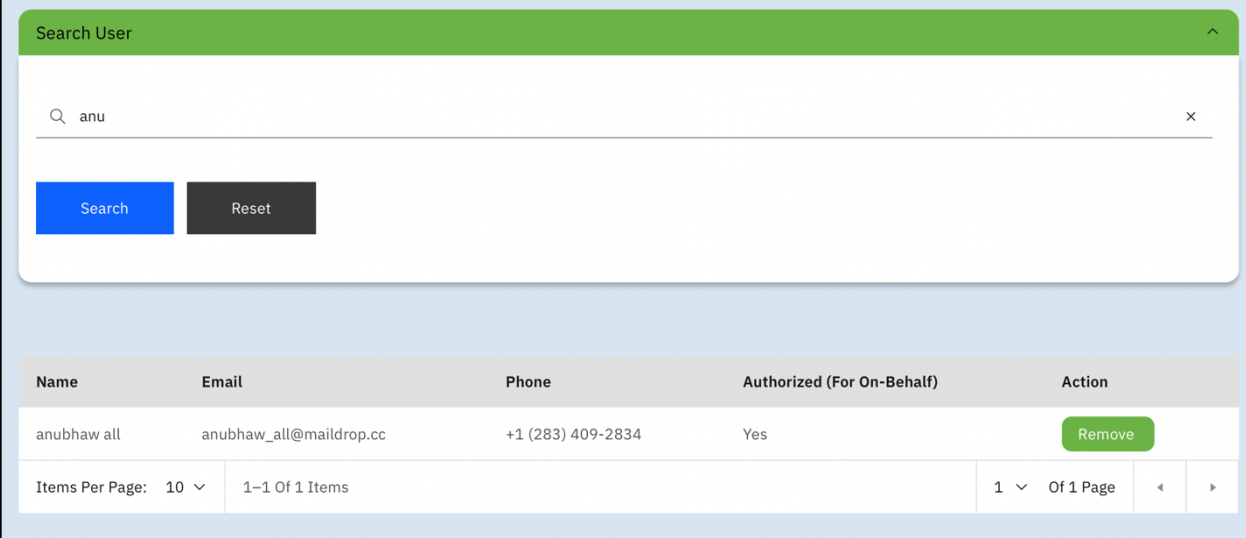

# **Search User Results**

5. The results display the details of the plumber along with an action button.

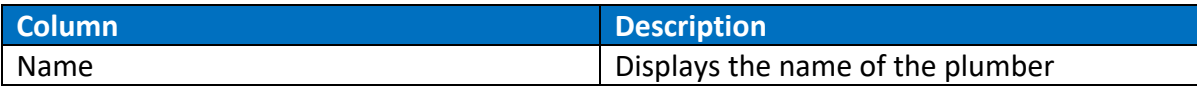

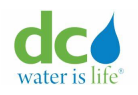

## **Acquaa BPA User Manual**

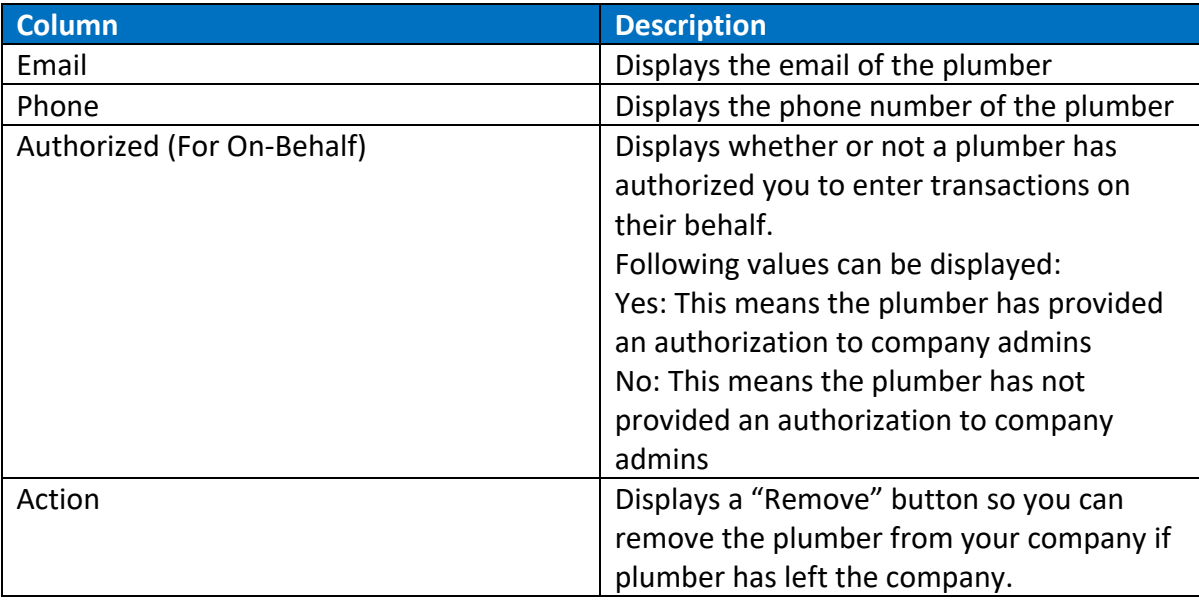

## <span id="page-159-1"></span>**Authorization for On-Behalf Transactions**

Refer to the preceding section of this guide to search for a plumber. Once found, you can see the "Authorized (For On-Behalf)" column which will show whether plumber has authorized you to perform transactions on their behalf. If Authorized is "Yes", company admin can submit transactions on behalf of a plumber.

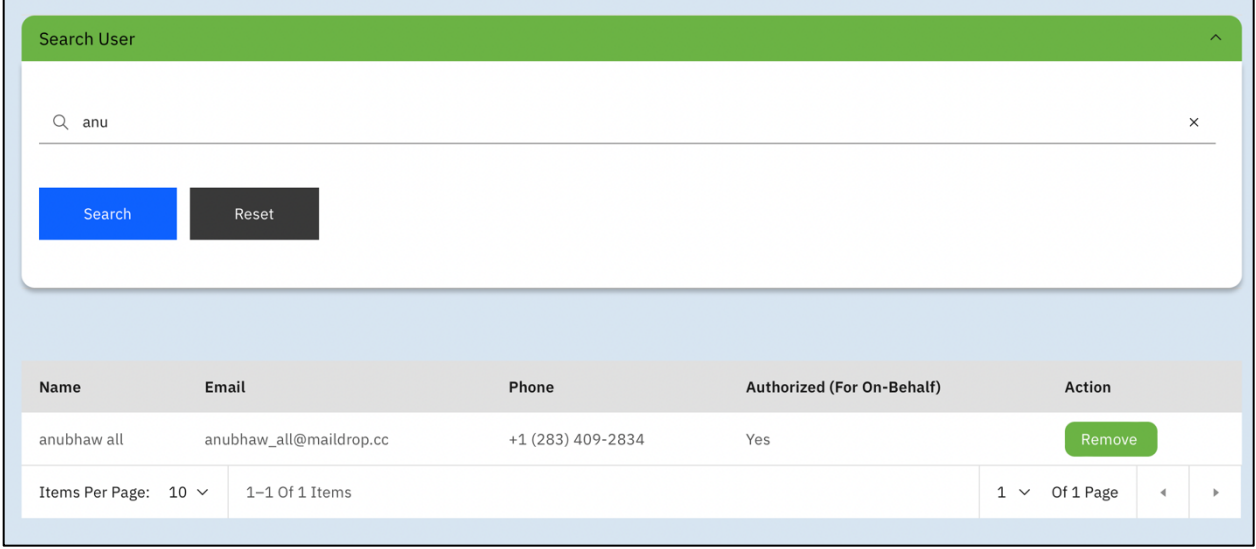

# <span id="page-159-0"></span>**Submitting Transactions for a Plumber**

In order to submit transactions for a plumber, the plumber must have authorized you. Refer to the ["Authorization for On-Behalf Transactions"](#page-159-1) section of this guide for more information.

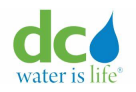

In order to submit a transaction on behalf of a plumber, you must perform an Asset search, then follow the instructions in any of the following sections. If you do not have authorization to perform a transaction for a plumber, you will not see the "+" buttons that allow you to add an asset or transaction. For example:

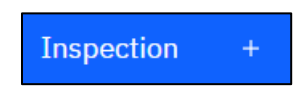

After you click the button to add a new transaction, you will need to select the plumber for which you are performing the transaction.

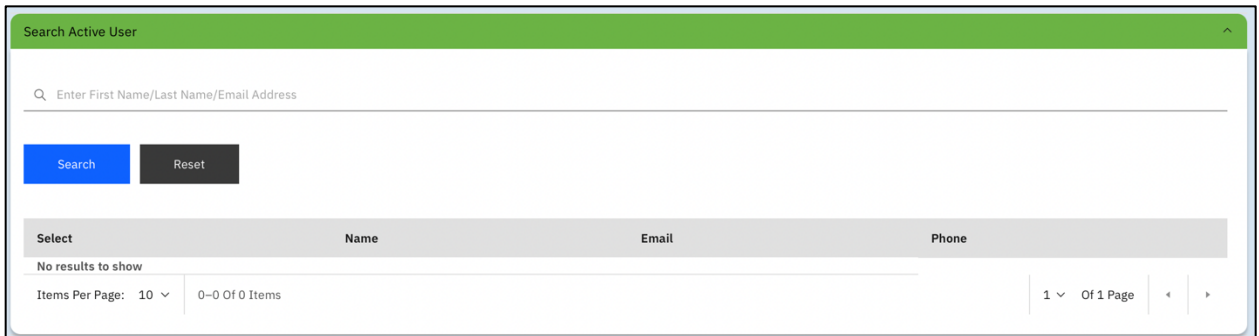

## **Search Active User**

Enter the name or email address of the plumber for whom you want to submit a transaction on behalf of and click the "Search" button.

**Note**: You can enter as much or as little of the name or email address as you want. Once you start typing, the system performs a "like" search and returns all the records that come close or completely match the data you entered.

**IMPORTANT**: The list only shows active plumbers who belong to the same company as the Company Administrator. Depending on the role of the selected plumber, the Company Administrator will be able to submit on-behalf transactions.

**IMPORTANT**: You cannot submit a transaction without selecting a plumber. You will see the below error.

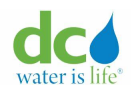

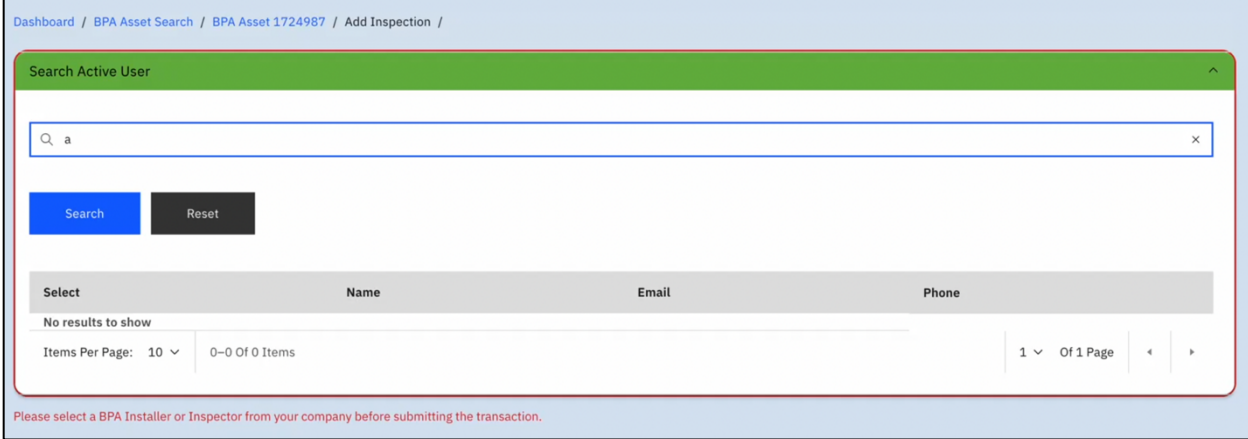

**Error message when user is not selected before submitting on-behalf transactions**

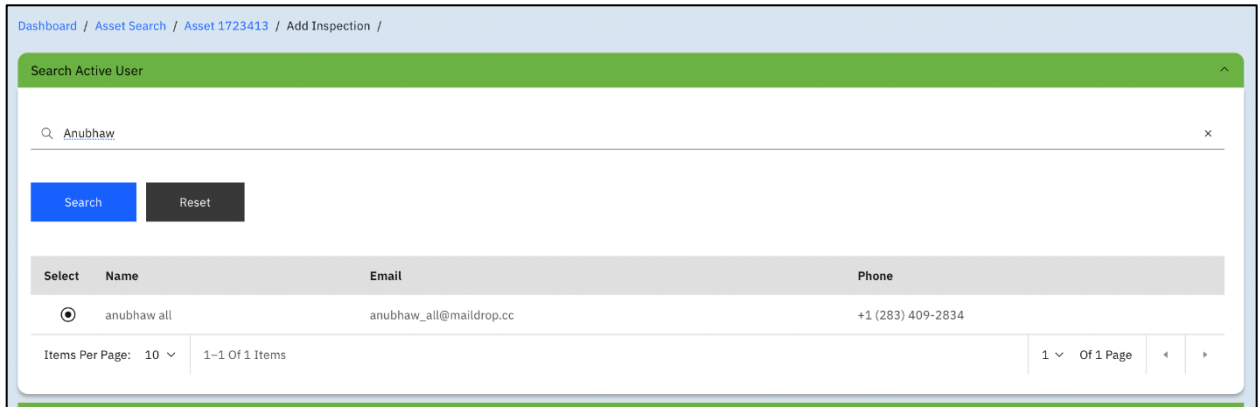

# **Search Active User**

After you locate the asset and select the user, you can perform the following transactions for a plumber:

- [Update information on the asset.](#page-83-0)
- [Create or maintain an asset/inspection.](#page-90-0)
- [Create or maintain a replacement.](#page-105-0)
- [Create or maintain a decommission of an existing asset.](#page-111-0)
- [Create or maintain a request for an extension](#page-116-0)
- [Address corrective actions on the asset](#page-124-0)

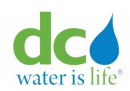

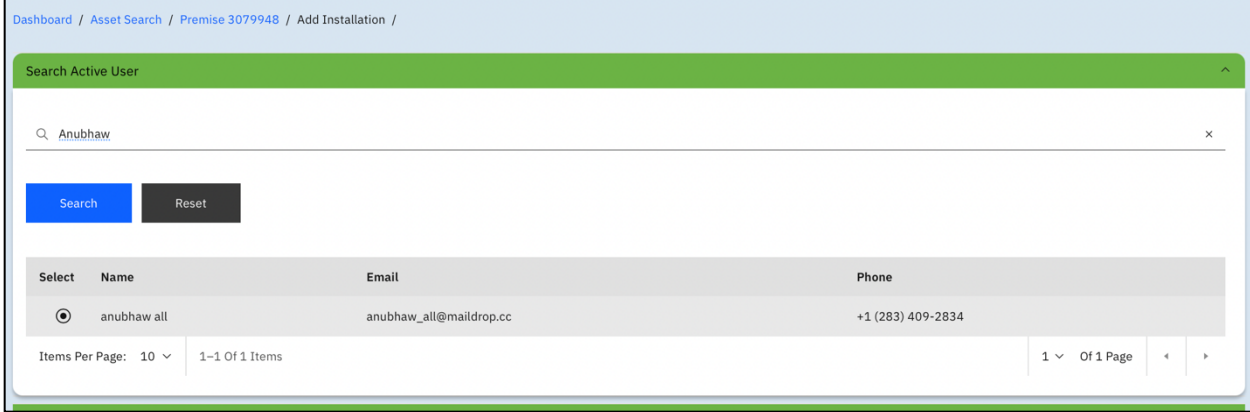

After you locate an address and select the user, you can perform the following transactions for a plumber:

- [Add a new asset](#page-60-0)
- [Report an existing asset](#page-71-0)
- [Address corrective actions on the asset](#page-124-0)

Before you can perform any of the preceding actions, you will need to select the plumber for whom you are performing the transaction.

### **Acronyms**

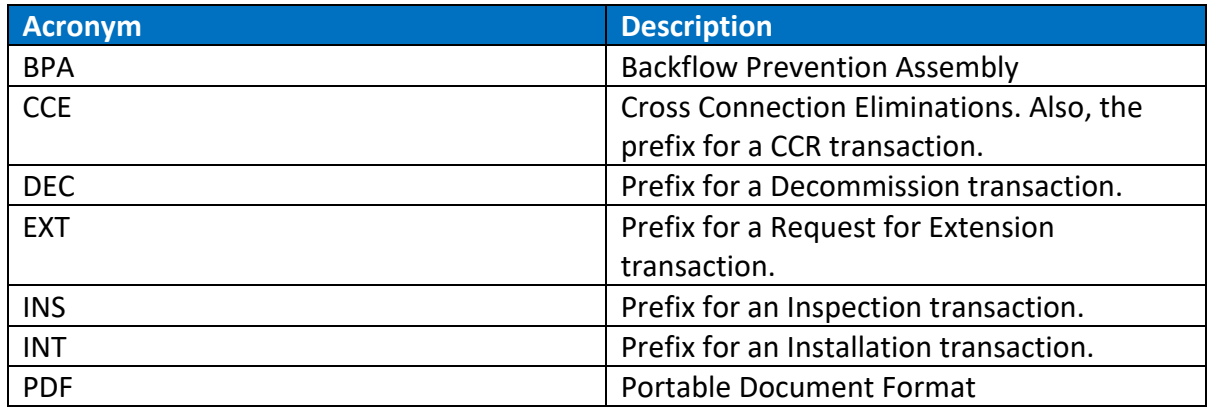

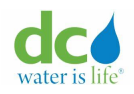

### **Acquaa BPA User Manual**

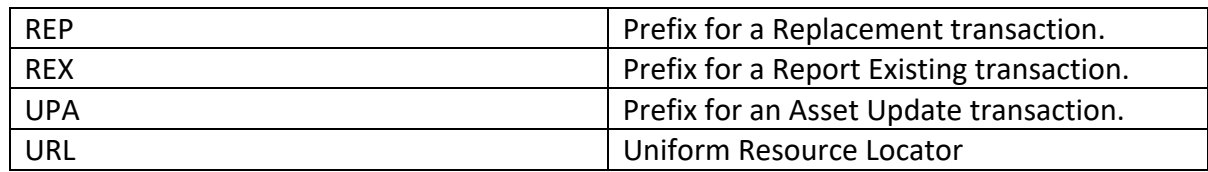